**Enterprise Router**

## **Best Practices**

**Issue** 07 **Date** 2023-12-26

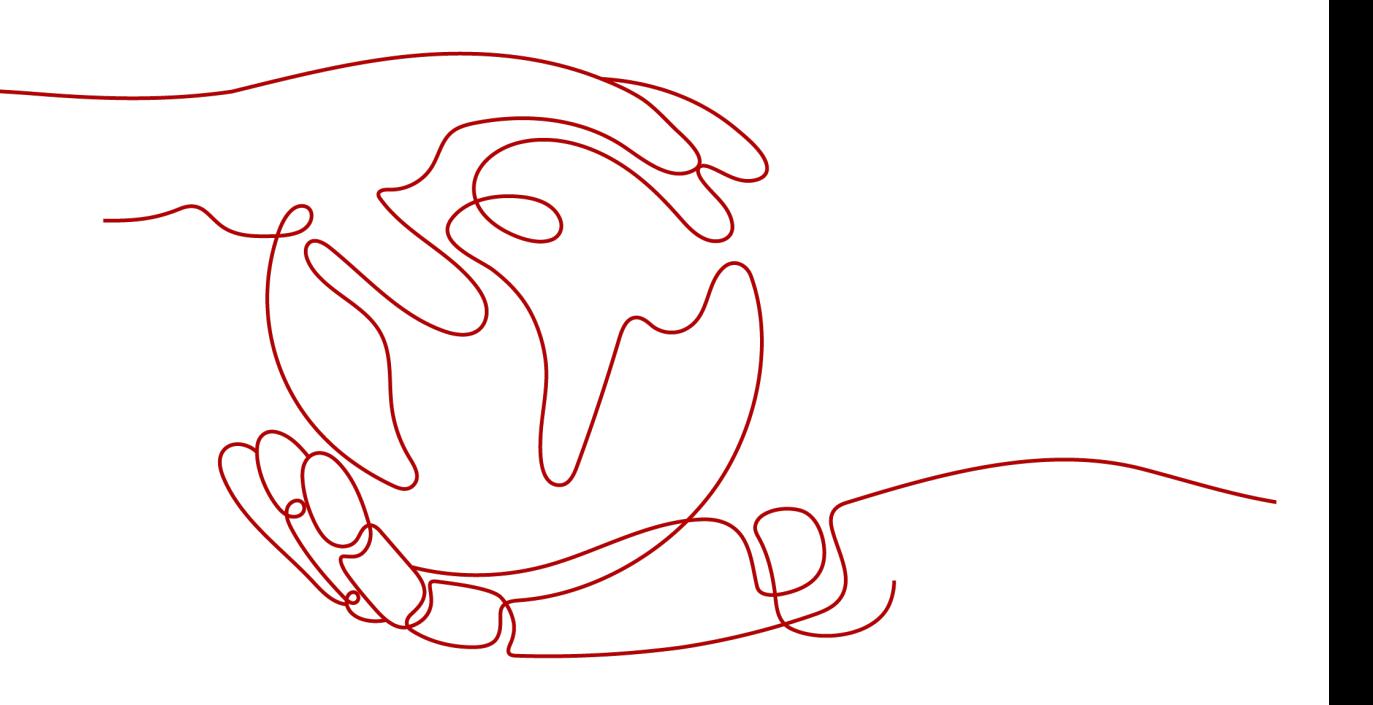

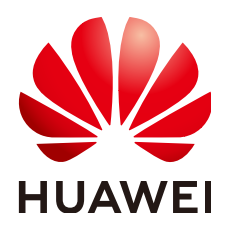

**HUAWEI CLOUD COMPUTING TECHNOLOGIES CO., LTD.**

#### **Copyright © Huawei Cloud Computing Technologies Co., Ltd. 2024. All rights reserved.**

No part of this document may be reproduced or transmitted in any form or by any means without prior written consent of Huawei Cloud Computing Technologies Co., Ltd.

## **Trademarks and Permissions**

 $\triangle \triangleright$ HUAWEI and other Huawei trademarks are the property of Huawei Technologies Co., Ltd. All other trademarks and trade names mentioned in this document are the property of their respective holders.

## **Notice**

The purchased products, services and features are stipulated by the contract made between Huawei Cloud and the customer. All or part of the products, services and features described in this document may not be within the purchase scope or the usage scope. Unless otherwise specified in the contract, all statements, information, and recommendations in this document are provided "AS IS" without warranties, guarantees or representations of any kind, either express or implied.

The information in this document is subject to change without notice. Every effort has been made in the preparation of this document to ensure accuracy of the contents, but all statements, information, and recommendations in this document do not constitute a warranty of any kind, express or implied.

## **Huawei Cloud Computing Technologies Co., Ltd.**

Address: Huawei Cloud Data Center Jiaoxinggong Road Qianzhong Avenue Gui'an New District Gui Zhou 550029 People's Republic of China

Website: <https://www.huaweicloud.com/intl/en-us/>

## **Contents**

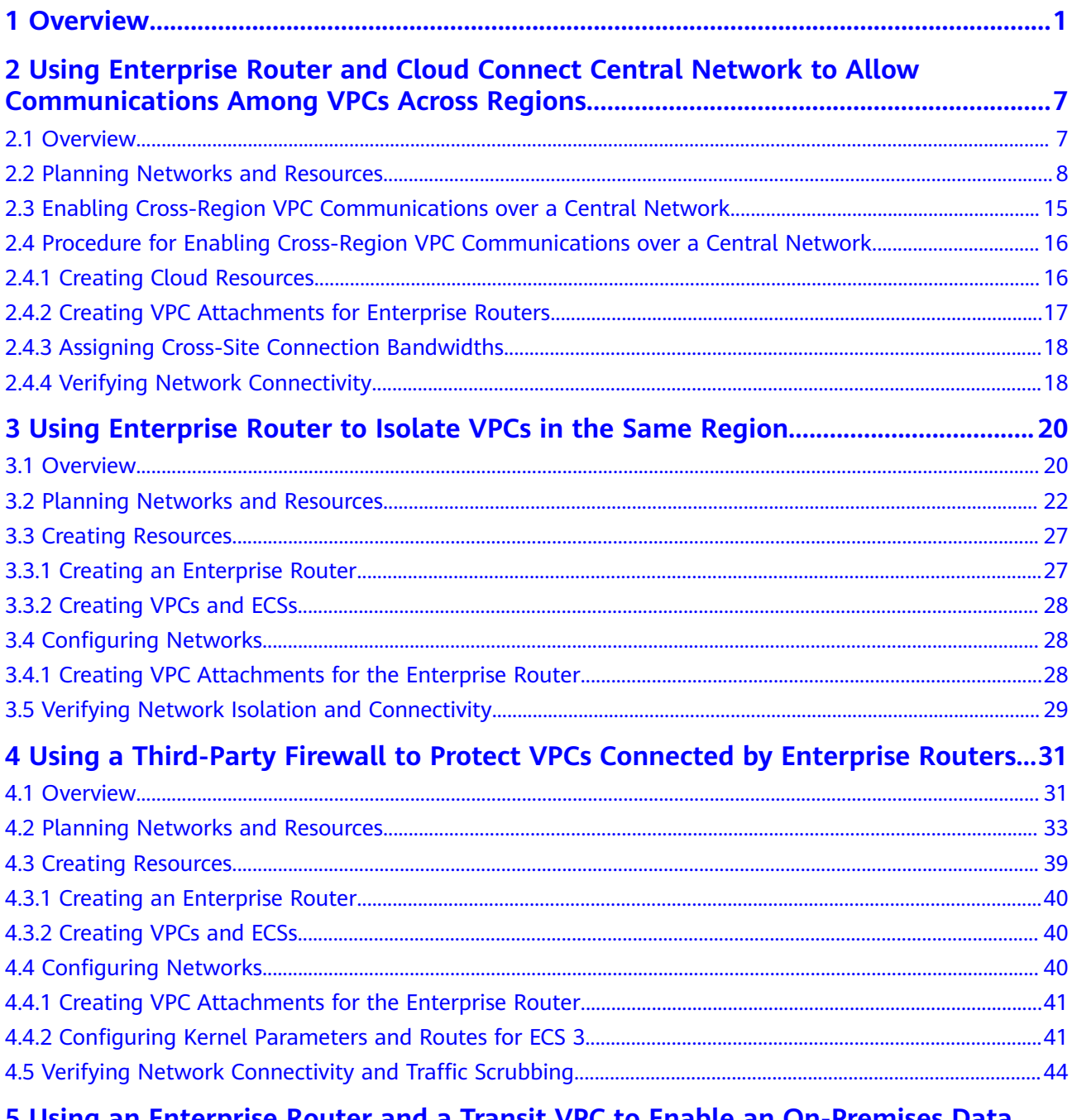

#### 5 Using an Enterprise Router and a Transit VPC to Enable an On-Premises Data

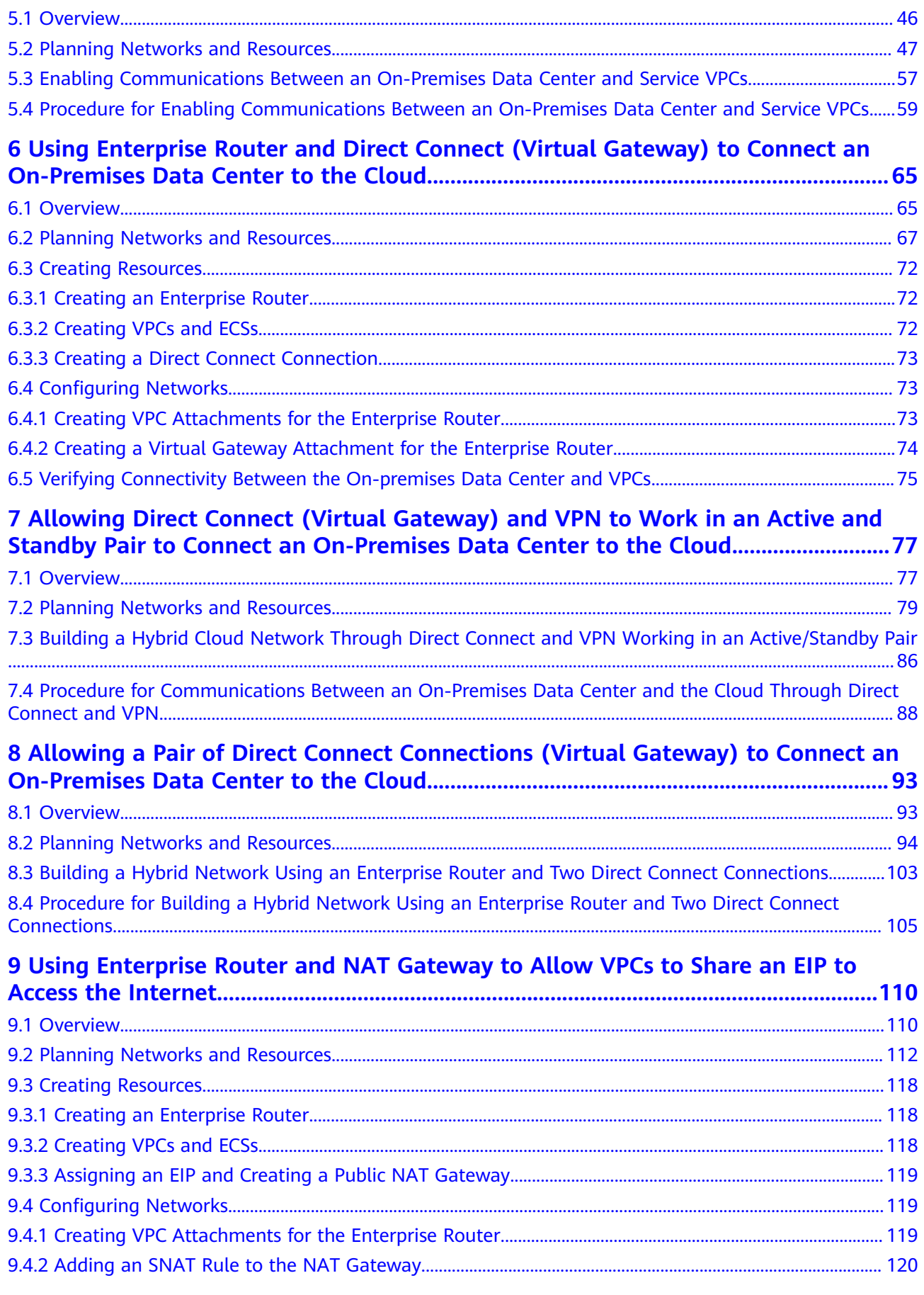

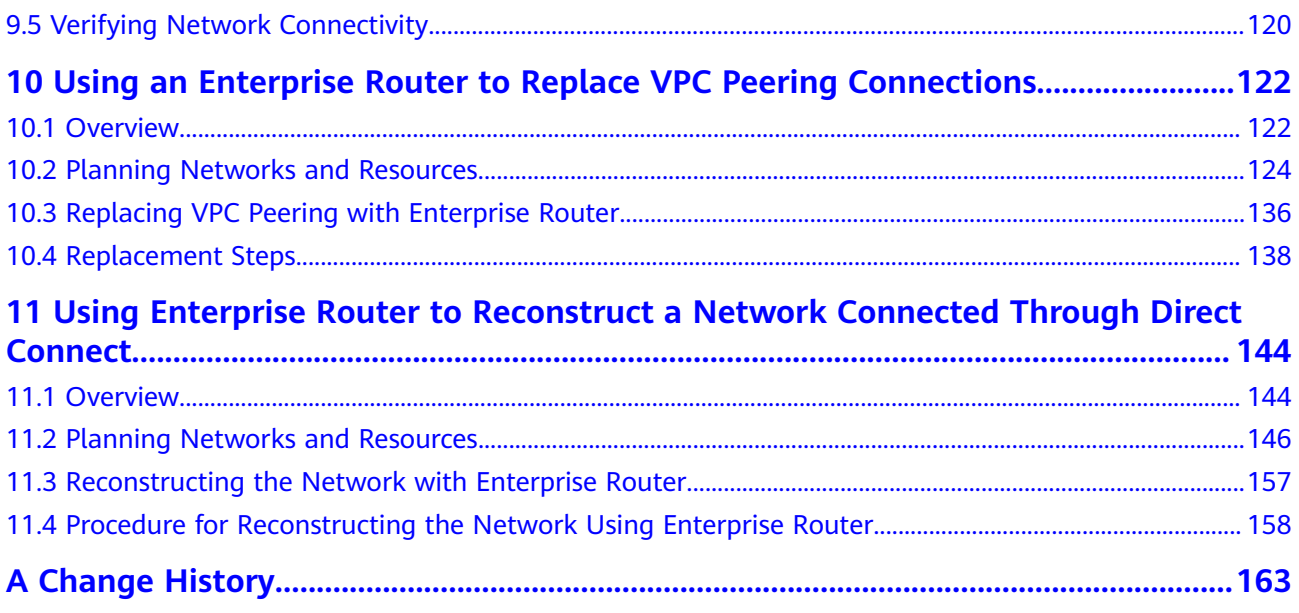

# **1 Overview**

<span id="page-5-0"></span>An enterprise router is a high-specification, high-bandwidth, and highperformance router that connects virtual private clouds (VPCs) and on-premises networks to build a central hub network. Enterprise routers use the Border Gateway Protocol (BGP) to learn, dynamically select, or switch between routes, thereby significantly improving the network scalability and O&M efficiency and ensuring the service continuity.

You can use enterprise routers together with other Huawei Cloud services to flexibly construct different networks. This document provides best practices of typical networking for your reference.

| <b>Networ</b><br>king           | <b>Scenario</b>                                                                                                    | <b>Cloud Service</b>                                                                                                    | <b>Description</b>                                                                                                    |  |
|---------------------------------|----------------------------------------------------------------------------------------------------|----------------------------------------------------------------------------------------------------|----------------------------------------------------------------------------------------------------|--|
| Cross-<br>region<br>networ<br>k | <b>Using</b><br><b>Enterprise</b><br><b>Router and</b><br><b>Cloud</b><br><b>Connect</b><br><b>Central</b><br><b>Network to</b><br><b>Allow</b><br><b>Communica</b><br>tions<br><b>Among</b><br><b>VPCs Across</b><br><b>Regions</b> | Enterprise<br>$\bullet$<br>Router<br>• Cloud<br>Connect<br>center<br>network<br><b>VPC</b><br>$\bullet$<br><b>Elastic Cloud</b><br>$\bullet$<br>Server (ECS) | For nearby access, an enterprise runs<br>workloads in regions A, B, and C. The<br>VPCs in each region need to<br>communicate with each other. To<br>achieve this, you can:<br>1. Create an enterprise router in<br>each region: ER-A in region A, ER-<br>B in region B, and ER-C in region<br>C.<br>2. Create a central network and add<br>ER-A, ER-B, and ER-C to the<br>central network as attachments<br>so that the three enterprise<br>routers can communicate with<br>each other.<br>3. In region A, attach VPC-A01 and<br>VPC-A02 to ER-A so that the two<br>VPCs can communicate with each<br>other. Perform the same<br>operations in regions B and C. In<br>this way, the VPCs in the three<br>regions can communicate with<br>each other over the central<br>network. |  |
| Intra-<br>region<br>networ<br>k | <b>Using</b><br><b>Enterprise</b><br><b>Router to</b><br><b>Isolate</b><br><b>VPCs in the</b><br><b>Same</b><br><b>Region</b>                                                                                                    | Enterprise<br>Router<br><b>VPC</b><br><b>ECS</b>                                                                                                    | There are four VPCs in a region of<br>Huawei Cloud, with service A, service<br>B, and service C respectively in VPC<br>1, VPC 2, and VPC 3, and common<br>service in VPC 4. The network<br>requirements are as follows:<br>1. VPC 1, VPC 2, and VPC 3 need to<br>be isolated from each other.<br>2. VPC 1, VPC 2, and VPC 3 need to<br>communicate with VPC 4.                                                                                                    |  |
| Intra-<br>region<br>networ<br>k | <b>Using a</b><br><b>Third-Party</b><br><b>Firewall to</b><br><b>Protect</b><br><b>VPCs</b><br><b>Connected</b><br>by<br><b>Enterprise</b><br><b>Routers</b>                                                                         | Enterprise<br>Router<br><b>VPC</b><br>ECS                                                                                                    | There are three VPCs in a region of<br>Huawei Cloud, with service A and<br>service B respectively in VPC 1 and<br>VPC 2, and the third-party firewall in<br>VPC 3. For security purposes, the<br>traffic to service A and service B<br>must be filtered by the firewall in<br>VPC 3.                                                                                                    |  |

**Table 1-1** Scenario description

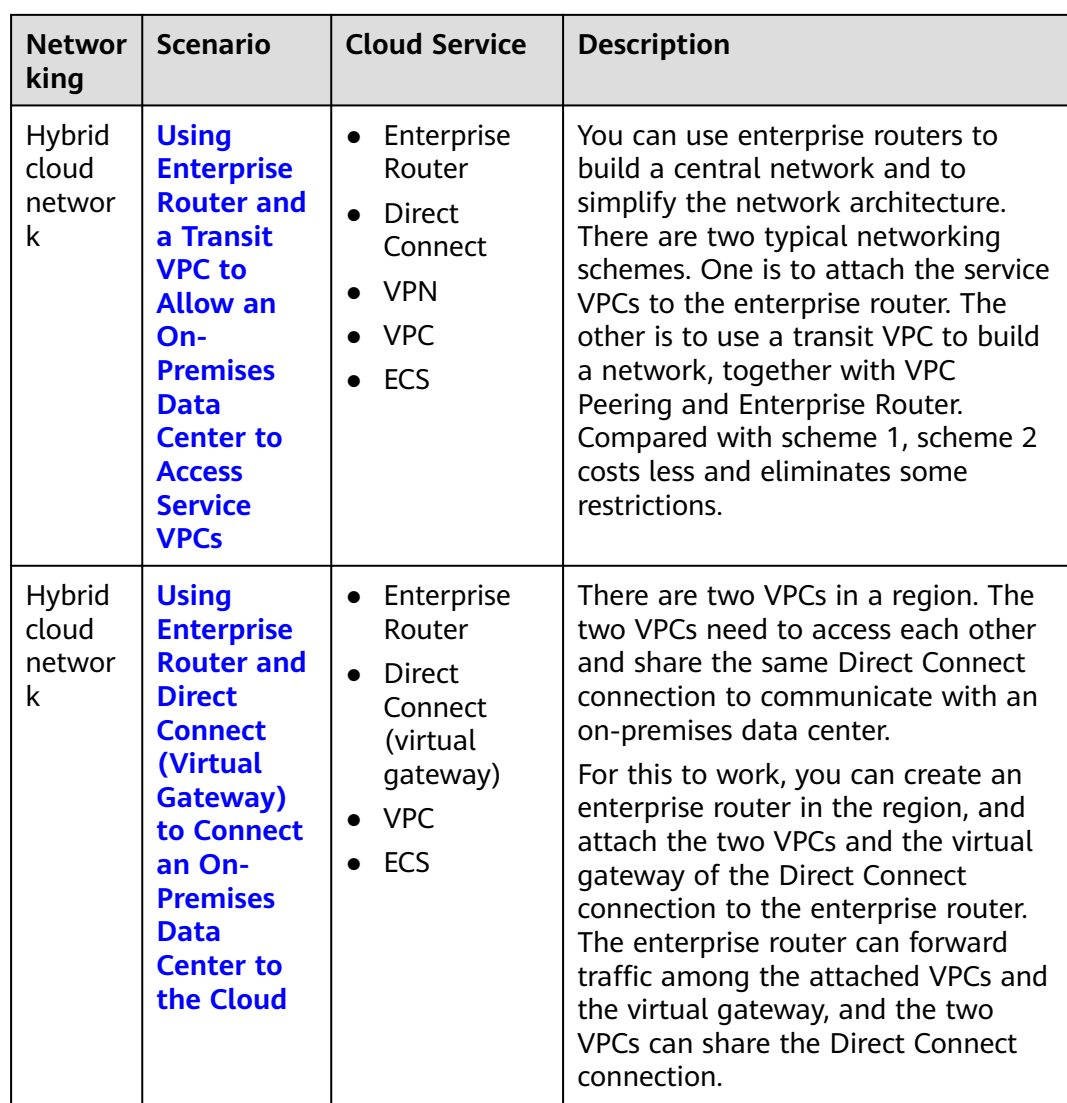

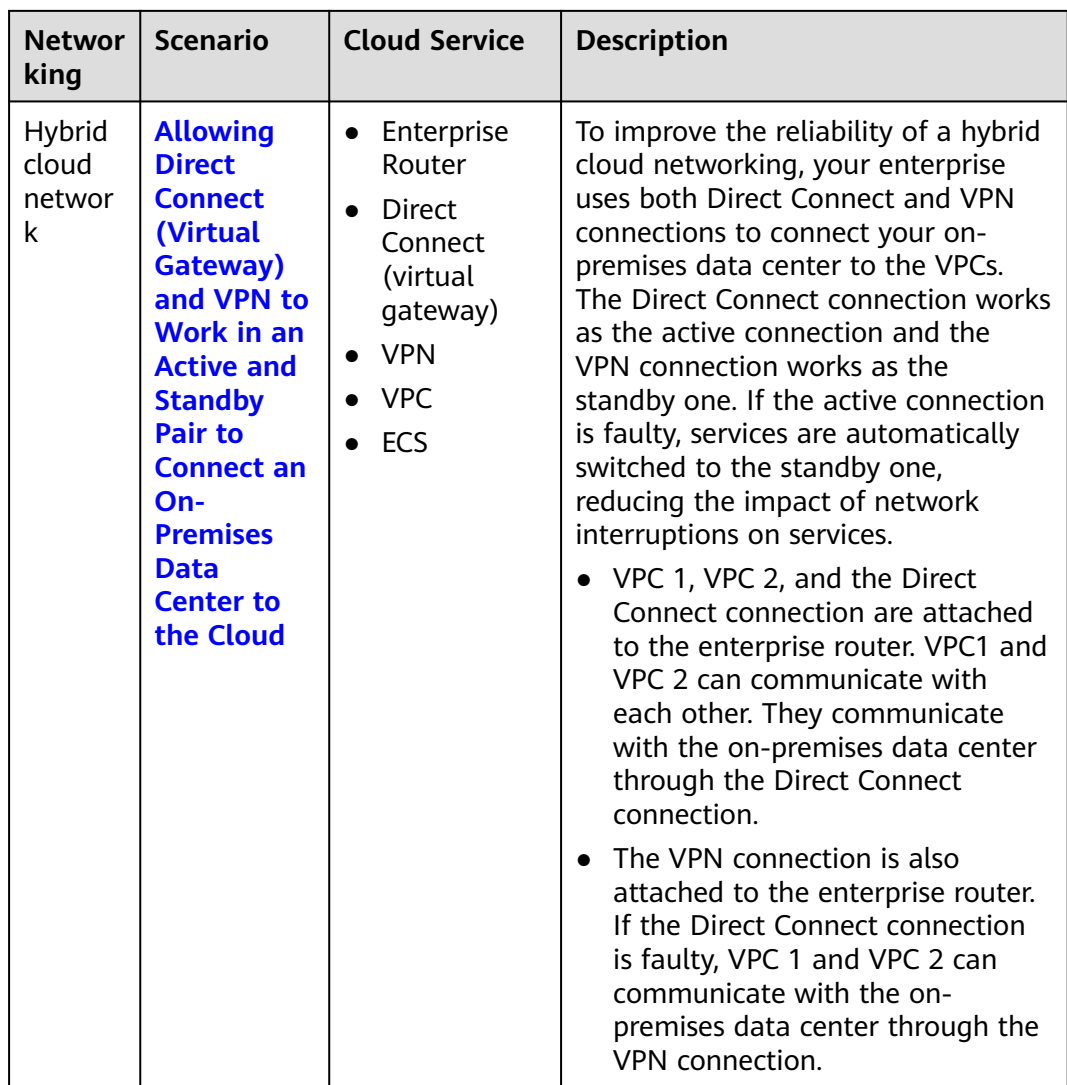

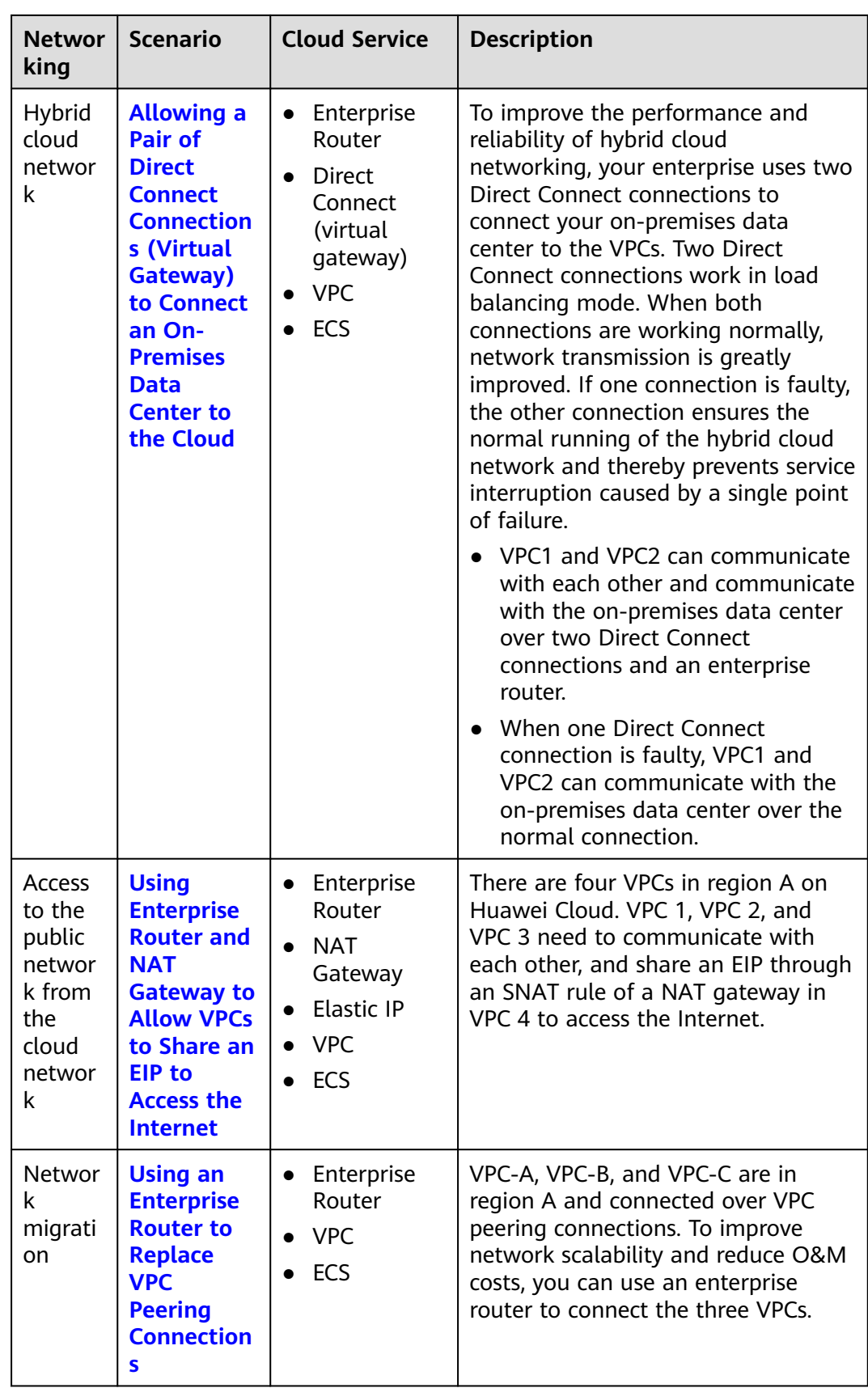

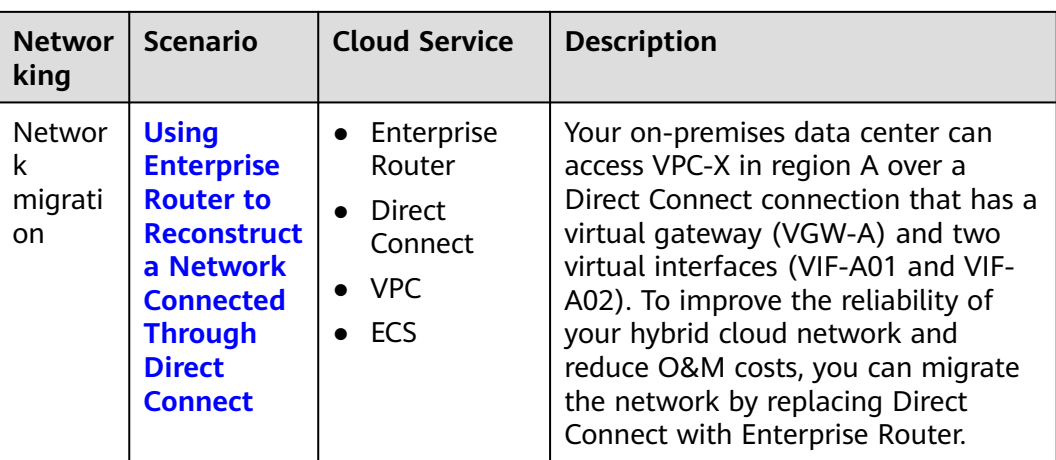

## <span id="page-11-0"></span>**2 Using Enterprise Router and Cloud Connect Central Network to Allow Communications Among VPCs Across Regions**

## **2.1 Overview**

## **Scenario**

Relying on the Huawei Cloud backbone network, Cloud Connect allows you to build a central network to easily and securely create and manage global network resources on premises and on the cloud. You can connect enterprise routers in two or more regions to a central network, so that VPCs attached to these enterprise routers can communicate with each other across regions.

## **Architecture**

For nearby access, an enterprise runs workloads in regions A, B, and C. The VPCs in each region need to communicate with each other. To achieve this, you can:

- 1. Create an enterprise router in each region: ER-A in region A, ER-B in region B, and ER-C in region C.
- 2. Create a central network and add ER-A, ER-B, and ER-C to the central network as attachments so that the three enterprise routers can communicate with each other.
- 3. In region A, attach VPC-A01 and VPC-A02 to ER-A so that the two VPCs can communicate with each other. Perform the same operations in regions B and C. In this way, the VPCs in the three regions can communicate with each other over the central network.

<span id="page-12-0"></span>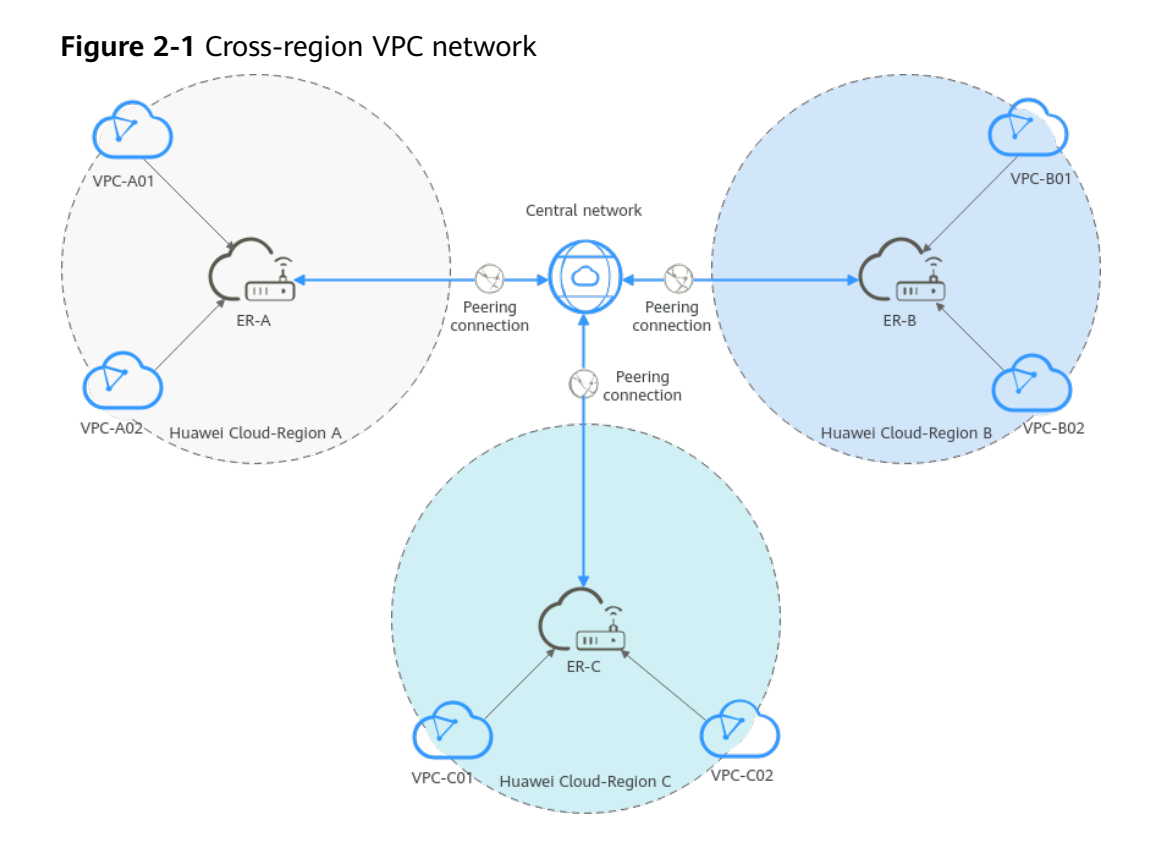

## $\Box$  Note

You can **[share an enterprise router](https://support.huaweicloud.com/intl/en-us/usermanual-er/er_01_0095.html)** with different accounts to attach VPCs of these accounts to the same enterprise router for communications.

## **Constraints**

The CIDR blocks of the VPCs must be unique. If CIDR blocks overlap, the VPCs may fail to communicate with each other.

## **2.2 Planning Networks and Resources**

To use enterprise routers and a central network to connect VPCs across regions, you need:

- **Network Planning**: Plan the central network, VPCs and their subnets, VPC route tables, and enterprise router route tables.
- **[Resource Planning](#page-16-0)**: Plan the quantity, names, and other parameters of the central network, VPCs, ECSs, and enterprise routers.

## **Network Planning**

**[Figure 2-2](#page-13-0)** and **[Table 2-2](#page-14-0)** show the network planning and its description for communications among VPCs across regions.

#### $\Box$  Note

In this example, one VPC is created and attached to an enterprise router in each region. Make the plan based on your service requirements.

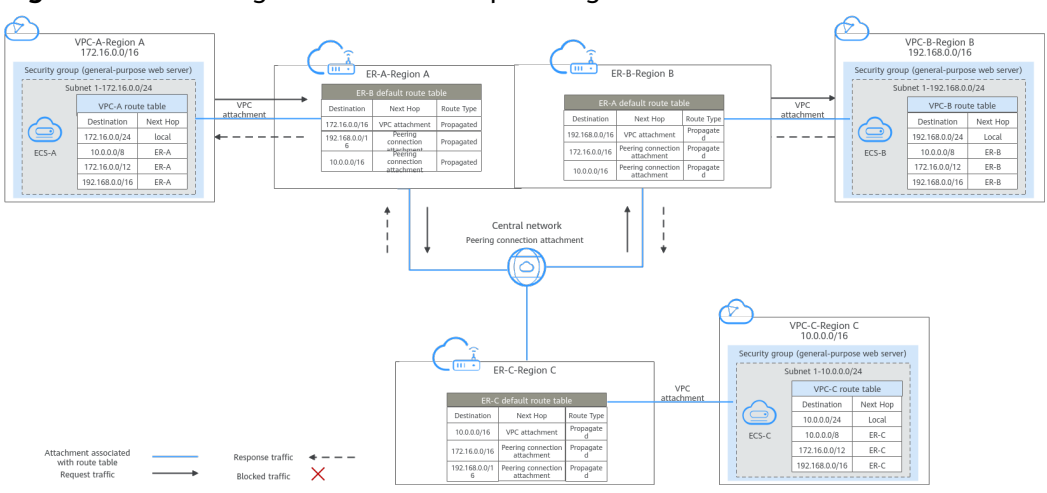

### <span id="page-13-0"></span>**Figure 2-2** Cross-region VPC network planning

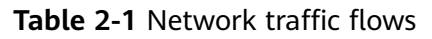

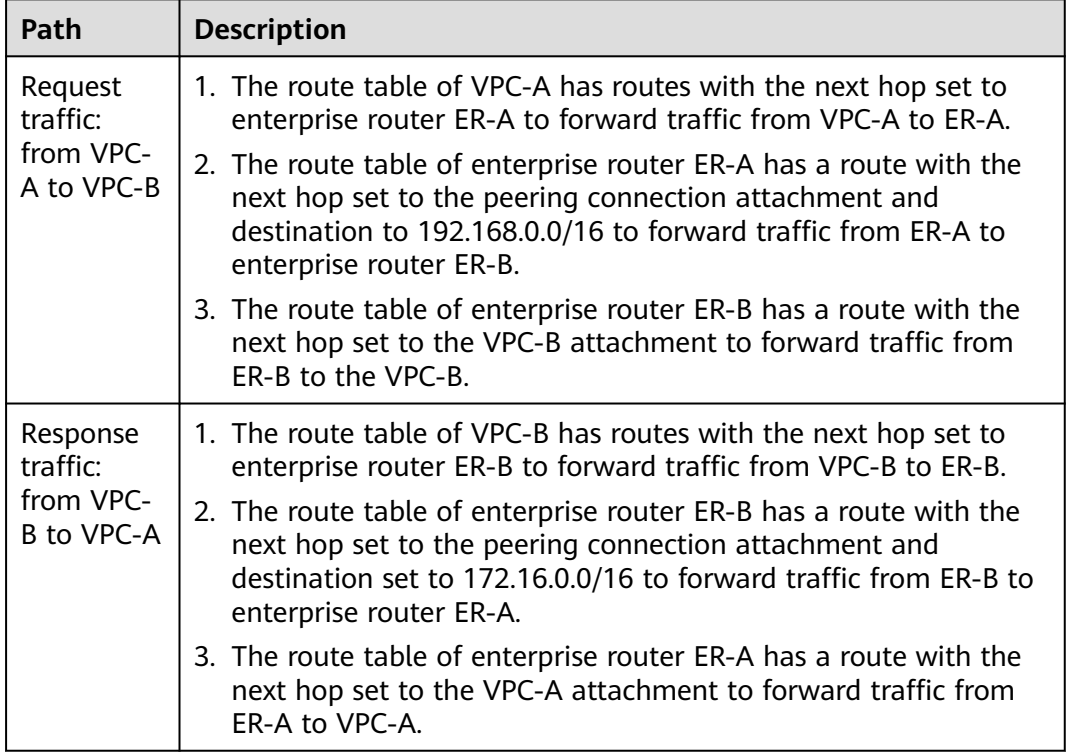

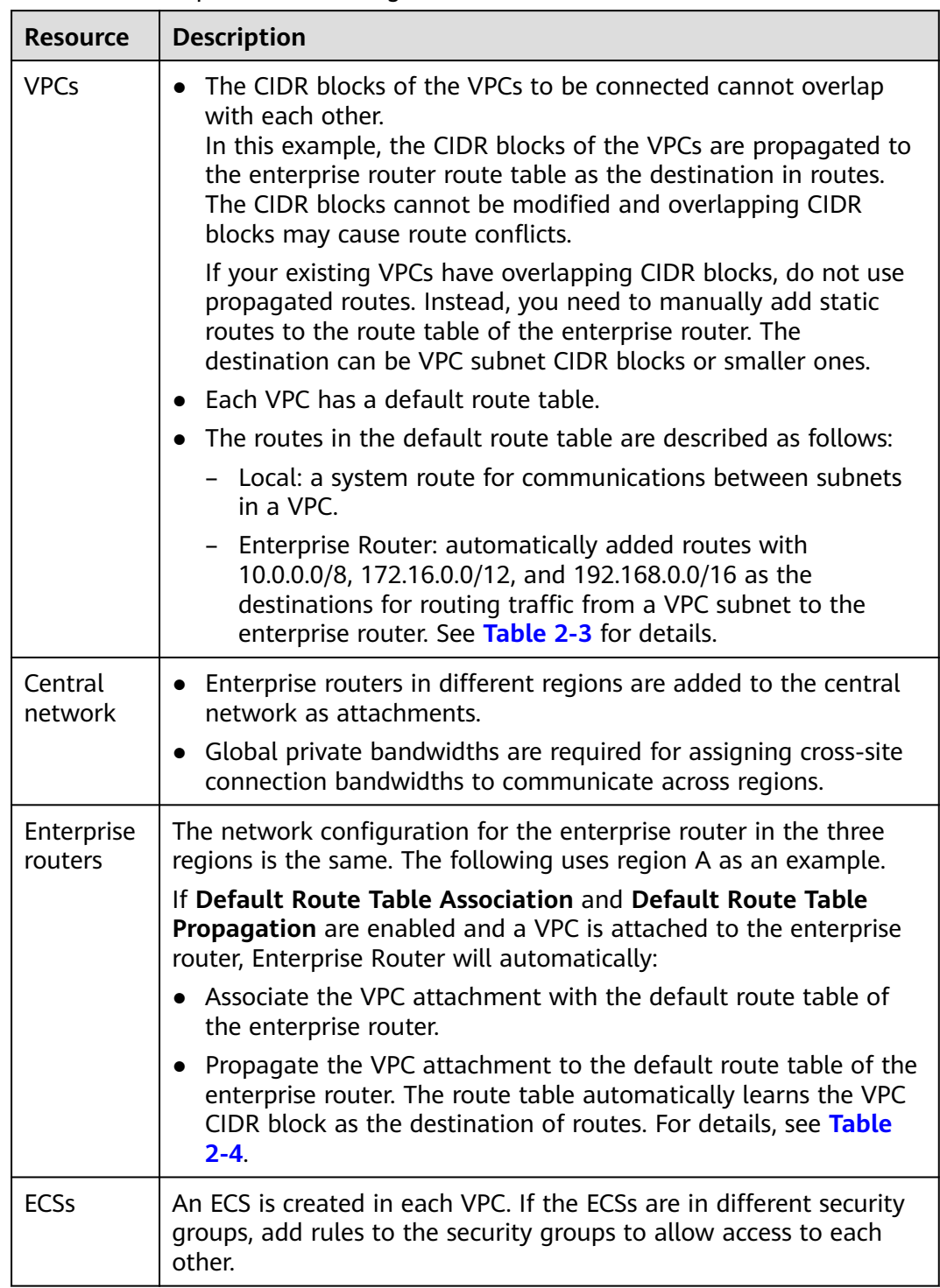

<span id="page-14-0"></span>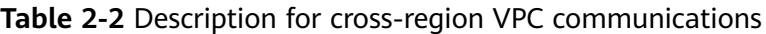

**Table 2-3** VPC route table

| <b>Destination</b> | <b>Next Hop</b>   | <b>Route Type</b>    |
|--------------------|-------------------|----------------------|
| 10.0.0.0/8         | Enterprise router | Static route: Custom |

<span id="page-15-0"></span>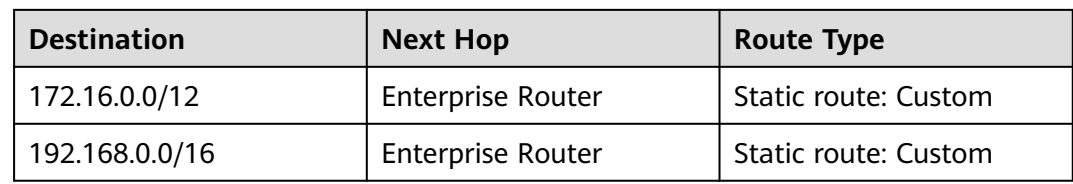

### $\Box$  Note

- If you enable **Auto Add Routes** when creating a VPC attachment, you do not need to manually add static routes to the VPC route table. Instead, the system automatically adds routes (with this enterprise router as the next hop and 10.0.0.0/8, 172.16.0.0/12, and 192.168.0.0/16 as the destinations) to all route tables of the VPC.
- If an existing route in the VPC route tables has a destination to 10.0.0.0/8, 172.16.0.0/12, or 192.168.0.0/16, the routes will fail to be added. In this case, do not to enable **Auto Add Routes**. After the attachment is created, manually add routes.
- Do not set the destination of a route (with an enterprise router as the next hop) to 0.0.0.0/0 in the VPC route table. If an ECS in the VPC has an EIP bound, the VPC route table will have a policy-based route with 0.0.0.0/0 as the destination, which has a higher priority than the route with the enterprise router as the next hop. In this case, traffic is forwarded to the EIP and cannot reach the enterprise router.

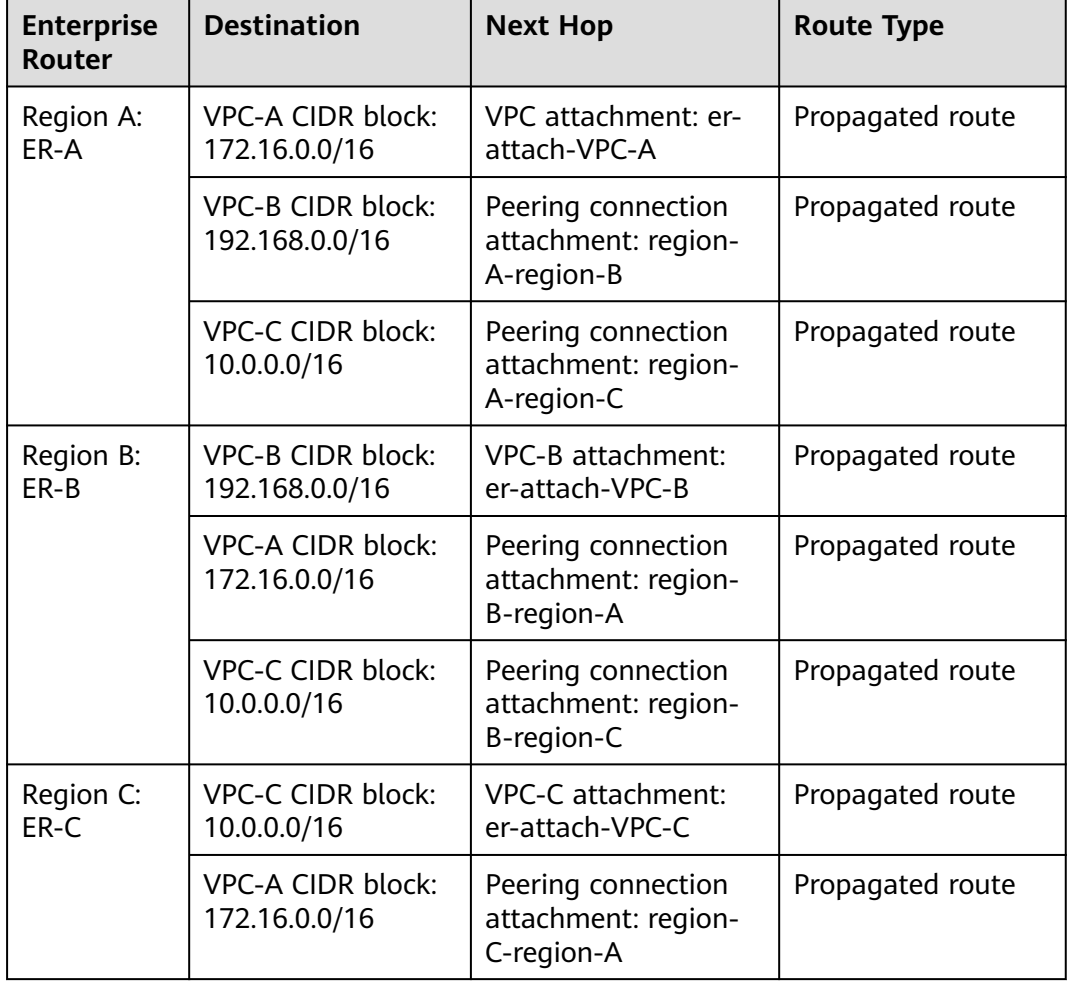

#### **Table 2-4** Enterprise router route table

<span id="page-16-0"></span>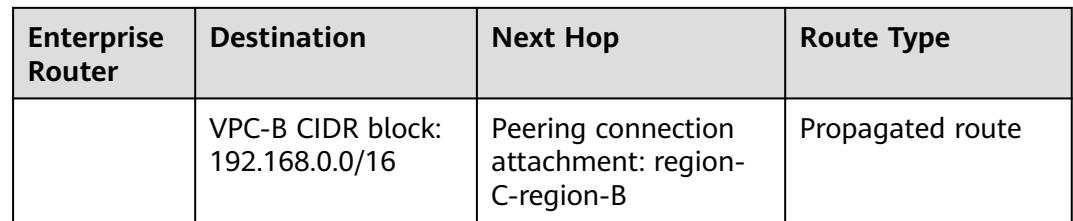

## **Resource Planning**

Each region has an enterprise router, VPCs, and ECSs. They can be in different availability zones (AZs).

#### $\Box$  Note

The following resource planning is only for your reference.

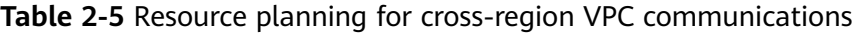

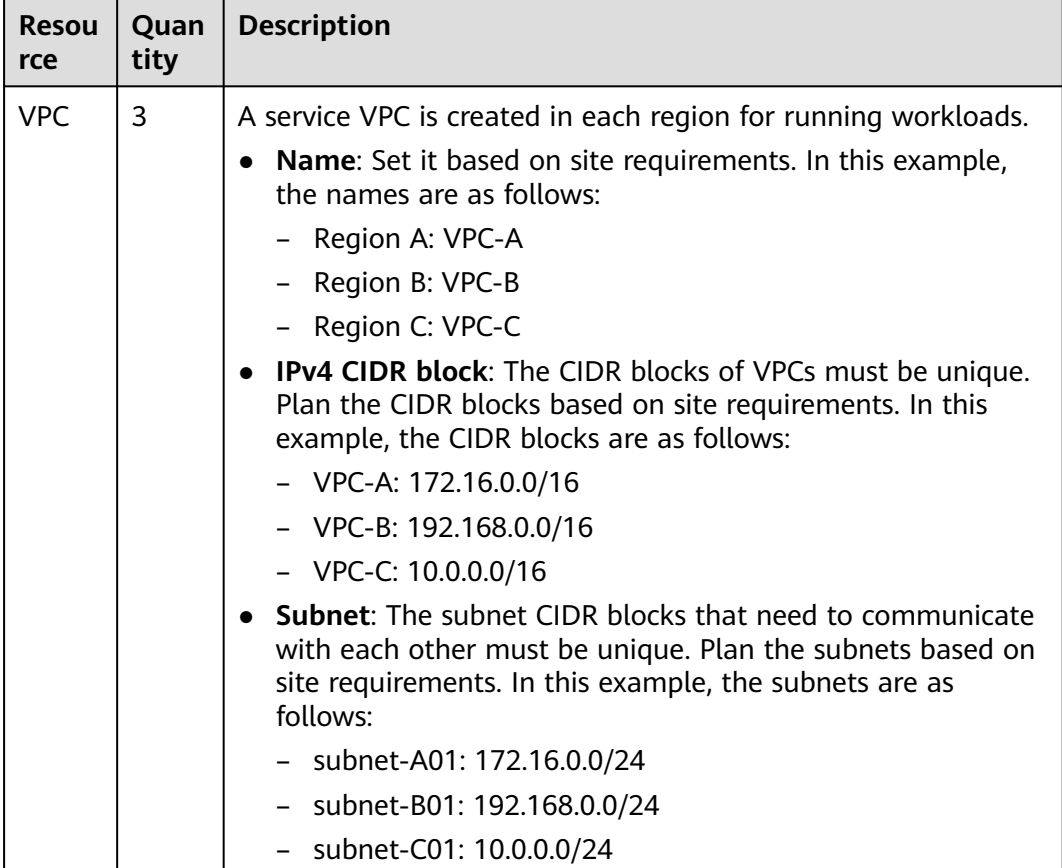

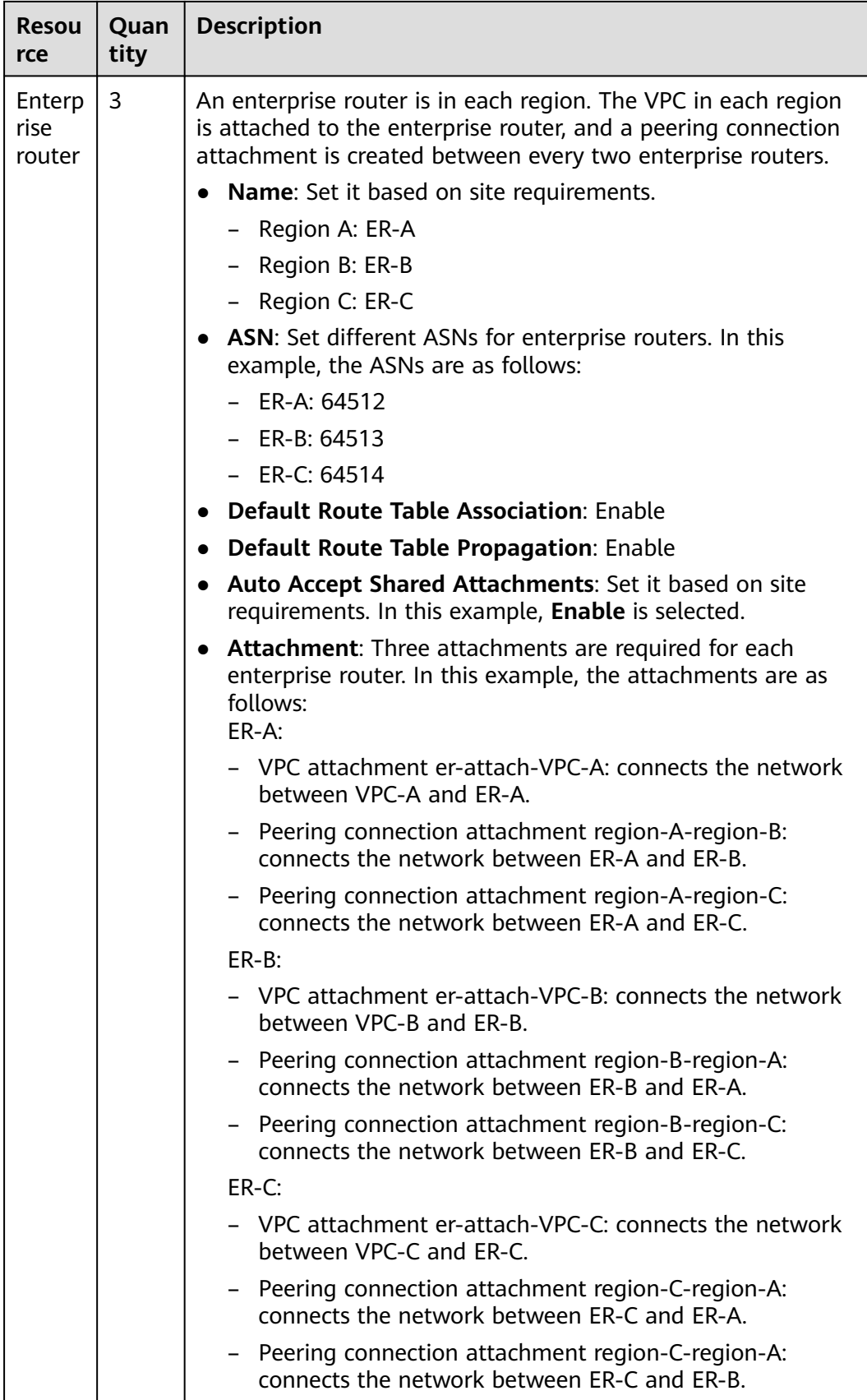

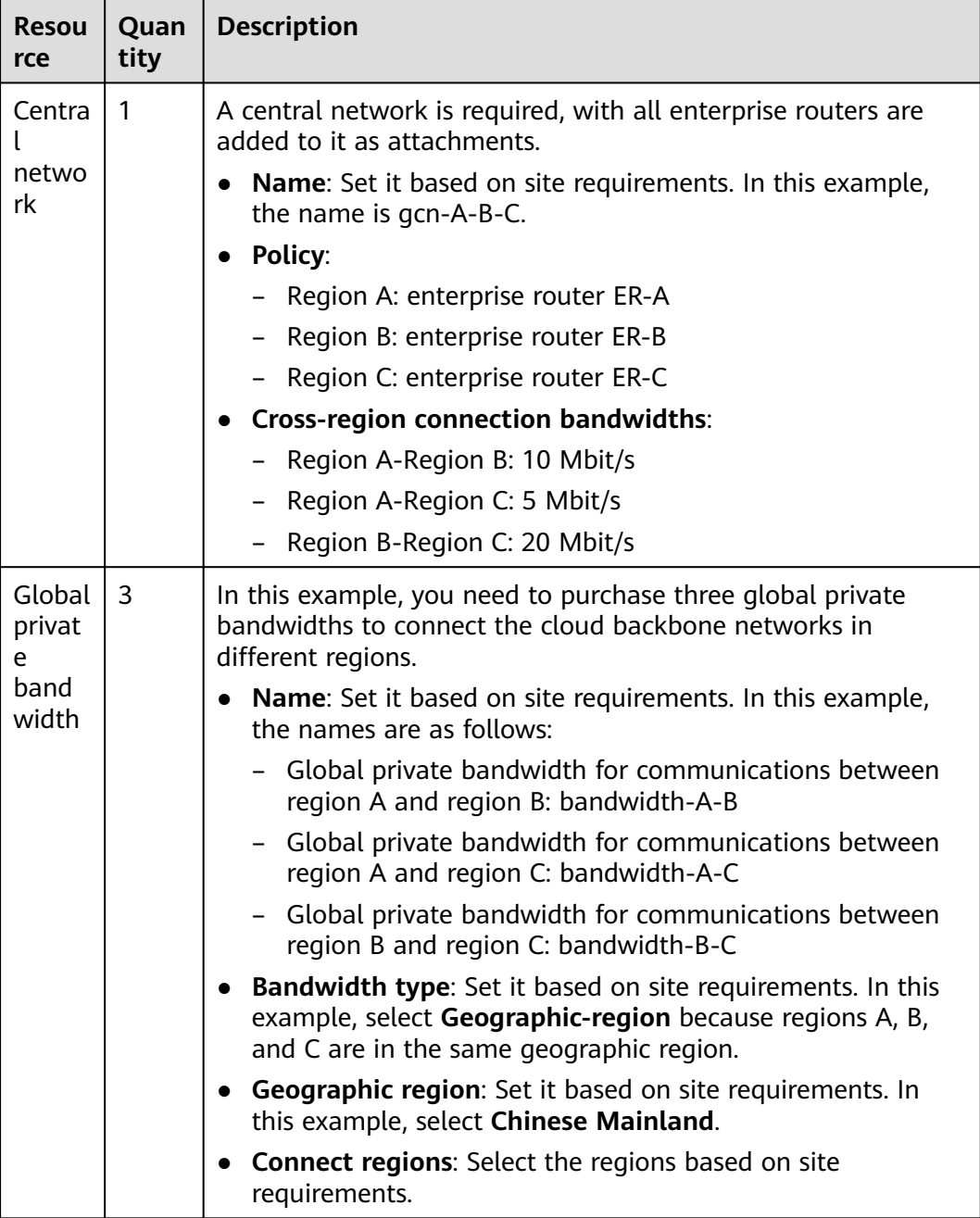

<span id="page-19-0"></span>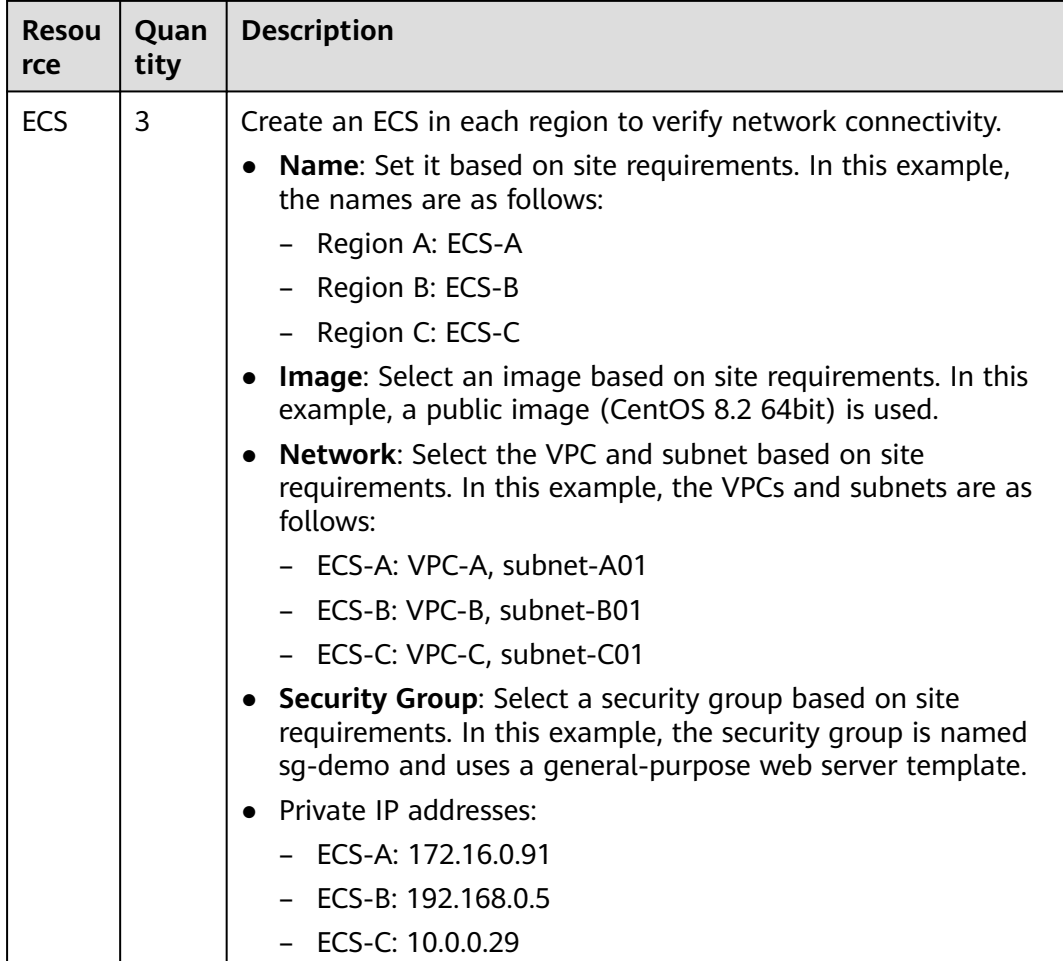

## **2.3 Enabling Cross-Region VPC Communications over a Central Network**

**[Table 2-6](#page-20-0)** shows the process of enabling VPCs in different regions to communicate with each other through enterprise routers and a central network.

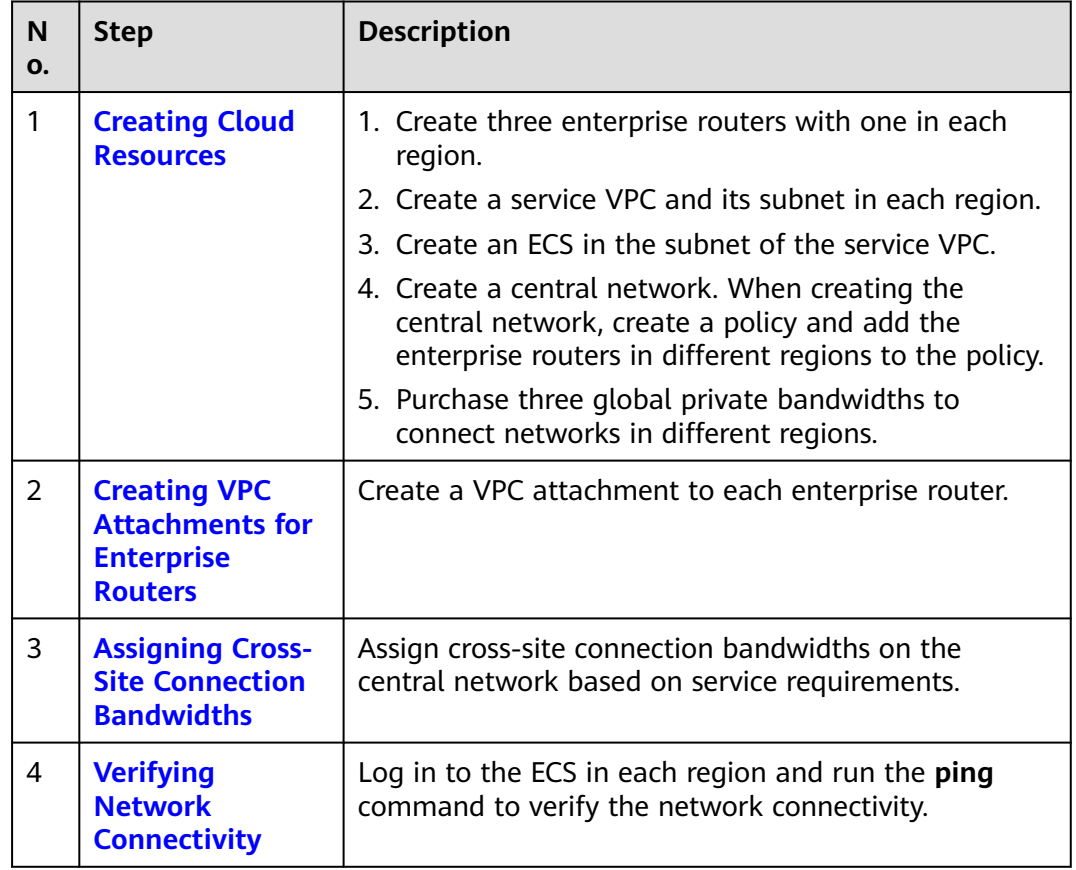

<span id="page-20-0"></span>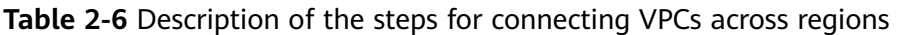

## **2.4 Procedure for Enabling Cross-Region VPC Communications over a Central Network**

## **2.4.1 Creating Cloud Resources**

In this example, you need to create a central network, three enterprise routers, three VPCs, and three ECSs based on **[Table 2-5](#page-16-0)**.

**Step 1** Create an enterprise router in each of the three regions.

For details, see **[Creating an Enterprise Router](https://support.huaweicloud.com/intl/en-us/usermanual-er/er_01_0069.html)**.

#### $\Box$  Note

Specify a unique ASN for each enterprise router.

**Step 2** Create a VPC in each of the three regions.

For details, see **[Creating a VPC](https://support.huaweicloud.com/intl/en-us/usermanual-vpc/en-us_topic_0013935842.html)**.

**Step 3** Create an ECS in each of the three regions.

For details, see **[Overview](https://support.huaweicloud.com/intl/en-us/qs-ecs/en-us_topic_0030831985.html)**.

- <span id="page-21-0"></span>**Step 4** Create a central network and add the enterprise routers to the central network as attachments.
	- 1. Create a central network and add the enterprise routers to the policy. For details, see **[Creating a Central Network](https://support.huaweicloud.com/intl/en-us/usermanual-cc/cc_03_1020.html)**.
	- 2. On the Enterprise Router console, view the peering connection attachments.

For details, see **[Viewing Details About an Attachment](https://support.huaweicloud.com/intl/en-us/usermanual-er/er_01_0021.html)**.

If the status of the peering connection attachments is **Normal**, the attachments are available.

**Default Route Table Association** and **Default Route Table Propagation** are enabled when you create enterprise routers. After peering connection attachments are created for the enterprise routers, the system will automatically:

- Associate the peering connection attachment with the default route table of each enterprise router.
- Propagate the peering connection attachment to the default route table of each enterprise router. The route tables automatically learn routes from each other.
- **Step 5** Purchase three global private bandwidths to connect networks in different regions.

For details, see **[Purchasing a Global Private Bandwidth](https://support.huaweicloud.com/intl/en-us/usermanual-cc/cc_03_1102.html)**.

**----End**

## **2.4.2 Creating VPC Attachments for Enterprise Routers**

Create a VPC attachment to each enterprise router. For details about resource planning, see **[Table 2-5](#page-16-0)**.

- **Step 1** In region A, attach VPC-A to enterprise router ER-A.
	- 1. Attach the VPC to the enterprise router.

In this example, enable **Auto Add Routes** to save you from manually configuring routes in the VPC route table.

For details, see **[Creating VPC Attachments to the Enterprise Router](https://support.huaweicloud.com/intl/en-us/qs-er/er_01_0066.html)**.

**Default Route Table Association** and **Default Route Table Propagation** are enabled when you create the enterprise router. After VPCs are attached to the enterprise router, the system will automatically:

- Associate the VPC attachment with the default route table of the enterprise router.
- Propagate the VPC attachment to the default route table of the enterprise router. The route table automatically learns the VPC CIDR block as the destination of routes.
- 2. (Optional) Add routes to the VPC route table for traffic to route through the enterprise router.

Skip this step if you have enabled **Auto Add Routes** in the previous step. For details about routes, see **[Table 2-3](#page-14-0)**.

For details, see **[Adding Routes to VPC Route Tables](https://support.huaweicloud.com/intl/en-us/qs-er/er_01_0067.html)**.

**Step 2** In region B, attach VPC-B to enterprise router ER-B by referring to **Step 1**.

<span id="page-22-0"></span>**Step 3** In region C, attach VPC-C to enterprise router ER-C by referring to **[Step 1](#page-21-0)**.

**----End**

## **2.4.3 Assigning Cross-Site Connection Bandwidths**

To allow cross-region VPC communications, you need to assign cross-region connection bandwidths on the central network based on service requirements by referring to **[Table 2-5](#page-16-0)**.

#### $\Box$  Note

By default, Cloud Connect allocates 10 kbit/s of bandwidth for testing connectivity between regions. After the peering connection attachments are created, you can verify the network connectivity between VPCs. For details, see **Verifying Network Connectivity**.

To ensure your workloads run normally, you need to purchase global private bandwidths and assign cross-site connection bandwidths.

**Step 1** Assign bandwidth from the purchased global private bandwidth for the communications between region A and region B.

For details, see **[Assigning a Cross-Site Connection Bandwidth](https://support.huaweicloud.com/intl/en-us/usermanual-cc/cc_03_1050.html)**.

- **Step 2** Assign bandwidth from the purchased global private bandwidth for the communications between region A and region C.
- **Step 3** Assign bandwidth from the purchased global private bandwidth for the communications between region B and region B.

**----End**

## **2.4.4 Verifying Network Connectivity**

**Step 1** Log in to the ECS.

Multiple methods are available for logging in to an ECS. For details, see **[Logging](https://support.huaweicloud.com/intl/en-us/qs-ecs/en-us_topic_0092494193.html) [In to an ECS](https://support.huaweicloud.com/intl/en-us/qs-ecs/en-us_topic_0092494193.html)**.

In this example, use VNC provided on the management console to log in to an ECS.

- **Step 2** Verify the network connectivity between every two VPCs.
	- 1. Verify the network connectivity between VPCs.

**ping** IP address of the ECS

Use ECS-A as an example to verify the network connectivity between VPC-A and VPC-B:

#### **ping 192.168.0.5**

If information similar to the following is displayed, the communications between VPC-A and VPC-B are normal:

[root@ECS-A ~]# ping 192.168.0.5 PING 192.168.0.5 (192.168.0.5) 56(84) bytes of data. 64 bytes from 192.168.0.5: icmp\_seq=1 ttl=62 time=30.6 ms 64 bytes from 192.168.0.5: icmp\_seq=2 ttl=62 time=30.2 ms 64 bytes from 192.168.0.5: icmp\_seq=3 ttl=62 time=30.1 ms 64 bytes from 192.168.0.5: icmp\_seq=4 ttl=62 time=30.1 ms ... --- 192.168.0.5 ping statistics ---

2. Verify the network connectivity between VPCs.

**ping** IP address of the ECS

Use ECS-A as an example to verify the network connectivity between VPC-A and VPC-C:

#### **ping 10.0.0.29**

If information similar to the following is displayed, the communications between VPC-A and VPC-C are normal: [root@ECS-A ~]# ping 10.0.0.29 PING 10.0.0.29 (10.0.0.29) 56(84) bytes of data. 64 bytes from 10.0.0.29: icmp\_seq=1 ttl=62 time=27.4 ms 64 bytes from 10.0.0.29: icmp\_seq=2 ttl=62 time=27.0 ms 64 bytes from 10.0.0.29: icmp\_seq=3 ttl=62 time=26.10 ms 64 bytes from 10.0.0.29: icmp\_seq=4 ttl=62 time=26.9 ms ...

--- 10.0.0.29 ping statistics ---

**Step 3** Repeat **[Step 1](#page-22-0)** to **[Step 2](#page-22-0)** to verify the network connectivity between VPC-B and VPC-C.

**----End**

## <span id="page-24-0"></span>**3 Using Enterprise Router to Isolate VPCs in the Same Region**

## **3.1 Overview**

## **Background**

There are four VPCs in a region of Huawei Cloud, with service A, service B, and service C respectively in VPC 1, VPC 2, and VPC 3, and common service in VPC 4. The network requirements are as follows:

- 1. VPC 1, VPC 2, and VPC 3 need to be isolated from each other.
- 2. VPC 1, VPC 2, and VPC 3 need to communicate with VPC 4.

**Figure 3-1** Isolation of VPCs in the same region

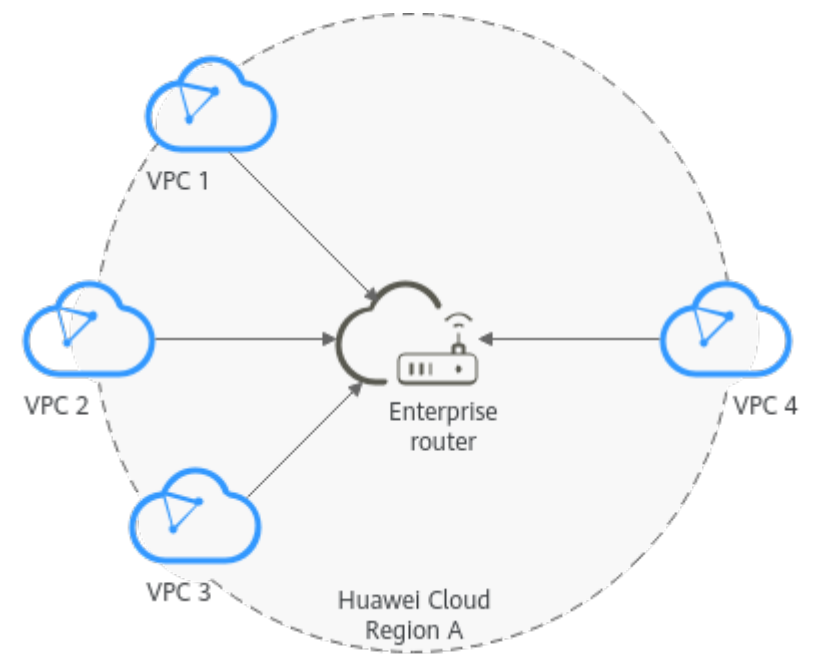

### $\Box$  NOTE

You can **[share an enterprise router](https://support.huaweicloud.com/intl/en-us/usermanual-er/er_01_0095.html)** with different accounts to attach VPCs of these accounts to the same enterprise router for communications.

## **Operation Procedure**

**Figure 3-2** shows the procedure for using an enterprise router to isolate VPCs in the same region.

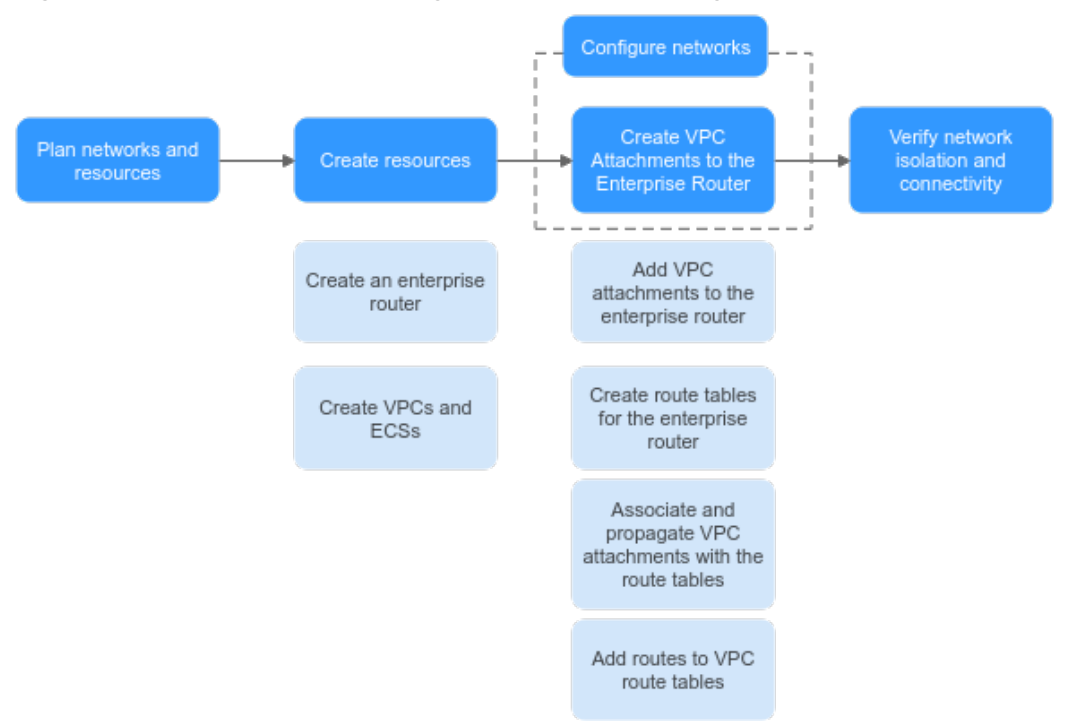

**Figure 3-2** Flowchart for isolating VPCs in the same region

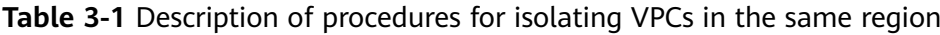

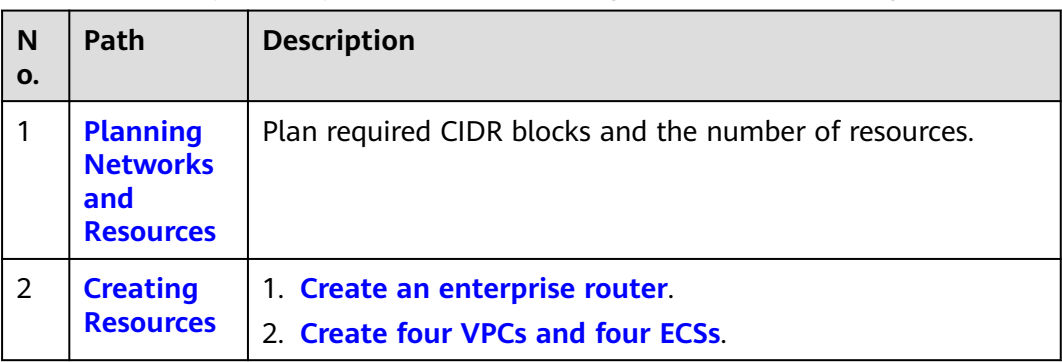

<span id="page-26-0"></span>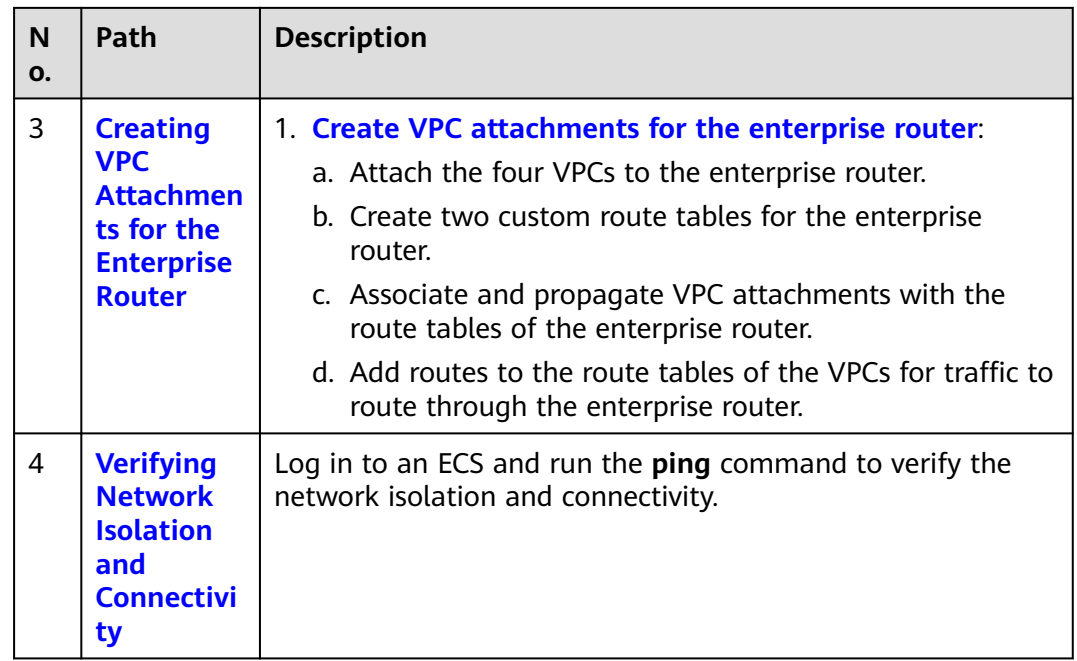

## **3.2 Planning Networks and Resources**

To use an enterprise router to isolate VPCs in the same region, you need to:

- **Network Planning**: Plan CIDR blocks of VPCs and their subnets, and route tables of VPCs and the enterprise router.
- **[Resource Planning](#page-29-0):** Plan the quantity, names, and other parameters of cloud resources, including VPCs, ECSs, and the enterprise router.

## **Network Planning**

**[Figure 3-3](#page-27-0)** and **[Table 3-3](#page-28-0)** show the network planning and its description for isolating VPCs in the same region.

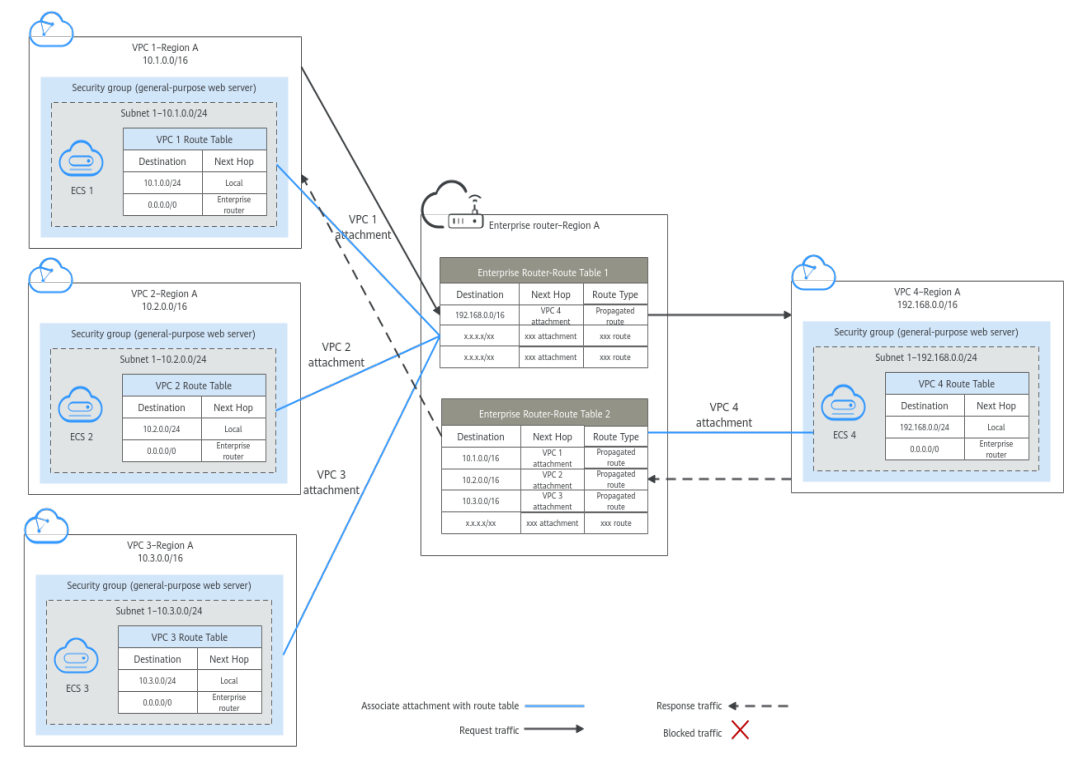

<span id="page-27-0"></span>**Figure 3-3** Network planning for isolating VPCs in the same region

**Table 3-2** Network traffic flows

| Path                             | <b>Description</b>                                                                                                    |  |  |  |
|----------------------------------|----------------------------------------------------------------------------------------------------|--|--|--|
| Request<br>traffic:<br>from VPC  | 1. The route table of VPC 1 has routes with the next hop set to the<br>enterprise router to forward traffic from VPC 1 to the enterprise<br>router.                                                         |  |  |  |
| 1 to VPC 4                       | 2. VPC 1 is associated with route table 1 of the enterprise router.<br>This route table has a route with the next hop set to VPC 4<br>attachment to forward traffic from the enterprise router to VPC<br>4. |  |  |  |
| Response<br>traffic:<br>from VPC | 1. The route table of VPC 4 has routes with the next hop set to the<br>enterprise router to forward traffic from VPC 4 to the enterprise<br>router.                                                         |  |  |  |
| 4 to VPC 1                       | 2. VPC 4 is associated with route table 2 of the enterprise router.<br>This route table has a route with the next hop set to VPC 1<br>attachment to forward traffic from the enterprise router to VPC<br>1. |  |  |  |

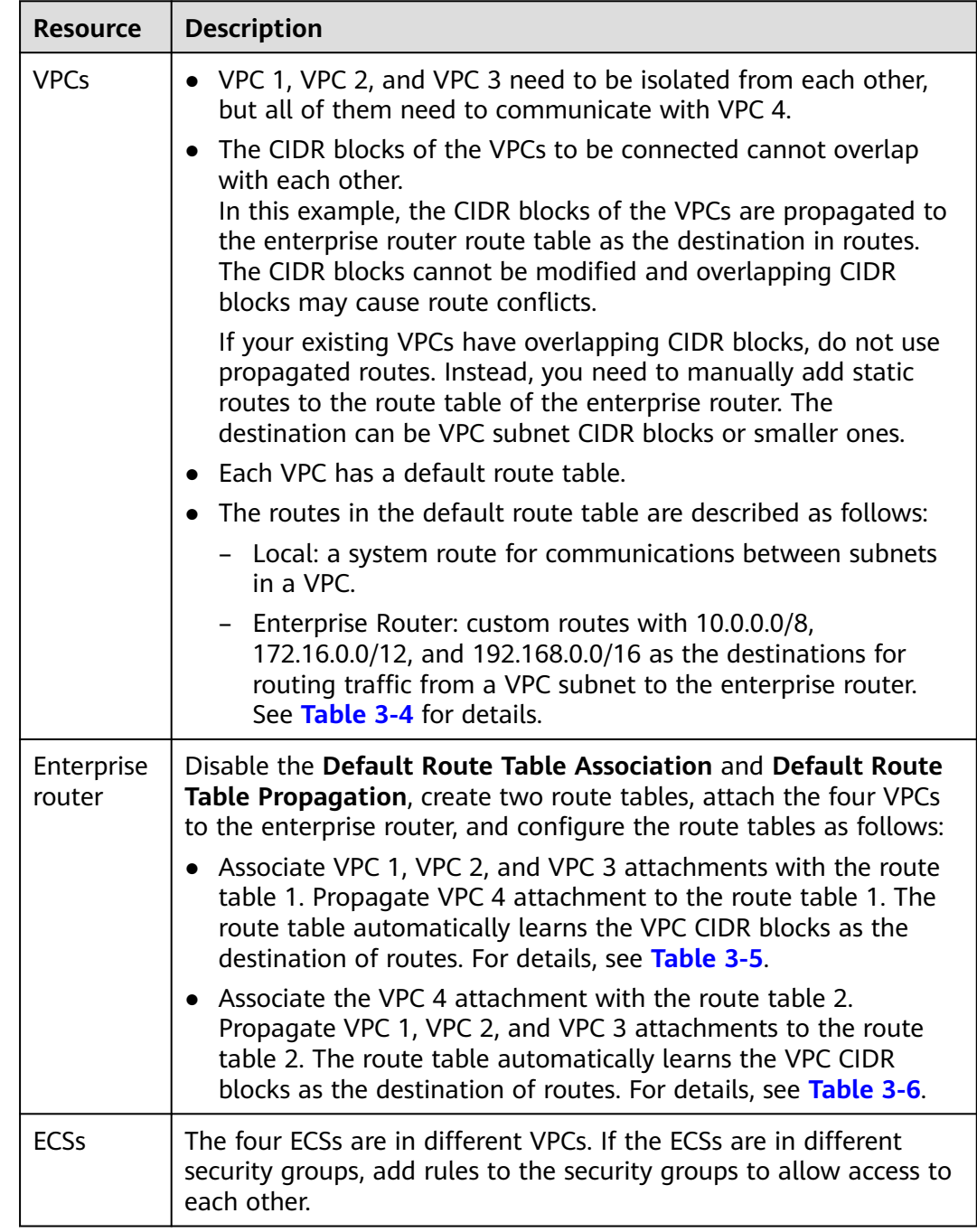

<span id="page-28-0"></span>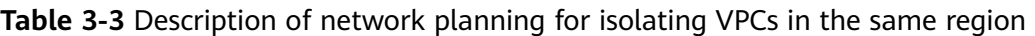

## **Table 3-4** VPC route table

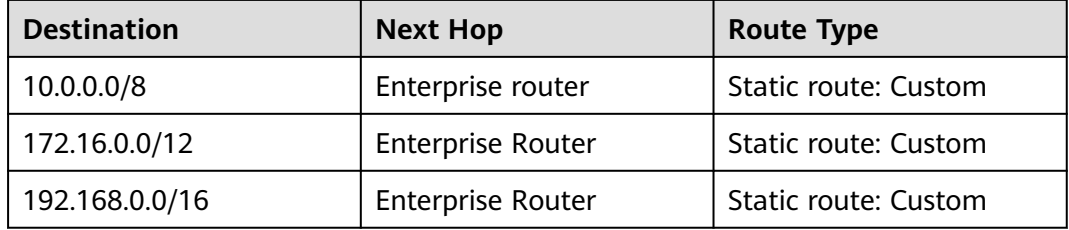

## <span id="page-29-0"></span> $\Box$  Note

- If you enable **Auto Add Routes** when creating a VPC attachment, you do not need to manually add static routes to the VPC route table. Instead, the system automatically adds routes (with this enterprise router as the next hop and 10.0.0.0/8, 172.16.0.0/12, and 192.168.0.0/16 as the destinations) to all route tables of the VPC.
- If an existing route in the VPC route tables has a destination to 10.0.0.0/8, 172.16.0.0/12, or 192.168.0.0/16, the routes will fail to be added. In this case, do not to enable **Auto Add Routes**. After the attachment is created, manually add routes.
- Do not set the destination of a route (with an enterprise router as the next hop) to 0.0.0.0/0 in the VPC route table. If an ECS in the VPC has an EIP bound, the VPC route table will have a policy-based route with 0.0.0.0/0 as the destination, which has a higher priority than the route with the enterprise router as the next hop. In this case, traffic is forwarded to the EIP and cannot reach the enterprise router.

#### **Table 3-5** Enterprise router route table 1

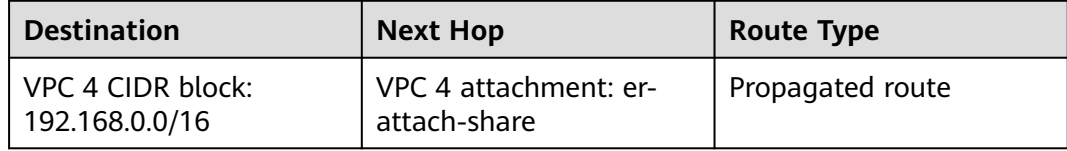

#### **Table 3-6** Enterprise router route table 2

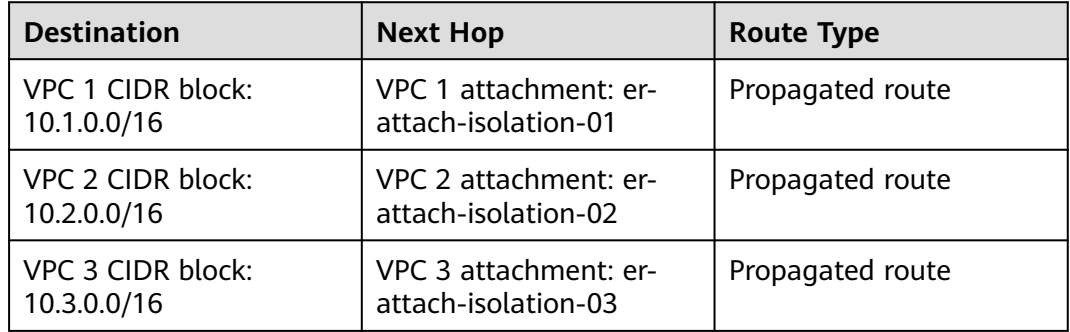

## **Resource Planning**

Each region has an enterprise router, VPCs, and ECSs. They can be in different AZs.

#### $\Box$  Note

The following resource details are only examples. You can modify them as required.

● One enterprise router. See details in **[Table 3-7](#page-30-0)**.

| Enterpri<br>se<br>Router<br><b>Name</b> | <b>ASN</b> | <b>Default</b><br>Route<br><b>Table</b><br><b>Associati</b><br><b>on</b> | <b>Default</b><br>Route<br><b>Table</b><br>Propagati<br>on | <b>Route Table</b>            | <b>Attachment</b>          |
|-----------------------------------------|------------|--------------------------------------------------------------------------|------------------------------------------------------------|-------------------------------|----------------------------|
| er-<br>test-01                          | 64512      | <b>Disabled</b>                                                          | <b>Disabled</b>                                            | Two route<br>tables:          | er-attach-<br>isolation-01 |
|                                         |            |                                                                          |                                                            | er-rtb-<br><b>isolation</b>   | er-attach-<br>isolation-02 |
|                                         |            |                                                                          |                                                            | er-rtb-<br>$\bullet$<br>share | er-attach-<br>isolation-03 |
|                                         |            |                                                                          |                                                            |                               | er-attach-<br>share        |

<span id="page-30-0"></span>**Table 3-7** Enterprise router details

#### **Table 3-8** Enterprise router route table 1 details

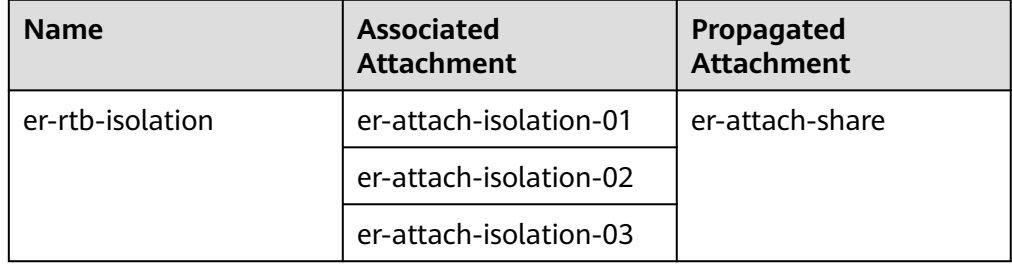

#### **Table 3-9** Enterprise router route table 2 details

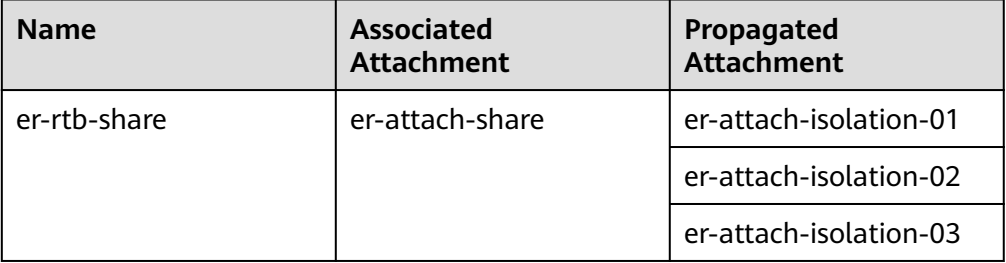

● Four VPCs that do not overlap with each other. See details in **Table 3-10**.

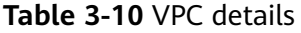

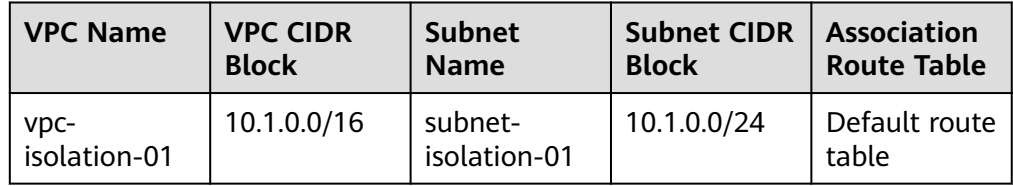

<span id="page-31-0"></span>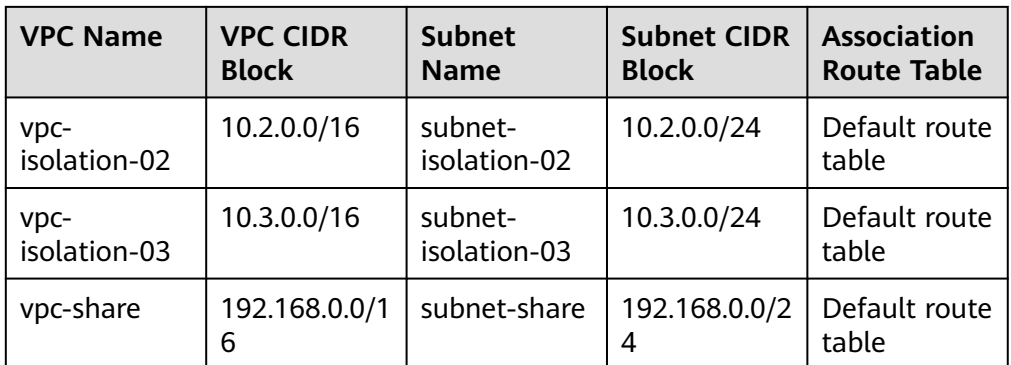

● Four ECSs, respectively, in four VPCs. See details in **Table 3-11**.

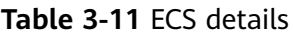

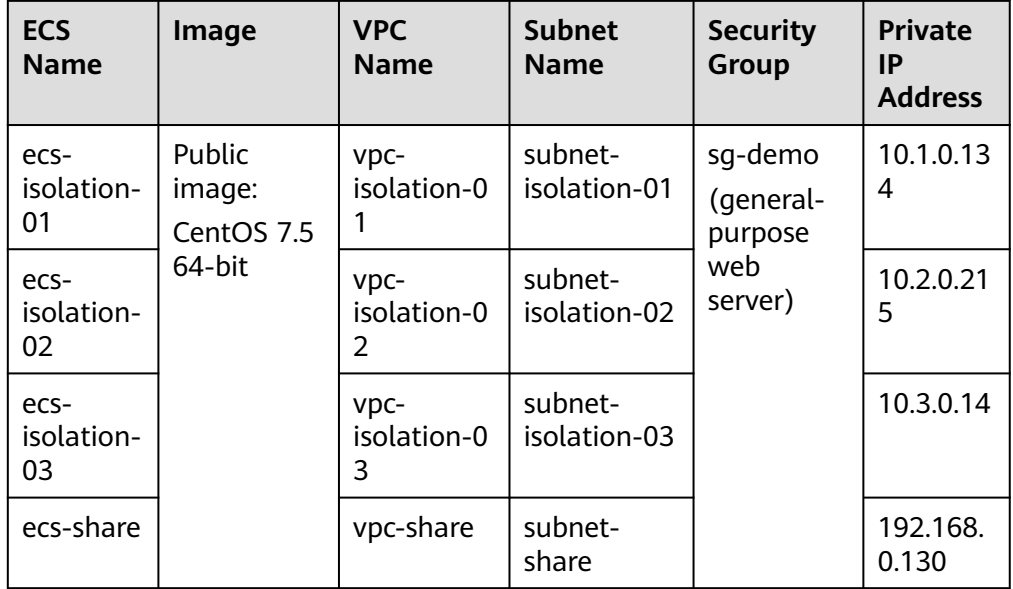

## **3.3 Creating Resources**

## **3.3.1 Creating an Enterprise Router**

## **Scenarios**

This section describes how to create an enterprise router.

## **Procedure**

**Step 1** Create an enterprise router in region A.

For details, see **[Creating an Enterprise Router](https://support.huaweicloud.com/intl/en-us/usermanual-er/er_01_0069.html)**.

For enterprise router details, see **[Table 3-7](#page-30-0)**.

**----End**

## <span id="page-32-0"></span>**3.3.2 Creating VPCs and ECSs**

## **Scenarios**

This section describes how to create VPCs and ECSs.

## **Procedure**

**Step 1** Create four VPCs in region A and an ECS in each VPC.

For details, see **[Creating a VPC](https://support.huaweicloud.com/intl/en-us/usermanual-vpc/en-us_topic_0013935842.html)**.

For details, see **[Overview](https://support.huaweicloud.com/intl/en-us/qs-ecs/en-us_topic_0030831985.html)**.

- For details about VPC and subnet planning, see **[Table 3-10](#page-30-0)**.
- For details about ECS planning, see **[Table 3-11](#page-31-0)**.

**----End**

## **3.4 Configuring Networks**

## **3.4.1 Creating VPC Attachments for the Enterprise Router**

## **Scenarios**

This section describes how to attach VPCs to the enterprise router and configure routes for the VPCs and enterprise router.

## **Procedure**

**Step 1** Attach the four VPCs to the enterprise router.

For details, see **[Creating VPC Attachments to the Enterprise Router](https://support.huaweicloud.com/intl/en-us/qs-er/er_01_0066.html)**.

**Step 2** Create two route tables for the enterprise router.

For details, see **[Creating a Route Table](https://support.huaweicloud.com/intl/en-us/usermanual-er/er_01_0025.html)**.

**Step 3** Associate and propagate VPC attachments with the route tables of the enterprise router.

For details about creating an association, see **[Creating an Association](https://support.huaweicloud.com/intl/en-us/usermanual-er/er_01_0031.html)**.

For details about creating a propagation, see **[Creating a Propagation](https://support.huaweicloud.com/intl/en-us/usermanual-er/er_01_0036.html)**.

- For route table 1 details, see **[Table 3-8](#page-30-0)**.
- For route table 2 details, see **[Table 3-9](#page-30-0)**.
- **Step 4** Add routes to VPC route tables for traffic to route through the enterprise router.

For details, see **[Adding Routes to VPC Route Tables](https://support.huaweicloud.com/intl/en-us/qs-er/er_01_0067.html)**.

**----End**

## <span id="page-33-0"></span>**3.5 Verifying Network Isolation and Connectivity**

## **Scenarios**

This section describes how to log in to ECSs and verify the connectivity between VPCs.

## **Procedure**

**Step 1** Log in to the ECS.

Multiple methods are available for logging in to an ECS. For details, see **[Logging](https://support.huaweicloud.com/intl/en-us/qs-ecs/en-us_topic_0092494193.html) [In to an ECS](https://support.huaweicloud.com/intl/en-us/qs-ecs/en-us_topic_0092494193.html)**.

In this example, use VNC provided on the management console to log in to an ECS.

- **Step 2** Verify whether the VPCs are isolated or connected from each other.
	- 1. Verify whether the VPCs are isolated from each other.

#### **ping** IP address of the ECS

To verify whether vpc-isolation-01 is isolated from vpc-isolation-02 and vpcisolation-03, log in to ecs-isolation-01 and run the following commands:

### **ping 10.2.0.215**

#### **ping 10.3.0.14**

If information similar to the following is displayed, vpc-isolation-01 is isolated from vpc-isolation-02 and vpc-isolation-03.

```
PING 10.2.0.215 (10.2.0.215) 56(84) bytes of data.
ć
   10.2.0.215 ping statistics ---
6 packets transmitted, 0 received, 100% packet loss, time 4999ms
```

```
PING 10.3.0.14 (10.3.0.14) 56(84) butes of data.
ć
  -10.3.0.14 ping statistics --3 packets transmitted, 0 received, 100% packet loss, time 1999ms
```
2. Verify the network connectivity between VPCs.

#### **ping** IP address of the ECS

To verify the network connectivity between vpc-isolation-01 and vpc-share, log in to ecs-isolation-01 and run the following command:

#### **ping 192.168.0.130**

If information similar to the following is displayed, the two VPCs can communicate with each other.

PING 192.168.0.130 (192.168.0.130) 56(84) bytes of data.<br>64 bytes from 192.168.0.130: icmp\_seq=1 ttl=64 time=0.455 ms 64 bytes from 192.168.0.130: icmp seg=2 ttl=64 time=0.340 ms 64 bytes from 192.168.0.130: icmp\_seq=3 ttl=64 time=0.310 ms 64 bytes from 192.168.0.130: icmp\_seq=4 ttl=64 time=0.232 ms 64 bytes from 192.168.0.130: icmp\_seq=5 ttl=64 time=0.275 ms hσ --- 192.168.0.130 ping statistics ---5 packets transmitted, 5 received, 0% packet loss, time 4002ms rtt min/avg/max/mdev = 0.275/0.578/1.131/0.345 ms

**Step 3** Repeat **[Step 1](#page-33-0)** to **[Step 2](#page-33-0)** to verify isolation and connectivity between other VPCs.

**----End**

## <span id="page-35-0"></span>**4 Using a Third-Party Firewall to Protect VPCs Connected by Enterprise Routers**

## **4.1 Overview**

## **Background**

There are three VPCs in a region of Huawei Cloud, with service A and service B respectively in VPC 1 and VPC 2, and the third-party firewall in VPC 3. For security purposes, the traffic to service A and service B must be filtered by the firewall in VPC 3.

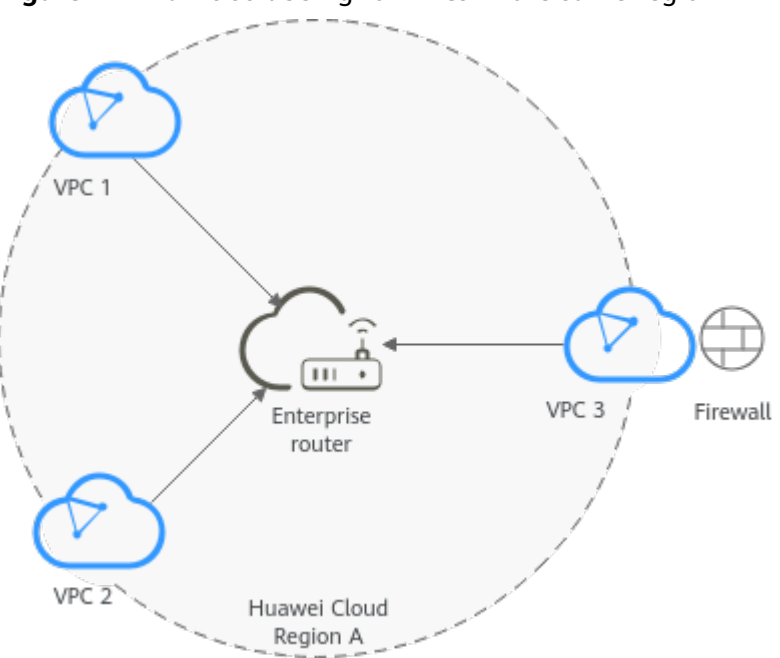

**Figure 4-1** Traffic scrubbing for VPCs in the same region
### $\Box$  NOTE

You can **[share an enterprise router](https://support.huaweicloud.com/intl/en-us/usermanual-er/er_01_0095.html)** with different accounts to attach VPCs of these accounts to the same enterprise router for communications.

### **Operation Procedure**

**Figure 4-2** shows the procedure for using an enterprise router to scrub traffic for VPCs in the same region.

**Figure 4-2** Flowchart for scrubbing traffic between VPCs in the same region

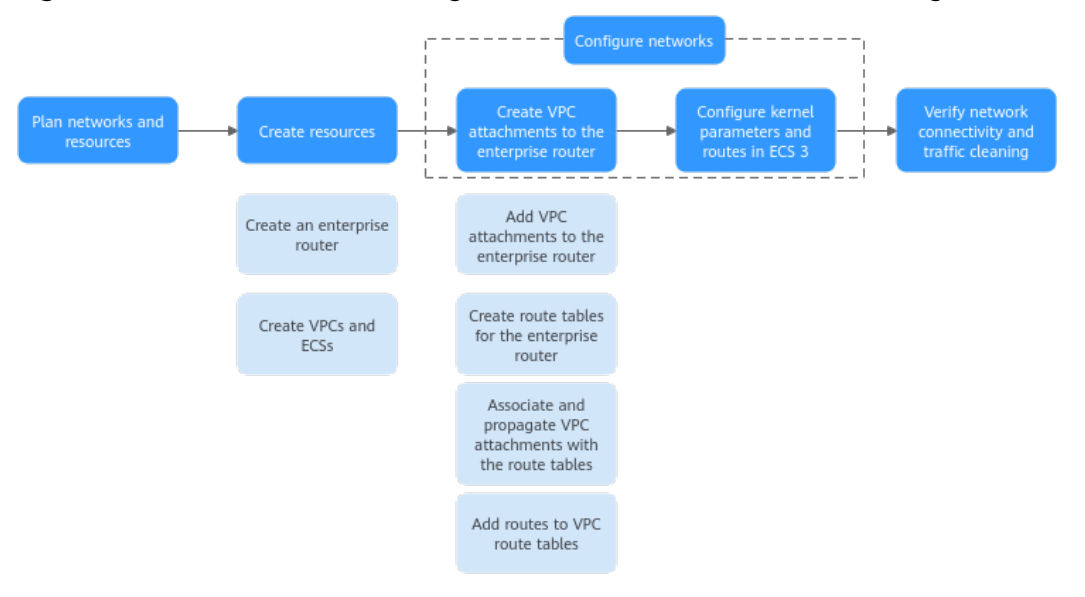

**Table 4-1** Description of procedures for scrubbing traffic for VPCs in the same region

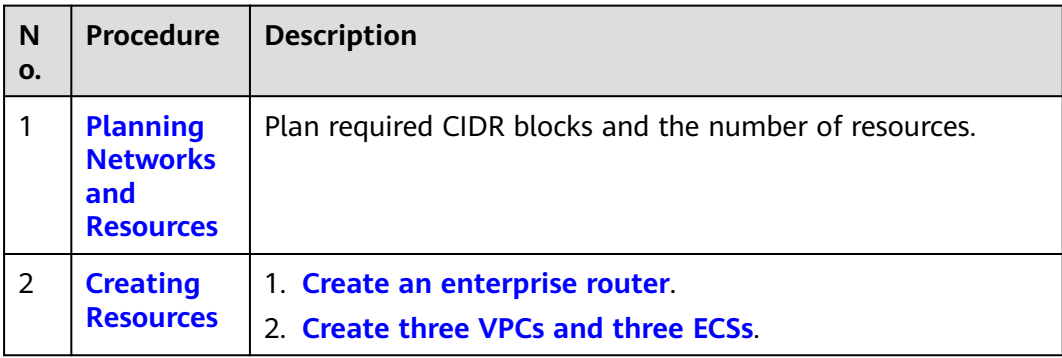

<span id="page-37-0"></span>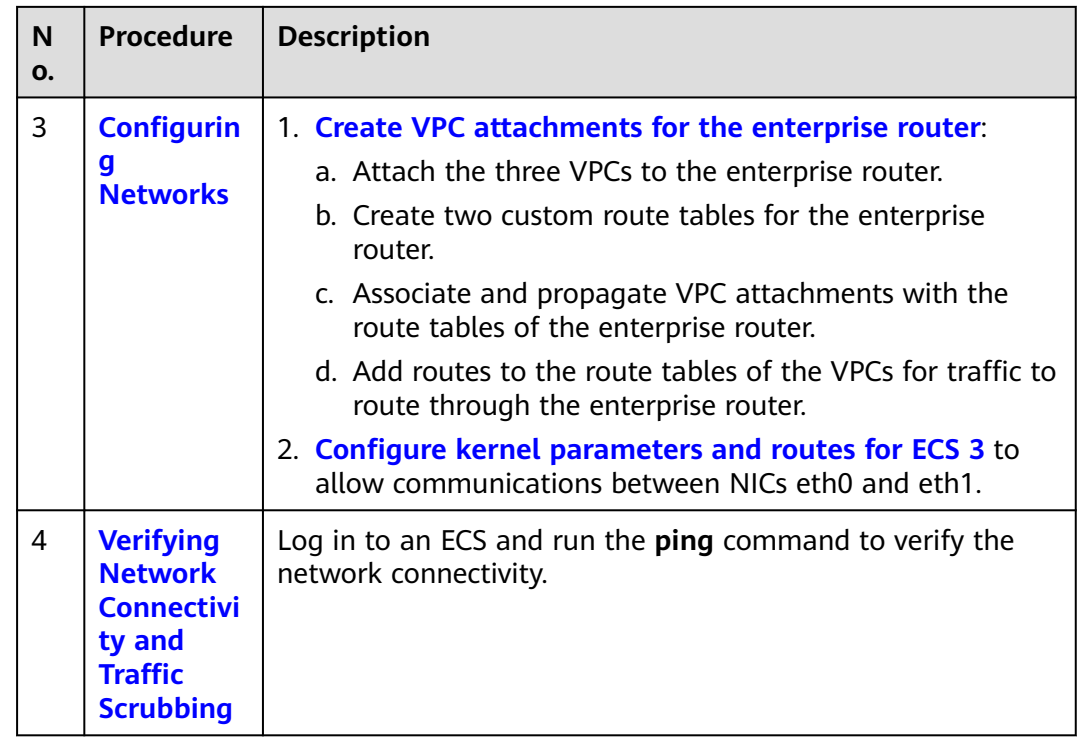

# **4.2 Planning Networks and Resources**

To use an enterprise router to scrub traffic for VPCs in the same region, you need:

- **Network Planning**: Plan CIDR blocks of VPCs and their subnets, and route tables of VPCs and the enterprise router.
- **[Resource Planning](#page-42-0)**: Plan the quantity, names, and other parameters of cloud resources, including VPCs, ECSs, and the enterprise router.

# **Network Planning**

**[Figure 4-3](#page-38-0)** and **[Table 4-3](#page-40-0)** show the network planning and its description for scrubbing traffic for VPCs in the same region.

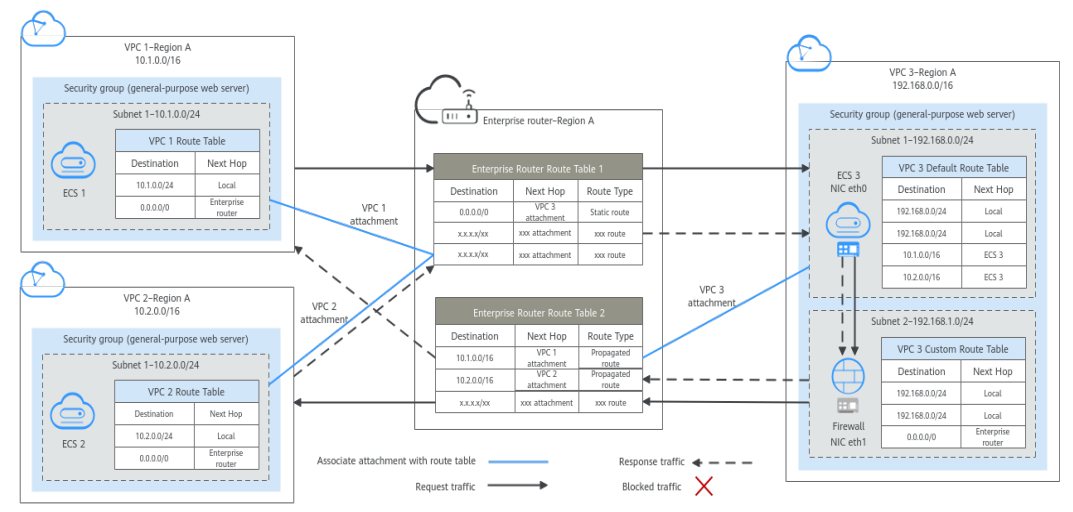

<span id="page-38-0"></span>**Figure 4-3** Networking planning for traffic scrubbing for VPCs in the same region

**Table 4-2** Network traffic flows

| Path                                          | <b>Description</b>                                                                                                    |  |  |
|-----------------------------------------------|----------------------------------------------------------------------------------------------------|--|--|
| Request<br>traffic:<br>from VPC 1<br>to VPC 2 | 1. The route table of VPC 1 has routes with the next hop set to<br>the enterprise router to forward traffic from VPC 1 to the<br>enterprise router.                                                                                        |  |  |
|                                               | 2. VPC 1 is associated with the route table 1 of the enterprise<br>router. This route table has a static route with the next hop set<br>to the VPC 3 attachment to forward traffic from the enterprise<br>router to VPC 3.                 |  |  |
|                                               | 3. Two NICs of ECS 3 are in the two subnets of VPC 3,<br>respectively.                                                                                                    |  |  |
|                                               | a. The NIC eth0 in subnet 1 receives traffic. The default route<br>table of VPC 3 has a route with the next hop set to ECS 3 to<br>forward traffic from eth0 to eth1.                                                                      |  |  |
|                                               | b. The NIC eth1 in subnet 2 forwards the traffic scrubbed by<br>firewall. The custom route table of VPC 3 has routes with<br>the next hop set to the enterprise router to forward<br>scrubbed traffic from VPC 3 to the enterprise router. |  |  |
|                                               | 4. VPC 3 is associated with the route table 2 of the enterprise<br>router. This route table has a propagated route with the next<br>hop set to the VPC 2 attachment to forward traffic from the<br>enterprise router to VPC 2.             |  |  |

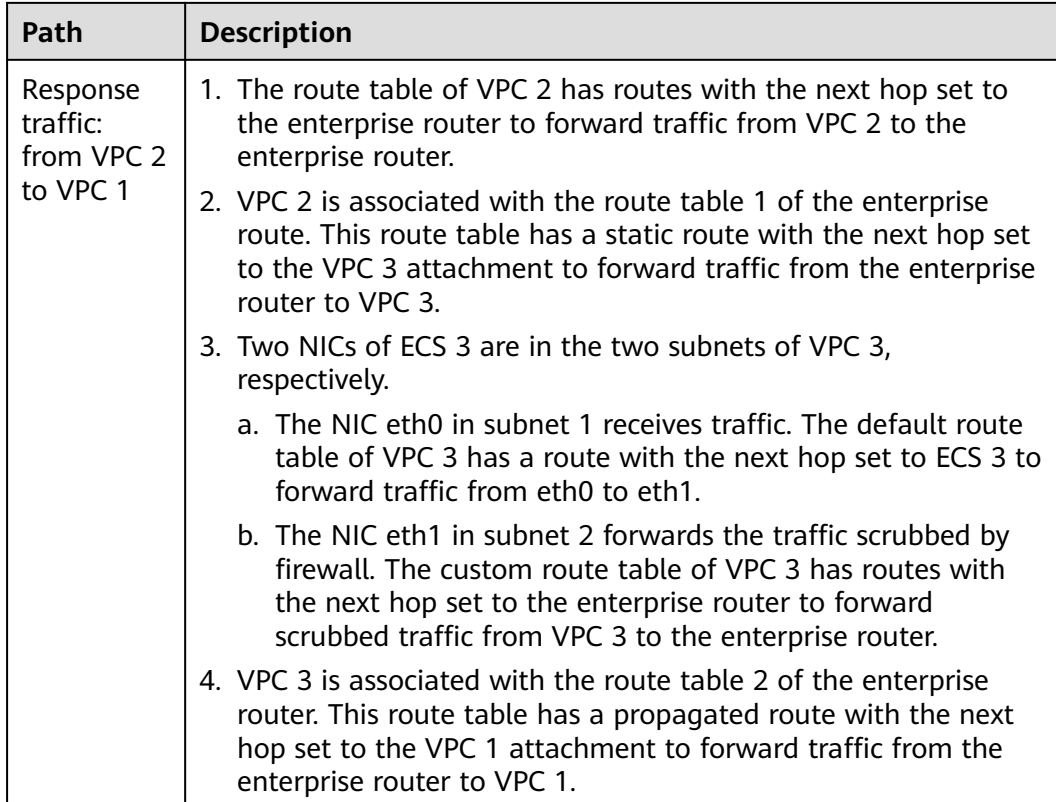

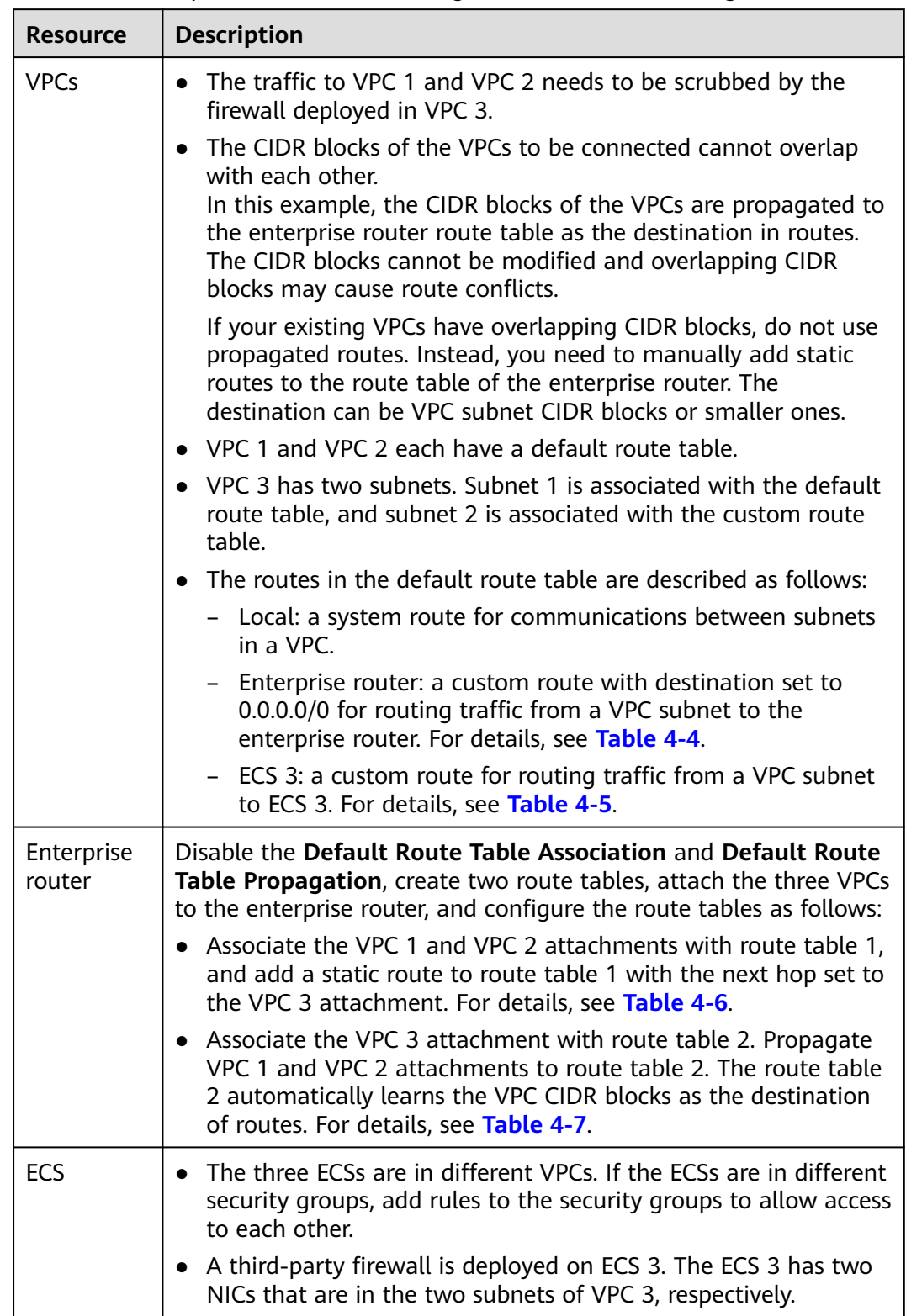

<span id="page-40-0"></span>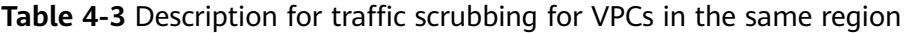

| <b>Destination</b> | <b>Next Hop</b>   | <b>Route Type</b>     |  |
|--------------------|-------------------|-----------------------|--|
| 10.0.0.0/8         | Enterprise router | Static route (custom) |  |
| 172.16.0.0/12      | Enterprise router | Static route (custom) |  |
| 192.168.0.0/16     | Enterprise router | Static route (custom) |  |

<span id="page-41-0"></span>**Table 4-4** Route table for VPC 1, VPC 2, and VPC 3

### $\Box$  Note

- If you enable **Auto Add Routes** when creating a VPC attachment, you do not need to manually add static routes to the VPC route table. Instead, the system automatically adds routes (with this enterprise router as the next hop and 10.0.0.0/8, 172.16.0.0/12, and 192.168.0.0/16 as the destinations) to all route tables of the VPC.
- If an existing route in the VPC route tables has a destination to 10.0.0.0/8, 172.16.0.0/12, or 192.168.0.0/16, the routes will fail to be added. In this case, do not to enable **Auto Add Routes**. After the attachment is created, manually add routes.
- Do not add a route with the next hop set to the enterprise router to the default route table of VPC 3. Do not enable **Auto Add Routes** when creating the VPC 3 attachment.
- Do not set the destination of a route (with an enterprise router as the next hop) to 0.0.0.0/0 in the VPC route table. If an ECS in the VPC has an EIP bound, the VPC route table will have a policy-based route with 0.0.0.0/0 as the destination, which has a higher priority than the route with the enterprise router as the next hop. In this case, traffic is forwarded to the EIP and cannot reach the enterprise router.

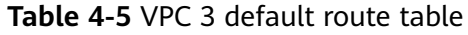

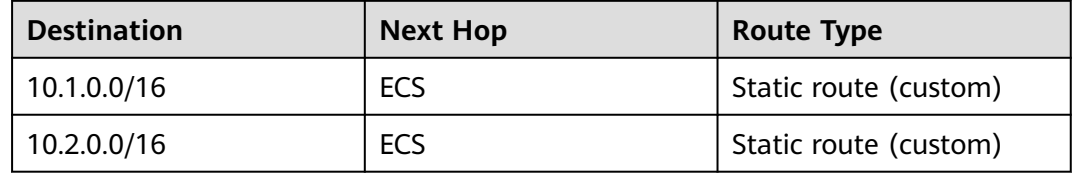

#### **Table 4-6** Enterprise router route table 1

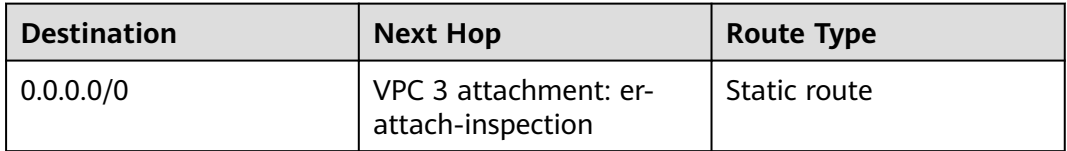

#### **Table 4-7** Enterprise router route table 2

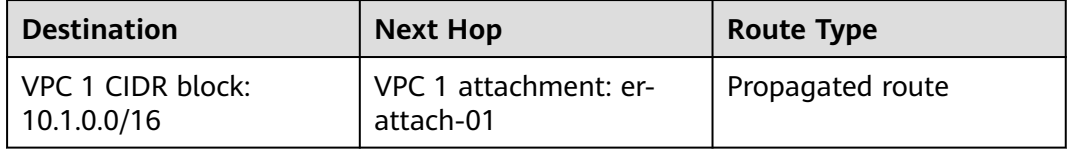

<span id="page-42-0"></span>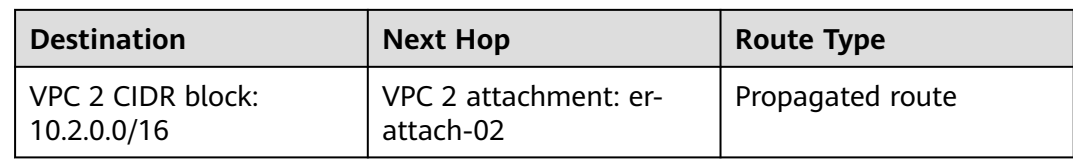

# **Resource Planning**

Each region has an enterprise router, VPCs, and ECSs. They can be in different AZs.

#### $\Box$  Note

The following resource details are only examples. You can modify them as required.

● One enterprise router. See details in **Table 4-8**.

#### **Table 4-8** Enterprise router details

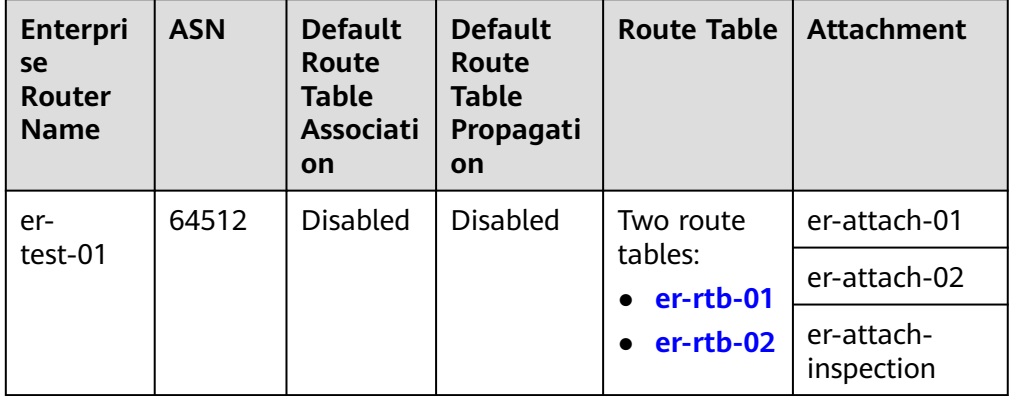

#### **Table 4-9** Enterprise router route table 1 details

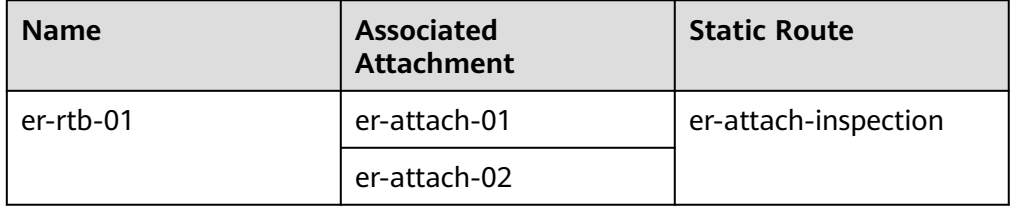

#### **Table 4-10** Enterprise router route table 2 details

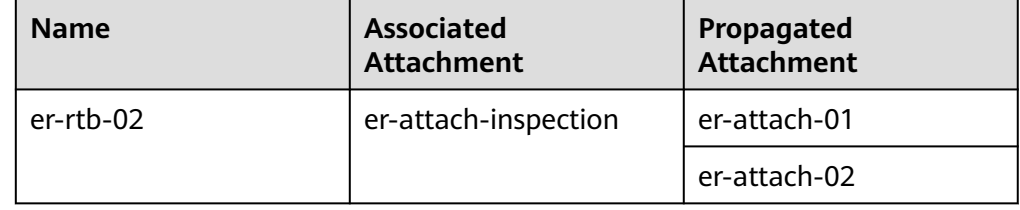

● Three VPCs that do not overlap with each other. See details in **[Table 4-11](#page-43-0)**.

#### <span id="page-43-0"></span>**Table 4-11** VPC details

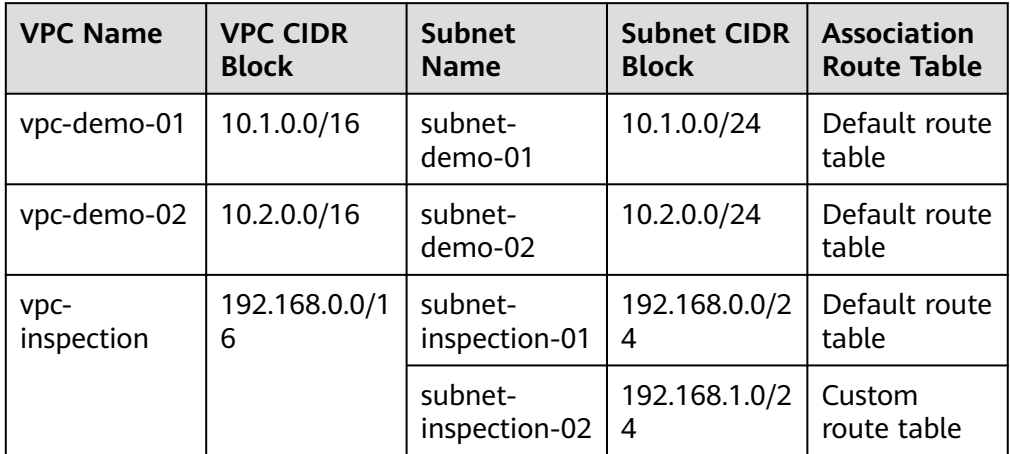

● Three ECSs, respectively, in three VPCs. See details in **Table 4-12** and **Table 4-13**.

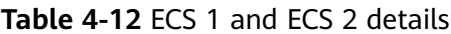

| <b>ECS</b><br><b>Name</b> | Image                | <b>VPC</b><br><b>Name</b> | <b>Subnet</b><br><b>Name</b> | <b>Security</b><br>Group  | <b>Private</b><br>IP<br><b>Address</b> |
|---------------------------|----------------------|---------------------------|------------------------------|---------------------------|----------------------------------------|
| ecs-<br>demo-01           | Public<br>image:     | VDC-<br>demo-01           | subnet-<br>demo-01           | sq-demo<br>(general-      | 10.1.0.11                              |
| ecs-<br>demo-02           | CentOS 8.0<br>64-bit | VDC-<br>demo-02           | subnet-<br>demo-02           | purpose<br>web<br>server) | 10.2.0.17<br>5                         |

**Table 4-13** ECS 3 details

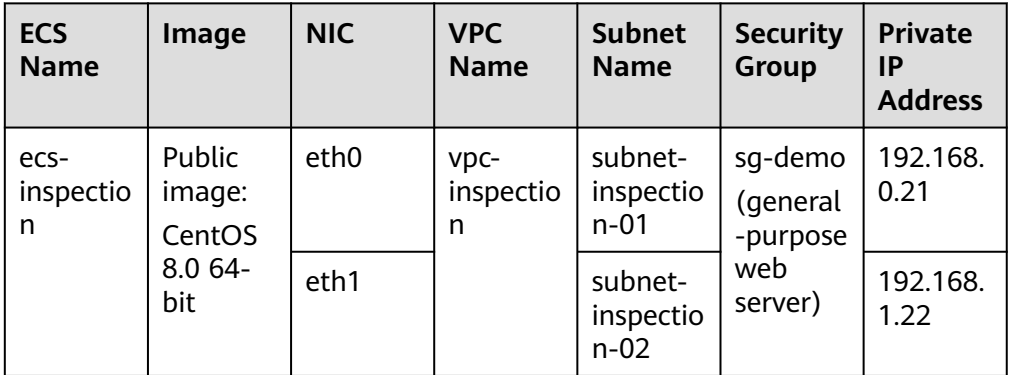

# **4.3 Creating Resources**

# <span id="page-44-0"></span>**4.3.1 Creating an Enterprise Router**

# **Scenarios**

This section describes how to create an enterprise router.

# **Procedure**

**Step 1** Create an enterprise router in region A.

For details, see **[Creating an Enterprise Router](https://support.huaweicloud.com/intl/en-us/usermanual-er/er_01_0069.html)**.

For enterprise router details, see **[Table 4-8](#page-42-0)**.

**----End**

# **4.3.2 Creating VPCs and ECSs**

# **Scenarios**

This section describes how to create VPCs and ECSs. A third-party firewall needs to be installed on one of the ECSs.

# **Procedure**

**Step 1** Create three VPCs in region A.

For details, see **[Creating a VPC](https://support.huaweicloud.com/intl/en-us/usermanual-vpc/en-us_topic_0013935842.html)**.

For details about VPC and subnet planning, see **[Table 4-11](#page-43-0)**.

**Step 2** Create three ECSs in region A.

For details, see **[Overview](https://support.huaweicloud.com/intl/en-us/qs-ecs/en-us_topic_0030831985.html)**.

- For details about resource planning of ECS 1 and ECS 2, see [Table 4-12](#page-43-0).
- Two NICs need to be installed on ECS 3. For details about resource planning of ECS 3, see **[Table 4-13](#page-43-0)**.

After ECS 3 is created, go to the ECS 3 details page. On the **NICs** tab, disable **Source/Destination Check** for the NIC eth1 to ensure that the traffic from eth1 is not blocked.

**Step 3** Install a third-party firewall on ECS 3.

**----End**

# **4.4 Configuring Networks**

# <span id="page-45-0"></span>**4.4.1 Creating VPC Attachments for the Enterprise Router**

### **Scenarios**

This section describes how to attach VPCs to the enterprise router and configure routes for the VPCs and the enterprise router.

### **Procedure**

**Step 1** Attach the three VPCs to the enterprise router.

For details, see **[Creating VPC Attachments to the Enterprise Router](https://support.huaweicloud.com/intl/en-us/qs-er/er_01_0066.html)**.

**Step 2** Create two route tables for the enterprise router.

For details, see **[Creating a Route Table](https://support.huaweicloud.com/intl/en-us/usermanual-er/er_01_0025.html)**.

**Step 3** Associate VPC attachments with route table 1 of the enterprise router, and add a static route to the route table 1 with the next hop set to the VPC attachment.

For route table 1 details, see **[Table 4-9](#page-42-0)**.

- 1. Associate VPC 1 and VPC 2 attachments with route table 1. For details about creating an association, see **[Creating an Association](https://support.huaweicloud.com/intl/en-us/usermanual-er/er_01_0031.html)**.
- 2. Add a static route to route table 1 with the next hop set to the VPC 3 attachment and destination to 0.0.0.0/0. For details, see **[Creating a Static Route](https://support.huaweicloud.com/intl/en-us/usermanual-er/er_01_0041.html)**.
- **Step 4** Associate and propagate VPC attachments with the route table 2.

For route table 2 details, see **[Table 3-9](#page-30-0)**.

- 1. Associate VPC 3 attachment with route table 2. For details about creating an association, see **[Creating an Association](https://support.huaweicloud.com/intl/en-us/usermanual-er/er_01_0031.html)**.
- 2. Propagate VPC 1 and VPC 2 attachments to route table 2. For details about creating a propagation, see **[Creating a Propagation](https://support.huaweicloud.com/intl/en-us/usermanual-er/er_01_0036.html)**.
- **Step 5** Add routes to the route tables of the VPCs.

For details, see **[Adding Routes to VPC Route Tables](https://support.huaweicloud.com/intl/en-us/qs-er/er_01_0067.html)**.

- 1. Add routes for traffic to route from the VPCs to the enterprise router. For details, see **[Table 4-4](#page-41-0)**.
- 2. Add a route to default route table of VPC 3 for traffic to route from the VPC 3 to the ECS.

For details, see **[Table 4-5](#page-41-0)**.

**----End**

# **4.4.2 Configuring Kernel Parameters and Routes for ECS 3**

# **Scenarios**

ECS 3 has two NICs, eth0 and eth1. You need to configure kernel parameters and add routes for ECS 3 to allow communications between eth0 and eth1.

#### **NOTICE**

ECS 3 runs CentOS 8.0 64-bit. The configuration commands may vary by the OS.

### **Procedure**

**Step 1** Log in to the ECS.

Multiple methods are available for logging in to an ECS. For details, see **[Logging](https://support.huaweicloud.com/intl/en-us/qs-ecs/en-us_topic_0092494193.html) [In to an ECS](https://support.huaweicloud.com/intl/en-us/qs-ecs/en-us_topic_0092494193.html)**.

In this example, use VNC provided on the management console to log in to an ECS.

- **Step 2** Disable the verification on the source address of the data packet:
	- 1. Run the following command to open the **/etc/sysctl.conf** file:

**vim /etc/sysctl.conf**

- 2. Press **i** to enter the editing mode.
- 3. Add the following content to the end of the file: net.ipv4.conf.default.rp\_filter = 0 net.ipv4.conf.all.rp\_filter = 0
- 4. Press **Esc** to exit and enter **:wq!** to save the configuration.
- 5. Run the following command for the configuration to take effect:

#### **sysctl -p**

6. Run the following command to check whether verifying data packet source address is disabled:

#### **sysctl -a | grep rp\_filter**

If the value of **net.ipv4.conf.all.rp\_filter** and **net.ipv4.conf.default.rp\_filter** is **0**, verifying data packet source address is disabled.

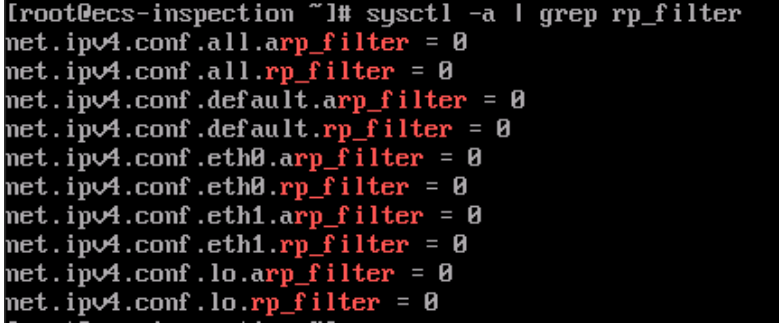

**Step 3** Enable the forwarding function.

- 1. Run the following command to open the **/etc/sysctl.conf** file: **vim /etc/sysctl.conf**
- 2. Press **i** to enter the editing mode.
- 3. Add the following content to the end of the file: net.ipv4.ip\_forward =  $1$
- 4. Press **Esc** to exit and enter **:wq!** to save the configuration.
- 5. Run the following command for the configuration to take effect:

#### **sysctl -p**

6. Run the following command to verify that the forwarding function is enabled. **sysctl -a | grep ip\_forward**

If the value of **net.ipv4.ip\_forward** is **1**, the forwarding function is enabled.

```
[rootlecs-inspection "]# sysctl -a I grep ip_forward
net.ipyA.ip_forward = 1<br>net.ipyA.ip_forward = 1<br>net.ipyA.ip_forward_update_priority = 1<br>net.ipyA.ip_forward_use_pmtu = 0
```
#### **Step 4** Add routes.

The routes are for forwarding scrubbed traffic from eth1 to VPC 1 and VPC 2.

To add routes for ECSs running CentOS 8.0 or CentOS 7.4, perform the following:

- CentOS 8.0:
	- a. Run the following command to open the NIC configuration file:

#### **vi /etc/sysconfig/network-scripts/route-eth1**

- b. Press **i** to enter the editing mode.
- c. Add the following content to the end of the file: 10.1.0.0/16 via 192.168.1.1 10.2.0.0/16 via 192.168.1.1

10.1.0.0/16 is the CIDR block of VPC 1, 10.2.0.0/16 is that of VPC 2, and 192.168.1.1 is the gateway address of eth1.

- d. Press **Esc** to exit and enter **:wq!** to save the configuration.
- e. Restart ECS 3 for the routes to take effect.
- f. After the restart is complete, run the following command to verify that the routes are added successfully:

#### **route -n**

If information similar to the following is displayed, the two routes have been added.

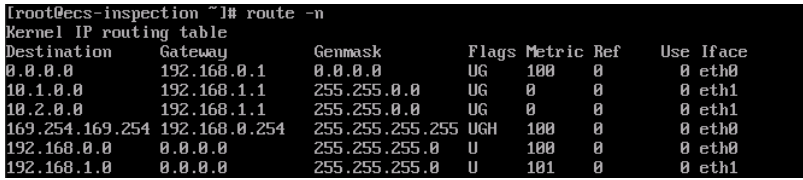

- CentOS 7.4:
	- a. Run the following command to open the NIC configuration file:

### **vi /etc/sysconfig/static-routes**

- b. Press **i** to enter the editing mode.
- c. Add the following content to the end of the file: any net 10.1.0.0/16 gw 192.168.1.1 any net 10.2.0.0/16 gw 192.168.1.1

10.1.0.0/16 is the CIDR block of VPC 1, 10.2.0.0/16 is that of VPC 2, and 192.168.1.1 is the gateway address of eth1.

- d. Press **Esc** to exit and enter **:wq!** to save the configuration.
- e. Run the following command to restart the network service for the configuration to take effect:

#### **service network restart**

<span id="page-48-0"></span>f. After the restart is complete, run the following command to verify that the routes are added successfully:

#### **route -n**

If information similar to the following is displayed, the two routes have been added.

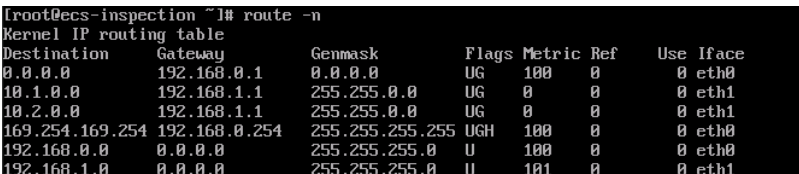

**----End**

# **4.5 Verifying Network Connectivity and Traffic Scrubbing**

## **Scenarios**

This section describes how to log in to ECSs and verify the connectivity between VPCs.

#### **Procedure**

**Step 1** Log in to the ECS.

Multiple methods are available for logging in to an ECS. For details, see **[Logging](https://support.huaweicloud.com/intl/en-us/qs-ecs/en-us_topic_0092494193.html) [In to an ECS](https://support.huaweicloud.com/intl/en-us/qs-ecs/en-us_topic_0092494193.html)**.

In this example, use VNC provided on the management console to log in to an ECS.

#### **Step 2** Verify the network connectivity between VPCs.

1. The command is in the following format:

#### **ping** IP address of the ECS

To verify the network connectivity between vpc-demo-01 and vpc-demo-02, log in to ecs-demo-01 and run the following command:

#### **ping 10.2.0.175**

If information similar to the following is displayed, the two VPCs can communicate with each other.

```
[root0ecs-demo-01 "]# ping 10.2.0.175
1rootecs-demo-01 I# ping 10.2.0.175<br>
PING 10.2.0.175 (10.2.0.175) 56(84) bytes of data.<br>
64 bytes from 10.2.0.175: icmp_seq=1 ttl=63 time=1.78 ms<br>
64 bytes from 10.2.0.175: icmp_seq=2 ttl=63 time=1.03 ms<br>
64 bytes from 10
 ^c
  --- 10.2.0.175 ping statistics ---
6 packets transmitted, 6 received, 0% packet loss, time 12ms
rtt min/avg/max/mdev = 0.943/1.105/1.784/0.307 ms
```
- 2. Keep the network connectivity between vpc-demo-01 and vpc-demo-02 in **[Step 2.1](#page-48-0)** and log in to ecs-inspection to verify whether the traffic from vpcdemo-01 to vpc-demo-02 flows through ecs-inspection.
	- a. Run the following command at least twice consecutively to check whether the value of RX packets increases:

**ifconfig eth0**

b. Run the following command at least twice consecutively to check whether the value of TX packets increases:

#### **ifconfig eth1**

If the values increase, the traffic flows through ecs-inspection:

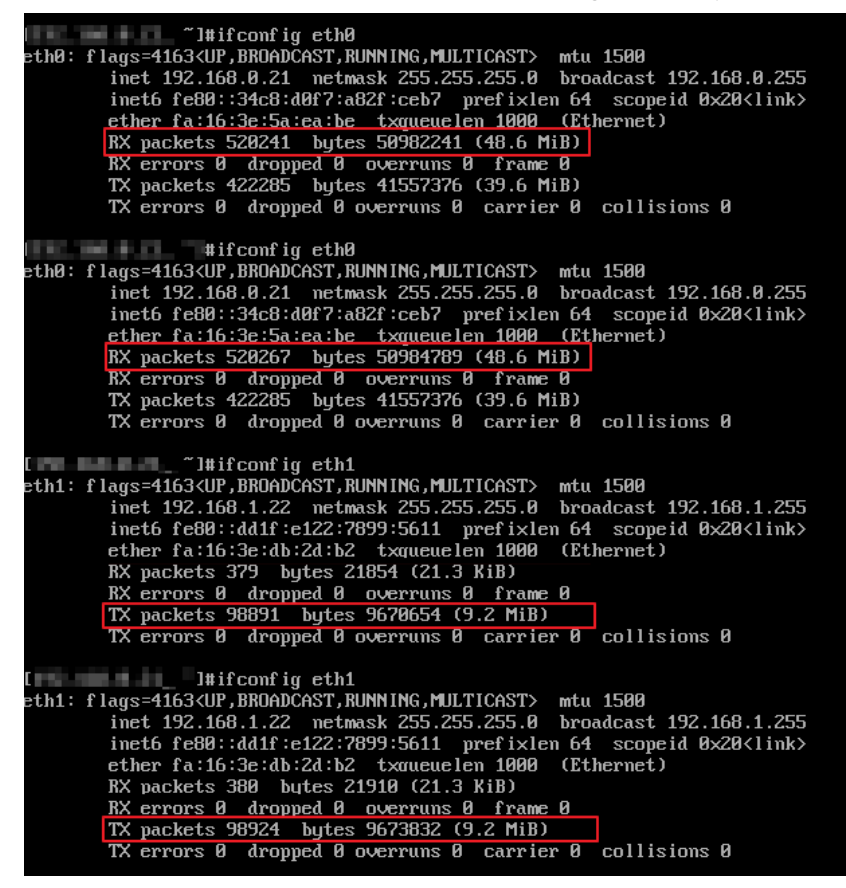

**Step 3** Repeat **[Step 1](#page-48-0)** to **[Step 2](#page-48-0)** to log in to ecs-demo-02 and verify whether the traffic from vpc-demo-02 to vpc-demo-01 flows through ecs-inspection.

**----End**

# **5 Using an Enterprise Router and a Transit VPC to Enable an On-Premises Data Center to Access Service VPCs**

# **5.1 Overview**

# **Scenario**

You can use enterprise routers to build a central network and to simplify the network architecture. There are two typical networking schemes. One is to attach the service VPCs to the enterprise router. The other is to use a transit VPC to build a network, together with VPC Peering and Enterprise Router. Compared with scheme 1, scheme 2 costs less and eliminates some restrictions, as detailed below:

- Scheme 2 uses less traffic and fewer attachments.
	- Traffic between service VPCs is routed through VPC peering connections instead of enterprise routers, reducing traffic costs.
	- Only the transit VPC is attached to the enterprise router. You can pay less for the attachments.
- Scheme 2 frees you from the following constraints that scheme 1 has on attaching service VPCs to an enterprise router:
	- If a service VPC is used by ELB, VPC Endpoint, NAT Gateway (private NAT gateways), or DCS, **[submit a service ticket](https://console-intl.huaweicloud.com/ticket/?locale=en-us#/ticketindex/createIndex)** to confirm the service compatibility and preferentially use a transit VPC for networking.

If you attach a service VPC to an enterprise router when Elastic Load Balance (ELB), VPC Endpoint, or DCS is being used together with Enterprise Router, persistent connections may be intermittently interrupted during service reliability assurance, such as a DR switchover, an upgrade, or elastic scaling. Ensure that the clients are capable of automatic reconnection in case of intermittent disconnection.

– Traffic cannot be forwarded from a VPC to the enterprise router if you set the destination of a route in the VPC route table to 0.0.0.0/0 and:

- An ECS in the VPC has an EIP bound.
- The VPC is being used by the ELB (either dedicated or shared load balancers), NAT Gateway, VPCEP, and DCS services.
- If a VPC attached to an enterprise router has a NAT gateway associated and **Scenario** of the SNAT or DNAT rules is set to **Direct Connect/Cloud Connect**, the network from the on-premises data center to the VPC is disconnected.

# **Architecture**

In scheme 2, service VPCs communicate with each other over VPC peering connections and with the on-premises data center using an enterprise router. **Figure 5-1** shows the networking architecture.

- 1. Create a VPC peering connection between VPC-A and VPC-Transit, and between VPC-B and VPC-Transit. Traffic between VPC-A and VPC-B is forwarded through VPC-Transit and the two VPC peering connections.
- 2. VPC-Transit is connected to the enterprise router. Traffic from VPC-A and VPC-B to the on-premises data center is forwarded to the enterprise router through the transit VPC, and then to the on-premises data center over the Direct Connect connection.

**Figure 5-1** Networking for allowing an on-premises data center to access two service VPCs over a transit VPC (scheme 2)

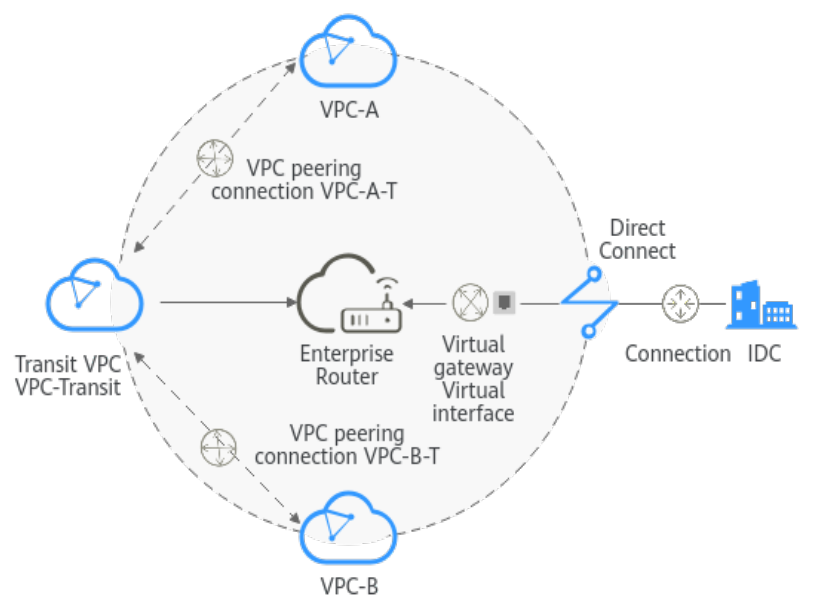

# **5.2 Planning Networks and Resources**

To use Enterprise Router and a transit VPC to build a central network and allow an on-premises data center to access the VPCs over Direct Connect, you need:

**[Network Planning](#page-52-0): Plan CIDR blocks of VPCs and their subnets, Direct** Connect connection, and enterprise router, as well as the routes of these resources.

**[Resource Planning](#page-57-0)**: Plan the quantity, names, and settings of cloud resources, including VPCs, VPC peering connections, Direct Connect resources, and enterprise router.

## <span id="page-52-0"></span>**Network Planning**

**Figure 5-2** shows the networking of allowing an on-premises data center to access the cloud by using an enterprise router, a transit VPC, and a Direct Connect connection. The VPCs communicate with each other over VPC peering connections. (**[Table 5-2](#page-54-0)** describes the resources for the networking.)

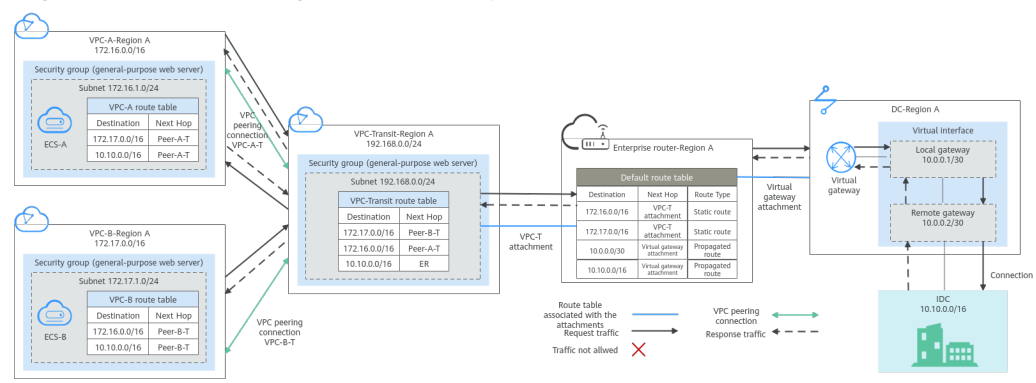

**Figure 5-2** Networking with an enterprise router and a transit VPC

In this networking scheme, the service VPCs are connected over VPC Peering, and the on-premises data center accesses the services VPCs over Direct Connect and Enterprise Router.

- A VPC peering connection connects each service VPC to the transit VPC, so that the service VPCs can communicate with each other. For details, see Path 1 in **[Table 5-1](#page-53-0)**.
- The on-premises data center accesses the service VPCs over a Direct Connect connection and an enterprise router. For details, see Path 2 in **[Table 5-1](#page-53-0)**.

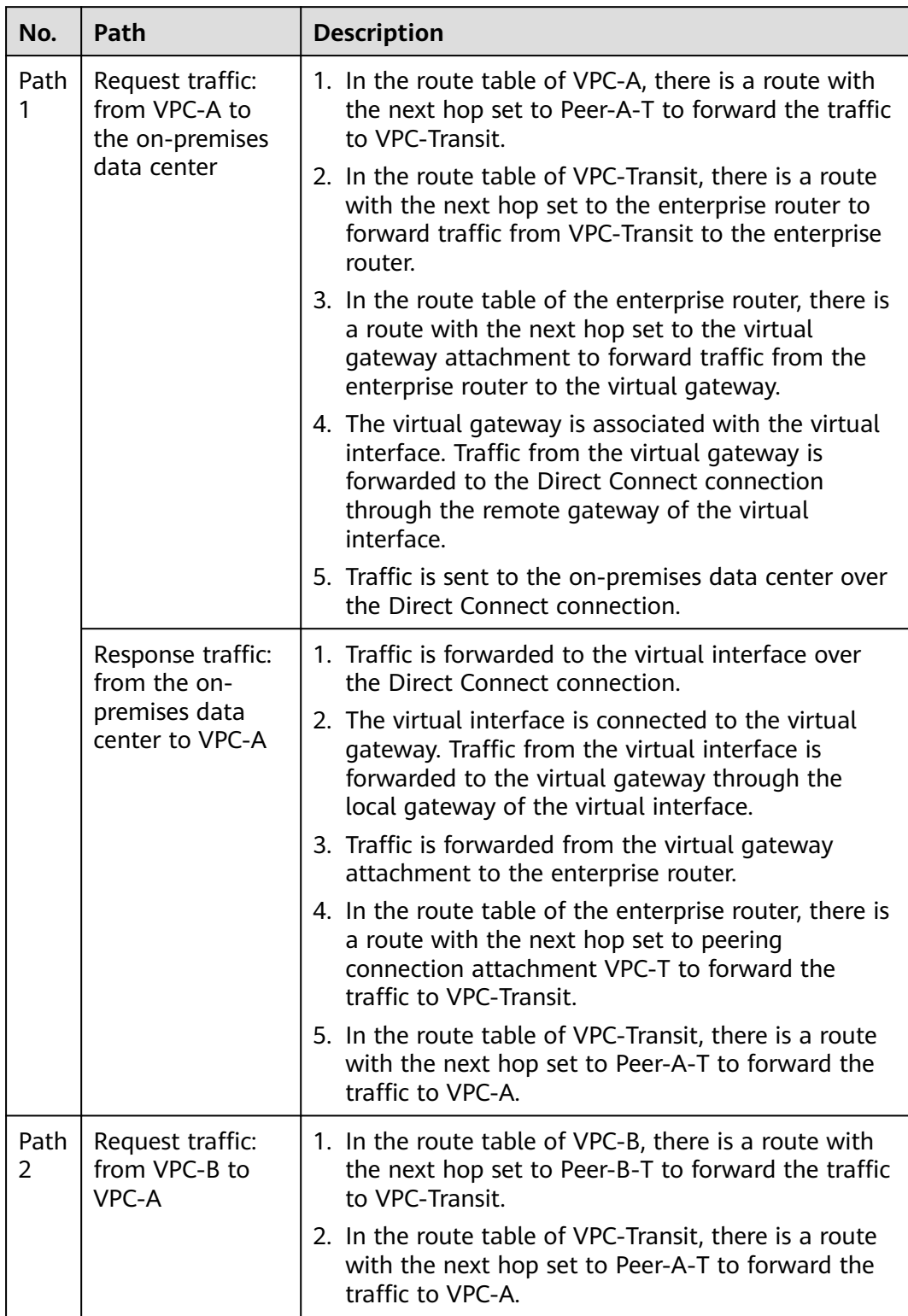

<span id="page-53-0"></span>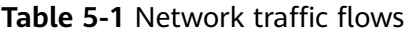

<span id="page-54-0"></span>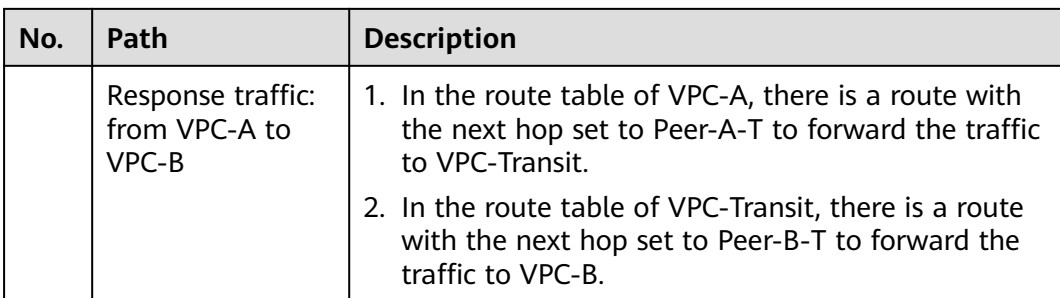

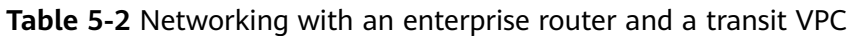

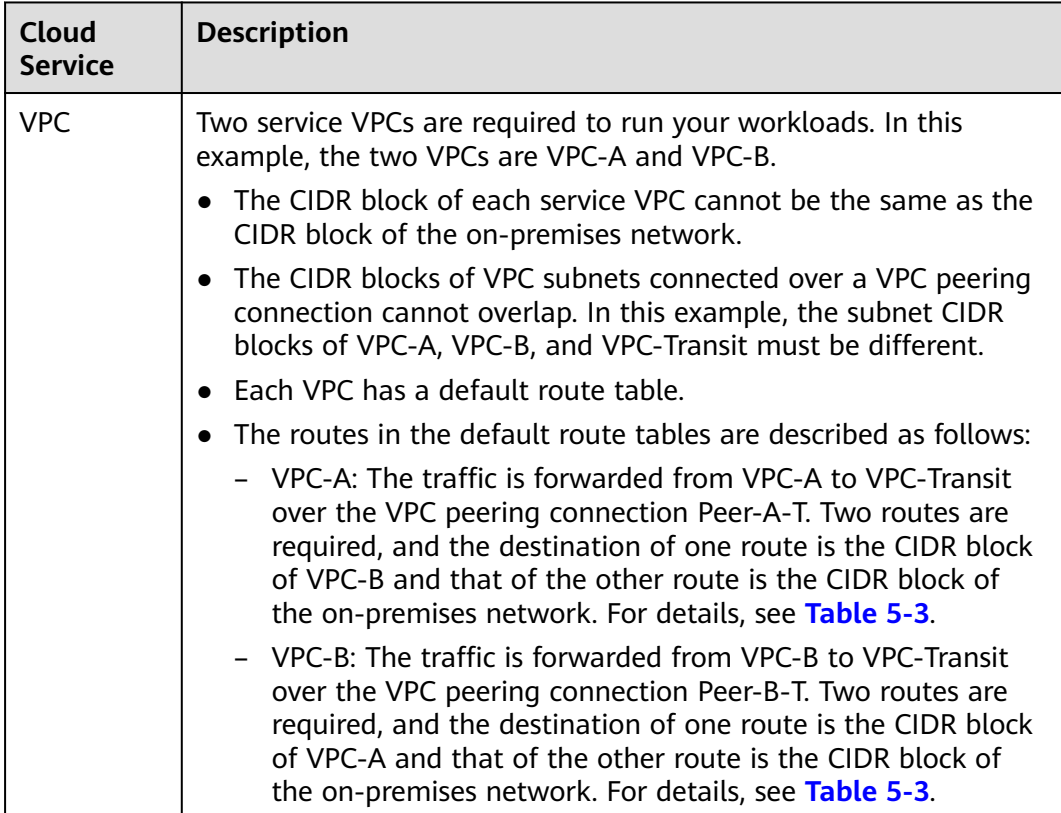

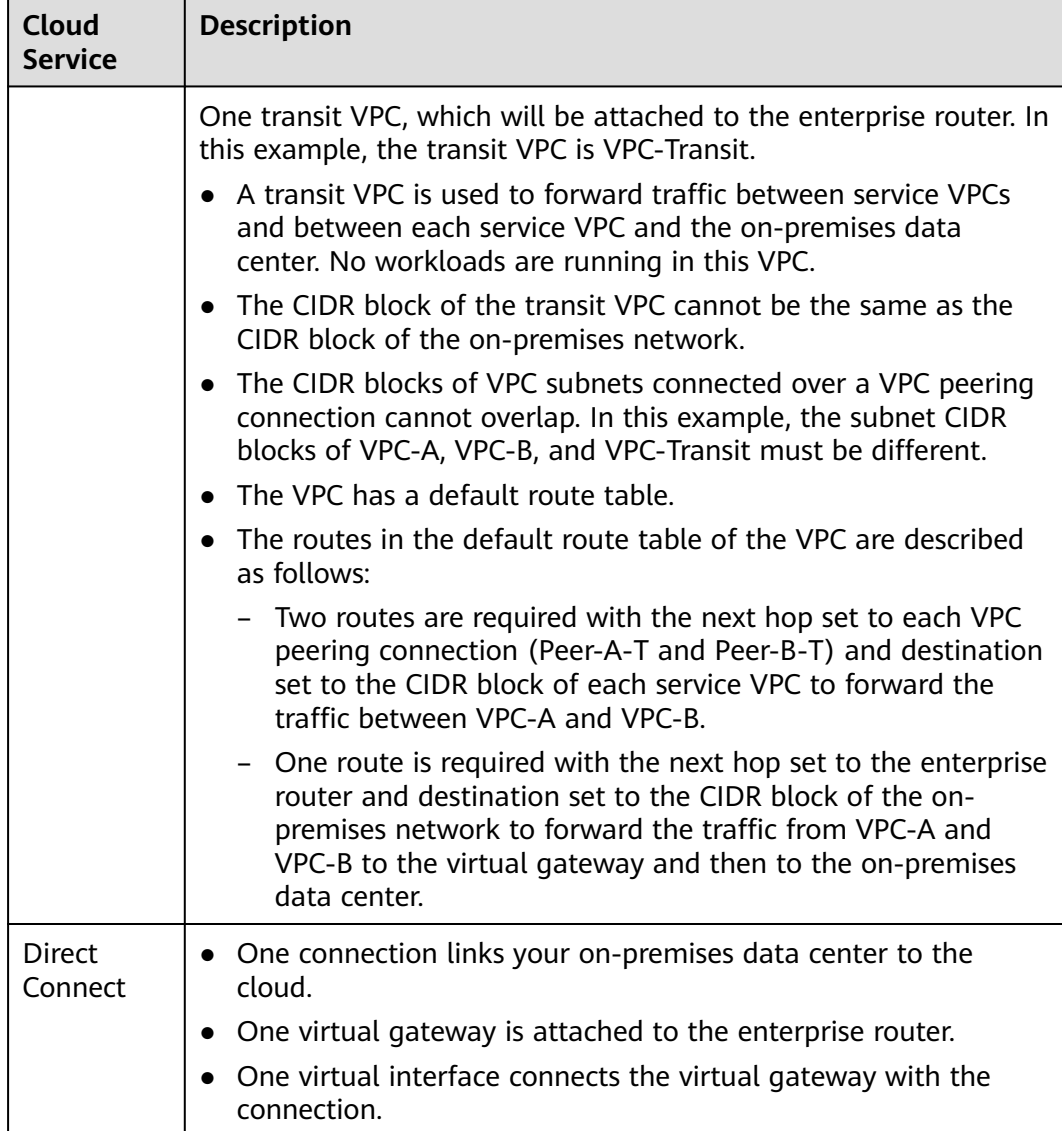

<span id="page-56-0"></span>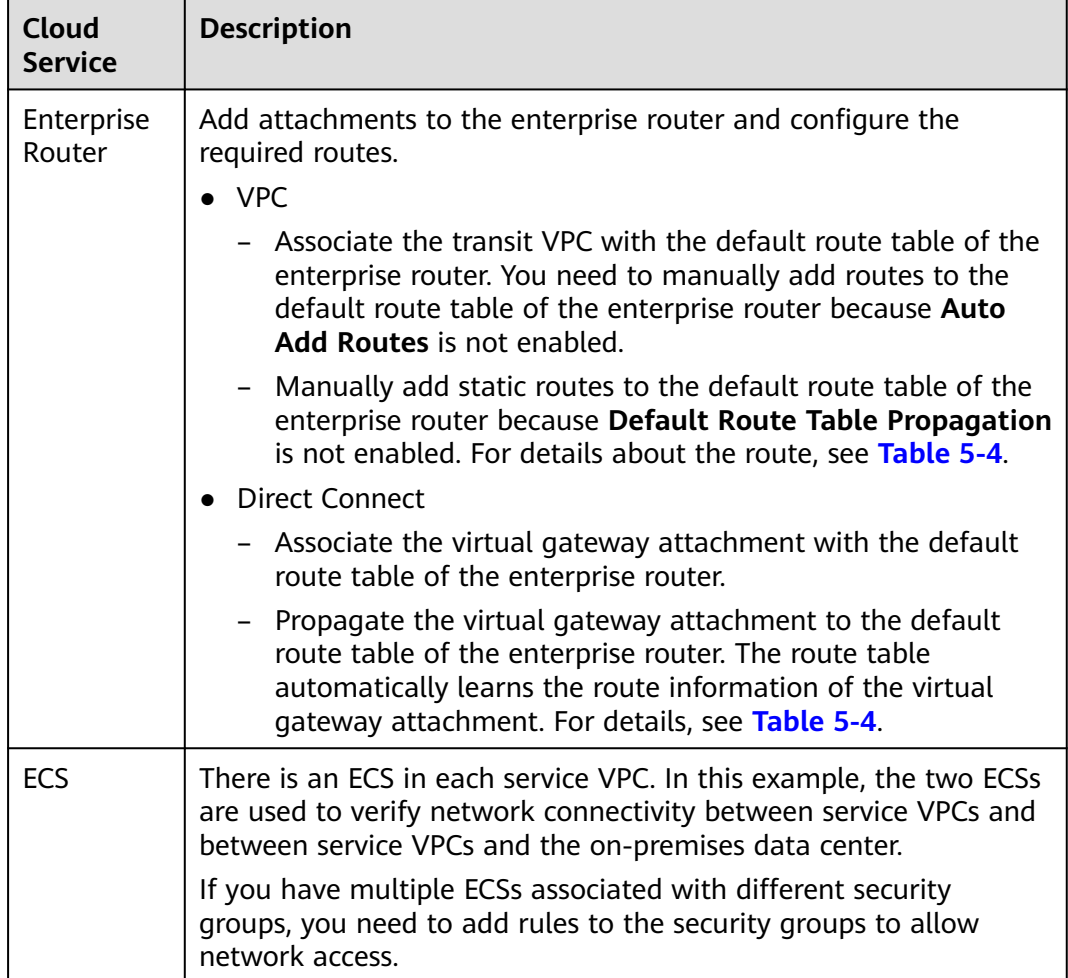

#### **Table 5-3** VPC route table

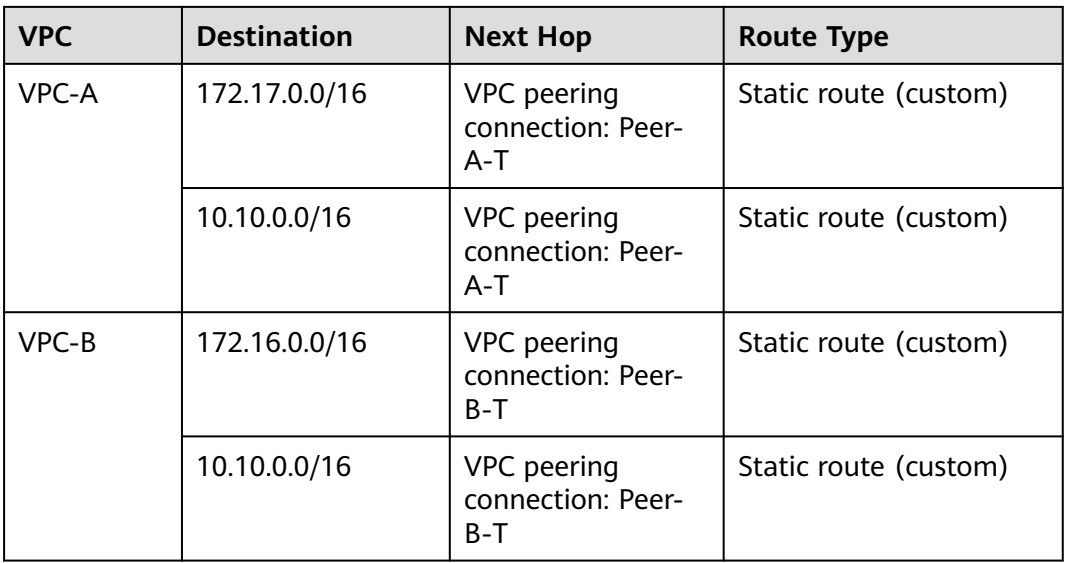

<span id="page-57-0"></span>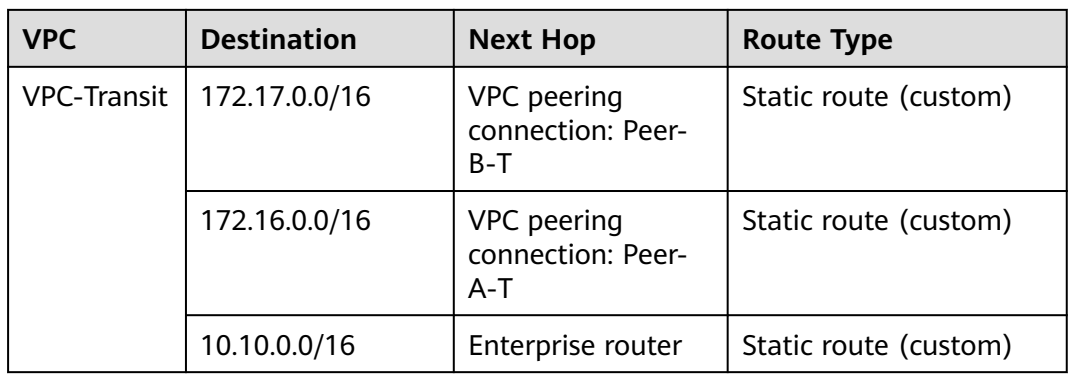

### **NOTICE**

When attaching a VPC to an enterprise router, do not enable **Auto Add Routes**. You need to manually add routes in the route table of VPC-Transit.

**Table 5-4** Enterprise router route table

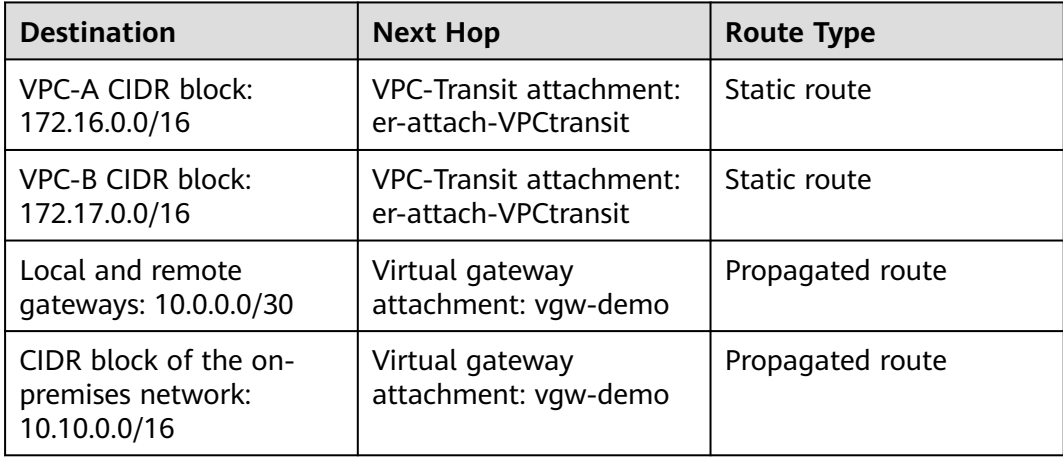

# **Resource Planning**

An enterprise router, a Direct Connect connection, VPCs, and ECSs are in the same region but can be in different AZs.

### $\Box$  Note

The following resource details are only examples. You can modify them as required.

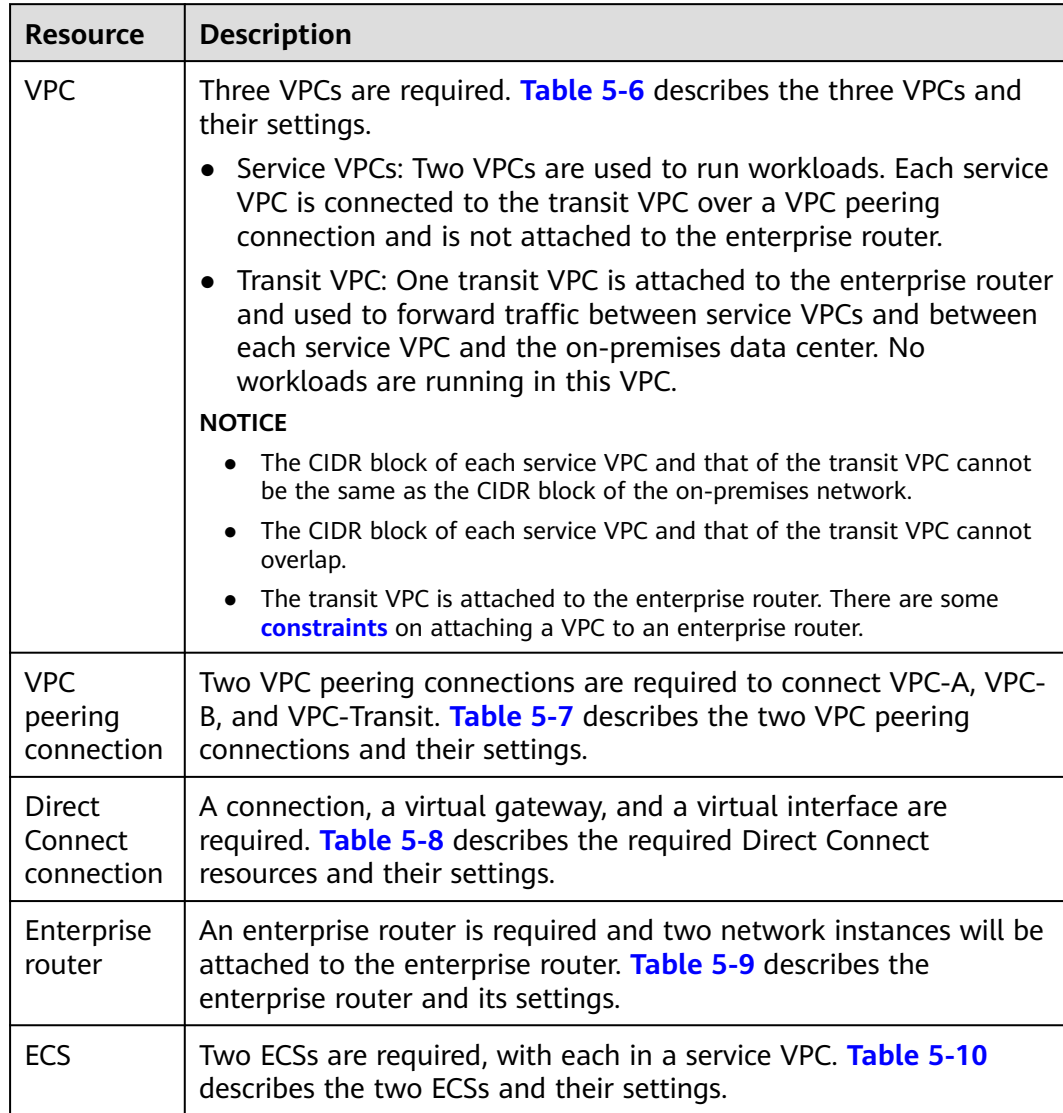

### <span id="page-58-0"></span>**Table 5-5** Resource details

#### **Table 5-6** VPC details

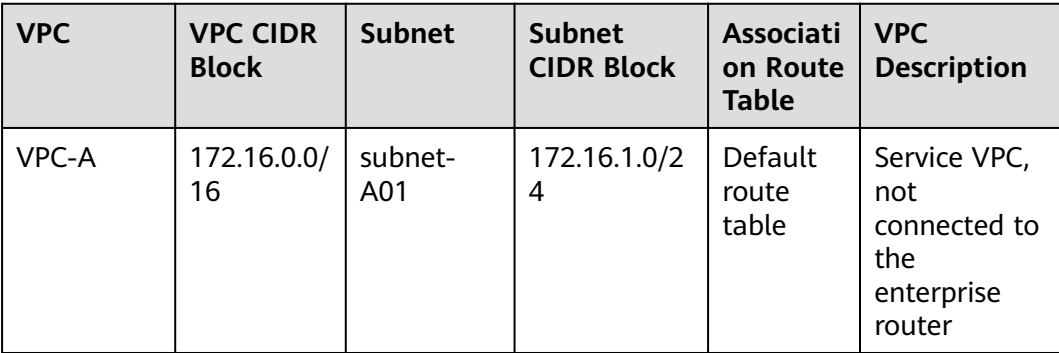

<span id="page-59-0"></span>

| <b>VPC</b>      | <b>VPC CIDR</b><br><b>Block</b> | <b>Subnet</b>             | <b>Subnet</b><br><b>CIDR Block</b> | <b>Associati</b><br>on Route<br><b>Table</b> | <b>VPC</b><br><b>Description</b>                                   |
|-----------------|---------------------------------|---------------------------|------------------------------------|----------------------------------------------|--------------------------------------------------------------------|
| VPC-B           | 172.17.0.0/<br>16               | subnet-<br><b>B01</b>     | 172.17.1.0/2<br>4                  | Default<br>route<br>table                    | Service VPC,<br>not<br>connected to<br>the<br>enterprise<br>router |
| VPC-<br>Transit | 192.168.0.<br>0/24              | subnet-<br><b>Transit</b> | 192.168.0.0/<br>24                 | Default<br>route<br>table                    | Transit VPC,<br>connected to<br>the<br>enterprise<br>router        |

**Table 5-7** VPC peering connection details

| <b>VPC</b><br><b>Peering</b><br><b>Connectio</b><br>n | <b>Local VPC</b> | Peer VPC           | <b>Description</b>              |
|-------------------------------------------------------|------------------|--------------------|---------------------------------|
| Peer-A-T                                              | VPC-A            | <b>VPC-Transit</b> | Connects VPC-A and VPC-Transit. |
| Peer-B-T                                              | $VPC-B$          | <b>VPC-Transit</b> | Connects VPC-B and VPC-Transit. |

**Table 5-8** Direct Connect resource details

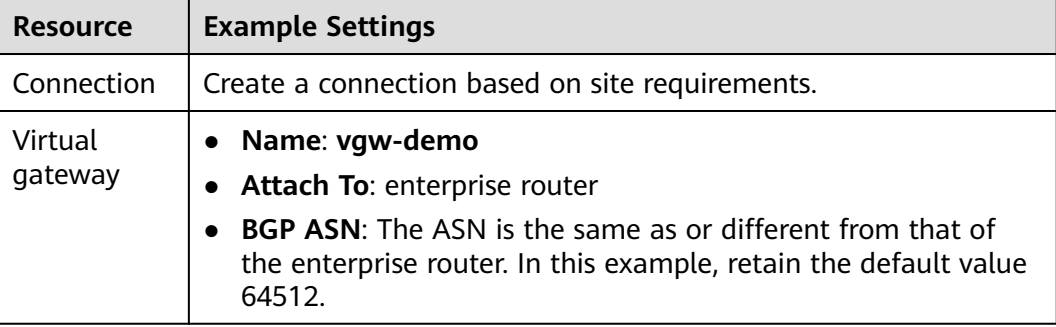

<span id="page-60-0"></span>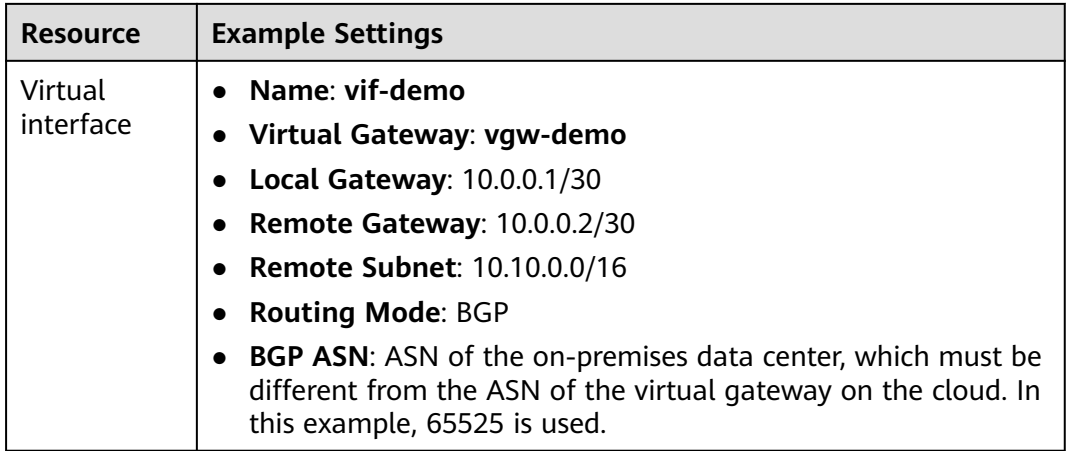

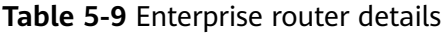

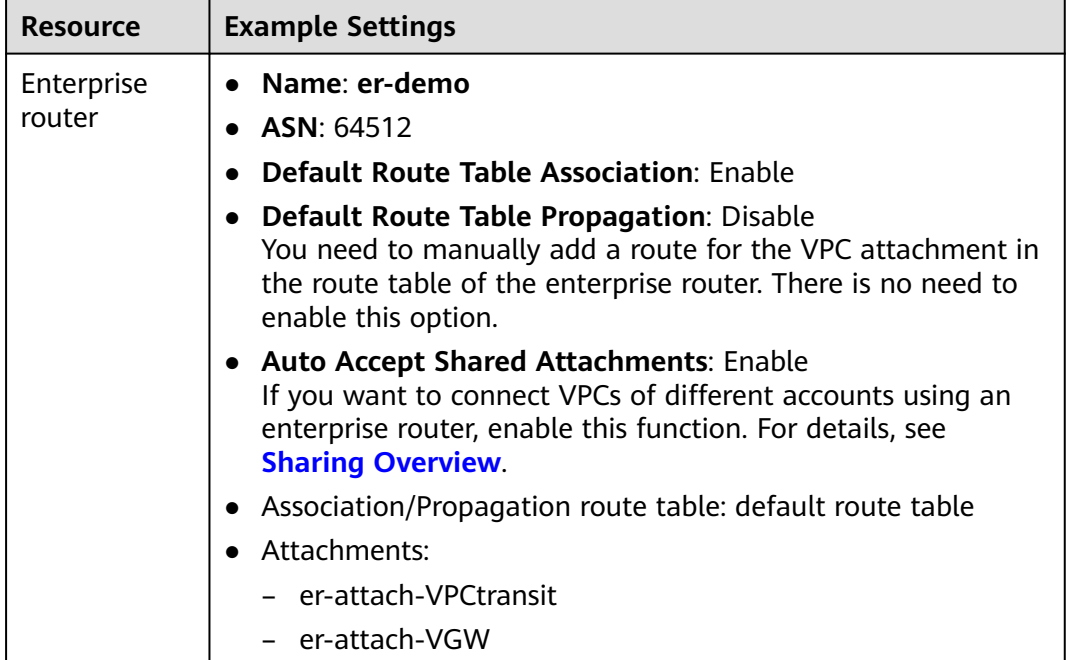

<span id="page-61-0"></span>

| Resource           | <b>Example Settings</b>                                                                                                    |
|--------------------|----------------------------------------------------------------------------------------------------|
| <b>Attachments</b> | Attachment name: er-attach-VPCtransit<br>- Attachment type: VPC attachment<br>- VPC: VPC-Transit<br>- Subnet: subnet-Transit<br>- Auto Add Routes: There is no need to enable this option.<br>If this option is enabled, Enterprise Router automatically<br>adds routes (with this enterprise router as the next hop<br>and 10.0.0.0/8, 172.16.0.0/12, and 192.168.0.0/16 as the<br>destinations) to all route tables of the VPC. In this<br>example, the CIDR block of each service VPC needs to be<br>added as the route destination. |
|                    | • Attachment name: er-attach-VGW                                                                                                    |
|                    | - Attachment type: virtual gateway attachment                                                                                                    |
|                    | - Virtual gateway: vgw-demo                                                                                                    |

**Table 5-10** ECS details

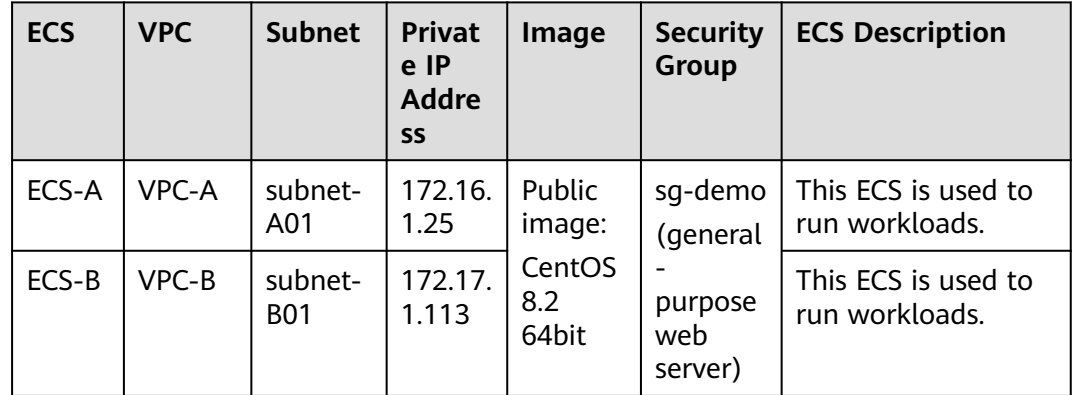

# **5.3 Enabling Communications Between an On-Premises Data Center and Service VPCs**

**[Table 5-11](#page-62-0)** describes the overall process of building a network using an enterprise router and a transit VPC to allow an on-premises data center to access the cloud over a Direct Connect connection.

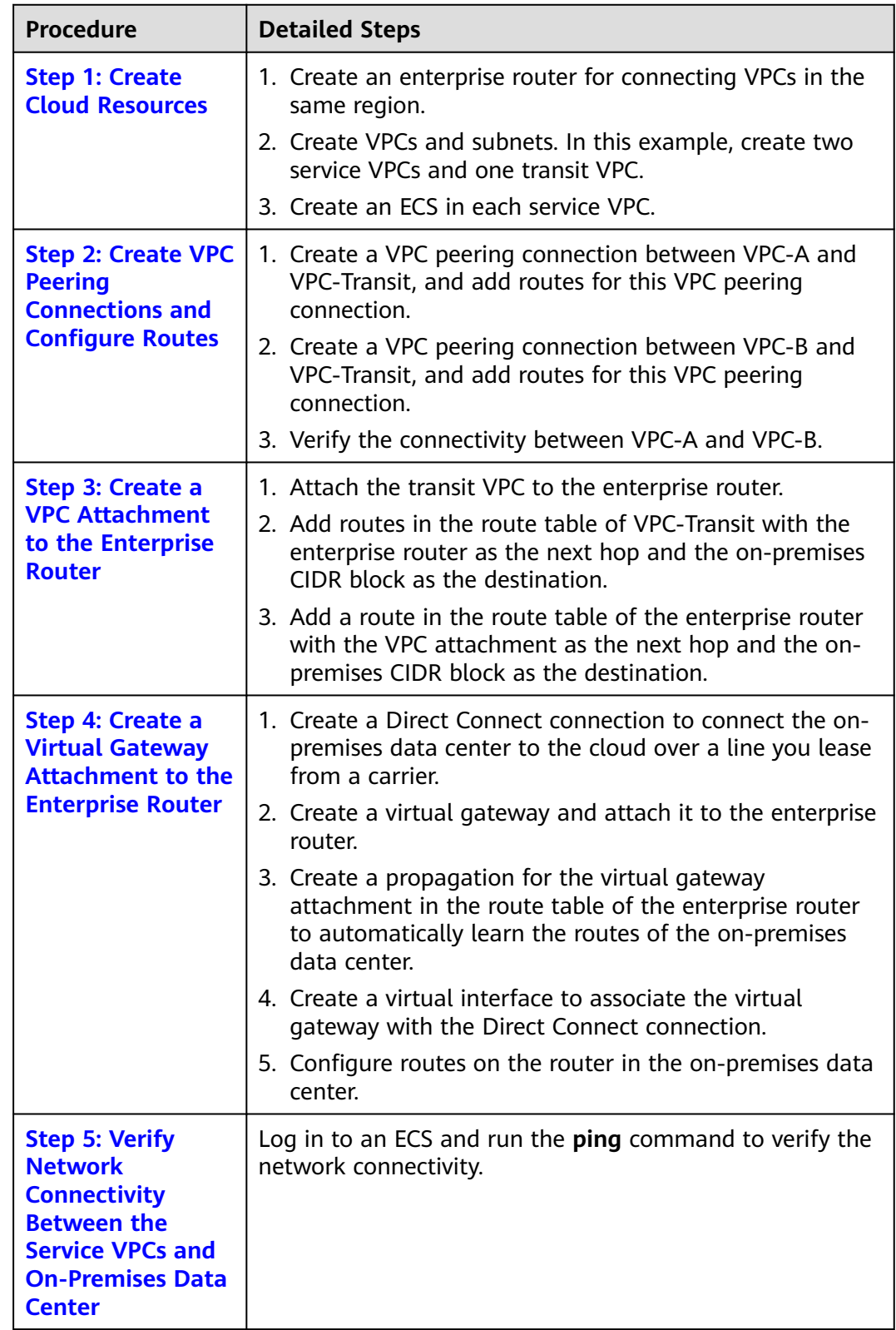

<span id="page-62-0"></span>**Table 5-11** Process of allowing an on-premises data center to access service VPCs using an enterprise router, a transit VPC, and a Direct Connect connection

# <span id="page-63-0"></span>**5.4 Procedure for Enabling Communications Between an On-Premises Data Center and Service VPCs**

# **Step 1: Create Cloud Resources**

Create an enterprise router, two service VPCs, a transit VPC, and two ECSs. For details about these resources, see **[Table 5-5](#page-58-0)**.

**Step 1** Create an enterprise router.

Disable **Default Route Table Propagation** when you create the enterprise router. For details, see **[Table 5-9](#page-60-0)**.

For details, see **[Creating an Enterprise Router](https://support.huaweicloud.com/intl/en-us/usermanual-er/er_01_0069.html)**.

**Step 2** Create two service VPCs and a transit VPC.

For details, see **[Creating a VPC](https://support.huaweicloud.com/intl/en-us/usermanual-vpc/en-us_topic_0013935842.html)**.

**Step 3** Create two ECSs.

In this example, ECSs are used to verify network connectivity. The quantity and configuration are for reference only.

For details, see **[Overview](https://support.huaweicloud.com/intl/en-us/qs-ecs/en-us_topic_0030831985.html)**.

**----End**

# **Step 2: Create VPC Peering Connections and Configure Routes**

**Step 1** Create a VPC peering connection between each service VPC and the transit VPC.

- 1. Create VPC peering connection Peer-A-T to connect VPC-A and VPC-Transit.
- 2. Create VPC peering connection Peer-B-T to connect VPC-B and VPC-Transit.

For details about the VPC peering connections, see **[Table 5-7](#page-59-0)**.

- If the service VPC and transit VPC are in the same account, create a VPC peering connection by following the instructions provided in **[Creating a VPC](https://support.huaweicloud.com/intl/en-us/usermanual-vpc/en-us_topic_0046655037.html) [Peering Connection with Another VPC in Your Account](https://support.huaweicloud.com/intl/en-us/usermanual-vpc/en-us_topic_0046655037.html)**.
- If the service VPC and transit VPC are in different accounts, create a VPC peering connection by following the instructions provided in **[Creating a VPC](https://support.huaweicloud.com/intl/en-us/usermanual-vpc/en-us_topic_0046655038.html) [Peering Connection with a VPC in Another Account](https://support.huaweicloud.com/intl/en-us/usermanual-vpc/en-us_topic_0046655038.html)**
- **Step 2** In the route tables of VPC-A, VPC-B, and VPC-Transit, add routes with the next hop being the corresponding VPC peering connection.

For details, see **[Adding Routes to VPC Route Tables](https://support.huaweicloud.com/intl/en-us/qs-er/er_01_0067.html)**.

In this example, add the routes in **[Table 5-3](#page-56-0)**, and the next hop is the corresponding VPC peering connection.

Add two routes in the route table of VPC-A with destination set to 172.17.0.0/16 and 10.10.0.0/16.

- <span id="page-64-0"></span>● Add two routes in the route table of VPC-B with destination set to 172.16.0.0/16 and 10.10.0.0/16.
- Add two routes to the route table of VPC-Transit with destination set to 172.17.0.0/16 and 172.16.0.0/16.
- **Step 3** Verify network connectivity between VPC-A and VPC-B.

Multiple methods are available for logging in to an ECS. For details, see **[Logging](https://support.huaweicloud.com/intl/en-us/qs-ecs/en-us_topic_0092494193.html) [In to an ECS](https://support.huaweicloud.com/intl/en-us/qs-ecs/en-us_topic_0092494193.html)**.

In this example, use VNC provided on the management console to log in to the ECSs.

1. Log in to ECS-A and verify that VPC-A and VPC-B can communicate with each other over the VPC peering connections.

**ping** Private IP address of ECS-B

Example command:

**ping 172.17.1.113**

If information similar to the following is displayed, the communications between VPC-A and VPC-B are normal: [root@ECS-A ~]# ping 172.17.1.113 PING 172.17.1.113 (172.17.1.113) 56(84) bytes of data. 64 bytes from 172.17.1.113: icmp\_seq=1 ttl=64 time=0.849 ms 64 bytes from 172.17.1.113: icmp\_seq=2 ttl=64 time=0.455 ms 64 bytes from 172.17.1.113: icmp\_seq=3 ttl=64 time=0.385 ms 64 bytes from 172.17.1.113: icmp\_seq=4 ttl=64 time=0.372 ms ...

```
--- 172.17.1.113 ping statistics ---
```
2. Log in to ECS-B and verify that VPC-B can communicate with VPC-A over the VPC peering connections.

**ping** Private IP address of ECS-A

Example command:

#### **ping 172.16.1.25**

If information similar to the following is displayed, the communications between VPC-B and VPC-A are normal: [root@ECS-B ~]# ping 172.16.1.25 PING 172.16.1.25 (172.16.1.25) 56(84) bytes of data. 64 bytes from 172.16.1.25: icmp\_seq=1 ttl=64 time=0.849 ms 64 bytes from 172.16.1.25: icmp\_seq=2 ttl=64 time=0.455 ms 64 bytes from 172.16.1.25: icmp\_seq=3 ttl=64 time=0.385 ms 64 bytes from 172.16.1.25: icmp\_seq=4 ttl=64 time=0.372 ms ... --- 172.16.1.25 ping statistics ---

**----End**

### **Step 3: Create a VPC Attachment to the Enterprise Router**

**Step 1** Attach the transit VPC to the enterprise router.

Do not enable **Auto Add Routes** when creating the attachment. For more resource details, see **[Table 5-9](#page-60-0)**.

#### <span id="page-65-0"></span>**NOTICE**

If this option is enabled, Enterprise Router automatically adds routes (with this enterprise router as the next hop and 10.0.0.0/8, 172.16.0.0/12, and 192.168.0.0/16 as the destinations) to all route tables of the VPC. In this example, the CIDR block of each service VPC needs to be added as the route destination.

For details, see **[Creating VPC Attachments to the Enterprise Router](https://support.huaweicloud.com/intl/en-us/qs-er/er_01_0066.html)**.

**Step 2** In the route table of the transit VPC, add a route with the next hop as the enterprise router.

For details, see **[Adding Routes to VPC Route Tables](https://support.huaweicloud.com/intl/en-us/qs-er/er_01_0067.html)**.

In this example, add a route in the route table of VPC-Transit, with the next hop as the enterprise router and destination as 10.10.0.0/16.

**Step 3** In the route table of the enterprise router, add static routes with the next hop as the VPC attachment.

For details, see **[Creating a Static Route](https://support.huaweicloud.com/intl/en-us/usermanual-er/er_01_0041.html)**.

In this example, add routes in the route table of the enterprise router, with the next hop as the VPC-Transit attachment. The destination of one route is 172.16.0.0/16, and that of the other is 172.17.0.0/16. For details, see **[Table 5-4](#page-57-0)**.

**----End**

# **Step 4: Create a Virtual Gateway Attachment to the Enterprise Router**

For details about Direct Connect resources, see **[Table 5-8](#page-59-0)**.

**Step 1** Create a connection.

For details, see **[Creating a Connection](https://support.huaweicloud.com/intl/en-us/qs-dc/dc_03_0003.html)**.

- **Step 2** Create a virtual gateway and attach it to the enterprise router.
	- 1. On the Direct Connect console, create a virtual gateway. For details, see **[Step 2: Create a Virtual Gateway](https://support.huaweicloud.com/intl/en-us/qs-dc/dc_03_0004.html  )**.
	- 2. On the Enterprise Router console, check whether the virtual gateway attachment has been added to the enterprise router.

For details, see **[Viewing Details About an Attachment](https://support.huaweicloud.com/intl/en-us/usermanual-er/er_01_0021.html)**.

If the status of the virtual gateway attachment is **Normal**, the attachment has been added.

In this example, **Default Route Table Association** was enabled but **Default Route Table Propagation** was disabled during the creation of the enterprise router. After the virtual gateway attachment is added:

- An association is automatically created in the default route table of the enterprise router.
- You need to manually create a propagation to proceed to **Step 3**.
- **Step 3** In the route table of the enterprise router, create a propagation for the virtual gateway attachment to automatically learn the routes of the on-premises data center.

For details about creating a propagation, see **[Creating a Propagation](https://support.huaweicloud.com/intl/en-us/usermanual-er/er_01_0036.html)**.

You can view routes to the on-premises data center in the route table of the enterprise router only after performing the following steps.

**Step 4** Create a virtual interface.

Create a virtual interface to connect the virtual gateway with the on-premises data center. For details, see **[Step 3: Create a Virtual Interface](https://support.huaweicloud.com/intl/en-us/qs-dc/dc_03_0005.html)**.

**Step 5** Configure routes on the on-premises network device to point to Huawei Cloud.

The following uses Huawei network devices as an example to describe how to configure a BGP route.

**bgp** 65525

**peer** 10.0.0.1 **as-number 64512**

**peer** 10.0.0.1 **password simple** 12345678

**network** 10.10.0.0 255.255.0.0

#### **Table 5-12** BGP route

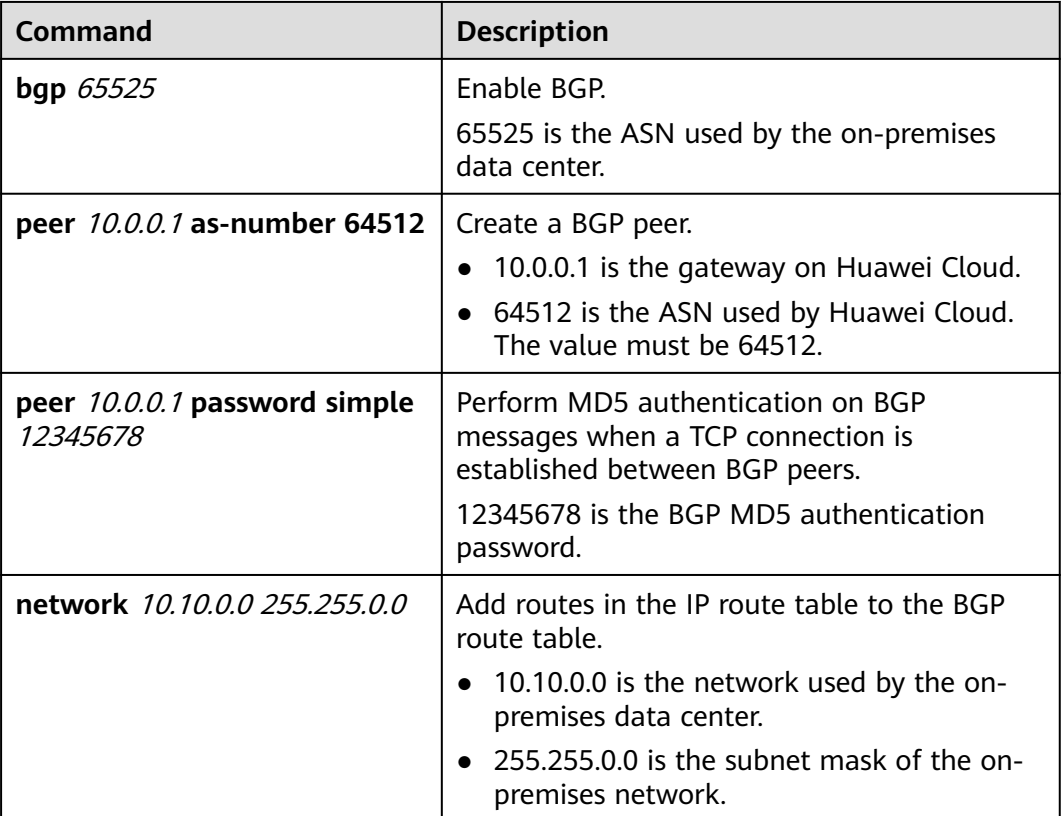

**----End**

# <span id="page-67-0"></span>**Step 5: Verify Network Connectivity Between the Service VPCs and On-Premises Data Center**

**Step 1** Log in to the ECSs and verify the communications between each service VPC and the on-premises data center.

Multiple methods are available for logging in to an ECS. For details, see **[Logging](https://support.huaweicloud.com/intl/en-us/qs-ecs/en-us_topic_0092494193.html) [In to an ECS](https://support.huaweicloud.com/intl/en-us/qs-ecs/en-us_topic_0092494193.html)**.

In this example, use VNC provided on the management console to log in to the ECSs.

1. Log in to ECS-A and run the following command to check whether VPC-A can communicate with the on-premises data center through the enterprise router:

**ping** IP address of the on-premises data center

Example command:

#### **ping 10.10.0.27**

If information similar to the following is displayed, VPC-A can communicate with the on-premises data center through the enterprise router. [root@ECS-A ~]# ping 10.10.0.27

```
PING 10.10.0.27 (10.10.0.27) 56(84) bytes of data.
64 bytes from 10.10.0.27: icmp_seq=1 ttl=64 time=0.849 ms
64 bytes from 10.10.0.27: icmp_seq=2 ttl=64 time=0.455 ms
64 bytes from 10.10.0.27: icmp_seq=3 ttl=64 time=0.385 ms
64 bytes from 10.10.0.27: icmp_seq=4 ttl=64 time=0.372 ms
```
... --- 10.10.0.27 ping statistics ---

2. Log in to ECS-B and run the following command to check whether VPC-B can communicate with the on-premises data center through the enterprise router:

**ping** IP address of the on-premises data center

Example command:

#### **ping 10.10.0.30**

If information similar to the following is displayed, VPC-B can communicate with the on-premises data center through the enterprise router.

```
[root@ECS-B ~]# ping 10.10.0.30
PING 10.10.0.30 (10.10.0.30) 56(84) bytes of data.
64 bytes from 10.10.0.30: icmp_seq=1 ttl=64 time=0.849 ms
64 bytes from 10.10.0.30: icmp_seq=2 ttl=64 time=0.455 ms
64 bytes from 10.10.0.30: icmp_seq=3 ttl=64 time=0.385 ms
64 bytes from 10.10.0.30: icmp_seq=4 ttl=64 time=0.372 ms
```
... --- 10.10.0.30 ping statistics ---

**Step 2** Log in to the ECSs and verify the communications between service VPCs.

Multiple methods are available for logging in to an ECS. For details, see **[Logging](https://support.huaweicloud.com/intl/en-us/qs-ecs/en-us_topic_0092494193.html) [In to an ECS](https://support.huaweicloud.com/intl/en-us/qs-ecs/en-us_topic_0092494193.html)**.

In this example, use VNC provided on the management console to log in to the ECSs.

1. Log in to ECS-A and verify that VPC-A and VPC-B can communicate with each other over the VPC peering connections.

**ping** Private IP address of ECS-B Example command:

**ping 172.17.1.113**

If information similar to the following is displayed, the communications between VPC-A and VPC-B are normal: [root@ECS-A ~]# ping 172.17.1.113

PING 172.17.1.113 (172.17.1.113) 56(84) bytes of data. 64 bytes from 172.17.1.113: icmp\_seq=1 ttl=64 time=0.849 ms 64 bytes from 172.17.1.113: icmp\_seq=2 ttl=64 time=0.455 ms 64 bytes from 172.17.1.113: icmp\_seq=3 ttl=64 time=0.385 ms 64 bytes from 172.17.1.113: icmp\_seq=4 ttl=64 time=0.372 ms

... --- 172.17.1.113 ping statistics ---

2. Log in to ECS-B and verify that VPC-B can communicate with VPC-A over the VPC peering connections.

**ping** Private IP address of ECS-A

Example command:

#### **ping 172.16.1.25**

If information similar to the following is displayed, the communications between VPC-B and VPC-A are normal: [root@ECS-B ~]# ping 172.16.1.25 PING 172.16.1.25 (172.16.1.25) 56(84) bytes of data. 64 bytes from 172.16.1.25: icmp\_seq=1 ttl=64 time=0.849 ms 64 bytes from 172.16.1.25: icmp\_seq=2 ttl=64 time=0.455 ms 64 bytes from 172.16.1.25: icmp\_seq=3 ttl=64 time=0.385 ms 64 bytes from 172.16.1.25: icmp\_seq=4 ttl=64 time=0.372 ms ...

--- 172.16.1.25 ping statistics ---

**----End**

# **6 Using Enterprise Router and Direct Connect (Virtual Gateway) to Connect an On-Premises Data Center to the Cloud**

# **6.1 Overview**

# **Background**

There are two VPCs in a region. The two VPCs need to access each other and share the same Direct Connect connection to communicate with an on-premises data center.

For this to work, you can create an enterprise router in the region, and attach the two VPCs and the virtual gateway of the Direct Connect connection to the enterprise router. The enterprise router can forward traffic among the attached VPCs and the virtual gateway, and the two VPCs can share the Direct Connect connection.

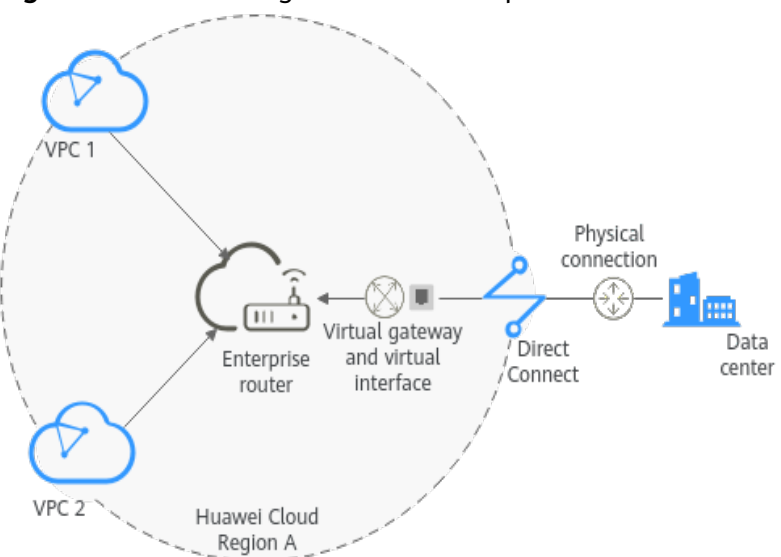

**Figure 6-1** Networking between an on-premises data center and VPCs

### $\Box$  NOTE

You can **[share an enterprise router](https://support.huaweicloud.com/intl/en-us/usermanual-er/er_01_0095.html)** with different accounts to attach VPCs of these accounts to the same enterprise router for communications.

Virtual gateways can be attached to enterprise routers in the following regions: CN North-Beijing4, CN East-Shanghai1, CN South-Guangzhou, CN-Hong Kong, AP-Bangkok, and AP-Singapore.

### **Operation Procedure**

**Figure 6-2** shows the procedure for using an enterprise router to connect an onpremises data center with VPCs.

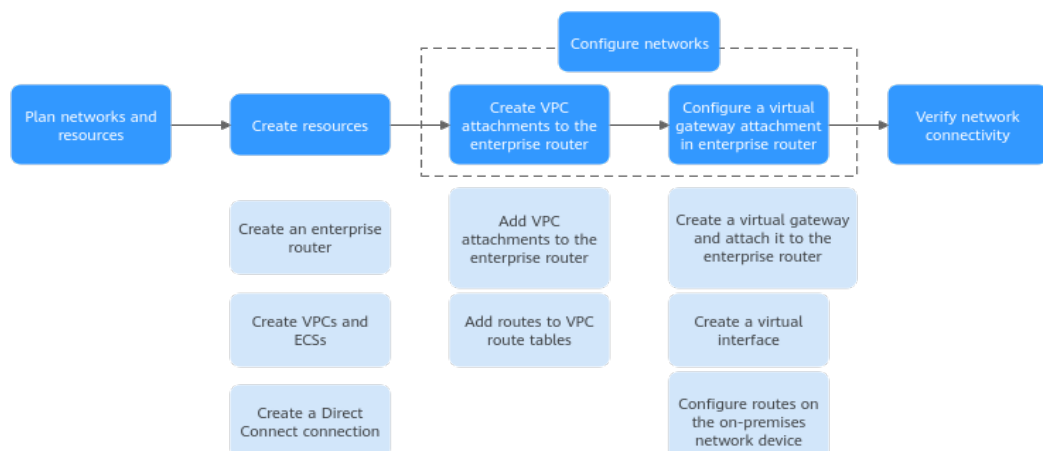

**Figure 6-2** Flowchart for connecting an on-premises data center with VPCs

**Table 6-1** Description of procedures for connecting an on-premises data center with VPCs

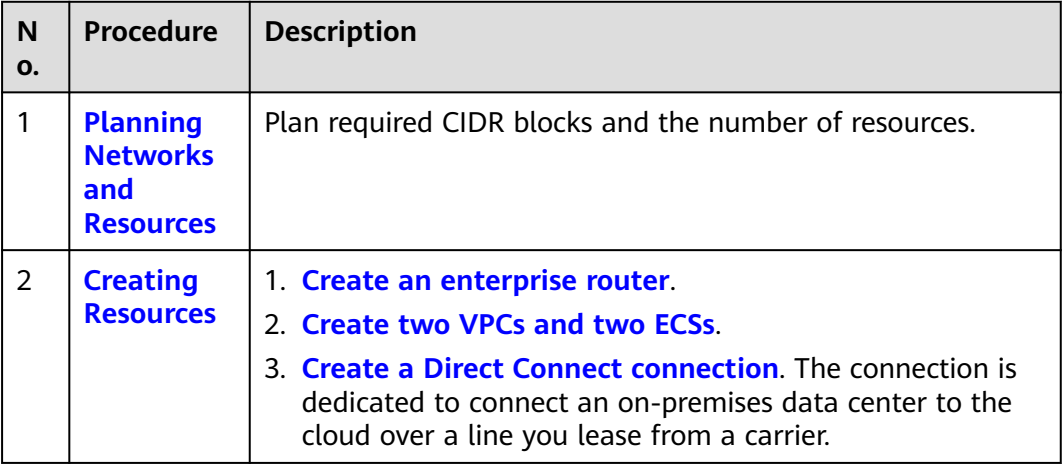

<span id="page-71-0"></span>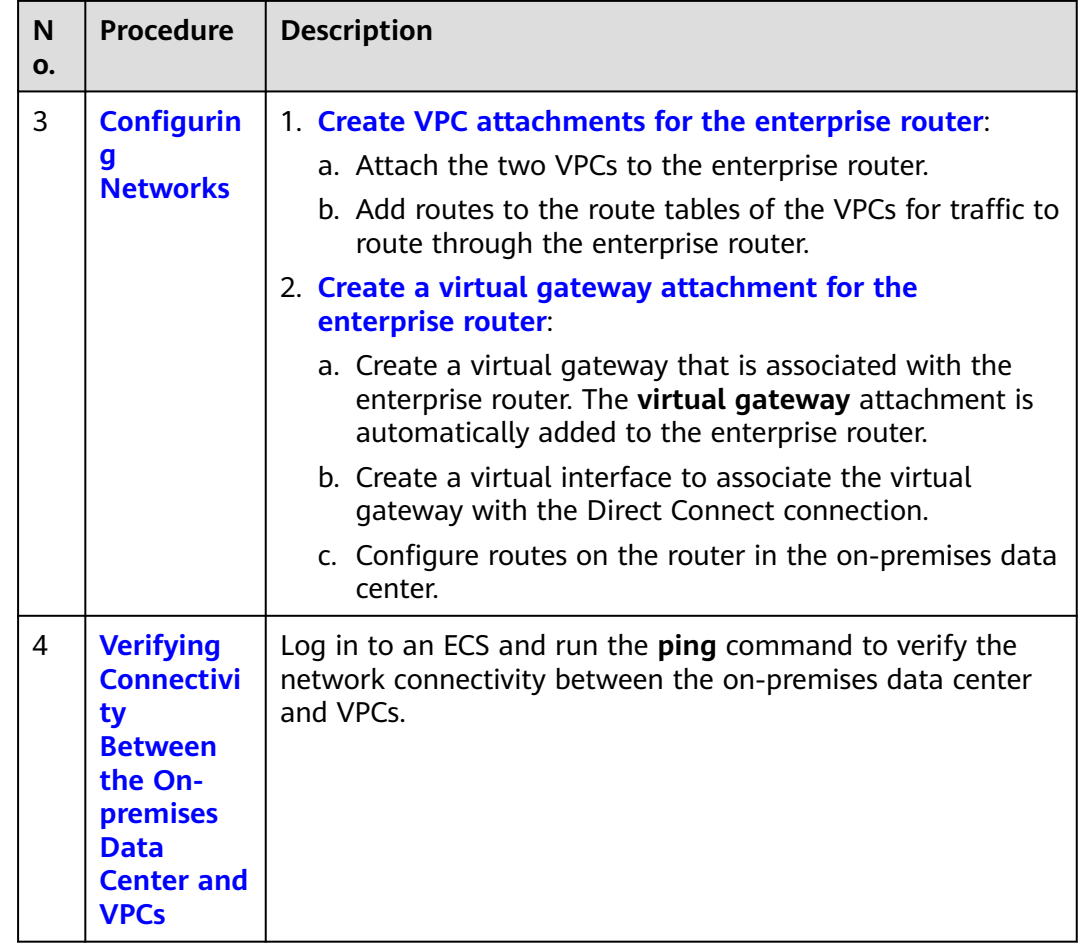

# **6.2 Planning Networks and Resources**

To use an enterprise router to connect an on-premises data center with VPCs, you need to:

- **Network Planning**: Plan CIDR blocks of VPCs and their subnets, virtual gateway and virtual interface of the Direct Connect connection, VPC route tables, and enterprise router route tables.
- **[Resource Planning](#page-74-0)**: Plan the quantity, names, and other parameters of cloud resources, including VPCs, Direct Connect connection, ECSs, and enterprise router.

# **Network Planning**

**[Figure 6-3](#page-72-0)** and **[Table 6-3](#page-73-0)** show the network planning and its description for communications between on-premises data center and VPCs.
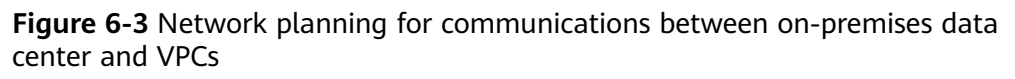

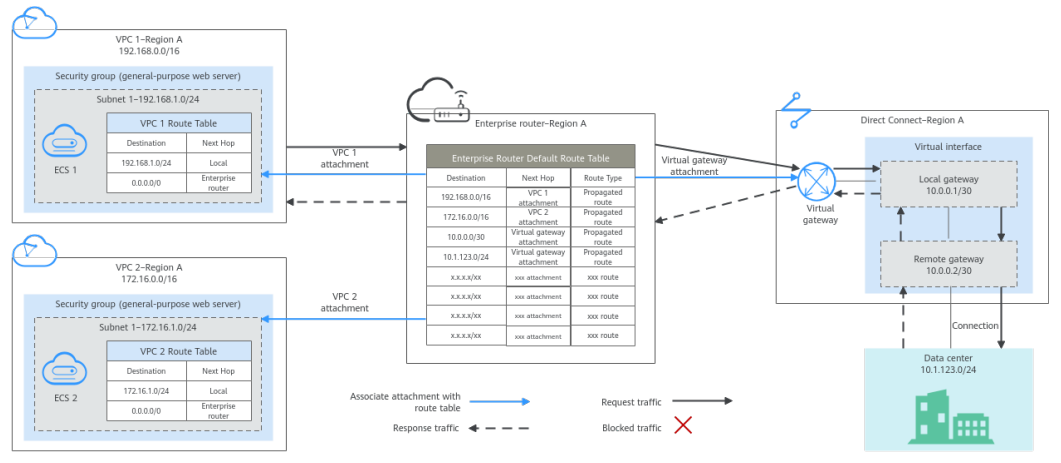

#### **Table 6-2** Network traffic flows

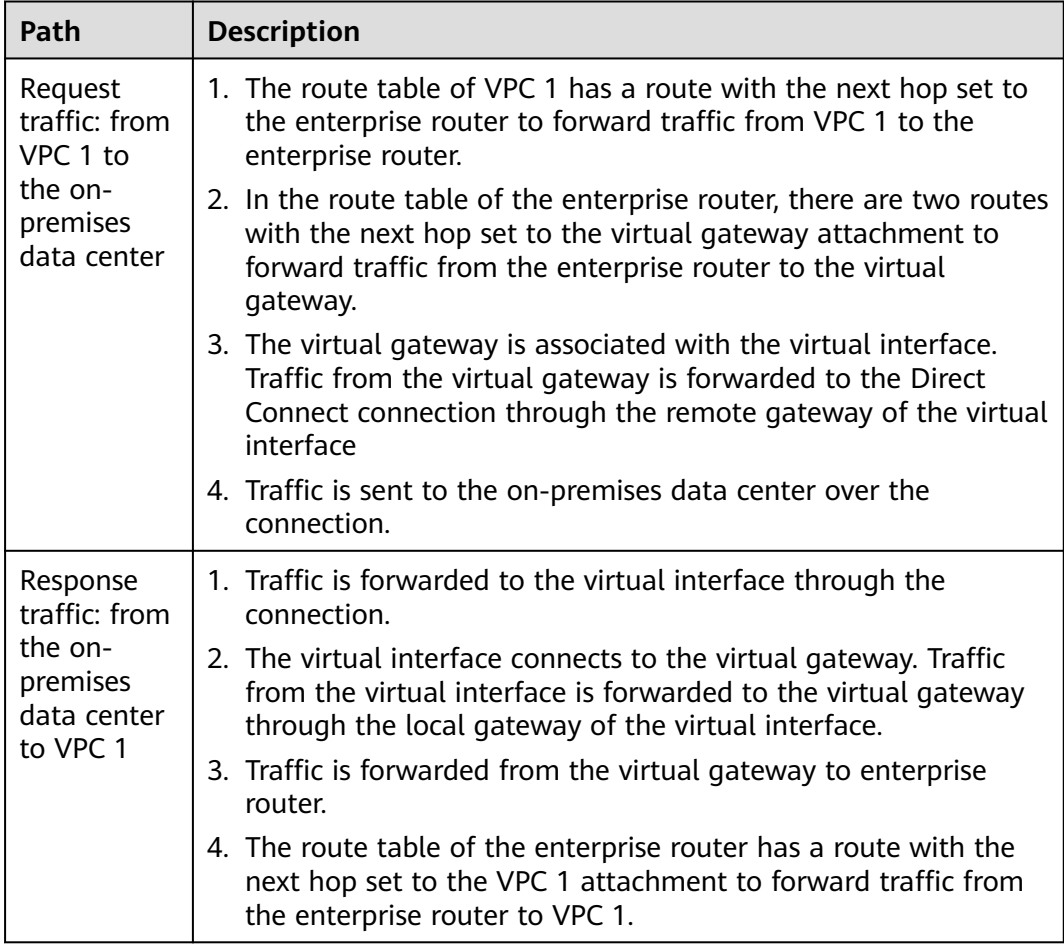

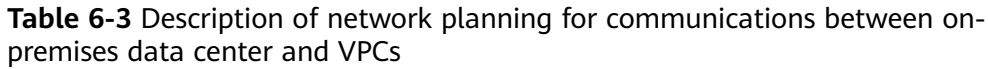

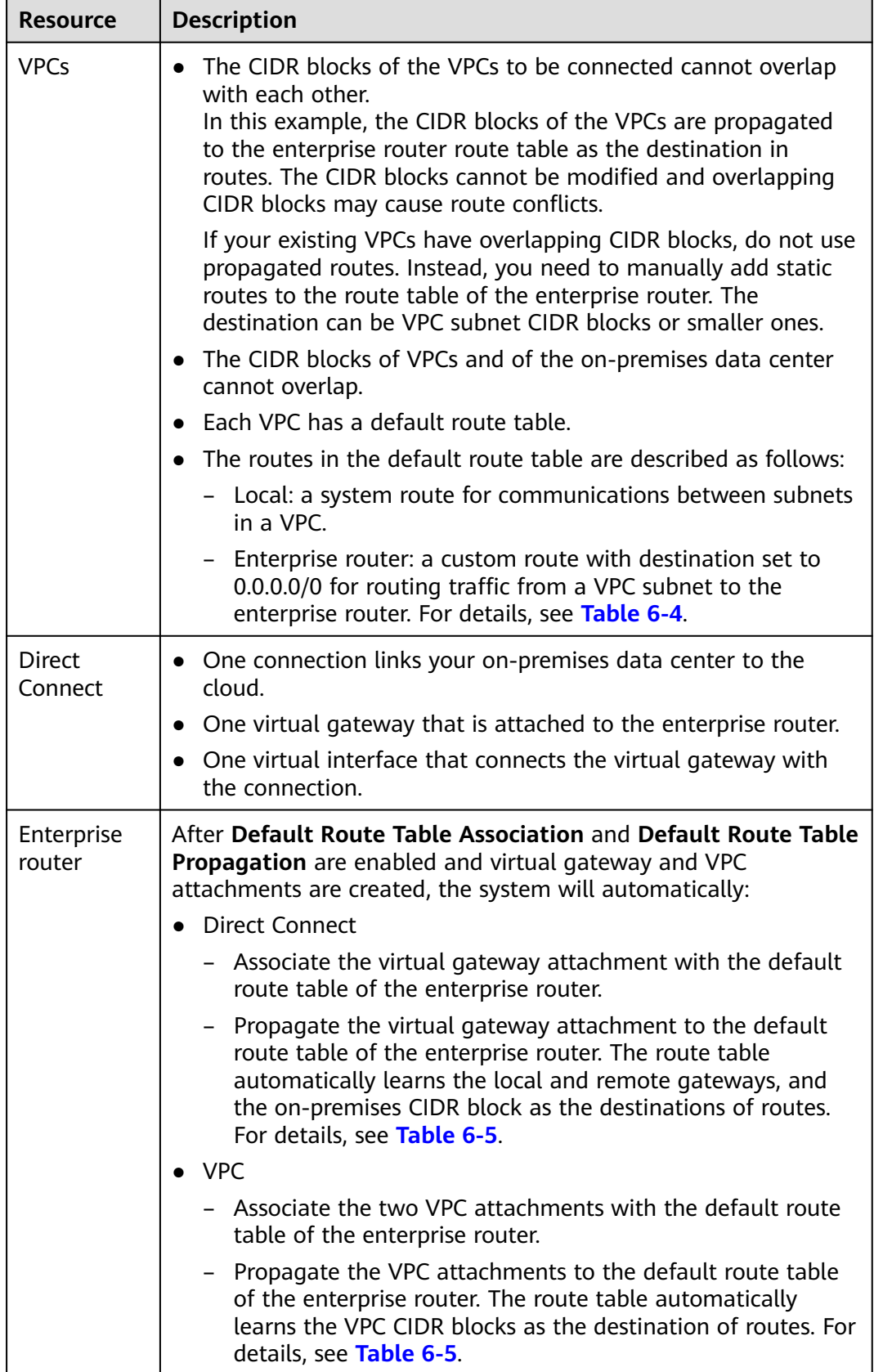

<span id="page-74-0"></span>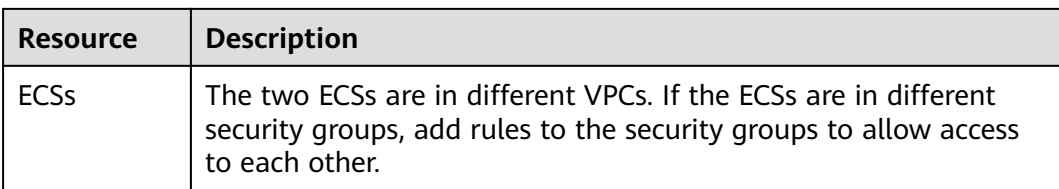

#### **Table 6-4** VPC route table

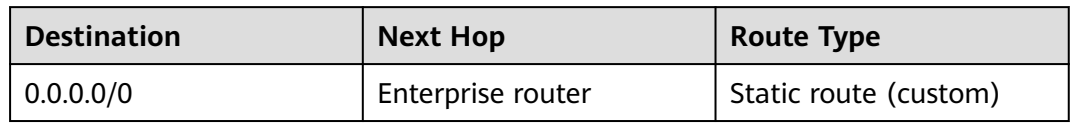

#### $\Box$  Note

- If you enable **Auto Add Routes** when creating a VPC attachment, you do not need to manually add static routes to the VPC route table. Instead, the system automatically adds routes (with this enterprise router as the next hop and 10.0.0.0/8, 172.16.0.0/12, and 192.168.0.0/16 as the destinations) to all route tables of the VPC.
- If an existing route in the VPC route tables has a destination to 10.0.0.0/8, 172.16.0.0/12, or 192.168.0.0/16, the routes will fail to be added. In this case, do not to enable **Auto Add Routes**. After the attachment is created, manually add routes.
- You need to add a route to VPC route tables with destination set to the on-premises CIDR block and next hop set to enterprise router.
- To reduce the number of routes, you can set the destination of a route (with an enterprise router as the next hop) to 0.0.0.0/0 in the VPC route table. However, in this case, ECSs in VPCs cannot be bound with EIPs. If an ECS in the VPC has an EIP bound, the VPC route table will have a policy-based route with 0.0.0.0/0 as the destination, which has a higher priority than the route with the enterprise router as the next hop. In this case, traffic is forwarded to the EIP and cannot reach the enterprise router.

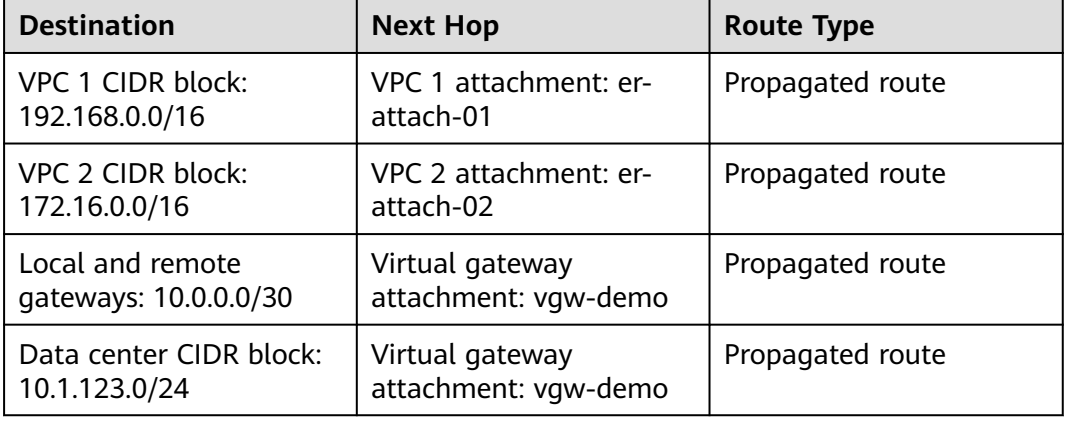

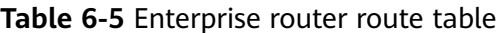

# **Resource Planning**

An enterprise router, a Direct Connect connection, VPCs, and ECSs are in the same region but can be in different AZs.

### <span id="page-75-0"></span> $\Box$  Note

The following resource details are only examples. You can modify them as required.

● One enterprise router. See details in **Table 6-6**.

#### **Table 6-6** Enterprise router details

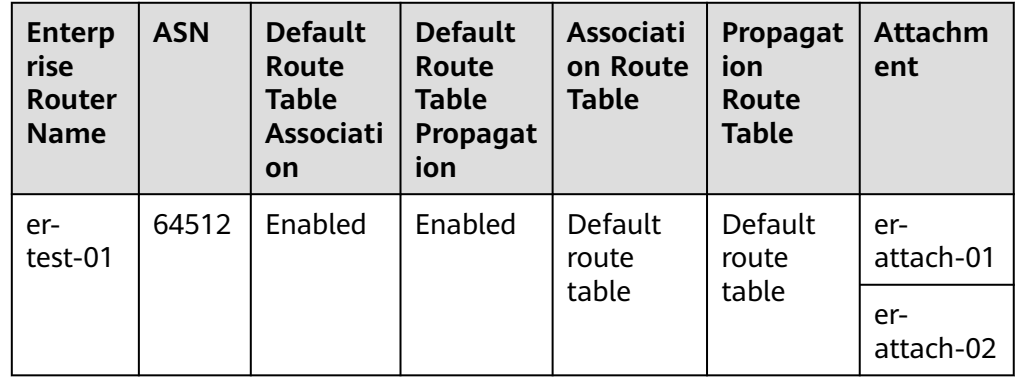

● Direct Connect connection: see details in **Table 6-7**.

#### **Table 6-7** Direct Connect connection details

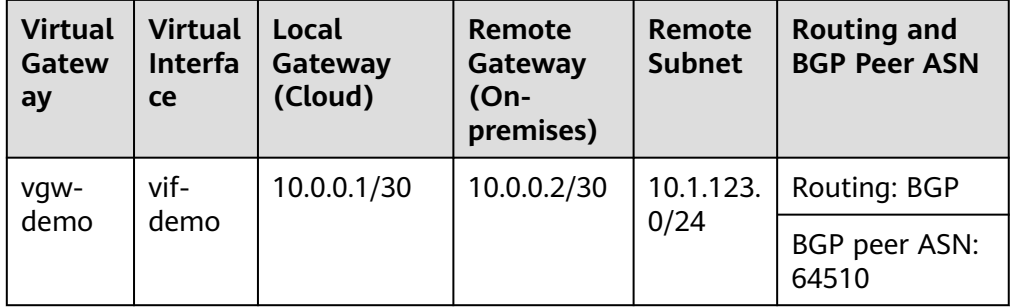

Two VPCs that do not overlap with each other. See details in Table 6-8.

#### **Table 6-8** VPC details

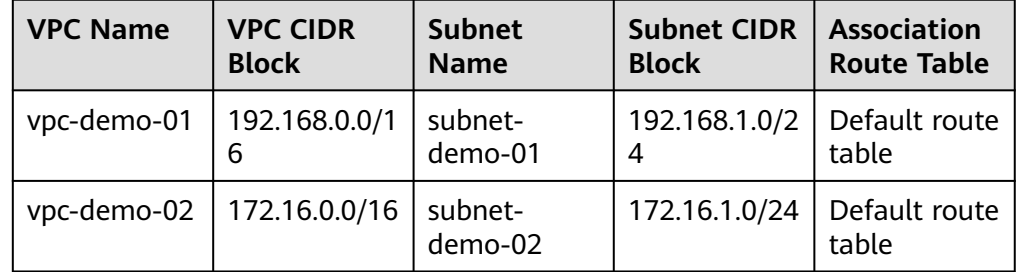

● Two ECSs, respectively, in two VPCs. See details in **[Table 6-9](#page-76-0)**.

#### <span id="page-76-0"></span>**Table 6-9** ECS details

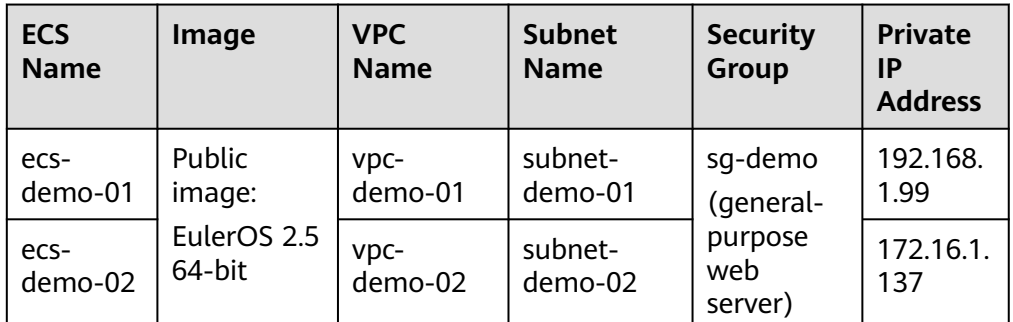

# **6.3 Creating Resources**

# **6.3.1 Creating an Enterprise Router**

### **Scenarios**

This section describes how to create an enterprise router.

### **Procedure**

**Step 1** Create an enterprise router in region A.

For details, see **[Creating an Enterprise Router](https://support.huaweicloud.com/intl/en-us/usermanual-er/er_01_0069.html)**.

For enterprise router details, see **[Table 6-6](#page-75-0)**.

**----End**

# **6.3.2 Creating VPCs and ECSs**

# **Scenarios**

This section describes how to create VPCs and ECSs.

# **Procedure**

**Step 1** Create two VPCs in region A and an ECS in each VPC.

For details, see **[Creating a VPC](https://support.huaweicloud.com/intl/en-us/usermanual-vpc/en-us_topic_0013935842.html)**.

For details, see **[Overview](https://support.huaweicloud.com/intl/en-us/qs-ecs/en-us_topic_0030831985.html)**.

- For details about VPC and subnet planning, see **[Table 6-8](#page-75-0)**.
- For details about ECS planning, see **Table 6-9**.

**----End**

# **6.3.3 Creating a Direct Connect Connection**

### **Scenarios**

This section describes how to create a Direct Connect connection to link an onpremises data center to Huawei Cloud.

# **Procedure**

**Step 1** Create a connection.

For details, see **[Creating a Connection](https://support.huaweicloud.com/intl/en-us/qs-dc/dc_03_0003.html)**.

**----End**

# **6.4 Configuring Networks**

# **6.4.1 Creating VPC Attachments for the Enterprise Router**

### **Scenarios**

This section describes how to attach VPCs to the enterprise router and configure routes.

# **Procedure**

**Step 1** Attach the two VPCs to the enterprise router.

For details, see **[Creating VPC Attachments to the Enterprise Router](https://support.huaweicloud.com/intl/en-us/qs-er/er_01_0066.html)**.

**Default Route Table Association** and **Default Route Table Propagation** are enabled when you create the enterprise router. After VPCs are attached to the enterprise router, the system will automatically:

- Associate the VPC attachment with the default route table of the enterprise router.
- Propagate the VPC attachment to the default route table of the enterprise router. The route table automatically learns the VPC CIDR block as the destination of routes.
- **Step 2** Add routes to VPC route tables for traffic to route through the enterprise router.

For details, see **[Adding Routes to VPC Route Tables](https://support.huaweicloud.com/intl/en-us/qs-er/er_01_0067.html)**.

**----End**

# **6.4.2 Creating a Virtual Gateway Attachment for the Enterprise Router**

# **Scenarios**

This section describes how to attach a Direct Connect connection to the enterprise router and configure a route.

# **Procedure**

**Step 1** Create a virtual gateway and attach it to an enterprise router.

1. On the Direct Connect console, create a virtual gateway.

For details, see **[Step 2: Create a Virtual Gateway](https://support.huaweicloud.com/intl/en-us/qs-dc/dc_03_0004.html  )**.

2. On the Enterprise Router console, check whether the virtual gateway attachment has been added to the enterprise router.

For details, see **[Viewing Details About an Attachment](https://support.huaweicloud.com/intl/en-us/usermanual-er/er_01_0021.html)**.

If the status of the virtual gateway attachment is **Normal**, the attachment has been added.

**Default Route Table Association** and **Default Route Table Propagation** are enabled when you create the enterprise router. After the virtual gateway is attached to the enterprise router, the system will automatically:

- Associate the virtual gateway attachment with the default route table of the enterprise router.
- Propagate the virtual gateway attachment to the default route table of the enterprise router. The routes to the on-premises data center are propagated to the route table.

You can view routes to the on-premises data center in the route table of the enterprise router only after creating a virtual interface by performing **Step 2**.

**Step 2** Create a virtual interface.

Create a virtual interface to connect the virtual gateway with the on-premises data center. For details, see **[Step 3: Create a Virtual Interface](https://support.huaweicloud.com/intl/en-us/qs-dc/dc_03_0005.html)**.

For details about virtual interface planning, see **[Table 6-7](#page-75-0)**.

**Step 3** Configure routes on the on-premises network device to point to Huawei Cloud.

The following uses Huawei network devices as an example to describe how to configure a BGP route.

**bgp** 64510

**peer** 10.0.0.1 **as-number 64512**

**peer** 10.0.0.1 **password simple** 12345678

**network** 10.1.123.0 255.255.255.0

<span id="page-79-0"></span>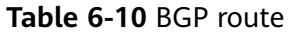

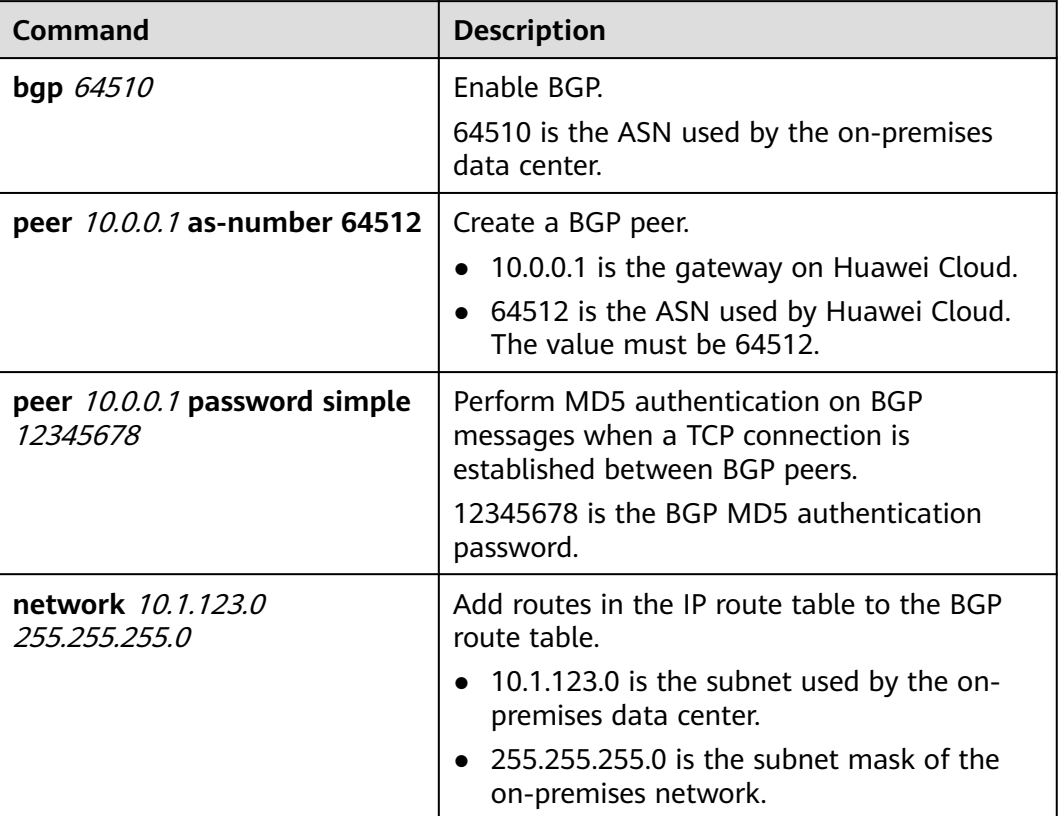

**----End**

# **6.5 Verifying Connectivity Between the On-premises Data Center and VPCs**

# **Scenarios**

This section describes how to log in to ECSs and verify the connectivity between VPCs.

# **Procedure**

**Step 1** Log in to the ECS.

Multiple methods are available for logging in to an ECS. For details, see **[Logging](https://support.huaweicloud.com/intl/en-us/qs-ecs/en-us_topic_0092494193.html) [In to an ECS](https://support.huaweicloud.com/intl/en-us/qs-ecs/en-us_topic_0092494193.html)**.

In this example, use VNC provided on the management console to log in to an ECS.

- **Step 2** Verify the network connectivity.
	- 1. Verify the network connectivity between VPCs. **ping** IP address of the ECS

To verify the network connectivity between vpc-demo-01 and vpc-demo-02, log in to ecs-demo-01 and run the following command:

#### **ping 172.16.1.137**

If information similar to the following is displayed, the two VPCs can communicate with each other.

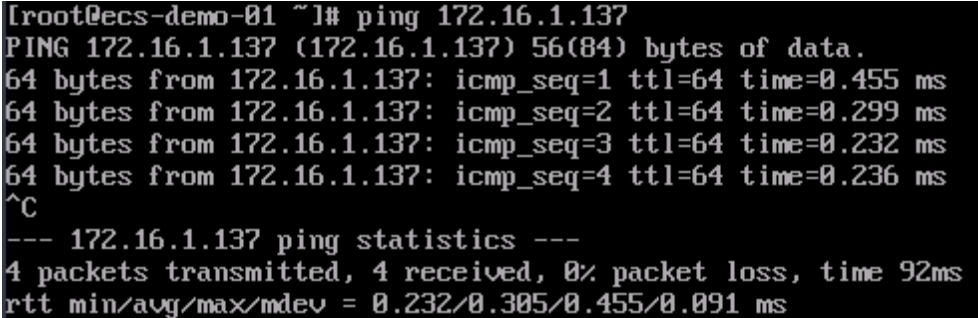

2. Verify the network connectivity between a VPC and the Direct Connect connection.

**ping** IP address of the local gateway (Huawei Cloud)

**ping** IP address of the remote gateway (on-premises)

**ping** IP address (on-premises)

To verify the network connectivity between vpc-demo-01 and the local gateway on Huawei Cloud, log in to ecs-demo-01 and run the following command:

#### **ping 10.0.0.1**

If information similar to the following is displayed, the network between the VPC and the local gateway on Huawei Cloud is connected.

```
[root@ecs-demo-01 ~1#_ping 10.0.0.1<br>PING 10.0.0.1 (10.0.0.1) 56(84) bytes of data.
64 bytes from 10.0.0.1: icmp_seq=1 ttl=255 time=7.90 ms<br>64 bytes from 10.0.0.1: icmp_seq=1 ttl=255 time=7.90 ms<br>64 bytes from 10.0.0.1: icmp_seq=2 ttl=255 time=3.72 ms<br>64 bytes from 10.0.0.1: icmp_seq=3 ttl=255 time=3.22 m
 ć.
  - - 10.0.0.1 ping statistics - -3 packets transmitted, 3 received, 0% packet loss, time 2002ms
rtt min/avg/max/mdev = 3.228/4.952/7.907/2.099 ms
[root@ecs-demo-01 "]#
```
**Step 3** Repeat **[Step 1](#page-79-0)** to **[Step 2](#page-79-0)** to verify the network connectivity between the other VPC and the Direct Connect connection.

**----End**

# **7 Allowing Direct Connect (Virtual Gateway) and VPN to Work in an Active and Standby Pair to Connect an On-Premises Data Center to the Cloud**

# **7.1 Overview**

# **Scenario**

Direct Connect establishes a dedicated, secure, and stable network connection between your on-premises data center and VPCs. It can work together with an enterprise router to build a large-scale hybrid cloud network.

VPN establishes a secure, encrypted communications tunnel between your onpremises data center and your VPC. Compared with Direct Connect, VPN is costeffective and can be quickly deployed.

To achieve high reliability of hybrid cloud networking and control costs, you can attach both Direct Connect and VPN connections to an enterprise router to enable the connections to work in an active and standby way. If the active connection is faulty, services are automatically switched to the standby one, reducing the risk of service interruptions.

### $\Box$  note

You can **[share an enterprise router](https://support.huaweicloud.com/intl/en-us/usermanual-er/er_01_0095.html)** with different accounts to attach VPCs of these accounts to the same enterprise router for communications.

Virtual gateways can be attached to enterprise routers in the following regions: CN North-Beijing4, CN East-Shanghai1, CN South-Guangzhou, CN-Hong Kong, AP-Bangkok, and AP-Singapore.

# **Architecture**

To improve the reliability of a hybrid cloud networking, your enterprise uses both Direct Connect and VPN connections to connect your on-premises data center to

the VPCs. The Direct Connect connection works as the active connection and the VPN connection works as the standby one. If the active connection is faulty, services are automatically switched to the standby one, reducing the impact of network interruptions on services.

- VPC 1, VPC 2, and the Direct Connect connection are attached to the enterprise router. VPC1 and VPC 2 can communicate with each other. They communicate with the on-premises data center through the Direct Connect connection.
- The VPN connection is also attached to the enterprise router. If the Direct Connect connection is faulty, VPC 1 and VPC 2 can communicate with the onpremises data center through the VPN connection.

**Figure 7-1** Network diagram of Direct Connect and VPN connections working in an active/standby pair

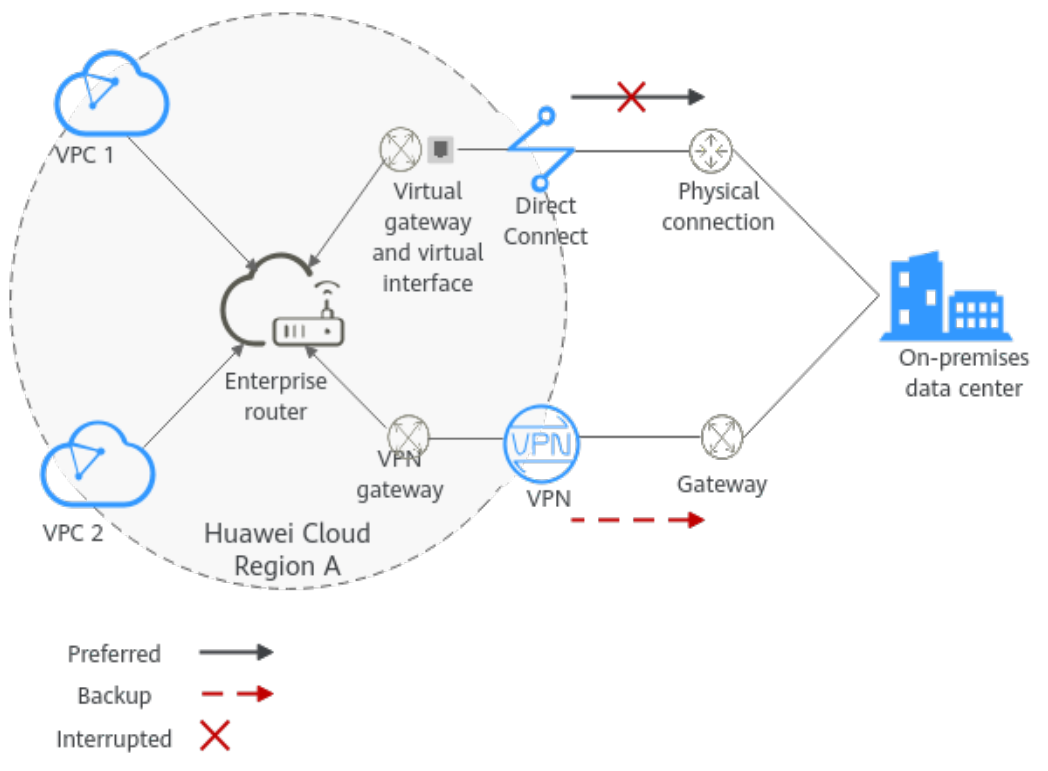

# **Advantages**

An enterprise router allows automatic switchover between active and standby Direct Connect and VPN connections. You do not need to manually switch between them. This prevents service loss and reduces maintenance costs.

# **Notes and Constraints**

The subnet CIDR blocks of the VPCs and of the on-premises data center cannot overlap.

# **7.2 Planning Networks and Resources**

To attach both Direct Connect and VPN connections to an enterprise router to allow them to work in an active/standby pair, you need:

- **Network Planning: Plan CIDR blocks of VPCs and their subnets, Direct** Connect connection, VPN connection, enterprise router, and routes.
- **[Resource Planning](#page-86-0):** Plan the quantity, names, and other parameters of cloud resources, including VPCs, Direct Connect connection, VPN connection, and enterprise router.

# **Network Planning**

**Figure 7-2** shows the network diagram of Direct Connect and VPN connections that work in an active/standby pair. **[Table 7-2](#page-84-0)** describes the network planning.

**Figure 7-2** Network diagram of Direct Connect and VPN connections working in an active/standby pair

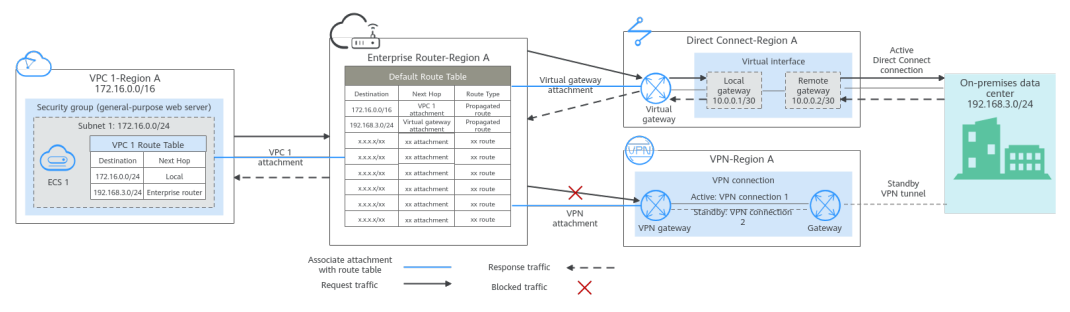

Direct Connect and VPN connections work in an active/standby pair. If the Direct Connect connection is normal, it is preferentially selected for traffic forwarding.

- Only preferred routes are displayed in the enterprise router route table. The routes of a virtual gateway attachment have a higher priority than those of a VPN gateway attachment. Therefore, routes of the VPN gateway attachment will not be displayed in the route table.
- By default, the Direct Connect connection is used for communications between the VPCs and on-premises data center. **[Table 7-1](#page-84-0)** shows the details about the traffic flows in this example.

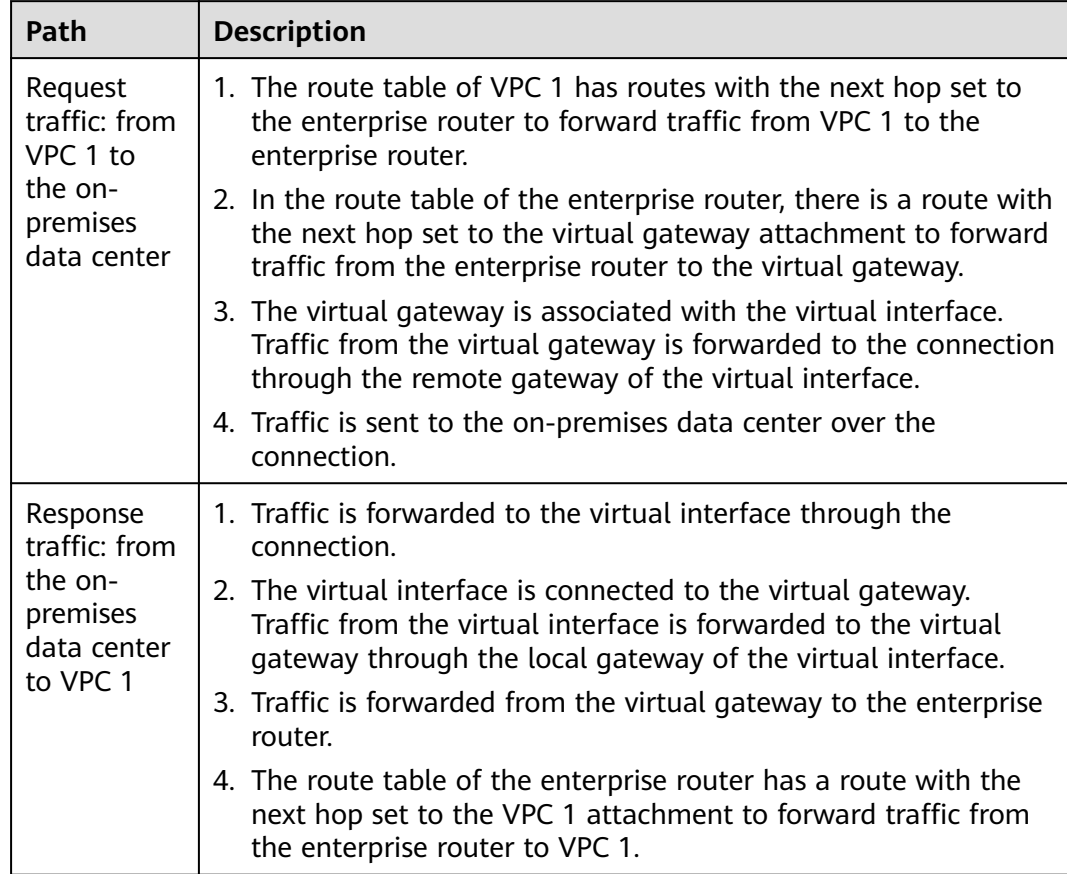

<span id="page-84-0"></span>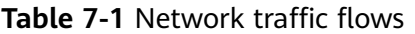

**Table 7-2** Description of network planning for Direct Connect and VPN connections that work in active/standby mode

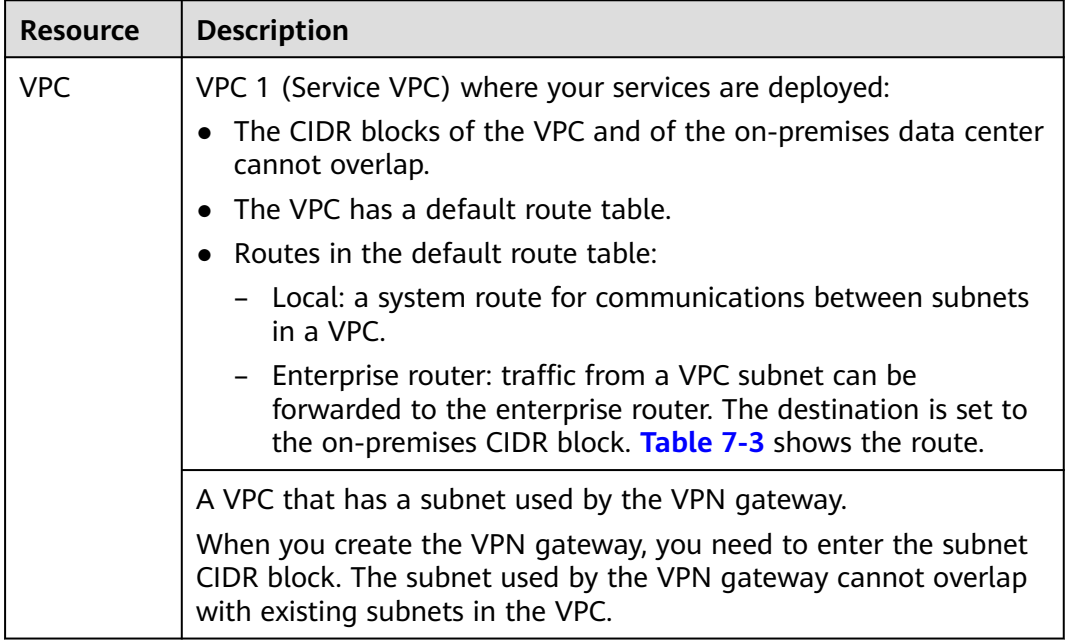

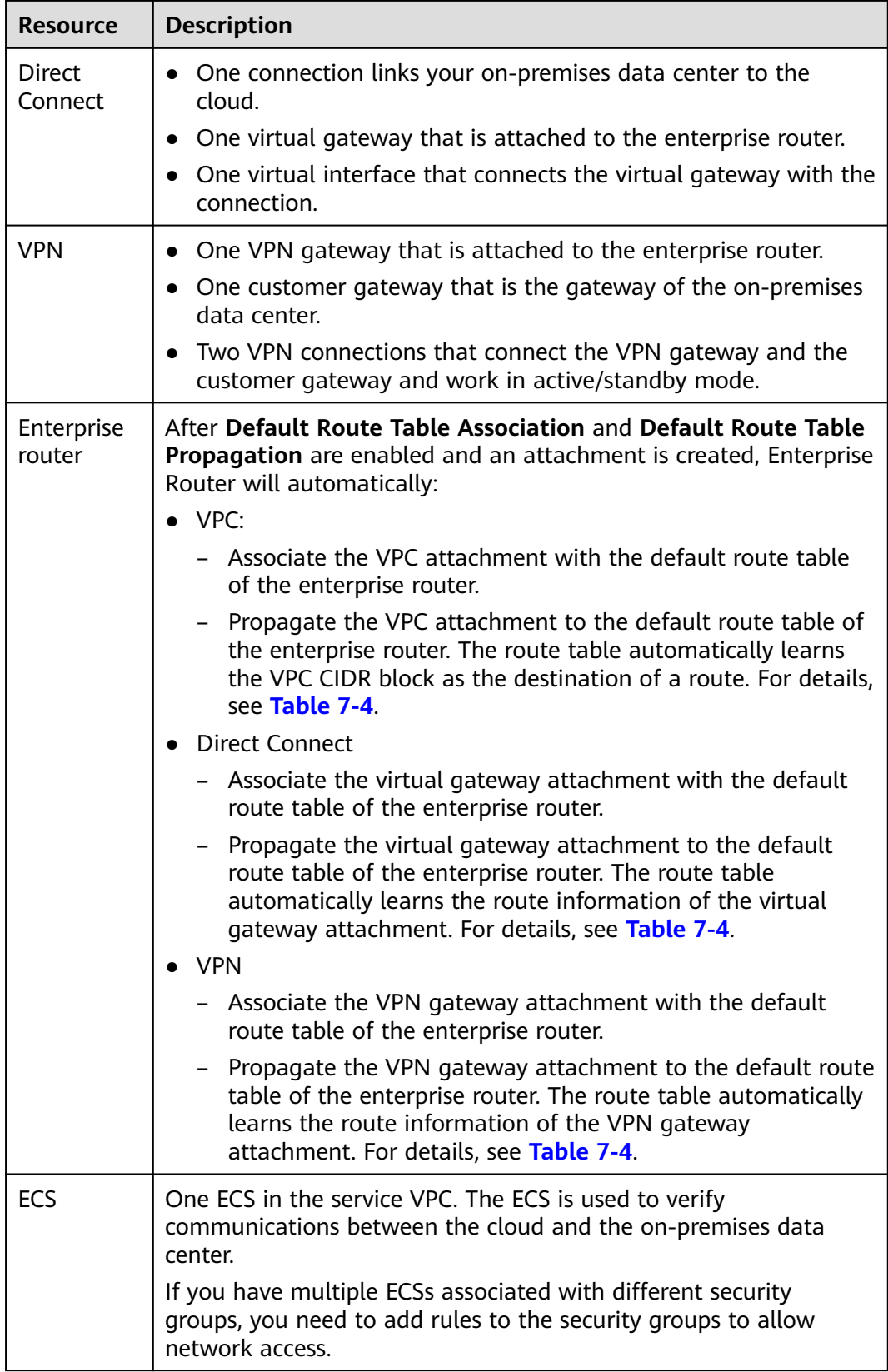

#### <span id="page-86-0"></span>**Table 7-3** VPC route table

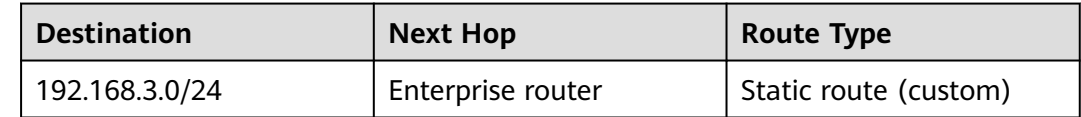

#### $\Box$  NOTE

- If you enable **Auto Add Routes** when creating a VPC attachment, you do not need to manually add static routes to the VPC route table. Instead, the system automatically adds routes (with this enterprise router as the next hop and 10.0.0.0/8, 172.16.0.0/12, and 192.168.0.0/16 as the destinations) to all route tables of the VPC.
- If an existing route in the VPC route tables has a destination to 10.0.0.0/8, 172.16.0.0/12, or 192.168.0.0/16, the routes will fail to be added. In this case, do not to enable **Auto Add Routes**. After the attachment is created, manually add routes.
- You need to add a route to the VPC route table with destination set to the on-premises CIDR block and next hop set to enterprise router.

#### **Table 7-4** Enterprise router route table

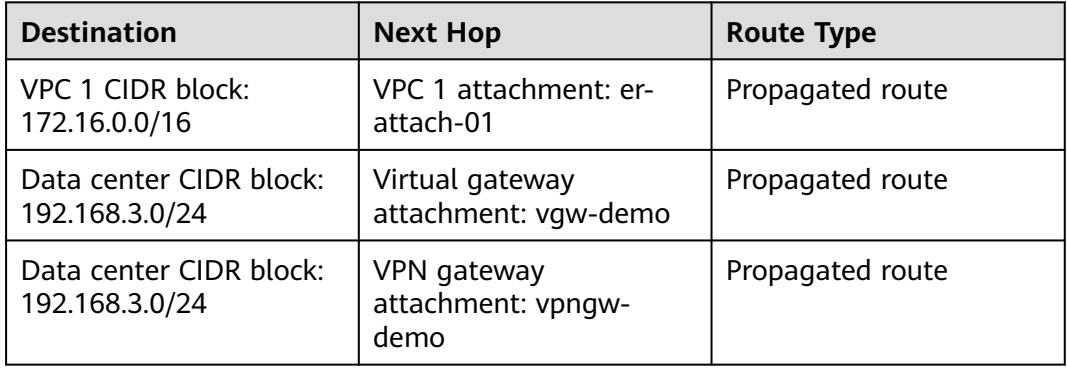

# **NOTICE**

- Only preferred routes are displayed in the enterprise router route table. If both the Direct Connect and VPN connections are working normally, the routes of the virtual gateway attachment take priority and can be viewed in the enterprise router route table. Routes (including routes that are not preferred) of the VPN gateway attachment cannot be viewed.
- If the Direct Connect connection is faulty and services are switched to the VPN connection, you can view the propagated routes of the VPN gateway attachment in the enterprise router route table on the management console.

# **Resource Planning**

An enterprise router, a Direct Connect connection, VPN resources, two VPCs, and an ECS are in the same region but can be in different AZs.

#### $\Box$  Note

The following resource details are only examples. You can modify them as required.

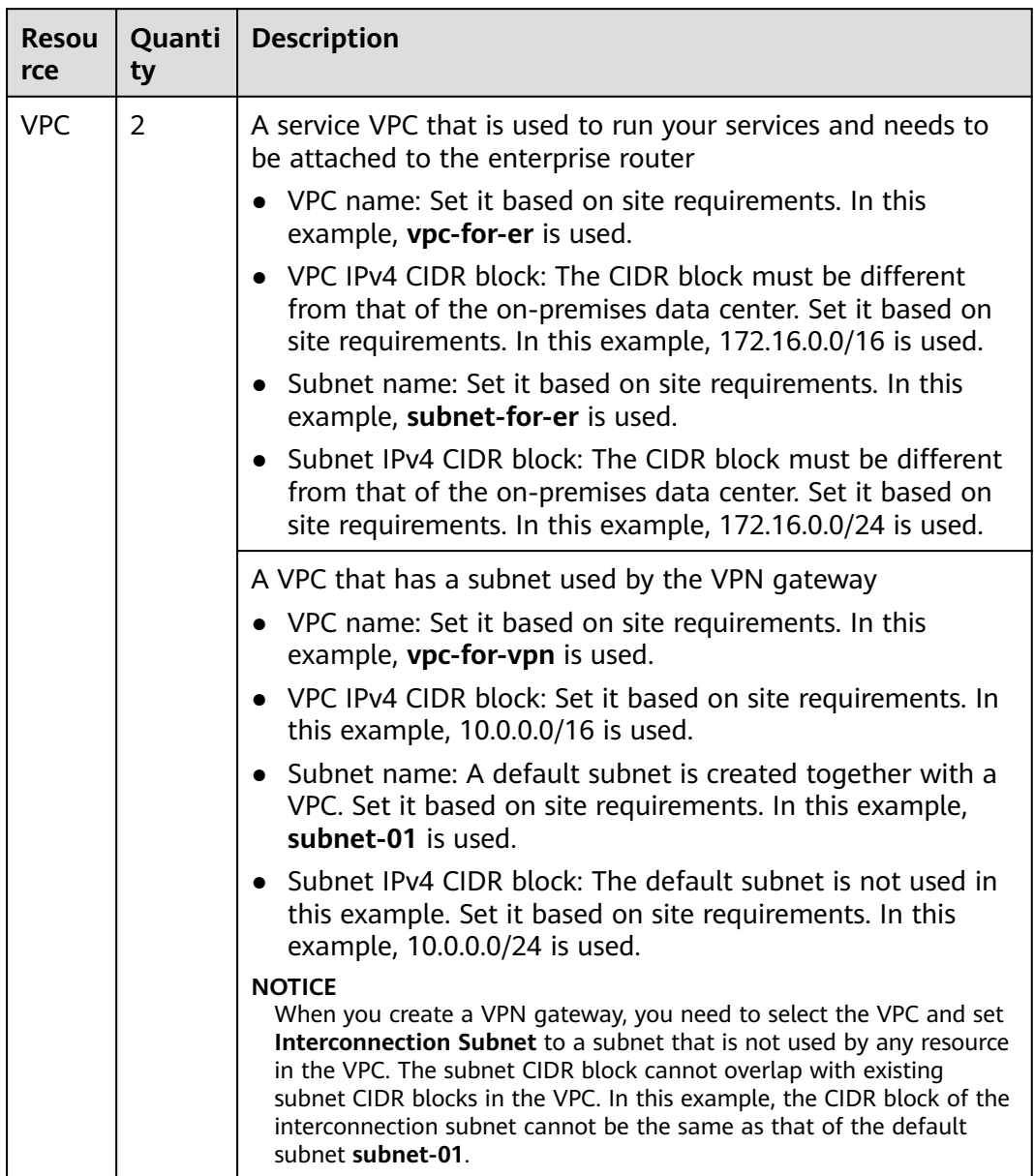

<span id="page-87-0"></span>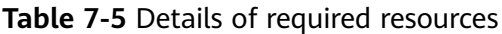

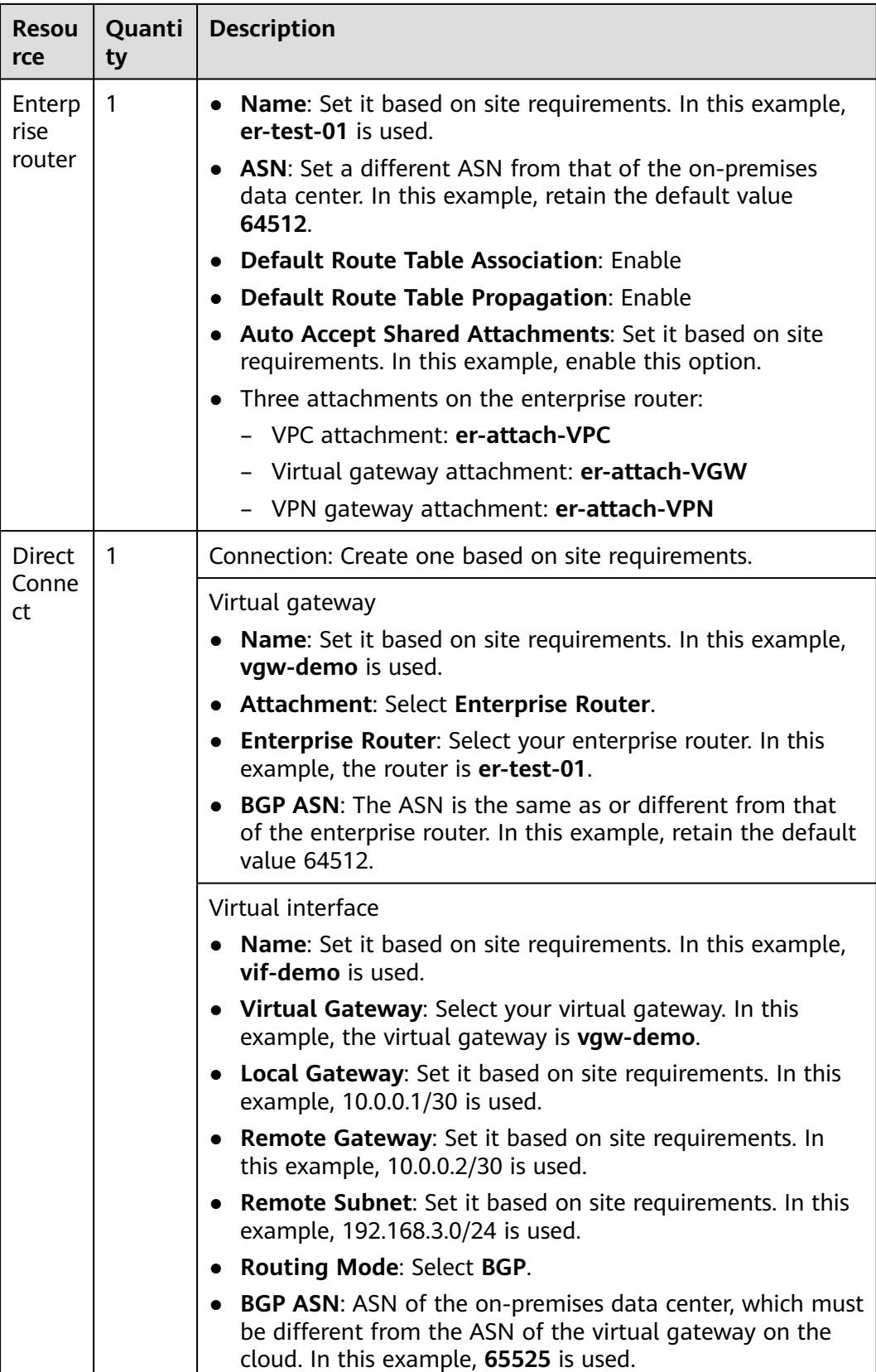

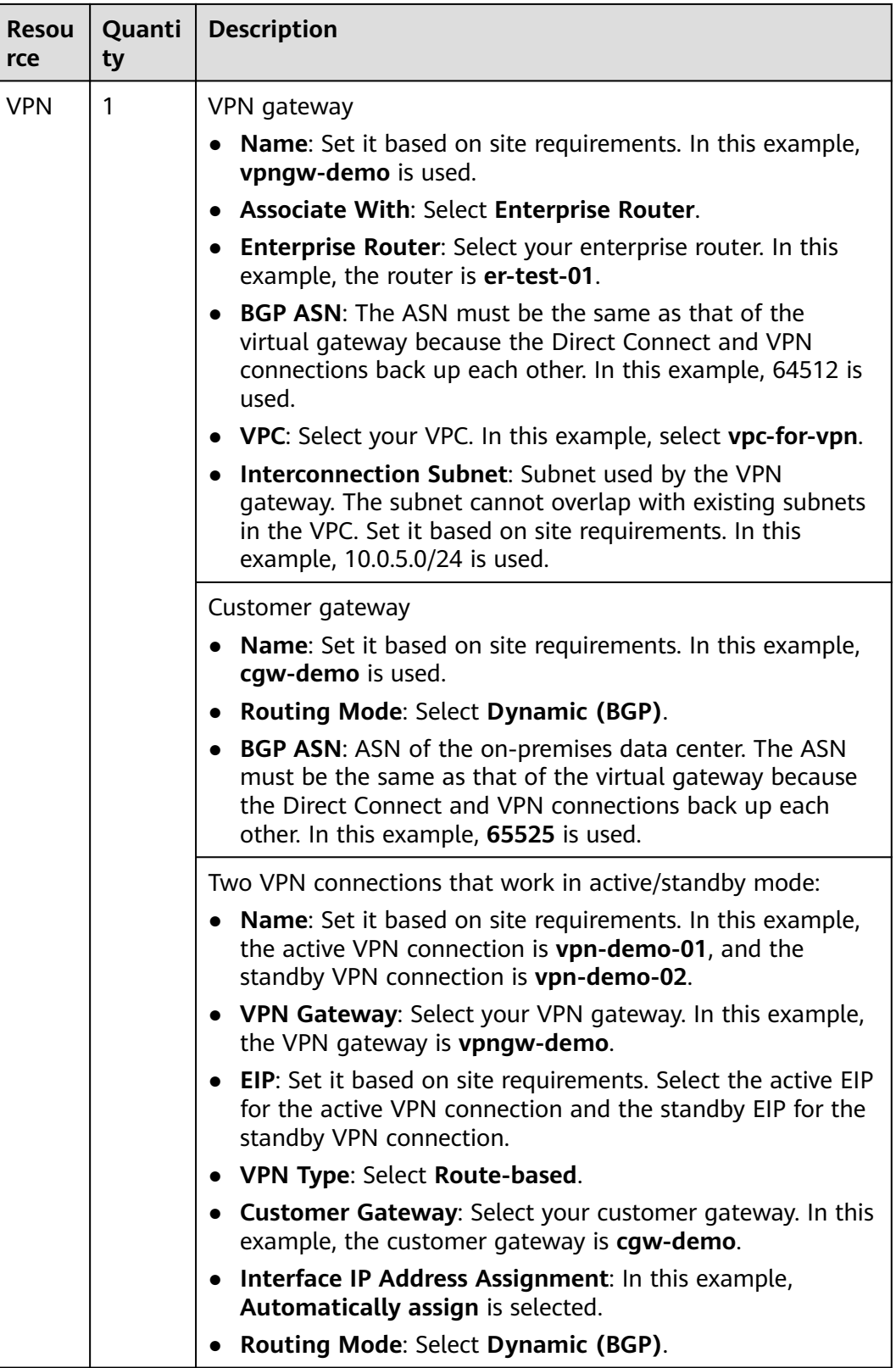

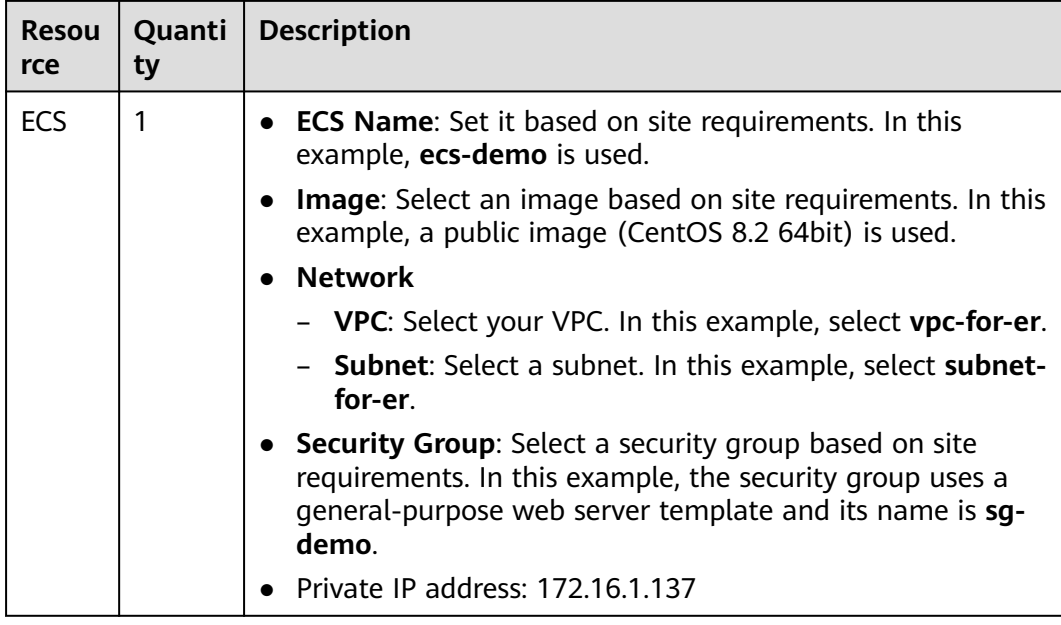

### **NOTICE**

- The virtual gateway and the VPN gateway must use the same ASN to prevent network loops because the Direct Connect and VPN connections back up each other. In this example, 64512 is used.
- The ASN of the enterprise router can be the same as or different from that of the virtual gateway and the VPN gateway. In this example, 64512 is used.
- The ASN of the on-premises data center must be different from that used on the cloud. Set this ASN of the on-premises data center based on site requirements. In this example, 65525 is used.

# **7.3 Building a Hybrid Cloud Network Through Direct Connect and VPN Working in an Active/Standby Pair**

**Table 7-6** describes the overall process of building a hybrid cloud network using an enterprise router and Direct Connect and VPN connections that work in an active/standby pair.

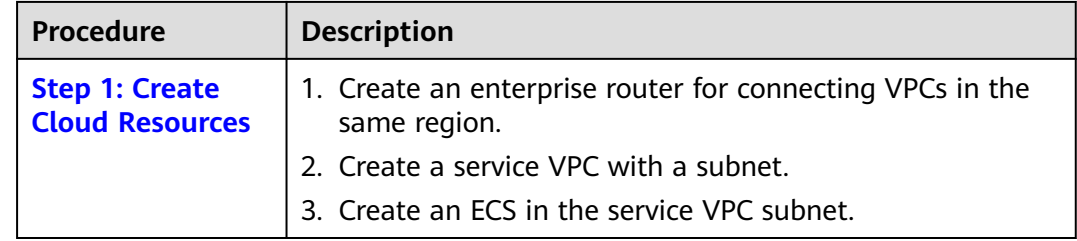

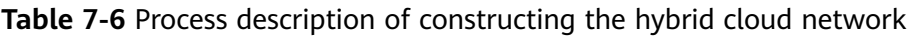

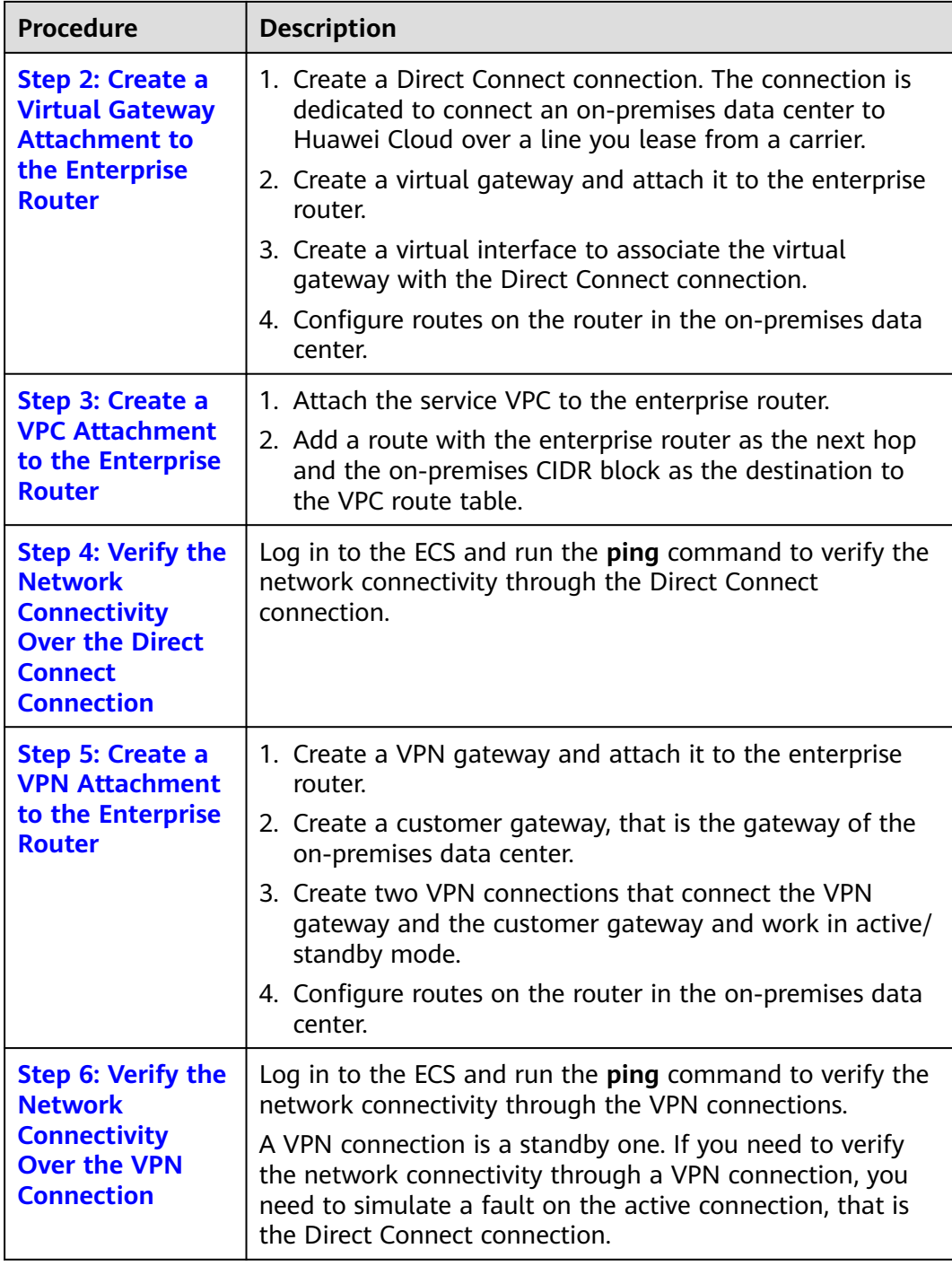

# <span id="page-92-0"></span>**7.4 Procedure for Communications Between an On-Premises Data Center and the Cloud Through Direct Connect and VPN**

### **Step 1: Create Cloud Resources**

This step describes how to create the service VPC, ECS, and enterprise router. For details about these resources, see **[Table 7-5](#page-87-0)**.

**Step 1** Create an enterprise router.

For details, see **[Creating an Enterprise Router](https://support.huaweicloud.com/intl/en-us/usermanual-er/er_01_0069.html)**.

**Step 2** Create a service VPC.

For details, see **[Creating a VPC](https://support.huaweicloud.com/intl/en-us/usermanual-vpc/en-us_topic_0013935842.html)**.

**Step 3** Create an ECS.

In this example, the ECS is used to verify the communications between the VPC and the on-premises data center. The ECS quantity and configuration are for reference only.

For details, see **[Overview](https://support.huaweicloud.com/intl/en-us/qs-ecs/en-us_topic_0030831985.html)**.

**----End**

# **Step 2: Create a Virtual Gateway Attachment to the Enterprise Router**

For details about Direct Connect resources, see **[Table 7-5](#page-87-0)**.

**Step 1** Create a connection.

For details, see **[Creating a Connection](https://support.huaweicloud.com/intl/en-us/qs-dc/dc_03_0003.html)**.

- **Step 2** Create a virtual gateway and attach it to the enterprise router.
	- 1. On the Direct Connect console, create a virtual gateway.

For details, see **[Step 2: Create a Virtual Gateway](https://support.huaweicloud.com/intl/en-us/qs-dc/dc_03_0004.html  )**.

2. On the Enterprise Router console, check whether the virtual gateway attachment has been added to the enterprise router.

For details, see **[Viewing Details About an Attachment](https://support.huaweicloud.com/intl/en-us/usermanual-er/er_01_0021.html)**.

If the status of the virtual gateway attachment is **Normal**, the attachment has been added.

**Default Route Table Association** and **Default Route Table Propagation** are enabled when you create the enterprise router. After the virtual gateway is attached to the enterprise router, the system will automatically:

- Associate the virtual gateway attachment with the default route table of the enterprise router.
- Propagate the virtual gateway attachment to the default route table of the enterprise router. The routes to the on-premises data center are propagated to the route table.

You can view routes to the on-premises data center in the route table of the enterprise router only after performing the following steps.

<span id="page-93-0"></span>**Step 3** Create a virtual interface.

Create a virtual interface to connect the virtual gateway with the on-premises data center. For details, see **[Step 3: Create a Virtual Interface](https://support.huaweicloud.com/intl/en-us/qs-dc/dc_03_0005.html)**.

**Step 4** Configure routes on the on-premises network device.

Direct Connect and VPN connections back up each other. Note the following when configuring routes:

- The route type of the Direct Connect connection must be the same as that of the VPN connection. BGP routes must be configured for dual-link mutual backup.
- The route priority of the Direct Connect connection must be higher than that of the VPN connection.
- The amount of time that the disconnection of Direct Connect and VPN connections is detected should be the same as that of the cloud network.

**----End**

# **Step 3: Create a VPC Attachment to the Enterprise Router**

**Step 1** Attach the service VPC to the enterprise router.

When creating the VPC attachment, do not enable **Auto Add Routes**.

#### **NOTICE**

If this option is enabled, Enterprise Router automatically adds routes (with this enterprise router as the next hop and 10.0.0.0/8, 172.16.0.0/12, and 192.168.0.0/16 as the destinations) to all route tables of the VPC. In this example, you need to add a route to the VPC route table with destination set to the on-premises CIDR block and next hop set to enterprise router.

For details, see **[Creating VPC Attachments to the Enterprise Router](https://support.huaweicloud.com/intl/en-us/qs-er/er_01_0066.html)**.

**Step 2** Check the route with destination set to the VPC CIDR block in the enterprise router route table.

In this example, **Default Route Table Association** and **Default Route Table Propagation** are enabled for the enterprise router, and routes with destinations set to VPC CIDR blocks are automatically added when you attach the VPCs to the enterprise router.

For VPC route details, see **[Table 7-2](#page-84-0)** and **[Table 7-4](#page-86-0)**.

To view enterprise routes, see **[Viewing Routes](https://support.huaweicloud.com/intl/en-us/usermanual-er/er_01_0043.html)**.

**Step 3** In the route table of the service VPC, add a route with the next hop set to the enterprise router.

For VPC route details, see **[Table 7-3](#page-86-0)**.

For details, see **[Adding Routes to VPC Route Tables](https://support.huaweicloud.com/intl/en-us/qs-er/er_01_0067.html)**.

**----End**

### <span id="page-94-0"></span>**Step 4: Verify the Network Connectivity Over the Direct Connect Connection**

**Step 1** Log in to ecs-demo.

Multiple methods are available for logging in to an ECS. For details, see **[Logging](https://support.huaweicloud.com/intl/en-us/qs-ecs/en-us_topic_0092494193.html) [In to an ECS](https://support.huaweicloud.com/intl/en-us/qs-ecs/en-us_topic_0092494193.html)**.

In this example, use VNC provided on the management console to log in to the ECS.

**Step 2** Check whether the service VPC can communicate with the on-premises data center through the enterprise router.

**ping** IP address of the on-premises data center

Example command:

#### **ping 192.168.3.10**

If information similar to the following is displayed, the VPC can communicate with the on-premises data center through the enterprise router.

```
[root@ecs-demo ~]# ping 192.168.3.10
PING 192.168.3.10 (192.168.3.10) 56(84) bytes of data.
64 bytes from 192.168.3.10: icmp_seq=1 ttl=64 time=0.849 ms
64 bytes from 192.168.3.10: icmp_seq=2 ttl=64 time=0.455 ms
64 bytes from 192.168.3.10: icmp_seq=3 ttl=64 time=0.385 ms
64 bytes from 192.168.3.10: icmp_seq=4 ttl=64 time=0.372 ms
```

```
...
--- 192.168.3.10 ping statistics ---
```
**----End**

### **Step 5: Create a VPN Attachment to the Enterprise Router**

For details about the VPC used by VPN, see **[Table 7-5](#page-87-0)**.

**Step 1** Create a VPC for the VPN gateway.

For details, see **[Creating a VPC](https://support.huaweicloud.com/intl/en-us/usermanual-vpc/en-us_topic_0013935842.html)**.

#### **NOTICE**

When you create a VPN gateway, you need to select the VPC and set **Interconnection Subnet** to a subnet that is not used by any resource in the VPC. The subnet CIDR block cannot overlap with existing subnet CIDR blocks in the VPC. In this example, the CIDR block of the interconnection subnet cannot be the same as that of the default subnet **subnet-01**.

**Step 2** Create a VPN gateway and attach it to the enterprise router.

- 1. On the VPN management console, create a VPN gateway. For details, see **[Creating a VPN Gateway](https://support.huaweicloud.com/intl/en-us/qs-vpn/vpn_03_0204.html)**.
- 2. On the Enterprise Router console, view the VPN gateway attachment created for the enterprise router.

<span id="page-95-0"></span>For details, see **[Viewing Details About an Attachment](https://support.huaweicloud.com/intl/en-us/usermanual-er/er_01_0021.html)**.

If the status of the VPN gateway attachment is **Normal**, the attachment has been added.

**Default Route Table Association** and **Default Route Table Propagation** are enabled when you create the enterprise router. After the VPN gateway is attached to the enterprise router, the system will automatically:

- Associate the VPN gateway attachment with the default route table of the enterprise router.
- Propagate the VPN gateway attachment to the default route table of the enterprise router. The routes to the on-premises data center are propagated to the route table.

You can view routes to the on-premises data center in the route table of the enterprise router only after performing the following steps.

**Step 3** Create a customer gateway.

For details, see **[Creating a Customer Gateway](https://support.huaweicloud.com/intl/en-us/qs-vpn/vpn_qs_00007.html)**.

- **Step 4** Create two VPN connections that will work in active/standby mode.
	- 1. **[Create VPN connection 1](https://support.huaweicloud.com/intl/en-us/qs-vpn/vpn_qs_00008.html)**.
	- 2. **[Create VPN connection 2](https://support.huaweicloud.com/intl/en-us/qs-vpn/vpn_03_0335.html)**.
- **Step 5** Configure routes on the on-premises network device.

Direct Connect and VPN connections back up each other. Note the following when configuring routes:

- The route type of the Direct Connect connection must be the same as that of the VPN connection. BGP routes must be configured for dual-link mutual backup.
- The route priority of the Direct Connect connection must be higher than that of the VPN connection.
- The amount of time that the disconnection of Direct Connect and VPN connections is detected should be the same as that of the cloud network.

**----End**

### **Step 6: Verify the Network Connectivity Over the VPN Connection**

A VPN connection is a standby one. If you need to verify the network connectivity through a VPN connection, you need to simulate a fault on the active connection, that is the Direct Connect connection.

**Step 1** Simulate a fault on the Direct Connect connection to ensure that the service VPC cannot communicate with the on-premises data center over the connection.

#### **NOTICE**

Simulate a fault only when no packets are transmitted over the Direct Connect connection to prevent service interruptions.

**Step 2** Log in to ecs-demo.

Multiple methods are available for logging in to an ECS. For details, see **[Logging](https://support.huaweicloud.com/intl/en-us/qs-ecs/en-us_topic_0092494193.html) [In to an ECS](https://support.huaweicloud.com/intl/en-us/qs-ecs/en-us_topic_0092494193.html)**.

In this example, use VNC provided on the management console to log in to the ECS.

**Step 3** Check whether the service VPC can communicate with the on-premises data center through the enterprise router.

**ping** IP address of the on-premises data center

Example command:

#### **ping 192.168.3.10**

If information similar to the following is displayed, the VPC can communicate with the on-premises data center through the enterprise router.

[root@ecs-demo ~]# ping 192.168.3.10 PING 192.168.3.10 (192.168.3.10) 56(84) bytes of data. 64 bytes from 192.168.3.10: icmp\_seq=1 ttl=64 time=0.849 ms 64 bytes from 192.168.3.10: icmp\_seq=2 ttl=64 time=0.455 ms 64 bytes from 192.168.3.10: icmp\_seq=3 ttl=64 time=0.385 ms 64 bytes from 192.168.3.10: icmp\_seq=4 ttl=64 time=0.372 ms ...

--- 192.168.3.10 ping statistics ---

**----End**

# **8 Allowing a Pair of Direct Connect Connections (Virtual Gateway) to Connect an On-Premises Data Center to the Cloud**

# **8.1 Overview**

# **Scenario**

Direct Connect establishes a dedicated, secure, stable, and high-speed network connection between your on-premises data center and VPCs. It works together with an enterprise router to build a large-scale hybrid cloud network.

Enterprise Router makes it possible for dynamic route selection and switchover of Direct Connect connections. Load is balanced among multiple connections, and the network bandwidth is fully used, which increases network throughput, improves network performance, and ensures high reliability.

In this example, we use an enterprise router and two Direct Connect connections to build a hybrid cloud network.

### $\Box$  Note

You can **[share an enterprise router](https://support.huaweicloud.com/intl/en-us/usermanual-er/er_01_0095.html)** with different accounts to attach VPCs of these accounts to the same enterprise router for communications.

Virtual gateways can be attached to enterprise routers in the following regions: CN North-Beijing4, CN East-Shanghai1, CN South-Guangzhou, CN-Hong Kong, AP-Bangkok, and AP-Singapore.

# **Architecture**

To improve the performance and reliability of hybrid cloud networking, your enterprise uses two Direct Connect connections to connect your on-premises data center to the VPCs. Two Direct Connect connections work in load balancing mode. When both connections are working normally, network transmission is greatly improved. If one connection is faulty, the other connection ensures the normal running of the hybrid cloud network and thereby prevents service interruption caused by a single point of failure.

- VPC1 and VPC2 can communicate with each other and communicate with the on-premises data center over two Direct Connect connections and an enterprise router.
- When one Direct Connect connection is faulty, VPC1 and VPC2 can communicate with the on-premises data center over the normal connection.

**Figure 8-1** A hybrid cloud network built using an enterprise router and a pair of Direct Connect connections

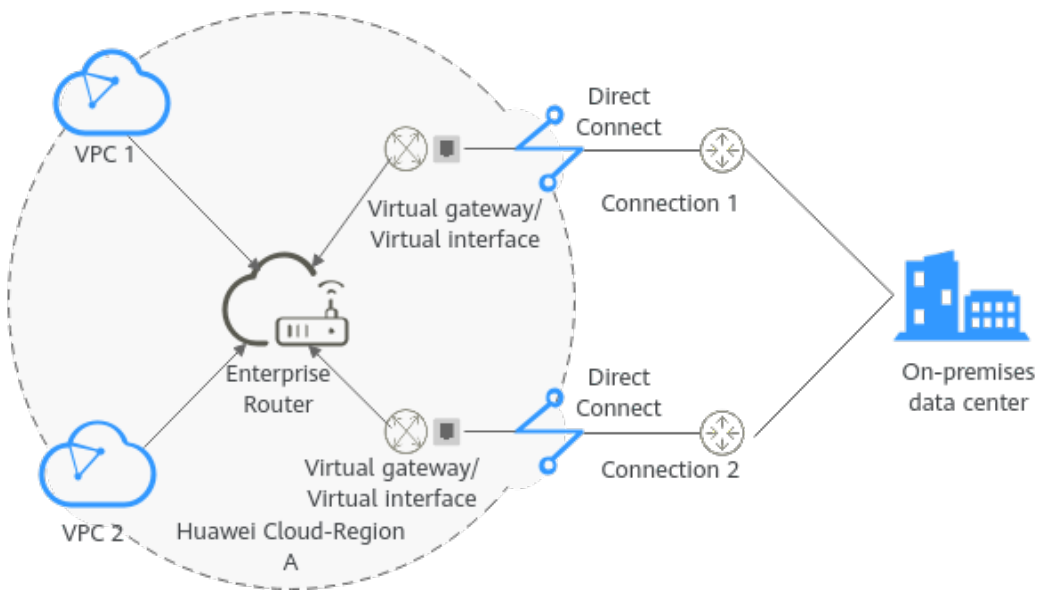

# **Advantages**

Enterprise Router makes it possible for two Direct Connect connections to work in load balancing mode. This improves the network performance and reliability of hybrid cloud networking and prevents service interruptions caused by a single point of failure.

# **Constraints**

The subnet CIDR blocks of the VPCs and of the on-premises data center cannot overlap.

# **8.2 Planning Networks and Resources**

To attach both Direct Connect connections to an enterprise router to allow them to work in load balancing mode, you need to:

- **[Network Planning](#page-99-0)**: Plan CIDR blocks of VPCs and their subnets, Direct Connect connections, and enterprise router, as well as the routes of these resources.
- **[Resource Planning](#page-104-0):** Plan the quantity, names, and other parameters of cloud resources, including VPCs, Direct Connect connections, and enterprise router.

# <span id="page-99-0"></span>**Network Planning**

**Figure 8-2** shows the network diagram of Direct Connect connections that work in load balancing mode. **[Table 8-2](#page-101-0)** describes the network planning.

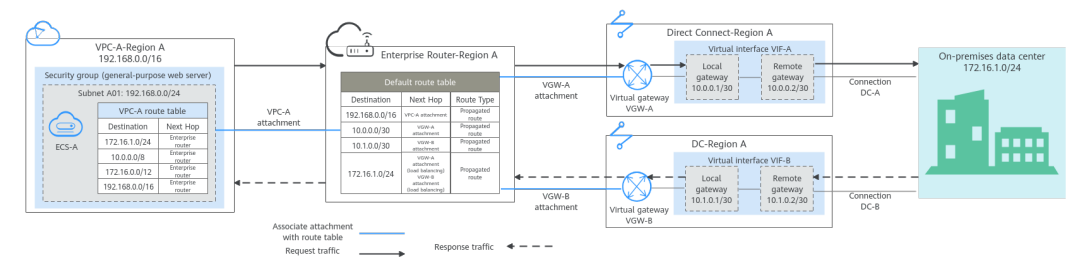

#### **Figure 8-2** Network diagram of two Direct Connect connections

Two Direct Connect connections work in load balancing mode and connect the onpremises data center to the VPCs. **Table 8-1** describes the network traffic flows in detail.

#### **Table 8-1** Network traffic flows

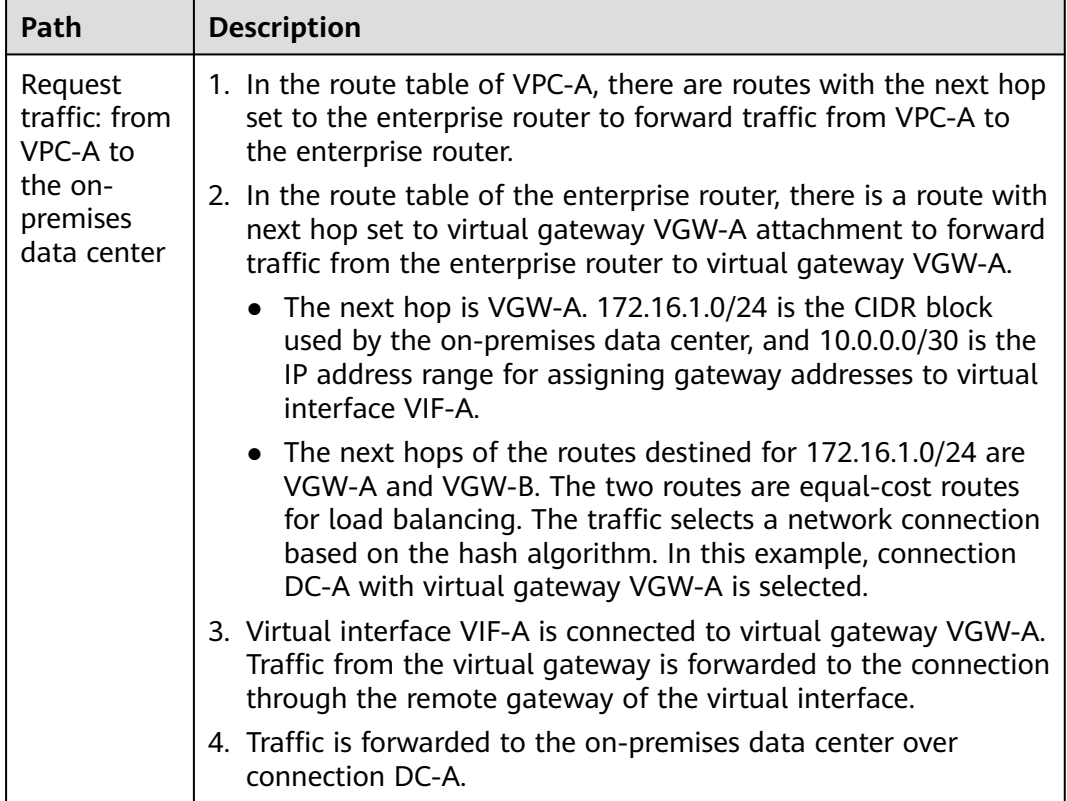

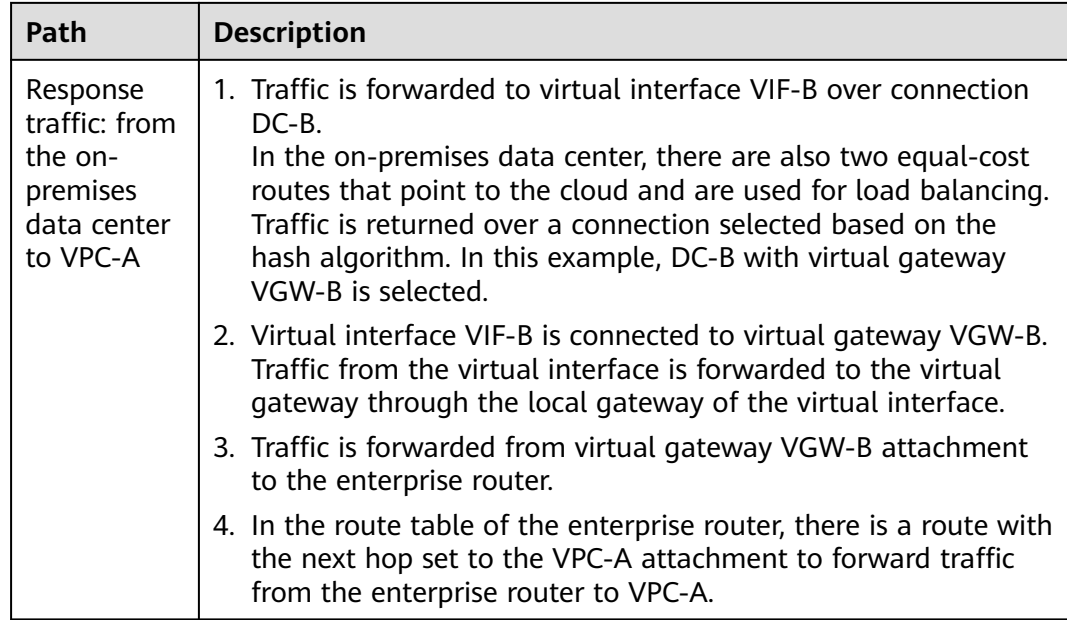

| Cloud<br>Service/<br><b>Resource</b> | <b>Description</b>                                                                                                    |
|--------------------------------------|----------------------------------------------------------------------------------------------------|
| <b>VPC</b>                           | A VPC that is used to run your services and needs to be attached<br>to the enterprise router.<br>The CIDR blocks of the VPC and of the on-premises data center<br>$\bullet$<br>cannot overlap.<br>The VPC has a default route table.<br>$\bullet$<br><b>Table 8-3</b> lists the routes in the default VPC route table.<br>Three routes to fixed CIDR blocks: 10.0.0.0/8, 172.16.0.0/12,<br>and 192.168.0.0/16. If Auto Add Routes is enabled when<br>the VPC is attached to the enterprise router, static routes<br>will be automatically configured in the VPC route table. If<br>more than one VPC is attached to an enterprise router,<br>traffic from one VPC to the other VPCs can be forwarded to<br>the enterprise router over these routes, and is then to the<br>next-hop network instance through the enterprise router.<br>A route to the on-premises CIDR block: In addition to the<br>three automatically-added VPC CIDR blocks, you need to<br>add a route whose destination is the on-premises CIDR<br>block (172.16.1.0/24 in this example) and next hop is<br>enterprise router to the VPC route table. Traffic from the |
|                                      | VPC is forwarded to the enterprise router and then to the<br>next-hop network instance through the enterprise router.<br><b>NOTICE</b><br>If an existing route in the VPC route table has a destination to<br>10.0.0.0/8, 172.16.0.0/12, or 192.168.0.0/16, the route that points to<br>each CIDR block will fail to be added. In this case, do not enable Auto<br>Add Routes. After the attachment is created, manually add the routes.                                                                                                    |
| <b>Direct</b><br>Connect             | Two connections that work in load balancing mode.<br>Both connections link your on-premises data center to the<br>cloud.<br>Each connection has a virtual gateway associated, and both<br>$\bullet$<br>virtual gateways are attached to the enterprise router.<br>A virtual interface is required for connecting each virtual<br>gateway to the connection. The two virtual interfaces work in<br>load balancing mode.                                                                                                    |

<span id="page-101-0"></span>**Table 8-2** Network planning using two Direct Connect connections

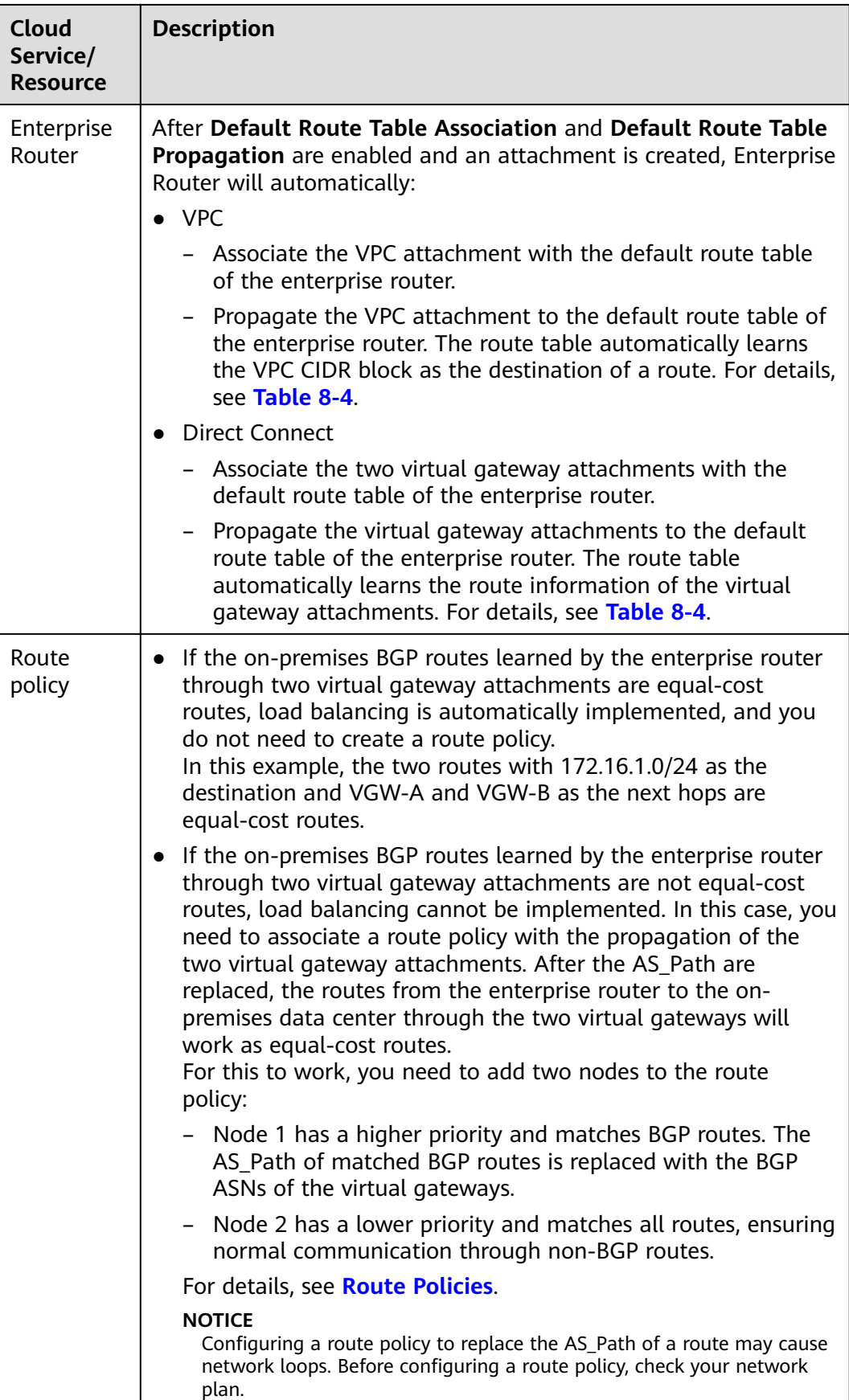

<span id="page-103-0"></span>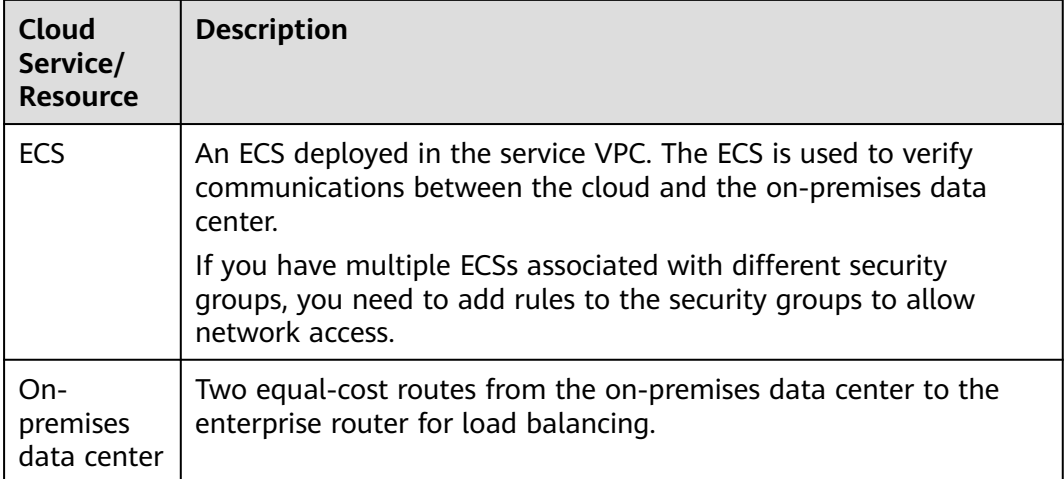

#### **Table 8-3** VPC route table

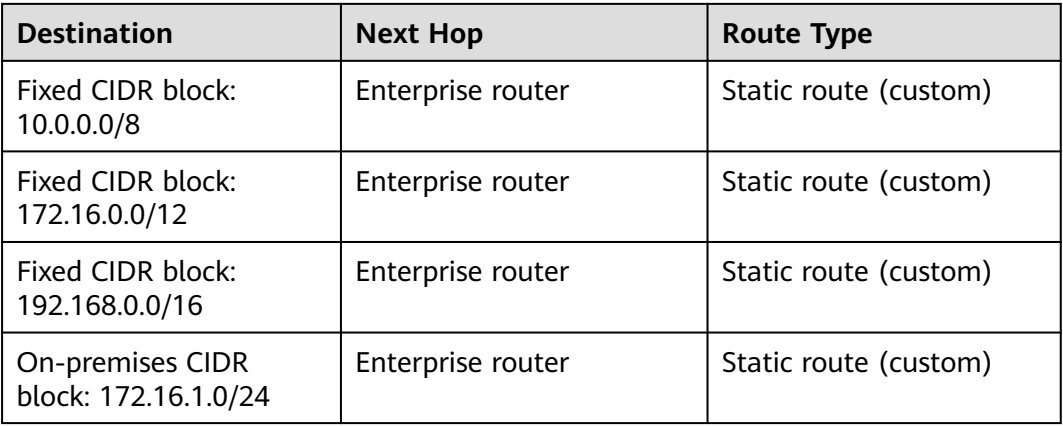

#### **Table 8-4** Enterprise router route table

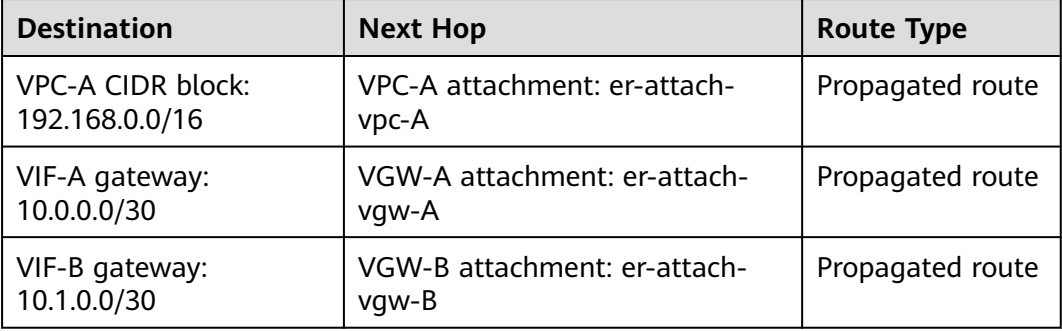

<span id="page-104-0"></span>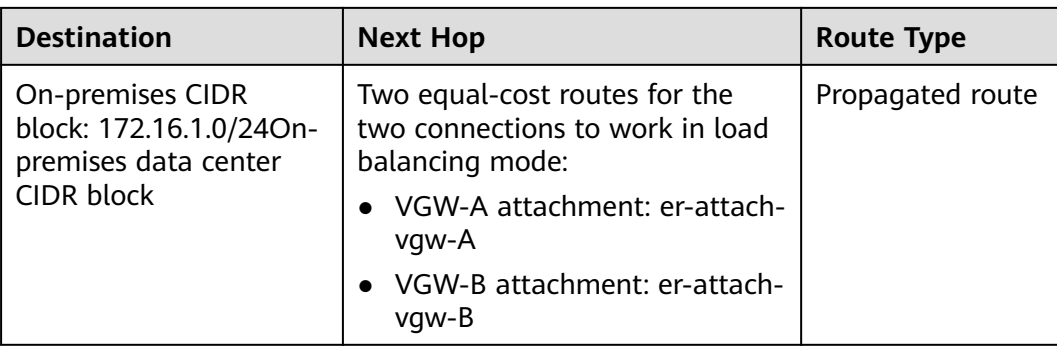

# **Resource Planning**

An enterprise router, two Direct Connect connections, a VPC, and an ECS are in the same region but can be in different AZs.

#### $\Box$  Note

The following resource details are only examples. You can modify them as required.

| <b>Resou</b><br>rce | Quan<br>tity | <b>Description</b>                                                                                                    |
|---------------------|--------------|----------------------------------------------------------------------------------------------------|
| <b>VPC</b>          | 1            | A VPC that is used to run your services and needs to be<br>attached to the enterprise router.                                                                                          |
|                     |              | • VPC name: Set it based on site requirements. In this<br>example, VPC-A is used.                                                                                                    |
|                     |              | • VPC IPv4 CIDR block: The CIDR block must be different from<br>that of the on-premises data center. Set it based on site<br>requirements. In this example, 192.168.0.0/16 is used.    |
|                     |              | • Subnet name: Set it based on site requirements. In this<br>example, subnet-A01 is used.                                                                                              |
|                     |              | • Subnet IPv4 CIDR block: The CIDR block must be different<br>from that of the on-premises data center. Set it based on<br>site requirements. In this example, 192.168.0.0/24 is used. |

**Table 8-5** Details of required resources

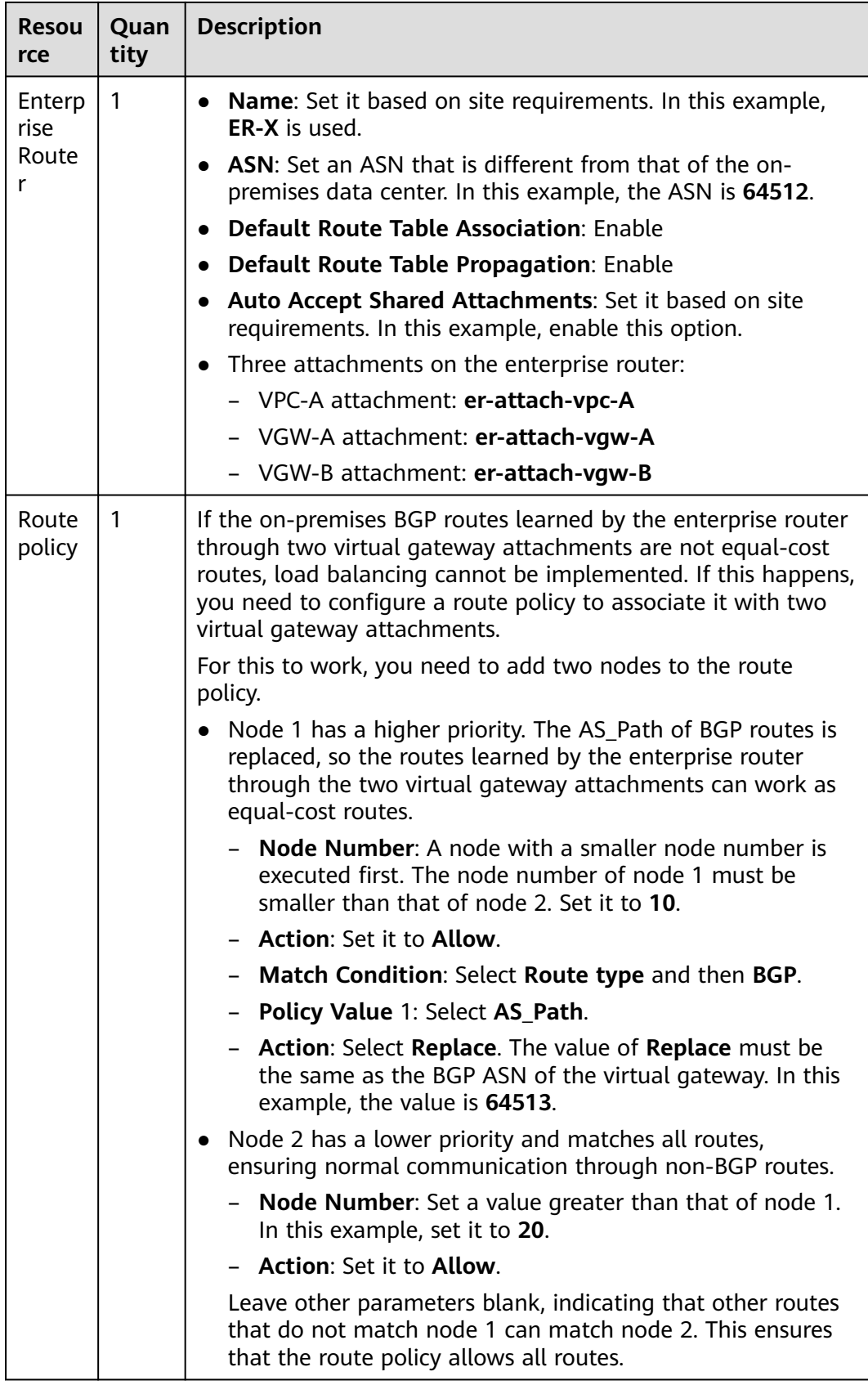

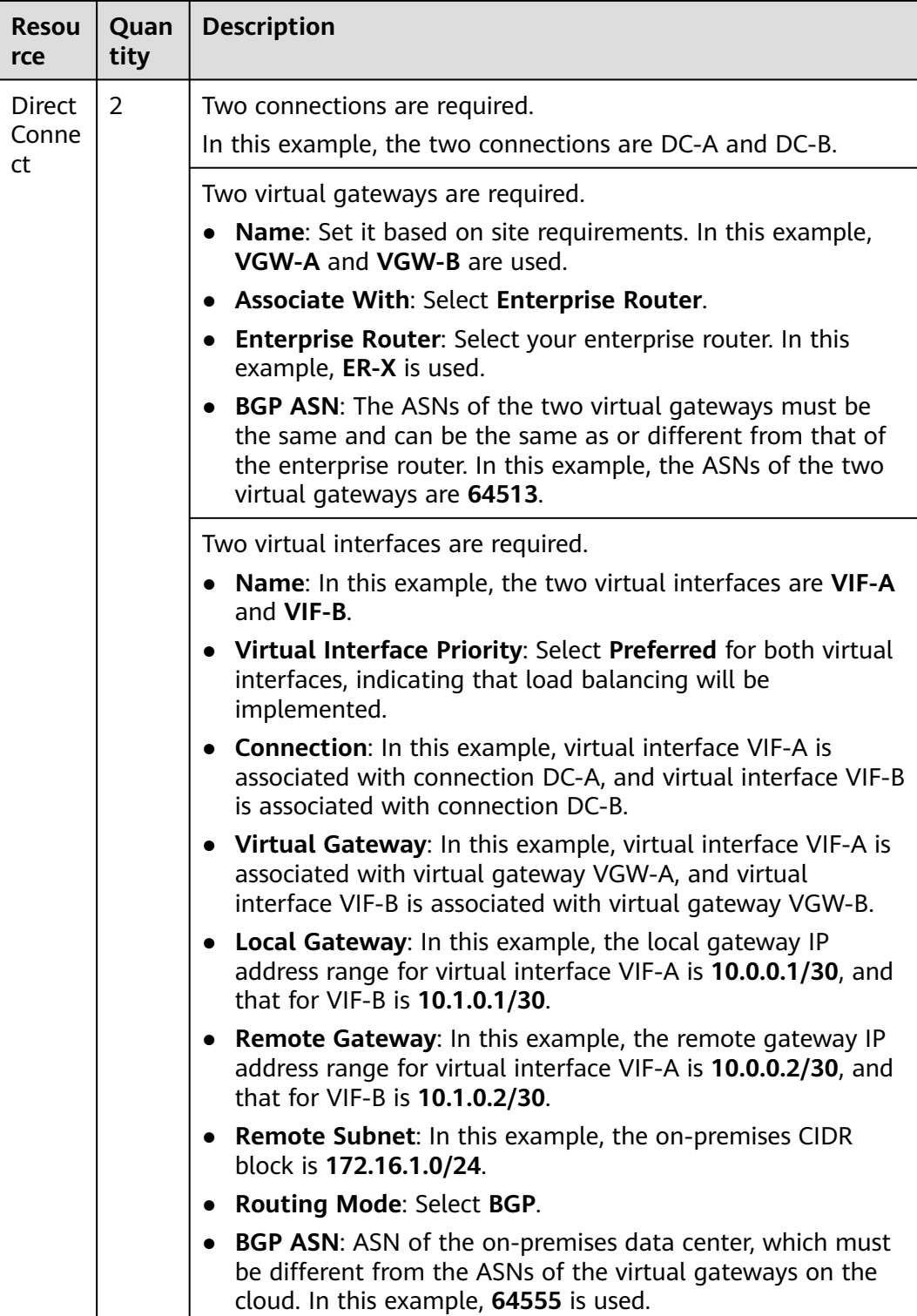

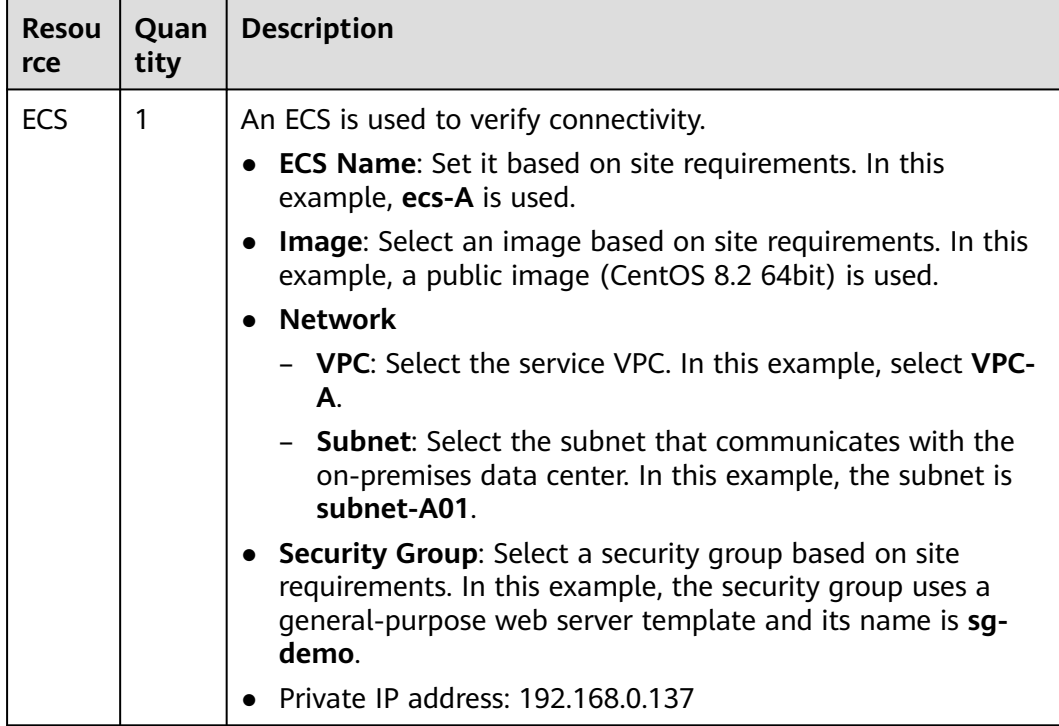

### **NOTICE**

- The two Direct Connect connections work in load balancing mode. To prevent network loops and form equal-cost routes, the ASNs of the two virtual gateways must be the same. In this example, the ASN is **64513**.
- The ASN of the enterprise router can be the same as or different from that of the virtual gateways. In this example, **64512** is used.
- The ASN of the on-premises data center must be different from that used on the cloud. Set this ASN of the on-premises data center based on site requirements. In this example, **64555** is used.

# **8.3 Building a Hybrid Network Using an Enterprise Router and Two Direct Connect Connections**

**[Table 8-6](#page-108-0)** describes the overall process of building a hybrid cloud network using an enterprise router and a pair of Direct Connect connections that work in load balancing mode.
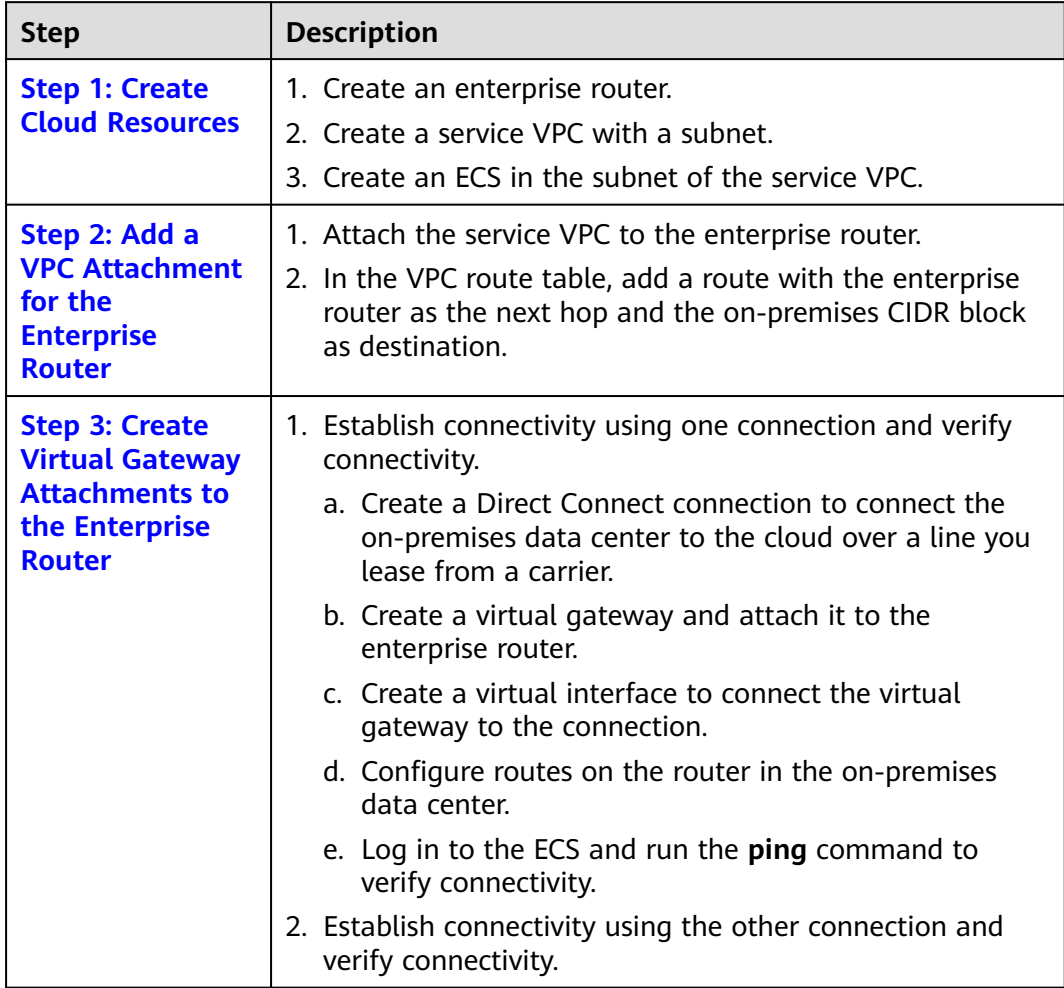

## **Table 8-6** Process for building a hybrid cloud network

<span id="page-109-0"></span>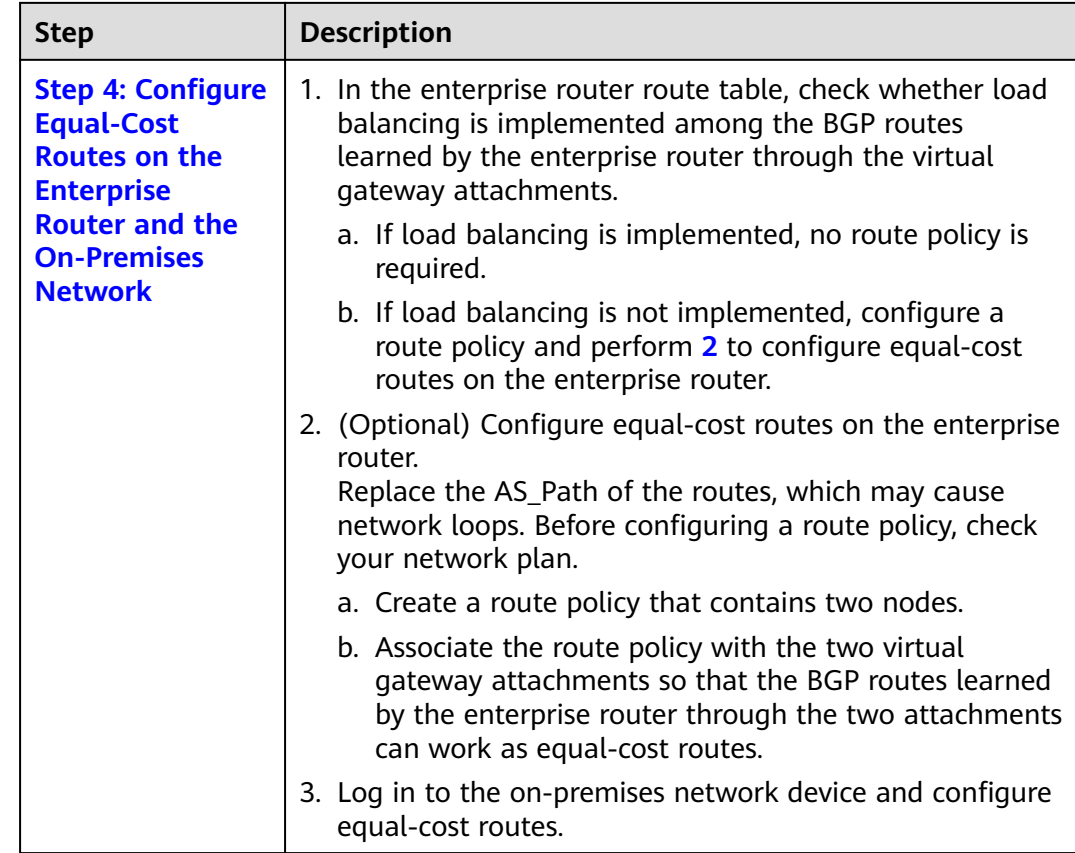

## **8.4 Procedure for Building a Hybrid Network Using an Enterprise Router and Two Direct Connect Connections**

## **Step 1: Create Cloud Resources**

Create an enterprise router, a service VPC, an ECS, as described in **[Table 8-5](#page-104-0)**.

**Step 1** Create an enterprise router.

For details, see **[Creating an Enterprise Router](https://support.huaweicloud.com/intl/en-us/usermanual-er/er_01_0069.html)**.

**Step 2** Create a service VPC.

For details, see **[Creating a VPC](https://support.huaweicloud.com/intl/en-us/usermanual-vpc/en-us_topic_0013935842.html)**.

**Step 3** Create an ECS.

In this example, the ECS is used to verify the communications between the VPC and the on-premises data center. The ECS quantity and configuration are for reference only.

For details, see **[Overview](https://support.huaweicloud.com/intl/en-us/qs-ecs/en-us_topic_0030831985.html)**.

**----End**

## <span id="page-110-0"></span>**Step 2: Add a VPC Attachment for the Enterprise Router**

**Step 1** Attach the service VPC to the enterprise router.

When creating the VPC attachment, enable **Auto Add Routes**.

## **NOTICE**

If this option is enabled, Enterprise Router automatically adds routes (with this enterprise router as the next hop and 10.0.0.0/8, 172.16.0.0/12, and 192.168.0.0/16 as the destinations) to all route tables of the VPC.

For details, see **[Creating VPC Attachments to the Enterprise Router](https://support.huaweicloud.com/intl/en-us/qs-er/er_01_0066.html)**.

**Step 2** Check the routes with destinations set to the VPC CIDR blocks in the enterprise router route table.

In this example, **Default Route Table Association** and **Default Route Table Propagation** are enabled for the enterprise router, and routes with destinations set to VPC CIDR blocks are automatically added when you attach the VPCs to the enterprise router.

For VPC route details, see **[Table 8-2](#page-101-0)** and **[Table 8-4](#page-103-0)**.

In this example, the route whose destination is **192.168.0.0/16** and next hop is the VPC-A attachment is automatically added.

To view enterprise routes, see **[Viewing Routes](https://support.huaweicloud.com/intl/en-us/usermanual-er/er_01_0043.html)**.

**Step 3** In the route table of the service VPC, add a route with the next hop set to the enterprise router.

For VPC route details, see **[Table 8-3](#page-103-0)**.

In this example, the route destination is **172.16.1.0/24**, which is the CIDR block used in the on-premises data center.

For details, see **[Adding Routes to VPC Route Tables](https://support.huaweicloud.com/intl/en-us/qs-er/er_01_0067.html)**.

**----End**

## **Step 3: Create Virtual Gateway Attachments to the Enterprise Router**

For details about Direct Connect resources, see **[Table 8-5](#page-104-0)**.

- **Step 1** Use one Direct Connect connection to link the on-premises data center to the cloud.
	- 1. Create a connection.

For details, see **[Creating a Connection](https://support.huaweicloud.com/intl/en-us/qs-dc/dc_03_0003.html)**.

- 2. Create a virtual gateway and attach it to the enterprise router.
	- a. On the Direct Connect console, create a virtual gateway. For details, see **[Step 2: Create a Virtual Gateway](https://support.huaweicloud.com/intl/en-us/qs-dc/dc_03_0004.html  )**.
	- b. On the Enterprise Router console, check whether the virtual gateway attachment has been added to the enterprise router.

<span id="page-111-0"></span>For details, see **[Viewing Details About an Attachment](https://support.huaweicloud.com/intl/en-us/usermanual-er/er_01_0021.html)**.

If the status of the virtual gateway attachment is **Normal**, the attachment has been added.

**Default Route Table Association** and **Default Route Table Propagation** are enabled when you create the enterprise router. After the virtual gateway is attached to the enterprise router, the system will automatically:

- Associate the virtual gateway attachment with the default route table of the enterprise router.
- Propagate the virtual gateway attachment to the default route table of the enterprise router. The routes to the on-premises data center are propagated to the route table.

You can view routes to the on-premises data center in the route table of the enterprise router only after performing the following steps.

3. Create a virtual interface.

Create a virtual interface to connect the virtual gateway with the on-premises data center. For details, see **[Step 3: Create a Virtual Interface](https://support.huaweicloud.com/intl/en-us/qs-dc/dc_03_0005.html)**.

4. Configure routes on the on-premises network device to point to the cloud. The following uses Huawei network devices as an example to describe how to configure a BGP route.

**bgp** 64555

**peer** 10.0.0.1 **as-number 64512 peer** 10.0.0.1 **password simple** 12345678 **network** 172.16.1.0 255.255.255.0

#### **Table 8-7** BGP route

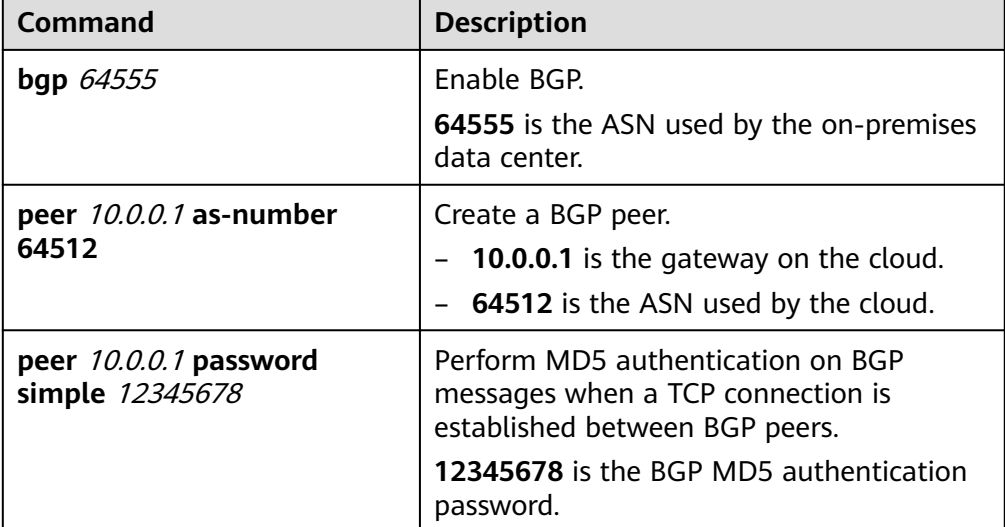

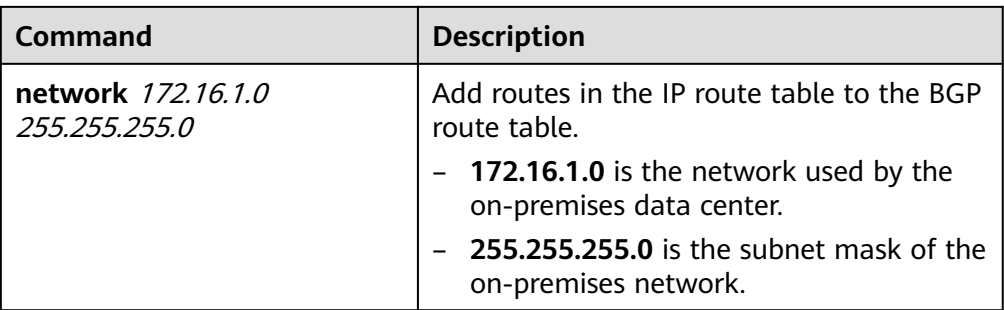

5. Log in to ecs-A.

Multiple methods are available for logging in to an ECS. For details, see **[Logging In to an ECS](https://support.huaweicloud.com/intl/en-us/qs-ecs/en-us_topic_0092494193.html)**.

In this example, use VNC provided on the management console to log in to the ECS.

6. Run the following command to verify the connectivity over one Direct Connect connection:

**ping** IP address of the on-premises data center

Example command:

#### **ping 172.16.1.10**

If information similar to the following is displayed, VPC-A can communicate with the on-premises data center over the Direct Connect connection:

[root@ecs-A ~]# ping 172.16.1.10 PING 172.16.1.10 (172.16.1.10) 56(84) bytes of data. 64 bytes from 172.16.1.10: icmp\_seq=1 ttl=64 time=0.849 ms 64 bytes from 172.16.1.10: icmp\_seq=2 ttl=64 time=0.455 ms 64 bytes from 172.16.1.10: icmp\_seq=3 ttl=64 time=0.385 ms 64 bytes from 172.16.1.10: icmp\_seq=4 ttl=64 time=0.372 ms ...

```
--- 172.16.1.10 ping statistics ---
```
- **Step 2** Use the other Direct Connect connection to link the on-premises data center to the cloud.
	- 1. Repeat **[Step 1.1](#page-110-0)** to **[Step 1.4](#page-111-0)** set up the other Direct Connect connection.
	- 2. Simulate a fault on one Direct Connect connection to ensure that the service VPC cannot communicate with the on-premises data center over this connection.

#### **NOTICE**

Simulate a fault only when no packets are transmitted over the Direct Connect connection to prevent service interruptions.

3. Repeat **Step 1.5** to **Step 1.6** to verify the connectivity over the other Direct Connect connection.

**----End**

## <span id="page-113-0"></span>**Step 4: Configure Equal-Cost Routes on the Enterprise Router and the On-Premises Network**

**Step 1** In the enterprise router route table, check whether load balancing is implemented among the BGP routes learned by the enterprise router through the virtual gateway attachments.

To view enterprise routes, see **[Viewing Routes](https://support.huaweicloud.com/intl/en-us/usermanual-er/er_01_0043.html)**.

- If load balancing is implemented, no route policy is required.
- If load balancing is not implemented, configure a route policy and perform **Step 2** to configure equal-cost routes on the enterprise router.

If the next hop of the route to 172.16.1.0/24 is the two virtual gateways, the load balancing mode is used.

**Step 2** (Optional) Configure equal-cost routes on the enterprise router.

1. Create a route policy that contains two nodes.

For details about the overview planning of the policy, see **[Table 8-5](#page-104-0)**.

For details about how to create a route policy, see **[Creating a Route Policy](https://support.huaweicloud.com/intl/en-us/usermanual-er/rc_01_0004.html)**.

2. Associate the route policy with the propagation of each virtual gateway attachment to enable the BGP routes learned by the enterprise router through the virtual gateway attachments to work as equal-cost routes.

For details, see **[Associating a Route Policy with the Propagation of an](https://support.huaweicloud.com/intl/en-us/usermanual-er/rc_01_0005.html) [Attachment](https://support.huaweicloud.com/intl/en-us/usermanual-er/rc_01_0005.html)**.

3. Perform **Step 1** again to verify that load balancing is implemented among routes.

## **NOTICE**

Configuring a route policy to replace the AS\_Path of a route may cause network loops. Before configuring a route policy, check your network plan.

**Step 3** Log in to the on-premises network device and configure the routes from the onpremises data center to the enterprise router as equal-cost routes based on your network plan for load balancing.

**----End**

## **9 Using Enterprise Router and NAT Gateway to Allow VPCs to Share an EIP to Access the Internet**

## **9.1 Overview**

## **Background**

There are four VPCs in region A on Huawei Cloud. VPC 1, VPC 2, and VPC 3 need to communicate with each other, and share an EIP through an SNAT rule of a NAT gateway in VPC 4 to access the Internet.

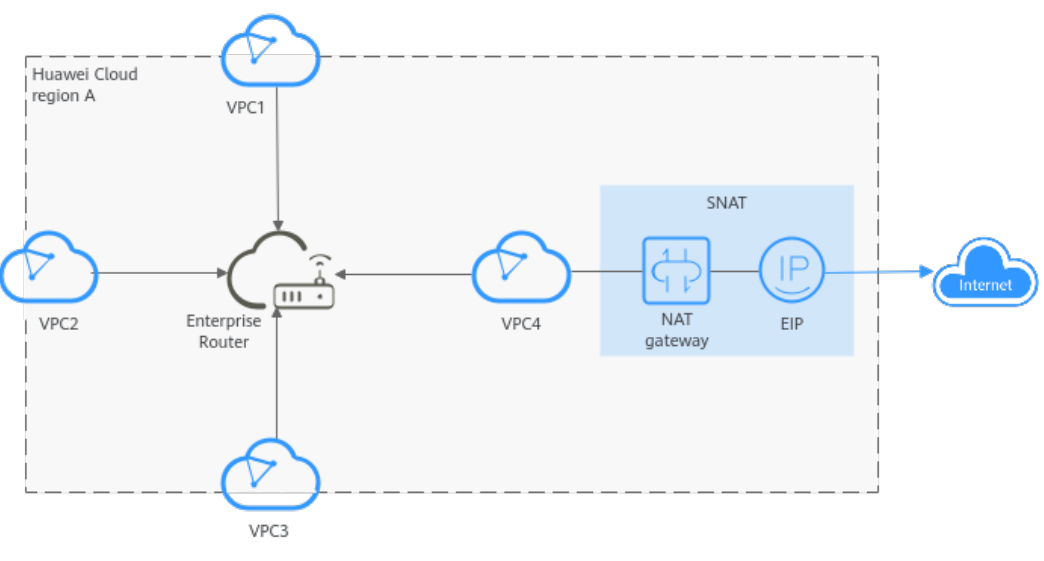

**Figure 9-1** VPCs sharing an EIP through an SNAT rule

## $\Box$  Note

You can **[share an enterprise router](https://support.huaweicloud.com/intl/en-us/usermanual-er/er_01_0095.html)** with different accounts to attach VPCs of these accounts to the same enterprise router for communications.

## **Operation Procedure**

**Figure 9-2** shows the procedure for using an enterprise router and a NAT gateway to allow VPCs in the same region to share an EIP to access the Internet.

**Figure 9-2** Flowchart for enabling VPCs in the same region to share an EIP to access the Internet

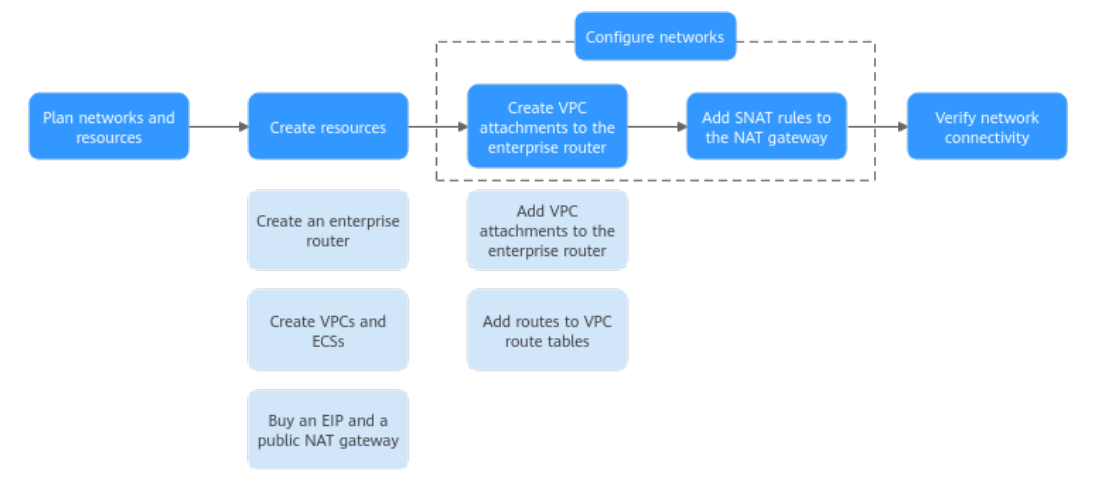

**Table 9-1** Description of procedures for enabling VPCs in the same region to share an EIP to access the Internet

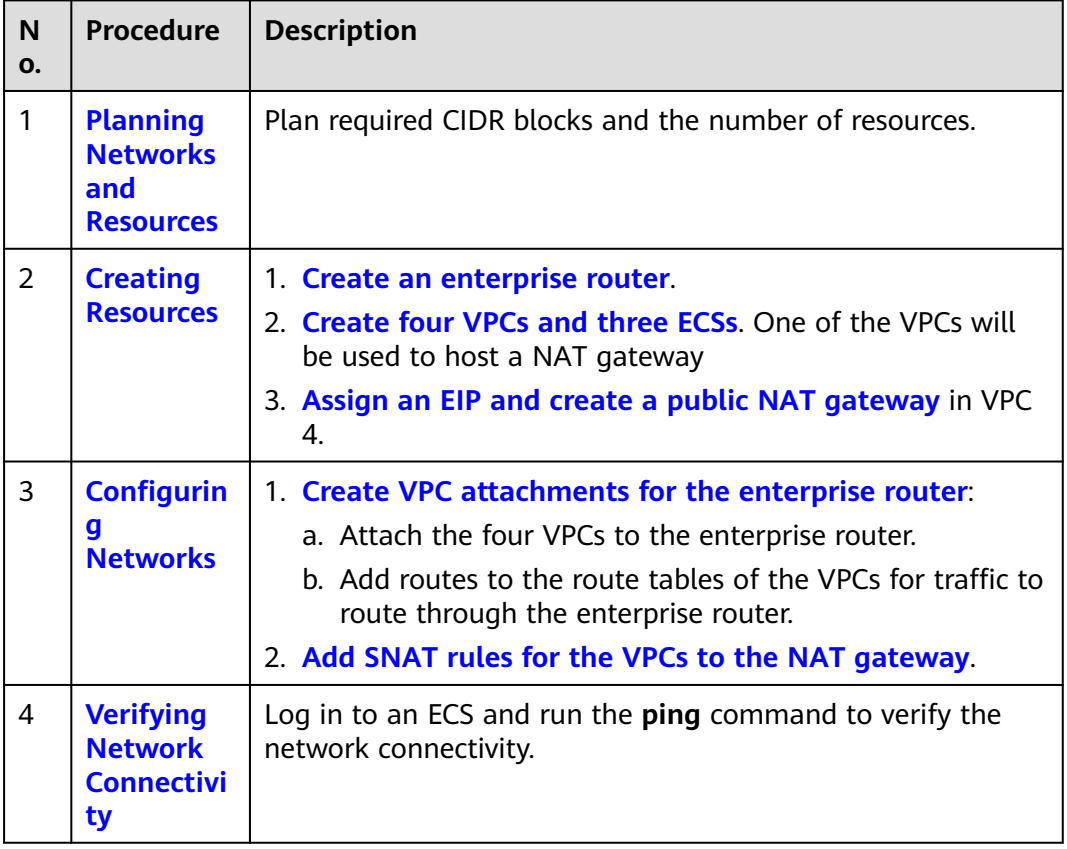

## <span id="page-116-0"></span>**9.2 Planning Networks and Resources**

To use an enterprise router and a NAT gateway to allow VPCs in the same region to share an EIP to access the Internet, you need:

- **Network Planning**: Plan CIDR blocks of VPCs and their subnets, EIP, public NAT gateway, and route tables of VPCs and the enterprise router.
- **[Resource Planning](#page-120-0)**: Plan the quantity, names, and other parameters of cloud resources, including VPCs, EIP, NAT gateway, ECSs, and enterprise router.

## **Network Planning**

**Figure 9-3** and **[Table 9-3](#page-118-0)** show the network planning and its description for enabling VPCs in the same region to share an EIP to access the Internet.

**Figure 9-3** Network planning for enabling VPCs in the same region to share an EIP to access the Internet

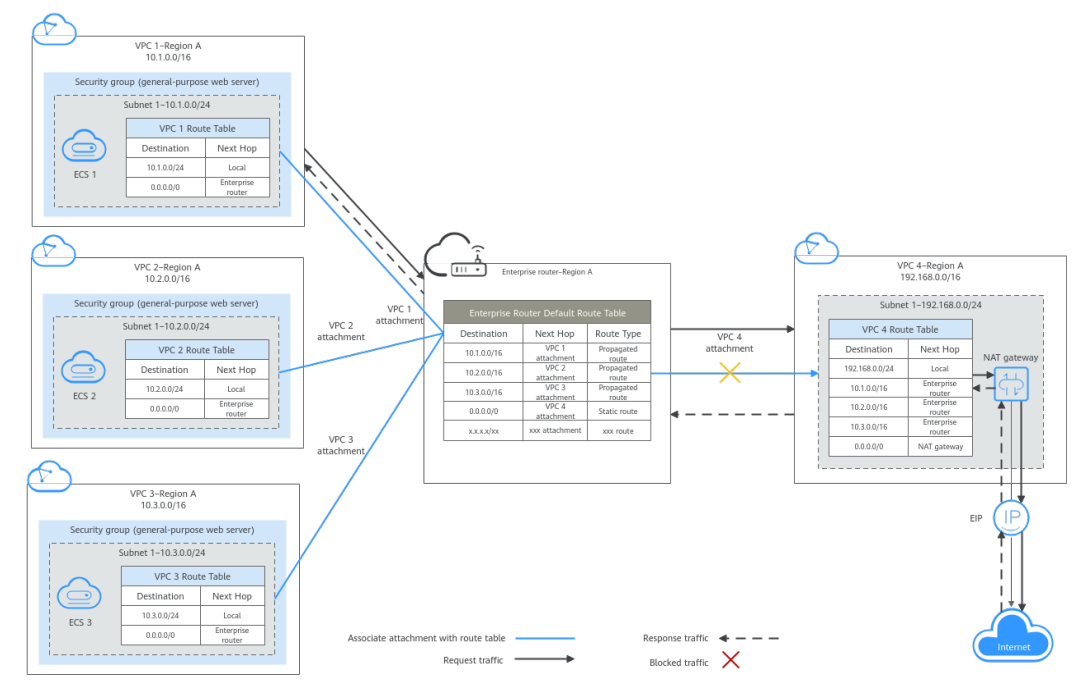

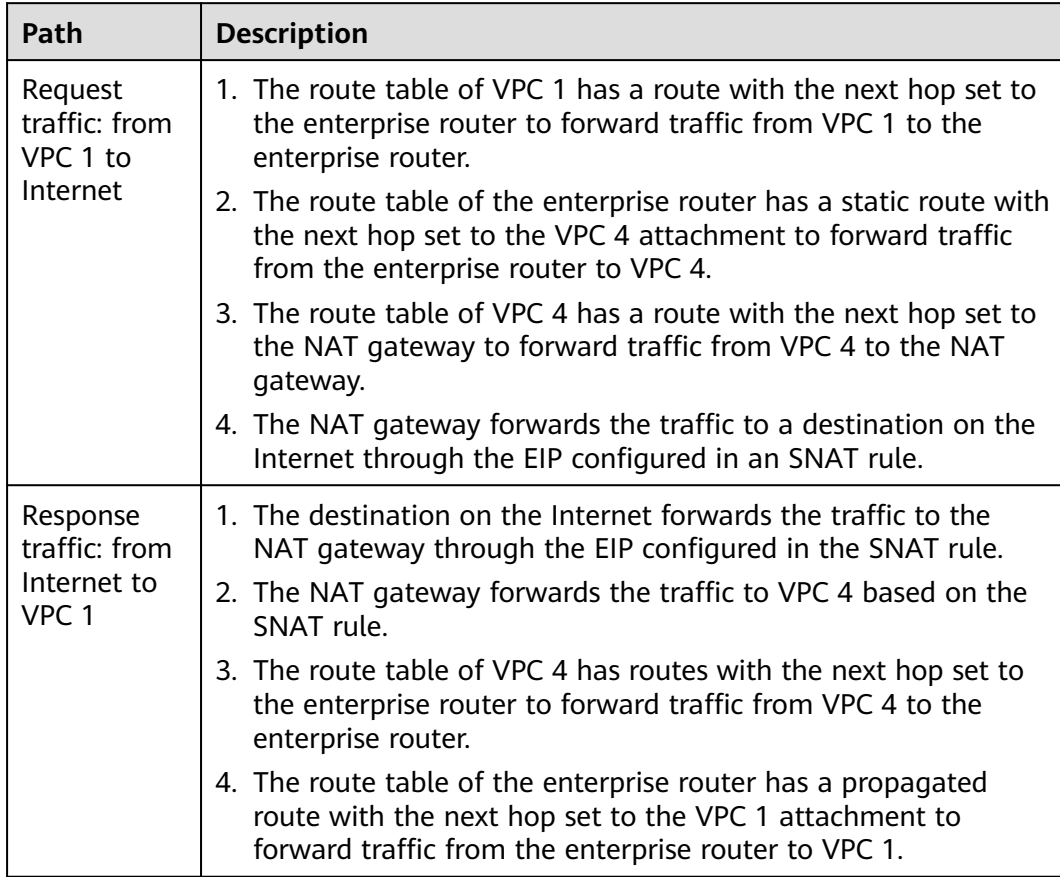

#### **Table 9-2** Network traffic flows

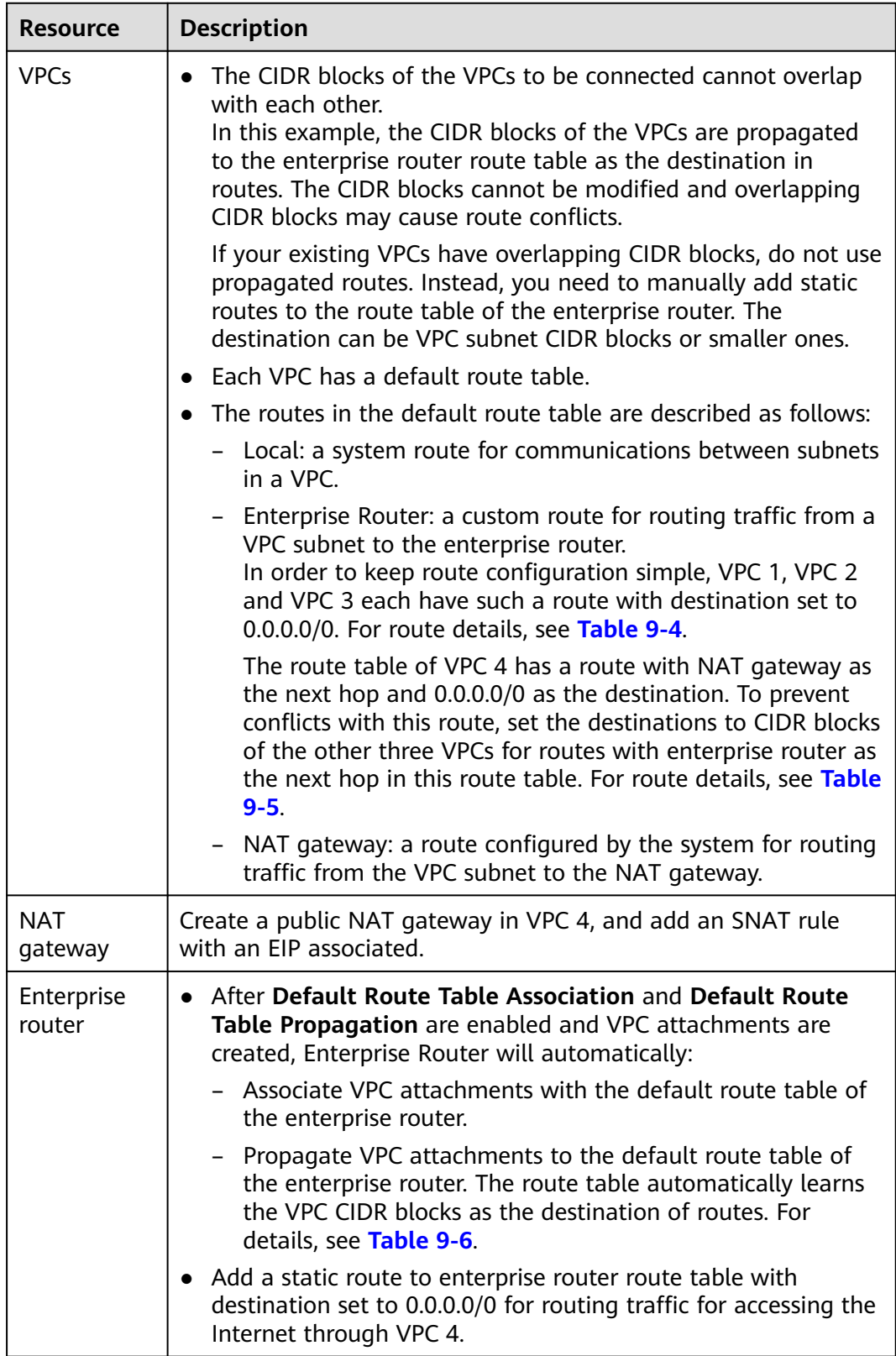

<span id="page-118-0"></span>**Table 9-3** Description of network planning for enabling VPCs in the same region to share an EIP to access the Internet

<span id="page-119-0"></span>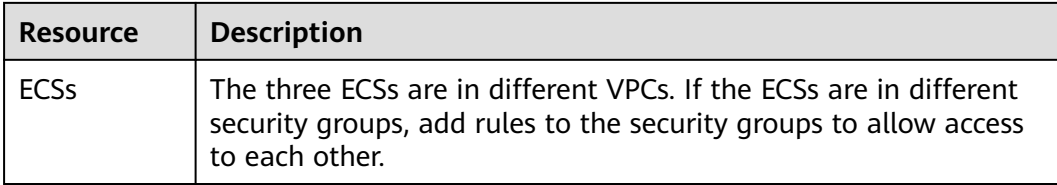

#### **Table 9-4** Route table for VPC 1, VPC 2, and VPC 3

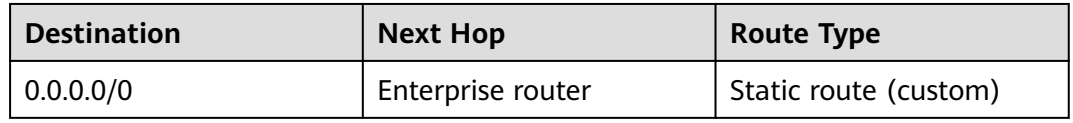

#### $\Box$  Note

- If you enable **Auto Add Routes** when creating a VPC attachment, you do not need to manually add static routes to the VPC route table. Instead, the system automatically adds routes (with this enterprise router as the next hop and 10.0.0.0/8, 172.16.0.0/12, and 192.168.0.0/16 as the destinations) to all route tables of the VPC.
- If an existing route in the VPC route tables has a destination to 10.0.0.0/8, 172.16.0.0/12, or 192.168.0.0/16, the routes will fail to be added. In this case, do not to enable **Auto Add Routes**. After the attachment is created, manually add routes.
- You need to add a route to VPC route tables with destination set to a CIDR block on the Internet and next hop set to enterprise router.
- To reduce the number of routes, you can set the destination of a route (with an enterprise router as the next hop) to 0.0.0.0/0 in the VPC route table. However, in this case, ECSs in VPCs cannot be bound with EIPs. If an ECS in the VPC has an EIP bound, the VPC route table will have a policy-based route with 0.0.0.0/0 as the destination, which has a higher priority than the route with the enterprise router as the next hop. In this case, traffic is forwarded to the EIP and cannot reach the enterprise router.

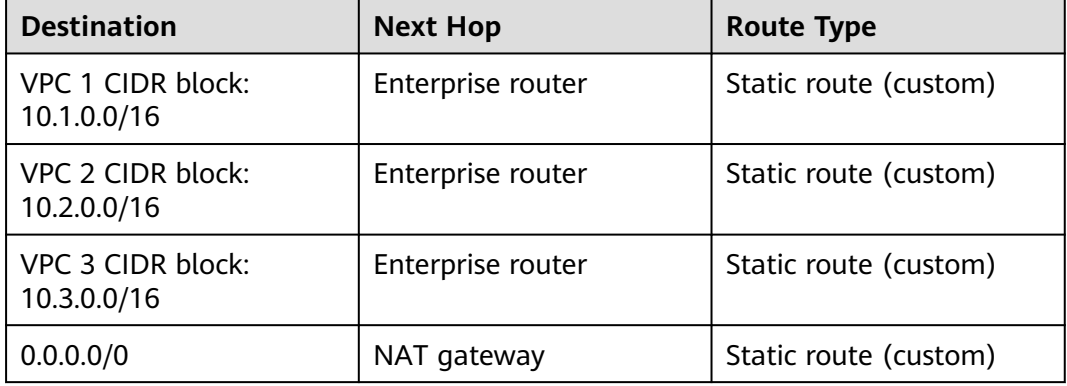

#### **Table 9-5** VPC 4 route table

## <span id="page-120-0"></span> $\Box$  NOTE

- Do not enable **Auto Add Routes** when creating attachments. Manually add routes to VPC route tables after the attachments are created.
- Do not bind an EIP to an ECS in VPCs. If you do that, policy-based routes with destination set to 0.0.0.0/0 are added to ECS route tables. The priority of the routes is higher than that of the route with destination to the NAT gateway. As a result, the traffic will be forwarded to the EIP of the ECS instead of the NAT gateway.

#### **Table 9-6** Enterprise router route table

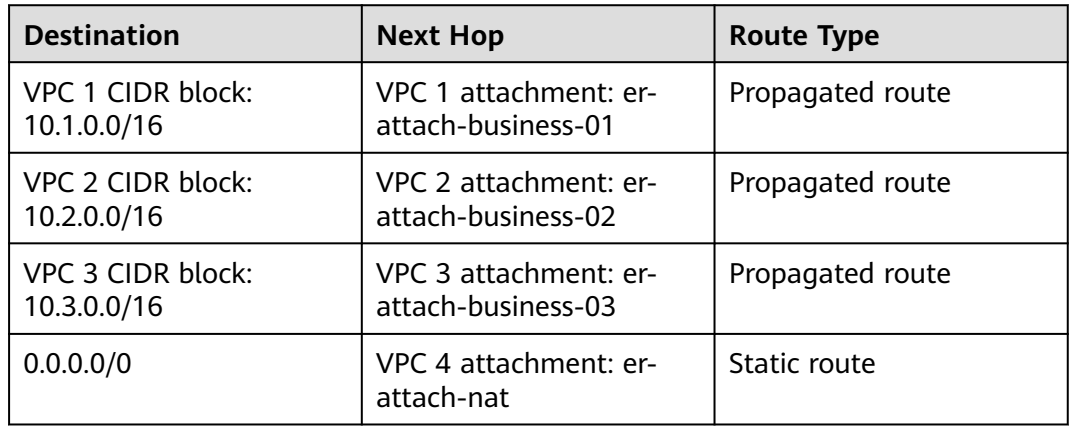

## **Resource Planning**

An enterprise router, a NAT gateway, an EIP, four VPCs, and three ECSs are in the same region but can be in different AZs.

### $\Box$  NOTE

The following resource details are only examples. You can modify them as required.

● One enterprise router. See details in **Table 9-7**.

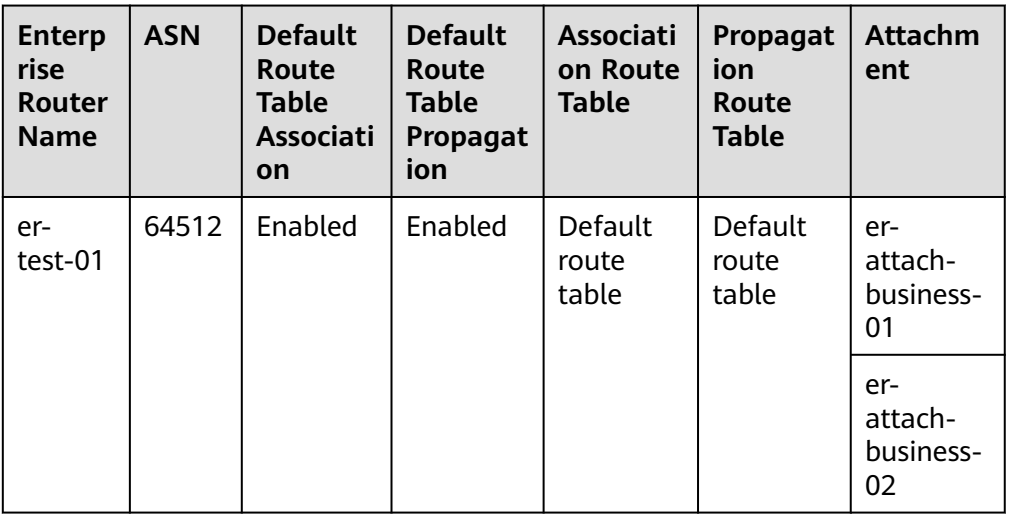

**Table 9-7** Enterprise router details

<span id="page-121-0"></span>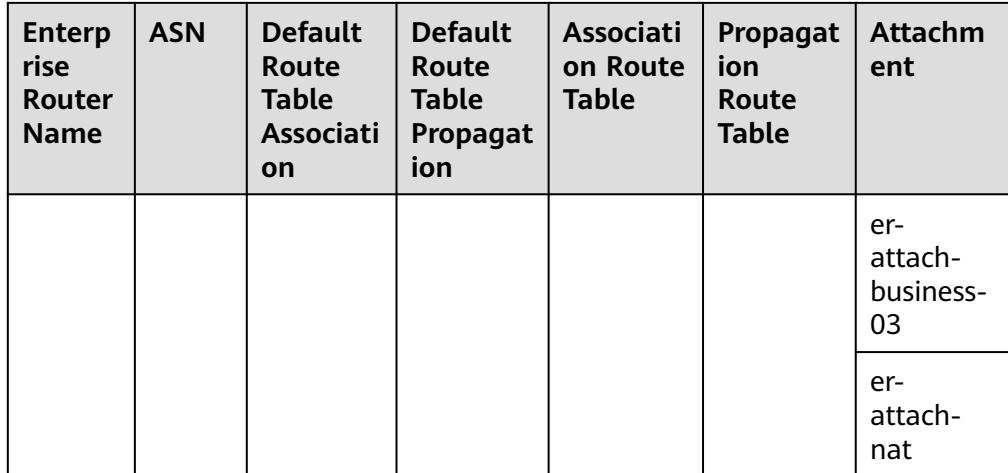

- One EIP. Set the EIP type and bandwidth size as required. In this practice, the EIP is 123.60.73.78.
- One public NAT gateway. See details in **Table 9-8**.

**Table 9-8** Public NAT gateway details

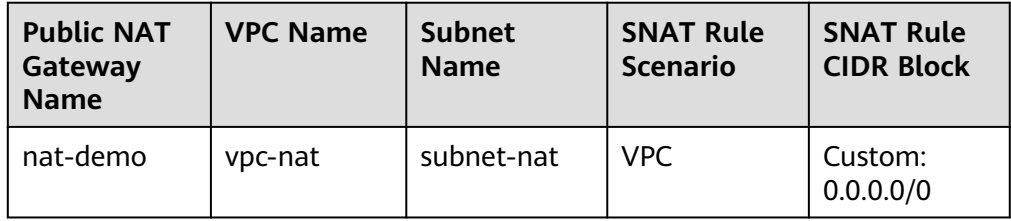

● Four VPCs that do not overlap with each other. See details in **Table 9-9**.

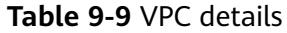

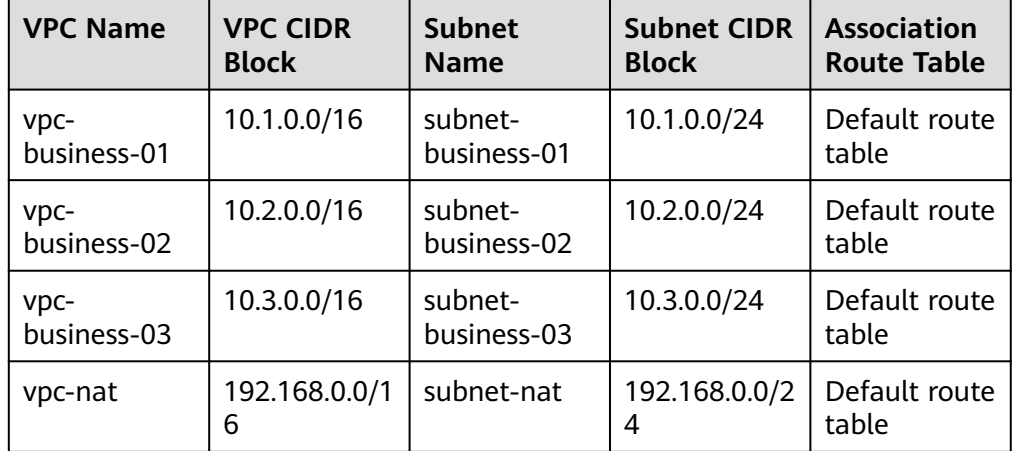

● Three ECSs, respectively, in three VPCs. See details in **[Table 9-10](#page-122-0)**.

<span id="page-122-0"></span>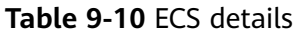

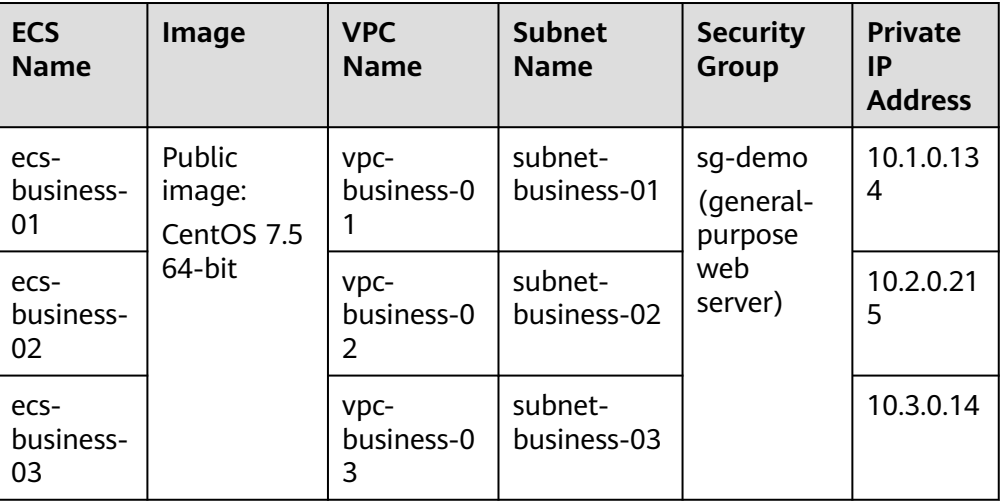

## **9.3 Creating Resources**

## **9.3.1 Creating an Enterprise Router**

## **Scenarios**

This section describes how to create an enterprise router.

## **Procedure**

**Step 1** Create an enterprise router in region A.

For details, see **[Creating an Enterprise Router](https://support.huaweicloud.com/intl/en-us/usermanual-er/er_01_0069.html)**.

For enterprise router details, see **[Table 9-7](#page-120-0)**.

**----End**

## **9.3.2 Creating VPCs and ECSs**

## **Scenarios**

This section describes how to create VPCs and ECSs.

## **Procedure**

**Step 1** Create four VPCs and three ECSs in region A.

For details, see **[Creating a VPC](https://support.huaweicloud.com/intl/en-us/usermanual-vpc/en-us_topic_0013935842.html)**.

For details, see **[Overview](https://support.huaweicloud.com/intl/en-us/qs-ecs/en-us_topic_0030831985.html)**.

● For details about VPC and subnet planning, see **[Table 9-9](#page-121-0)**.

● For details about ECS planning, see **[Table 9-10](#page-122-0)**.

**----End**

## <span id="page-123-0"></span>**9.3.3 Assigning an EIP and Creating a Public NAT Gateway**

## **Scenarios**

This section describes how to assign an EIP and create a public NAT gateway.

## **Procedure**

**Step 1** Assign an EIP in region A.

For details, see **[Assigning an EIP](https://support.huaweicloud.com/intl/en-us/usermanual-eip/eip_0008.html)**.

**Step 2** Create a public NAT gateway in region A.

For details, see **[Buying a Public NAT Gateway](https://support.huaweicloud.com/intl/en-us/usermanual-natgateway/en-us_topic_0150270259.html)**.

For public NAT gateway planning, see **[Table 9-8](#page-121-0)**.

**----End**

## **9.4 Configuring Networks**

## **9.4.1 Creating VPC Attachments for the Enterprise Router**

## **Scenarios**

This section describes how to attach VPCs to the enterprise router and configure routes for the VPCs and enterprise router.

## **Procedure**

**Step 1** Attach the four VPCs to the enterprise router.

For details, see **[Creating VPC Attachments to the Enterprise Router](https://support.huaweicloud.com/intl/en-us/qs-er/er_01_0066.html)**.

**Default Route Table Association** and **Default Route Table Propagation** are enabled when you create the enterprise router. After VPCs are attached to the enterprise router, the system will automatically:

- Associate the VPC attachments with the default route table of the enterprise router.
- Propagate the VPC attachments to the default route table of the enterprise router. The route table automatically learns the VPC CIDR blocks as the destination of routes.
- **Step 2** Add a static route to enterprise router route table with the next hop set to the VPC 4 attachment and destination to 0.0.0.0/0 for accessing the Internet through VPC 4.

For details, see **[Creating a Static Route](https://support.huaweicloud.com/intl/en-us/usermanual-er/er_01_0041.html)**.

After the static route with the next hop set to VPC 4 is created, you can delete the propagated route. For details, see **[Deleting a Propagation](https://support.huaweicloud.com/intl/en-us/usermanual-er/er_01_0038.html)**.

<span id="page-124-0"></span>**Step 3** Add routes to VPC route tables for traffic to route through the enterprise router.

For details, see **[Adding Routes to VPC Route Tables](https://support.huaweicloud.com/intl/en-us/qs-er/er_01_0067.html)**.

- For route details, see **[Table 9-4](#page-119-0)**.
- For VPC 4 route details, see **[Table 9-5](#page-119-0)**.

**----End**

## **9.4.2 Adding an SNAT Rule to the NAT Gateway**

## **Scenarios**

This section describes how to add an SNAT rule to the public NAT gateway.

## **Procedure**

**Step 1** Add an SNAT rule to the public NAT gateway.

For details, see **[Adding an SNAT Rule](https://support.huaweicloud.com/intl/en-us/usermanual-natgateway/en-us_topic_0127489529.html)**.

For SNAT rule details, see **[Table 9-8](#page-121-0)**.

**----End**

## **9.5 Verifying Network Connectivity**

## **Scenarios**

This section describes how to log in to ECSs and verify the connectivity between VPCs.

## **Procedure**

**Step 1** Log in to the ECS.

Multiple methods are available for logging in to an ECS. For details, see **[Logging](https://support.huaweicloud.com/intl/en-us/qs-ecs/en-us_topic_0092494193.html) [In to an ECS](https://support.huaweicloud.com/intl/en-us/qs-ecs/en-us_topic_0092494193.html)**.

In this example, use VNC provided on the management console to log in to an ECS.

- **Step 2** Verify the network connectivity.
	- 1. Verify the network connectivity between VPCs.

**ping** IP address of the ECS

To verify whether vpc-business-01 can communicate with vpc-business-02 and vpc-business-03, log in to ecs-business-01 and run the following commands:

## **ping 10.2.0.215**

**ping 10.3.0.14**

If information similar to the following is displayed, vpc-business-01 can communicate with vpc-business-02 and vpc-business-03.

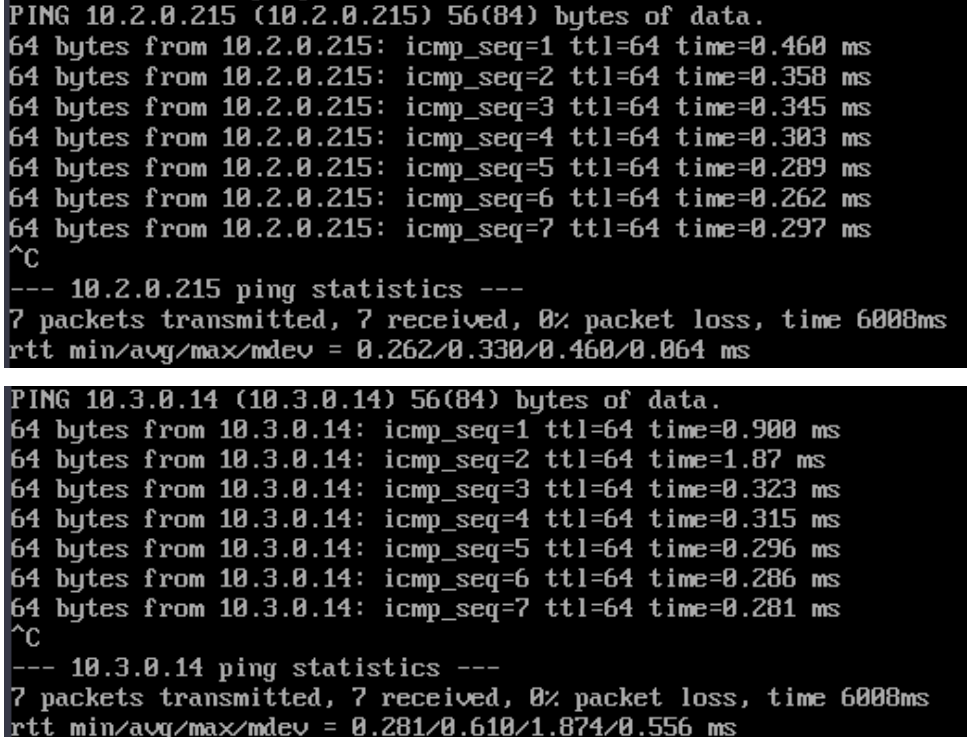

2. Verify whether a VPC can access the Internet.

**ping** public IP address or domain name

To verify that the vpc-business-01 can communicate with the Internet, log in to ecs-isolation-01 and run the following command:

#### **ping support.huaweicloud.com**

If information similar to the following is displayed, vpc-business-01 can communicate with the Internet.

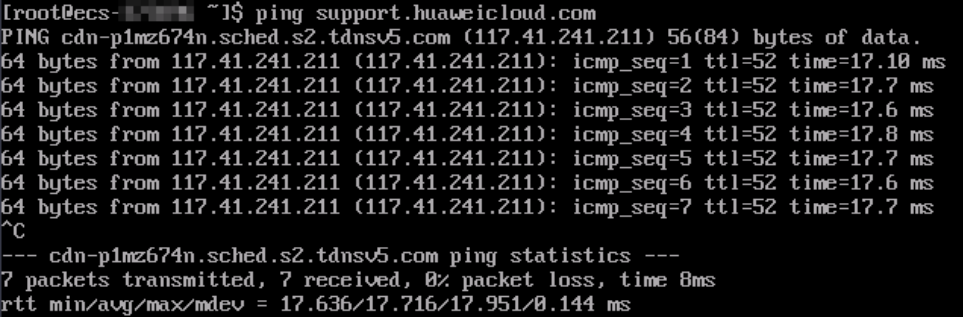

**Step 3** Repeat **[Step 1](#page-124-0)** to **[Step 2](#page-124-0)** to verify the network connectivity of other VPCs.

**----End**

# **10 Using an Enterprise Router to Replace VPC Peering Connections**

## **10.1 Overview**

## **Scenario**

Before enterprise routers are available, VPC peering connections are used to connect different VPCs in the same region. VPC peering connections are suitable for simple networks because every two VPCs need a VPC peering connection. In a complex network, a large number of VPC peering connections are required, which is inconvenient for network expansion and increases O&M costs.

As a high-performance centralized router on the cloud, an enterprise router can connect multiple VPCs in the same region, making network expansion and O&M easier.

If you have a lot of VPCs that are connected by VPC peering connections, you can use an enterprise router to replace the VPC peering connections.

#### $\cap$  note

For details, see **[Enterprise Router Service Overview](https://support.huaweicloud.com/intl/en-us/productdesc-er/er_01_0002.html)**.

## **Architecture**

VPC-A, VPC-B, and VPC-C are in region A and connected over VPC peering connections. To improve network scalability and reduce O&M costs, you can use an enterprise router to connect the three VPCs.

This process consists of three phases: before replacement, during replacement, and after replacement. The details are as follows:

- 1. Before the replacement, VPC-A, VPC-B, and VPC-C are connected through VPC peering connections.
- 2. During the replacement, VPC-A, VPC-B, and VPC-C will be connected through both VPC peering connections and an enterprise router. Large and small CIDR

blocks are used to ensure that the routes of VPC peering connections and the enterprise router do not conflict.

3. After the replacement, VPC-A, VPC-B, and VPC-C can communicate with each other through the enterprise router and you can delete the VPC peering connections.

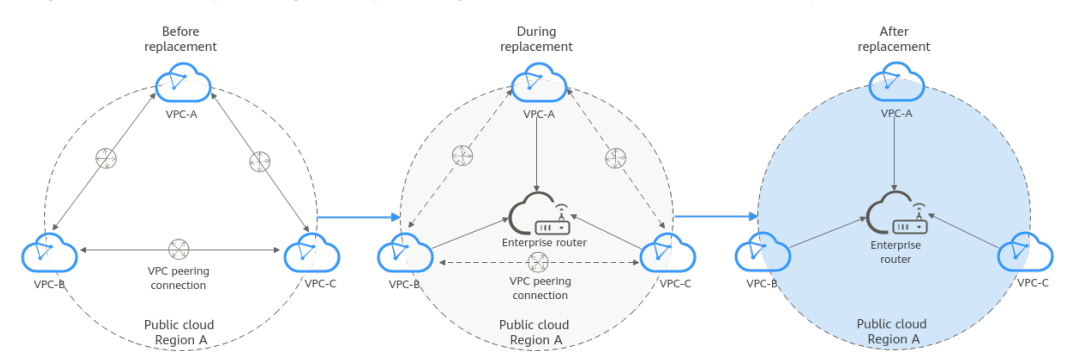

#### **Figure 10-1** Replacing VPC peering connections with an enterprise router

## **Advantages**

Simplified networking structure, improved scalability, and reduced O&M costs

As shown in **Figure 10-2**, the networking of VPCs connected by VPC peering connections is more complex than that of an enterprise router. For example, if you have six VPCs, you need to create 15 VPC peering connections. But if you use an enterprise router, one router can connect all of your VPCs. The networking is simple and clear, making O&M and network expansion easier.

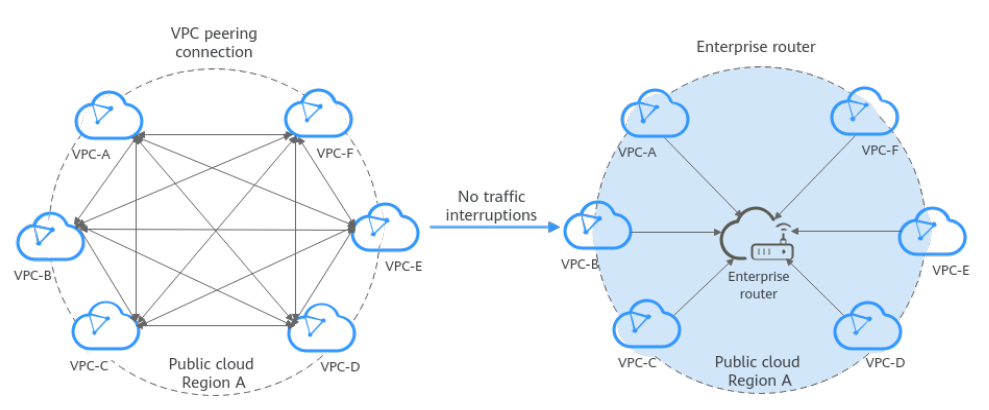

**Figure 10-2** Networking using VPC peering connections and an enterprise router

## **Notes and Constraints**

- If the VPCs connected by VPC peering connections are from different accounts, you can use **[the sharing function of the enterprise router](https://support.huaweicloud.com/intl/en-us/usermanual-er/er_01_0095.html)** to connect the VPCs of different accounts through one enterprise router.
- Replacing VPC peering connections with an enterprise router may interrupt services. **[Submit a service ticket](https://console-intl.huaweicloud.com/ticket/?locale=en-us#/ticketindex/createIndex)** and contact customer service to evaluate the replacement solution. Here are some example scenarios that services may be interrupted.
- If resources in a service VPC have virtual IP addresses bound, the service VPC cannot be attached to an enterprise router.
- If a service VPC is being used by ELB, VPC Endpoint, NAT Gateway (private NAT gateway), Distributed Cache Service (DCS), or hybrid DNS, this VPC cannot be attached to an enterprise router.

For details about constraints on enterprise routers, see **[Notes and Constraints](https://support.huaweicloud.com/intl/en-us/productdesc-er/er_01_0006.html#section2)**.

## **10.2 Planning Networks and Resources**

Plan required resources and networking before, during, and after the replacement.

- **Network Planning: Plan CIDR blocks of VPCs and their subnets, and route** tables of VPCs and the enterprise router.
- **[Resource Planning](#page-136-0):** Plan the quantity, names, and other parameters of cloud resources, including VPCs, ECSs, and the enterprise router.

## **Network Planning**

During the replacement, in addition to adding routes for communications among enterprise router and VPCs, you also need to add routes for verification and temporary communications. After the replacement is complete, you can delete unnecessary routes. For details about the networking planning, see **[Table 10-1](#page-131-0)**.

The following figures show the networking in different replacement phases.

- **[Figure 10-3](#page-129-0)**
- **[Figure 10-4](#page-129-0)**
- **[Figure 10-5](#page-130-0)**

 $\Box$  Note

The routes in the figures are only examples for your reference. You need to plan routes based on service requirements.

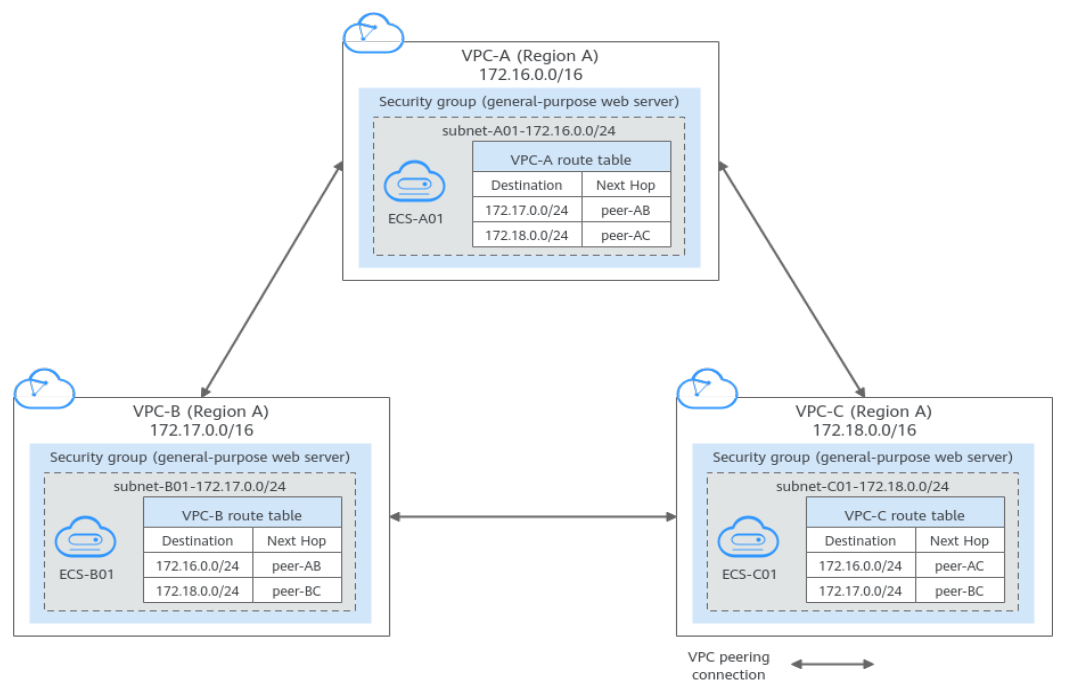

<span id="page-129-0"></span>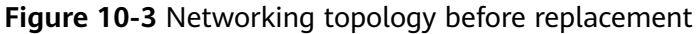

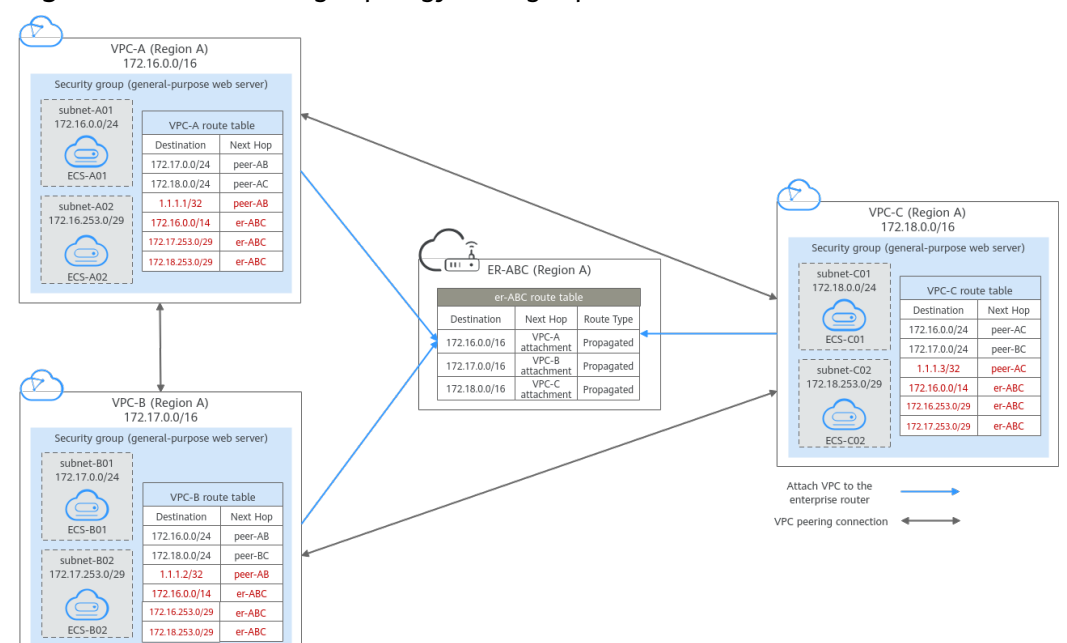

**Figure 10-4** Networking topology during replacement

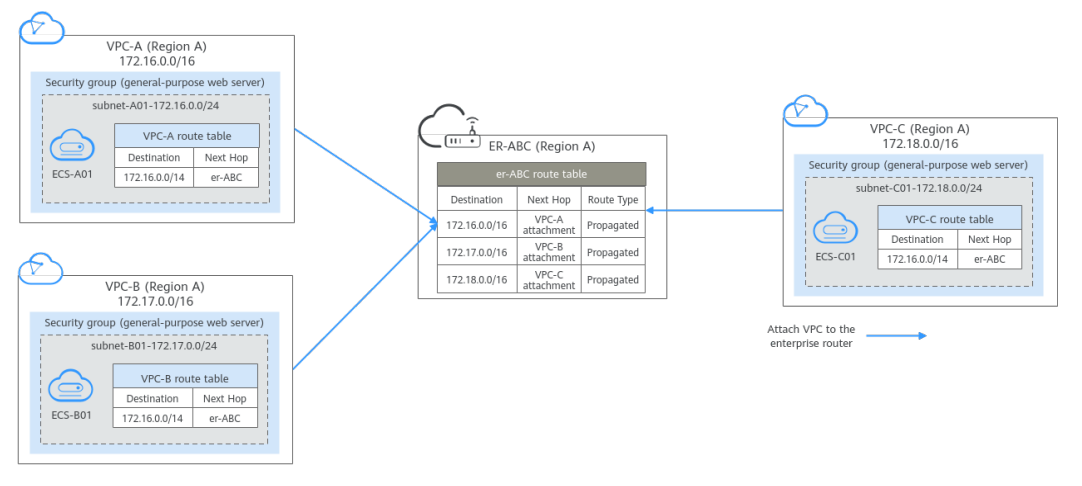

<span id="page-130-0"></span>**Figure 10-5** Networking topology after replacement

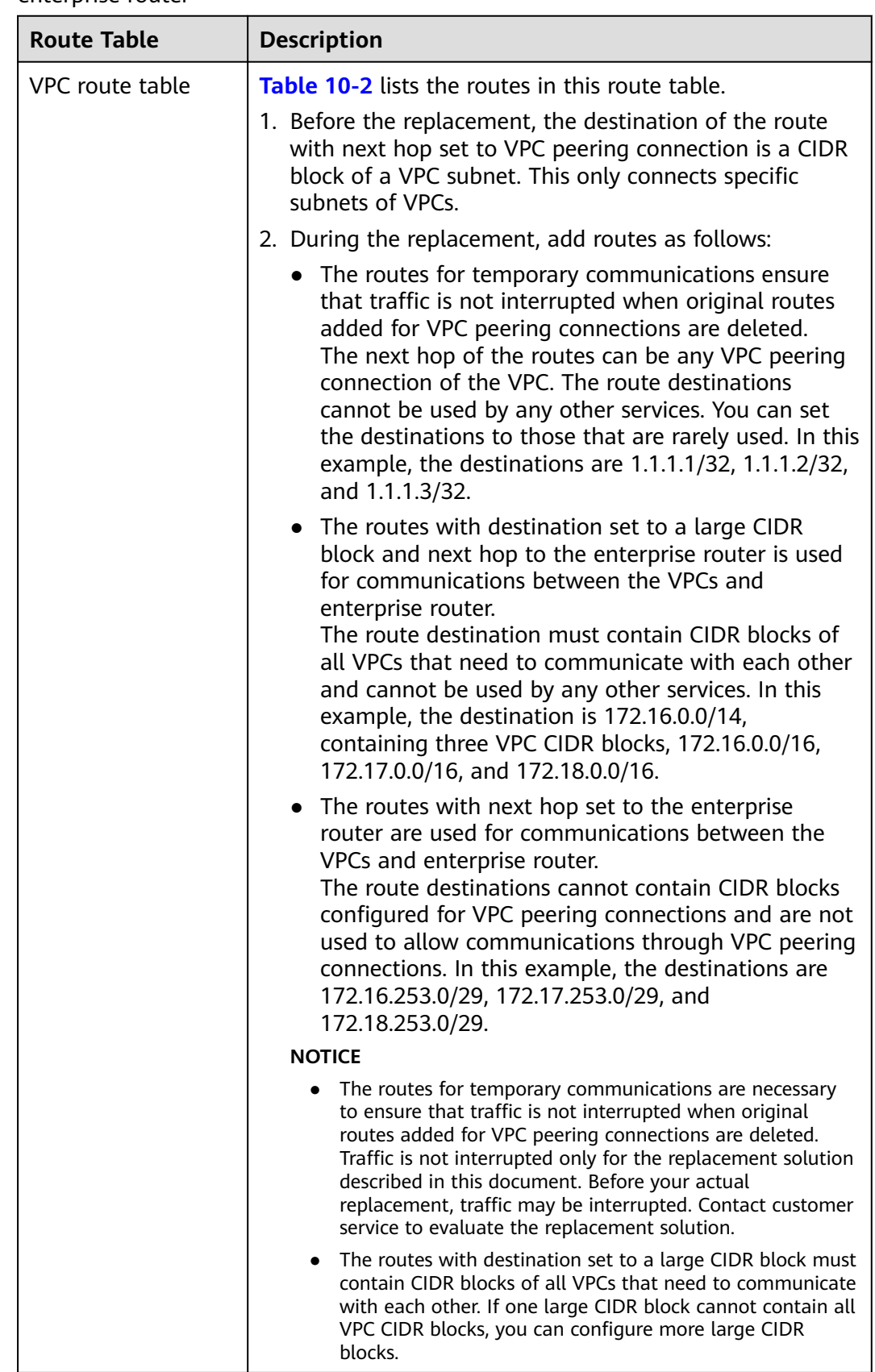

<span id="page-131-0"></span>**Table 10-1** Networking planning for replacing VPC peering connections with an enterprise router

<span id="page-132-0"></span>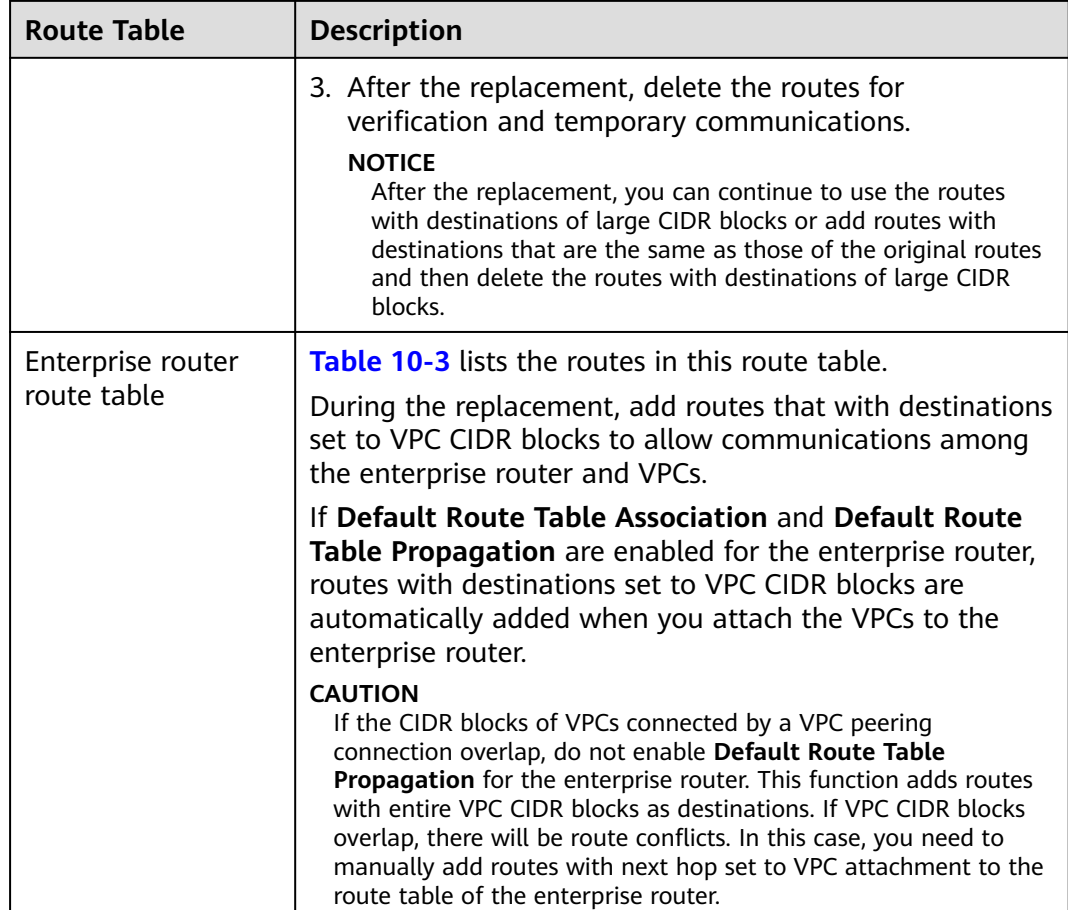

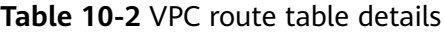

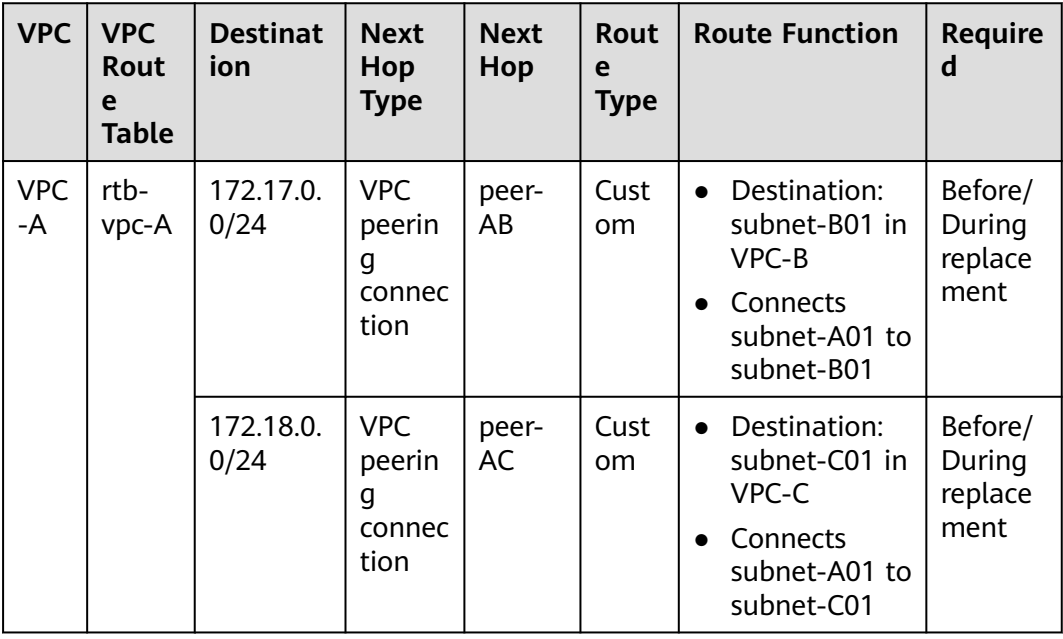

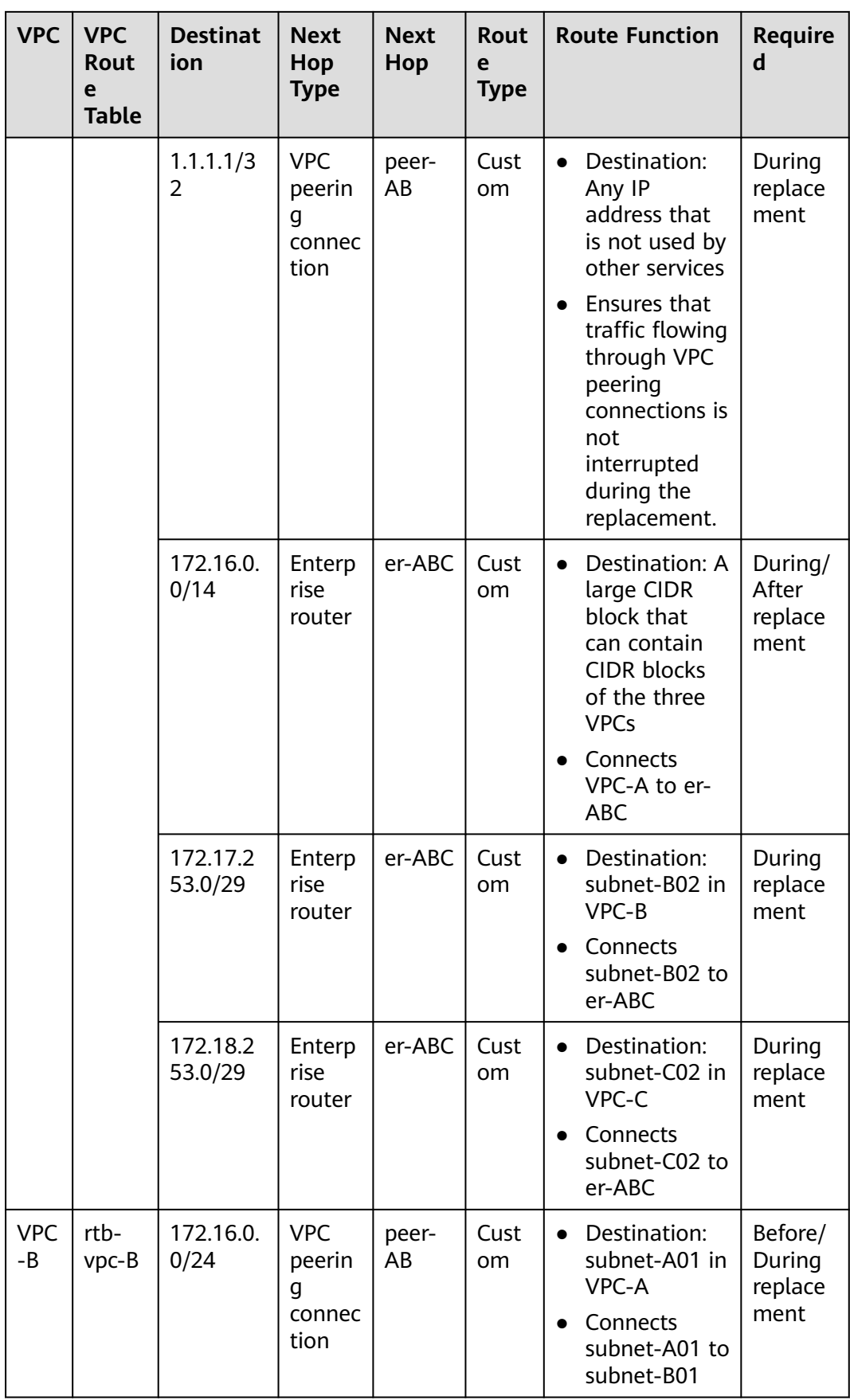

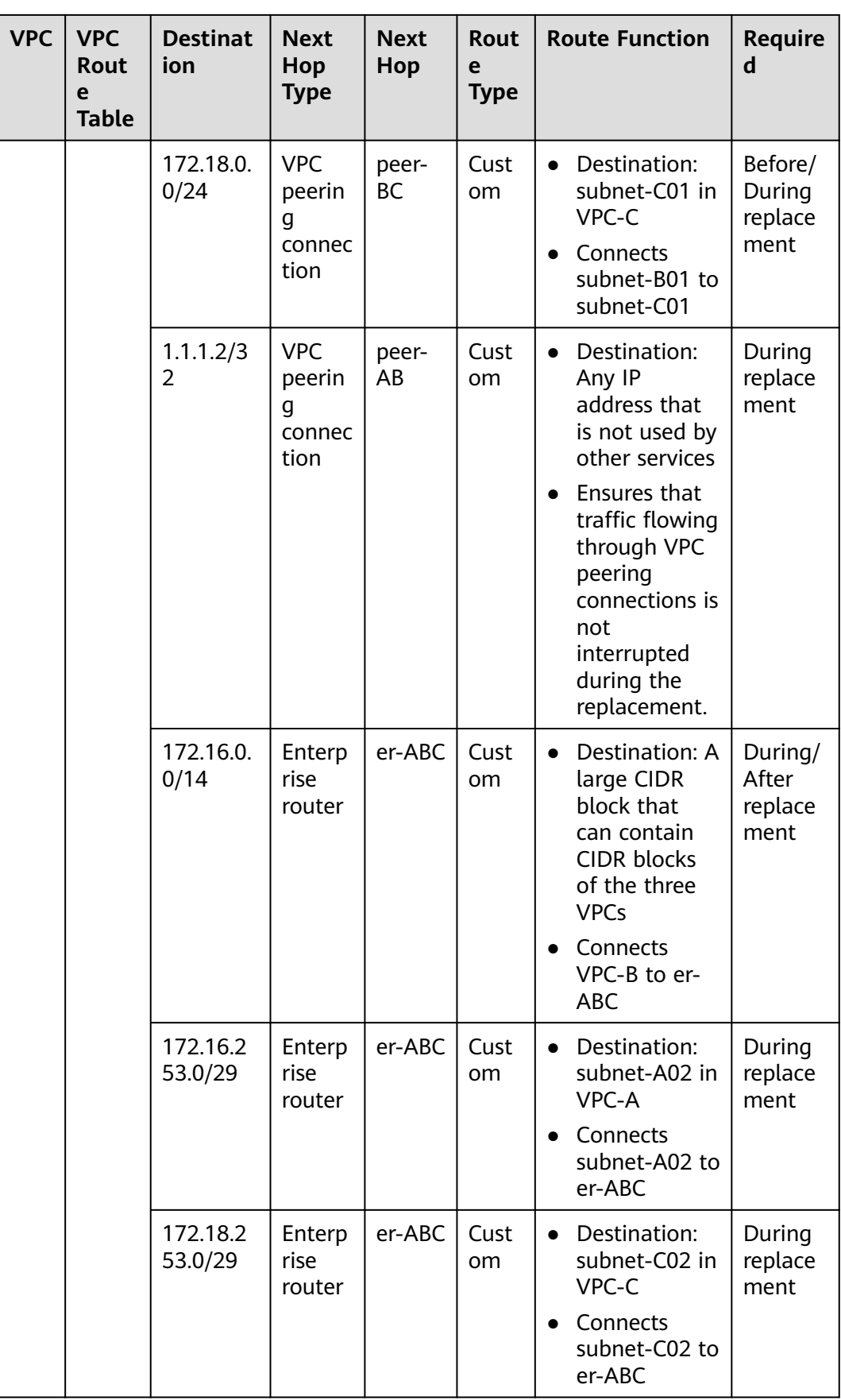

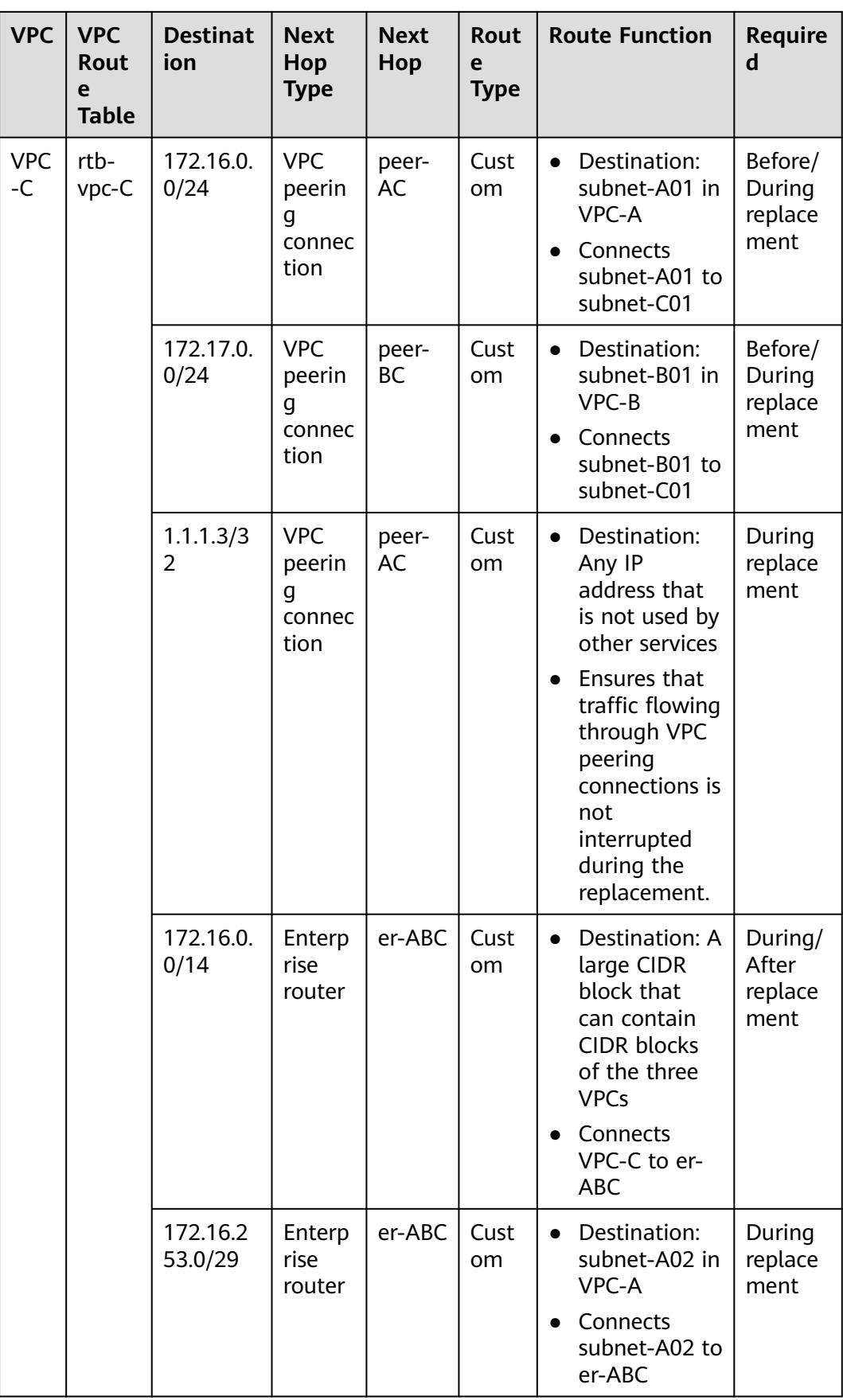

<span id="page-136-0"></span>

| <b>VPC</b> | <b>VPC</b><br>Rout<br>e<br><b>Table</b> | <b>Destinat</b><br>ion | <b>Next</b><br>Hop<br><b>Type</b> | <b>Next</b><br>Hop | Rout<br>e<br><b>Type</b> | <b>Route Function</b>                               | <b>Require</b><br>d       |
|------------|-----------------------------------------|------------------------|-----------------------------------|--------------------|--------------------------|-----------------------------------------------------|---------------------------|
|            |                                         | 172.17.2<br>53.0/29    | Enterp<br>rise<br>router          | er-ABC             | Cust<br><sub>om</sub>    | Destination:<br>$\bullet$<br>subnet-B02 in<br>VPC-B | During<br>replace<br>ment |
|            |                                         |                        |                                   |                    |                          | Connects<br>$\bullet$<br>subnet-B02 to<br>er-ABC    |                           |

**Table 10-3** Details of the enterprise router route table

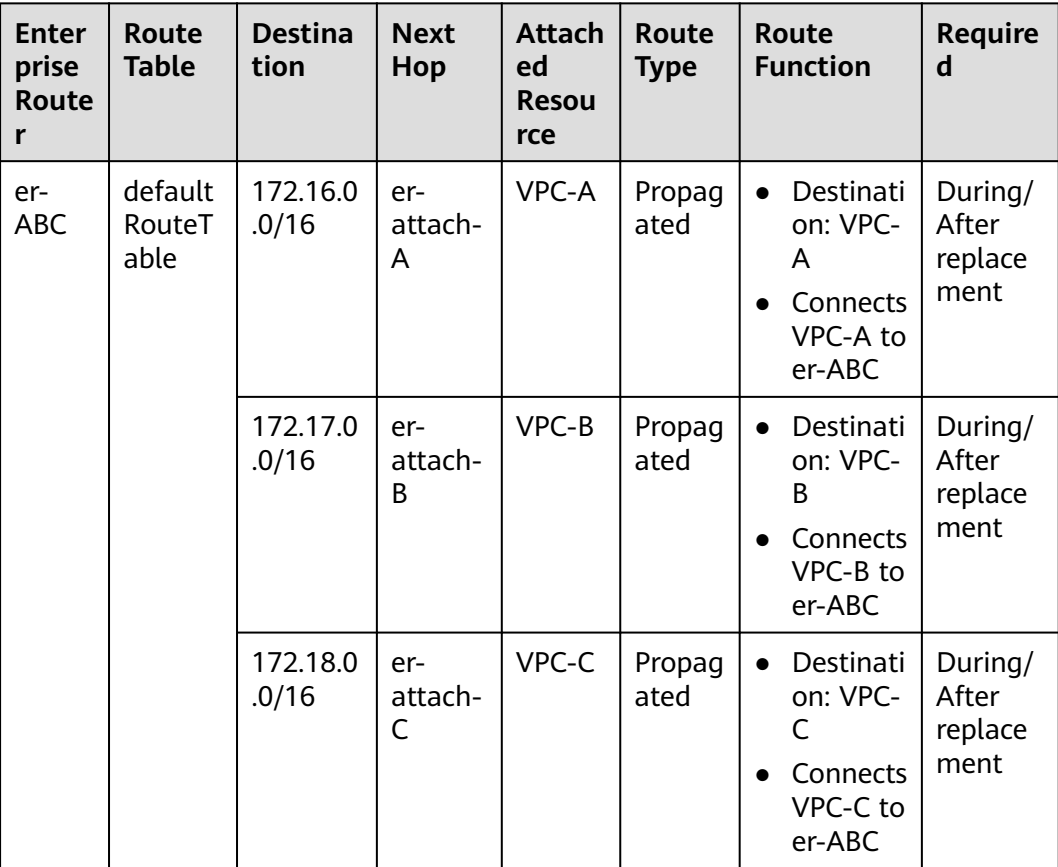

## **Resource Planning**

**[Table 10-4](#page-137-0)** lists the enterprise router and also resources that are temporarily required and can be deleted after the replacement.

## $\Box$  Note

The following resource planning details are only examples for your reference. You need to plan resources based on service requirements.

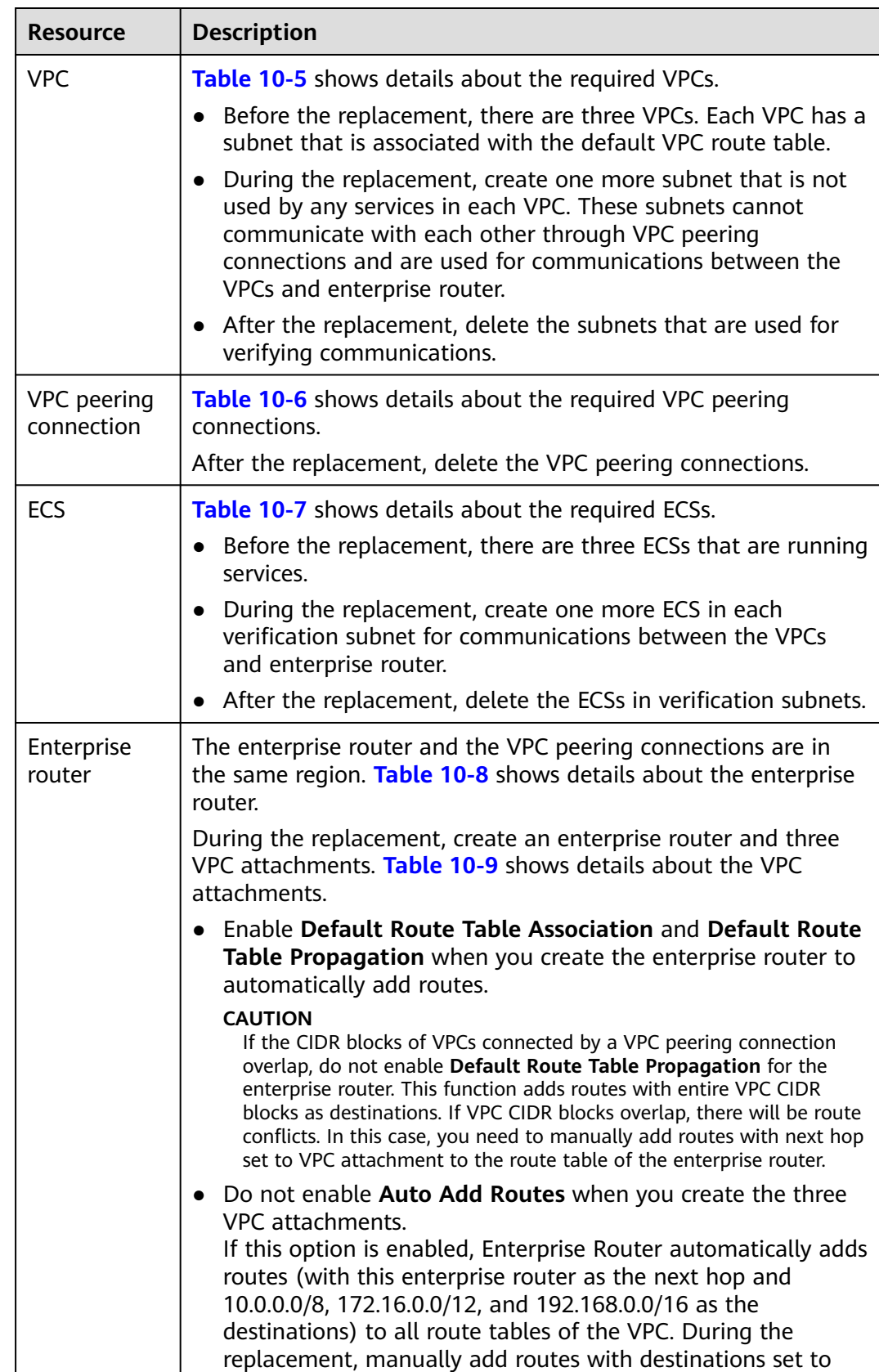

the large CIDR block to the VPC route tables.

<span id="page-137-0"></span>**Table 10-4** Resource planning for replacing VPC peering connections with an enterprise router

<span id="page-138-0"></span>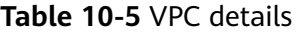

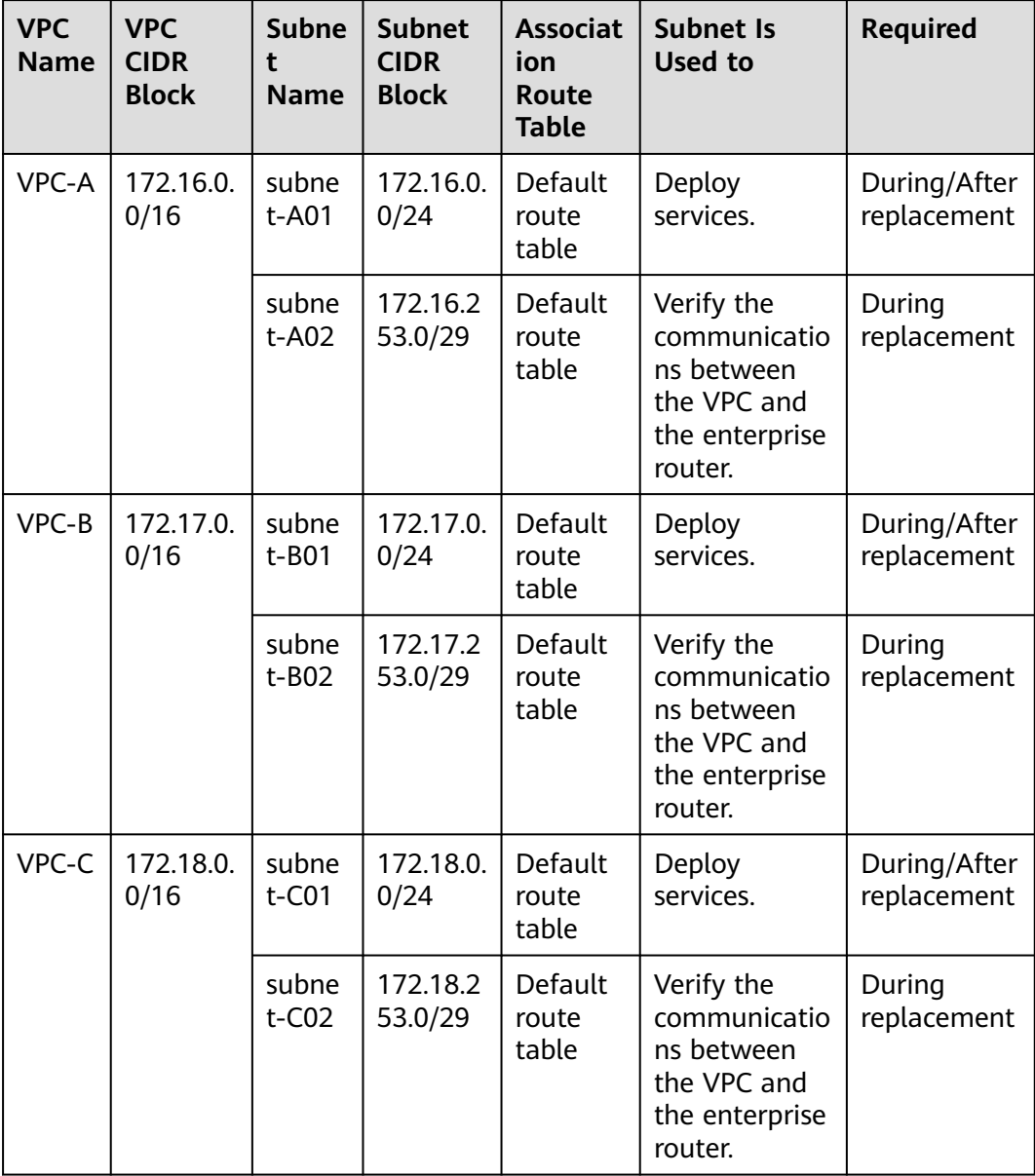

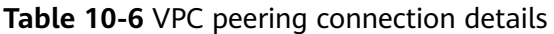

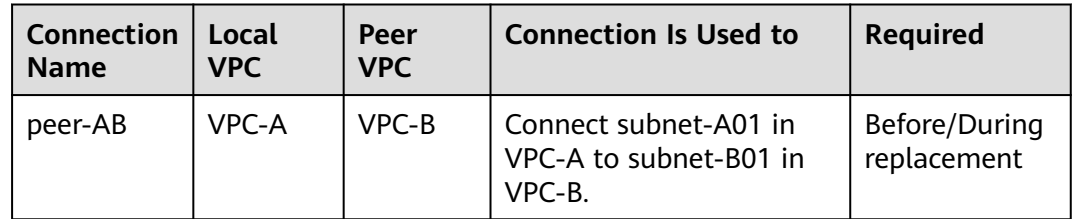

<span id="page-139-0"></span>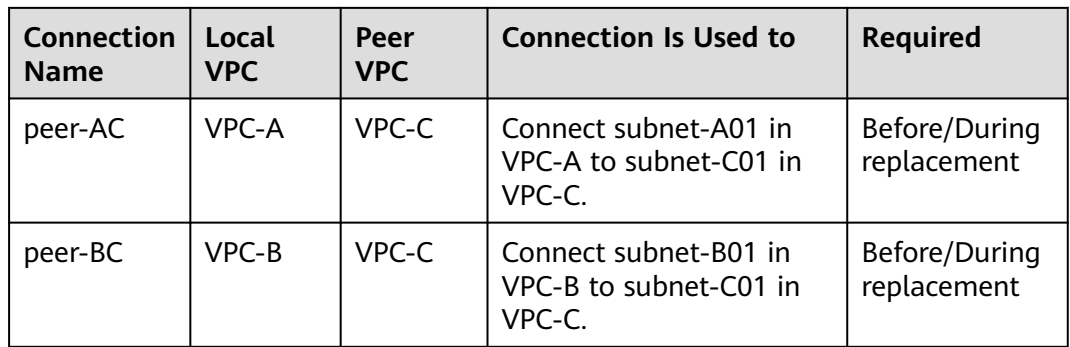

## **Table 10-7** ECS details

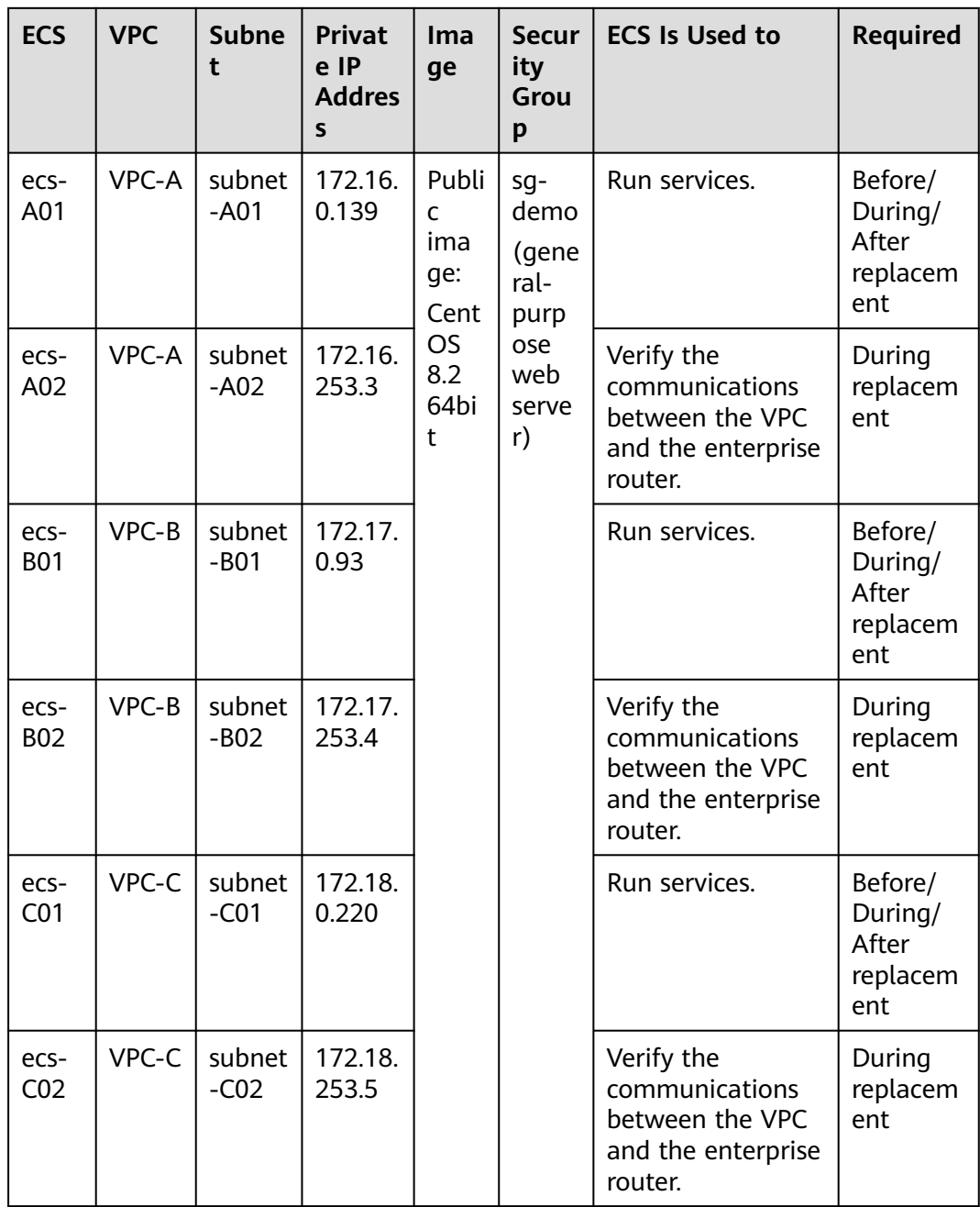

| <b>Na</b><br>me | <b>ASN</b>               | <b>Defau</b><br>lt.<br><b>Route</b><br>Table<br><b>Associ</b><br>ation | <b>Default</b><br>Route<br><b>Table</b><br>Propaga<br>tion                               | <b>Auto Accept</b><br><b>Shared</b><br><b>Attachment</b><br>$\mathsf{s}$                                                                                                  | <b>Associat</b><br>ion<br>Route<br><b>Table</b> | <b>Attachm</b><br>ent | <b>Require</b><br>d                 |
|-----------------|--------------------------|------------------------------------------------------------------------|------------------------------------------------------------------------------------------|----------------------------------------------------------------------------------------------------|-------------------------------------------------|-----------------------|-------------------------------------|
| er-<br>AB<br>C  | 645<br>$12 \overline{ }$ | Enabl<br>ed                                                            | Enabled<br>If your                                                                       | <b>Disabled</b><br>If you want                                                                                                    | Default<br>route<br>table                       | er-<br>attach-A       | During/<br>After<br>replace<br>ment |
|                 |                          |                                                                        | <b>VPC</b><br><b>CIDR</b><br>blocks<br>overlap,<br>do not<br>enable<br>this<br>function. | to connect<br>VPCs of<br>different<br>accounts<br>using an<br>enterprise<br>router,<br>enable this<br>function. For<br>details, see<br><b>Sharing</b><br><b>Overview.</b> |                                                 | er-<br>attach-B       |                                     |
|                 |                          |                                                                        |                                                                                          |                                                                                                    |                                                 | er-<br>attach-C       |                                     |

<span id="page-140-0"></span>**Table 10-8** Enterprise router details

**Table 10-9** VPC attachment details

| <b>Name</b>     | <b>Type</b> | <b>VPC</b> | <b>Subnet</b> | <b>Auto Add</b><br><b>Routes</b> | <b>Required</b>                |
|-----------------|-------------|------------|---------------|----------------------------------|--------------------------------|
| er-attach-<br>A | <b>VPC</b>  | VPC-A      | subnet-A01    | <b>Disabled</b>                  | During/<br>After<br>replacemen |
| er-attach-<br>B |             | VPC-B      | subnet-B01    |                                  |                                |
| er-attach-      |             | VPC-C      | subnet-C01    |                                  |                                |

## **10.3 Replacing VPC Peering with Enterprise Router**

**[Table 10-10](#page-141-0)** describes the overall process of replacing VPC peering connections with an enterprise router.

<span id="page-141-0"></span>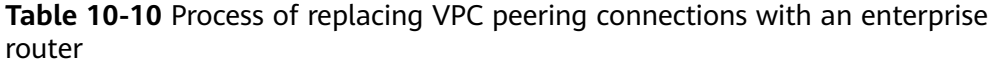

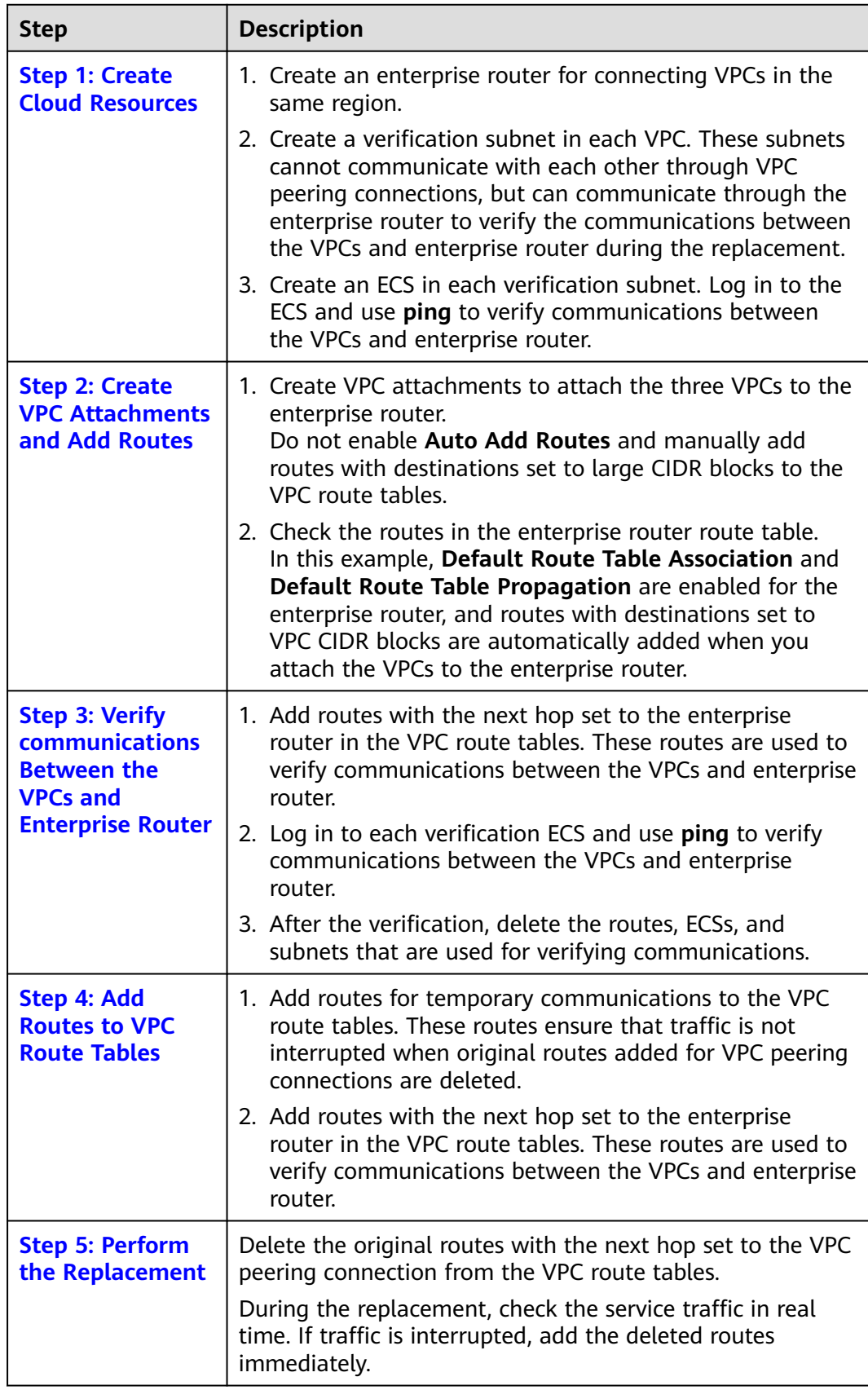

<span id="page-142-0"></span>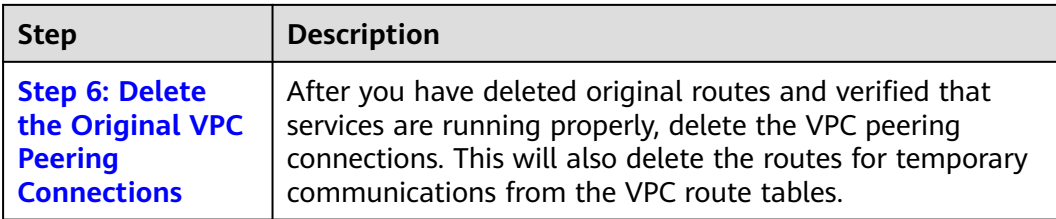

## **10.4 Replacement Steps**

## **Step 1: Create Cloud Resources**

**[Table 10-4](#page-137-0)** lists all required cloud resources in this example.

**Step 1** Create a subnet in each VPC.

The subnets are used to verify communications between the VPCs and enterprise router during the replacement. In this example, three verification subnets are required. For more resource details, see **[Table 10-5](#page-138-0)**.

For details, see **[Creating a VPC](https://support.huaweicloud.com/intl/en-us/usermanual-vpc/en-us_topic_0013935842.html)**.

**Step 2** Create an ECS in each verification subnet.

In this example, three verification ECSs are required. For more resource details, see **[Table 10-7](#page-139-0)**.

For details, see **[Overview](https://support.huaweicloud.com/intl/en-us/qs-ecs/en-us_topic_0030831985.html)**.

**Step 3** Create an enterprise router.

In this example, the CIDR blocks of VPCs connected by VPC peering connections do not overlap. Therefore, enable both **Default Route Table Association** and **Default Route Table Propagation** when creating the enterprise router. For more resource details, see **[Table 10-3](#page-136-0)**.

## $M$  CAUTION

If the CIDR blocks of VPCs connected by a VPC peering connection overlap, do not enable **Default Route Table Propagation** for the enterprise router. This function adds routes with entire VPC CIDR blocks as destinations. If VPC CIDR blocks overlap, there will be route conflicts. In this case, you need to manually add routes with next hop set to VPC attachment to the route table of the enterprise router.

For details, see **[Creating an Enterprise Router](https://support.huaweicloud.com/intl/en-us/usermanual-er/er_01_0069.html)**.

**----End**

## **Step 2: Create VPC Attachments and Add Routes**

**Step 1** Create three VPC attachments to attach the VPCs to the enterprise router.

Do not enable **Auto Add Routes** when creating the attachments. For more resource details, see **[Table 10-3](#page-136-0)**.

#### <span id="page-143-0"></span>**NOTICE**

If this option is enabled, Enterprise Router automatically adds routes (with this enterprise router as the next hop and 10.0.0.0/8, 172.16.0.0/12, and 192.168.0.0/16 as the destinations) to all route tables of the VPC. During the replacement, manually add routes with destinations set to the large CIDR block to the VPC route tables.

For details, see **[Creating VPC Attachments to the Enterprise Router](https://support.huaweicloud.com/intl/en-us/qs-er/er_01_0066.html)**.

**Step 2** Check the routes with destinations set to the VPC CIDR blocks in the enterprise router route table.

In this example, **Default Route Table Association** and **Default Route Table Propagation** are enabled for the enterprise router, and routes with destinations set to VPC CIDR blocks are automatically added when you attach the VPCs to the enterprise router.

#### **NOTICE**

If **Default Route Table Propagation** is not enabled when creating the enterprise router, you need to manually add routes with destinations set to the VPC CIDR blocks to the enterprise router route table. For details, see **[Creating a Static](https://support.huaweicloud.com/intl/en-us/usermanual-er/er_01_0041.html) [Route](https://support.huaweicloud.com/intl/en-us/usermanual-er/er_01_0041.html)**.

**[Table 10-1](#page-131-0)** and **[Table 10-3](#page-136-0)** lists the routes required.

To view enterprise routes, see **[Viewing Routes](https://support.huaweicloud.com/intl/en-us/usermanual-er/er_01_0043.html)**.

**----End**

#### **Step 3: Verify communications Between the VPCs and Enterprise Router**

**Step 1** Add routes with the next hop set to the enterprise router in the VPC route tables.

For VPC route details, see **[Table 10-1](#page-131-0)**.

For details, see **[Adding Routes to VPC Route Tables](https://support.huaweicloud.com/intl/en-us/qs-er/er_01_0067.html)**.

In this example, the routes to be added are required during the replacement in **[Table 10-2](#page-132-0)** and have next hop set to the enterprise router.

- Add routes with destinations set to 172.17.253.0/29 and 172.18.253.0/29 to the route table of VPC-A.
- Add routes with destinations set to 172.16.253.0/29 and 172.18.253.0/29 to the route table of VPC-B.
- Add routes with destinations set to 172.16.253.0/29 and 172.17.253.0/29 to the route table of VPC-C.

**Step 2** Verify communications between the VPCs and enterprise router.

Multiple methods are available for logging in to an ECS. For details, see **[Logging](https://support.huaweicloud.com/intl/en-us/qs-ecs/en-us_topic_0092494193.html) [In to an ECS](https://support.huaweicloud.com/intl/en-us/qs-ecs/en-us_topic_0092494193.html)**.
In this example, use VNC provided on the management console to log in to the ECSs.

1. Log in to ecs-A02 to check whether VPC-A can communicate with VPC-B through the enterprise router.

**ping** Private IP address of ecs-B02

Example command:

#### **ping 172.17.253.4**

If information similar to the following is displayed, VPC-A can communicate with VPC-B through the enterprise router. [root@ecs-A02 ~]# ping 172.17.253.4 PING 172.17.253.4 (172.17.253.4) 56(84) bytes of data. 64 bytes from 172.17.253.4: icmp\_seq=1 ttl=64 time=0.849 ms 64 bytes from 172.17.253.4: icmp\_seq=2 ttl=64 time=0.455 ms 64 bytes from 172.17.253.4: icmp\_seq=3 ttl=64 time=0.385 ms 64 bytes from 172.17.253.4: icmp\_seq=4 ttl=64 time=0.372 ms ...

```
--- 172.17.253.4 ping statistics ---
```
2. Log in to ecs-A02 to check whether VPC-A can communicate with VPC-C through the enterprise router.

**ping** Private IP address of ecs-C02

Example command:

#### **ping 172.18.253.5**

If information similar to the following is displayed, VPC-A can communicate with VPC-C through the enterprise router.

[root@ecs-A02 ~]# ping 172.18.253.5 PING 172.18.253.5 (172.18.253.5) 56(84) bytes of data. 64 bytes from 172.18.253.5: icmp\_seq=1 ttl=64 time=0.849 ms 64 bytes from 172.18.253.5: icmp\_seq=2 ttl=64 time=0.455 ms 64 bytes from 172.18.253.5: icmp\_seq=3 ttl=64 time=0.385 ms 64 bytes from 172.18.253.5: icmp\_seq=4 ttl=64 time=0.372 ms

... --- 172.18.253.5 ping statistics ---

3. Log in to ecs-B02 to check whether VPC-B can communicate with VPC-C through the enterprise router.

**ping** Private IP address of ecs-C02

Example command:

#### **ping 172.18.253.5**

If information similar to the following is displayed, VPC-B can communicate with VPC-C through the enterprise router. [root@ecs-B02 ~]# ping 172.18.253.5 PING 172.18.253.5 (172.18.253.5) 56(84) bytes of data. 64 bytes from 172.18.253.5: icmp\_seq=1 ttl=64 time=0.849 ms 64 bytes from 172.18.253.5: icmp\_seq=2 ttl=64 time=0.455 ms 64 bytes from 172.18.253.5: icmp\_seq=3 ttl=64 time=0.385 ms 64 bytes from 172.18.253.5: icmp\_seq=4 ttl=64 time=0.372 ms ...

--- 172.18.253.5 ping statistics ---

- **Step 3** After the verification, delete the routes, ECSs, and subnets that are used for verifying communications.
	- 1. Delete the routes that are used for verifying communications from the three VPC route tables.

In this example, the routes to be deleted are the ones required during the replacement in **[Table 10-2](#page-132-0)** and have next hop set to the enterprise router.

- Delete routes with destinations set to 172.17.253.0/29 and 172.18.253.0/29 from the route table of VPC-A.
- Delete routes with destinations set to 172.16.253.0/29 and 172.18.253.0/29 from the route table of VPC-B.
- Delete routes with destinations set to 172.16.253.0/29 and 172.17.253.0/29 from the route table of VPC-C.

To delete a route, refer to **[Deleting a Route](https://support.huaweicloud.com/intl/en-us/usermanual-vpc/vpc_route01_0012.html)**.

2. Delete the ECSs deployed in the three verification subnets. In this example, delete ecs-A02, ecs-B02, and ecs-C02 that are listed in **[Table](#page-139-0) [10-7](#page-139-0)**.

To delete an ECS, refer to **[How Can I Delete or Restart an ECS?](https://support.huaweicloud.com/intl/en-us/ecs_faq/ecs_faq_0412.html)**

3. Delete the three verification subnets. In this example, delete subnet-A02, subnet-B02, and subnet-C02 that are listed in **[Table 10-5](#page-138-0)**.

To delete a subnet, see **[Deleting a Subnet](https://support.huaweicloud.com/intl/en-us/usermanual-vpc/vpc_vpc_0002.html)**.

#### **NOTICE**

Before deleting a subnet, delete the ECSs in the subnet. Otherwise, the subnet cannot be deleted.

**----End**

#### **Step 4: Add Routes to VPC Route Tables**

For VPC route details, see **[Table 10-1](#page-131-0)**.

**Step 1** Add routes to the route tables of VPC-A, VPC-B, and VPC-C.

For details, see **[Adding Routes to VPC Route Tables](https://support.huaweicloud.com/intl/en-us/qs-er/er_01_0067.html)**.

1. Add routes that are used for temporary communications and have next hop set to VPC peering connection.

These routes ensure that traffic is not interrupted when original routes added for VPC peering connections are deleted.

In this example, the routes to be added are required during the replacement in **[Table 10-2](#page-132-0)** and have next hop set to VPC peering connection.

- Add a route with destination set to 1.1.1.1/32 to the route table of VPC-A.
- Add a route with destination set to 1.1.1.2/32 to the route table of VPC-B.
- Add a route with destination set to 1.1.1.3/32 to the route table of VPC-C.
- 2. Add routes with destination set to a large CIDR block and next hop set to enterprise router.

The route destination must contain CIDR blocks of all VPCs that need to communicate with each other and cannot be used by any other services. In this example, the routes to be added are required during and after the replacement in **[Table 10-2](#page-132-0)** and have next hop set to the enterprise router.

Add a route with destination set to 172.16.0.0/14 to the route table of VPC-A.

- Add a route with destination set to 172.16.0.0/14 to the route table of VPC-B.
- Add a route with destination set to 172.16.0.0/14 to the route table of VPC-C.

**----End**

#### **Step 5: Perform the Replacement**

**Step 1** Delete the original routes with the next hop set to the VPC peering connection from the three VPC route tables.

In this example, the routes to be deleted are required before and during the replacement in **[Table 10-2](#page-132-0)**.

- Delete routes with destinations set to 172.17.0.0/24 and 172.18.0.0/24 from the route table of VPC-A.
- Delete routes with destinations set to 172.16.0.0/24 and 172.18.0.0/24 from the route table of VPC-B.
- Delete routes with destinations set to 172.16.0.0/24 and 172.17.0.0/24 from the route table of VPC-C.

To delete a route, refer to **[Deleting a Route](https://support.huaweicloud.com/intl/en-us/usermanual-vpc/vpc_route01_0012.html)**.

 $\triangle$  CAUTION

Log in to the ECSs where services are running and use **ping** to check whether the traffic is interrupted. If traffic is interrupted, add the deleted routes immediately.

**----End**

#### **Step 6: Delete the Original VPC Peering Connections**

#### **NOTICE**

After the replacement is complete and you have verified that services are running properly, delete the VPC peering connections.

**Step 1** Delete the three VPC peering connections.

Deleting the VPC peering connections will also delete the routes for temporary communications in the VPC route tables.

- **[Table 10-6](#page-138-0)** lists the details about the VPC peering connections to be deleted.
- Deleting the VPC peering connections will also delete the routes whose next hop is VPC peering connection and that are required during the replacement in **[Table 10-2](#page-132-0)**.
	- Delete the route with destination set to 1.1.1.1/32 from the route table of VPC-A.
	- Delete the route with destination set to 1.1.1.2/32 from the route table of VPC-B.

– Delete the route with destination set to 1.1.1.3/32 from the route table of VPC-C.

To delete a VPC peering connection, see **[Deleting a VPC Peering Connection](https://support.huaweicloud.com/intl/en-us/usermanual-vpc/vpc_peering_0003.html)**.

**----End**

# <span id="page-148-0"></span>**11 Using Enterprise Router to Reconstruct a Network Connected Through Direct Connect**

# **11.1 Overview**

#### **Scenario**

Before Enterprise Router is launched, you can use Direct Connect to build a hybrid cloud network. If your on-premises data center needs to access multiple VPCs, you may need more than one Direct Connect connection to improve network reliability, which may result in the following problems:

- Multiple connections may lead to complex networking and incur higher O&M costs.
- Connections are independent of each other and cannot work in load balancing or active/standby mode.

To improve the reliability of your hybrid cloud network and reduce O&M costs, you can use an enterprise router to reconstruct the network.

#### $\Box$  Note

For details, see **[Enterprise Router Service Overview](https://support.huaweicloud.com/intl/en-us/productdesc-er/er_01_0002.html)**.

#### **Architecture**

Your on-premises data center can access VPC-X in region A over a Direct Connect connection that has a virtual gateway (VGW-A) and two virtual interfaces (VIF-A01 and VIF-A02). To improve the reliability of your hybrid cloud network and reduce O&M costs, you can migrate the network by replacing Direct Connect with Enterprise Router.

This process consists of three phases: before migration, during migration, and after migration.

- 1. Before the migration, virtual gateway VGW-A directly connects to VPC-X and works with virtual interfaces VIF-A01 and VIF-A02 to allow the on-premises data center to access VPC-X.
- 2. During migration
	- a. Attach VPC-X and virtual gateway VGW-A to an enterprise router. In the route table of VPC-X, ensure that the routes of the virtual gateway and the enterprise router do not conflict with each other. A CIDR block larger than the on-premises CIDR block will be used to avoid route conflicts.
	- b. Create a virtual gateway VGW-B and attach it to the enterprise router.
		- VGW-B is used to replace VGW-A after the migration.
	- c. Delete virtual interface VIF-A02 associated with virtual gateway VGW-A and create virtual interface VIF-B02 for virtual gateway VGW-B. VIF-B02 is used to replace VIF-A02 after the migration. The on-premises data center can access VPC-X through the enterprise router.
	- d. Delete virtual interface VIF-A01 associated with virtual gateway VGW-A and create virtual interface VIF-B01 for virtual gateway VGW-B.

VIF-B01 is used to replace VIF-A01 after the migration.

3. When the on-premises data center can access the VPC through the enterprise router, delete virtual gateway VGW-A.

#### **Figure 11-1** Architecture diagram

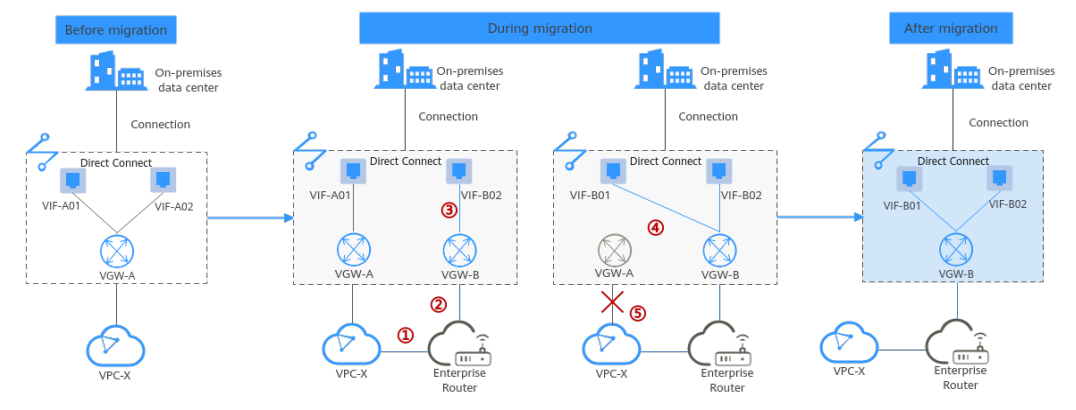

#### **Advantages**

As a high-performance central hub on the cloud, an enterprise router can connect multiple network instances. For example, if multiple VPCs and Direct Connect virtual gateways are attached to an enterprise router, the VPCs can share one Direct Connect connection to connect the on-premises data center.

- Enterprise routers support route learning, which frees you from complex configurations and simplifies O&M.
- Enterprise routers make it possible for multiple connections to work in load balancing or active/standby mode.

#### $\Box$  Note

Enterprise Router and Direct Connect can work together to build a highly reliable hybrid cloud network. For details, see **[Allowing Direct Connect \(Virtual Gateway\) and VPN to](#page-81-0) [Work in an Active and Standby Pair to Connect an On-Premises Data Center to the](#page-81-0) [Cloud](#page-81-0)**.

#### **Constraints**

Migrating the network from Direct Connect to Enterprise Router may cause intermittent disconnections. **[Submit a service ticket](https://console-intl.huaweicloud.com/ticket/?locale=en-us#/ticketindex/createIndex)** and contact customer service to evaluate the migration solution. Here are some example scenarios that connectivity may be interrupted.

- If resources in a service VPC have virtual IP addresses bound, the service VPC cannot be attached to an enterprise router.
- If a service VPC is being used by ELB, VPC Endpoint, NAT Gateway (private NAT gateway), Distributed Cache Service (DCS), or hybrid DNS, this VPC cannot be attached to an enterprise router.

For details about constraints on enterprise routers, see **[Notes and Constraints](https://support.huaweicloud.com/intl/en-us/productdesc-er/er_01_0006.html#section2)**.

### **11.2 Planning Networks and Resources**

Plan required resources and networking before, during, and after the migration.

- **Network Planning:** Plan the VPC route table and enterprise router route table.
- **[Resource Planning](#page-156-0):** Plan the quantity, names, and main parameters of cloud resources: virtual gateways and virtual interfaces, VPC, ECSs, and enterprise router.

#### **Network Planning**

During the migration, you need to add routes to the VPC and enterprise router route tables. For details, see **[Table 11-1](#page-153-0)**.

The following figures show the networking in different phases.

- **[Figure 11-2](#page-151-0)**
- **[Figure 11-3](#page-151-0)**
- **[Figure 11-4](#page-152-0)**

 $\Box$  note

The routes in the figures are only examples for your reference. You need to plan routes based on service requirements.

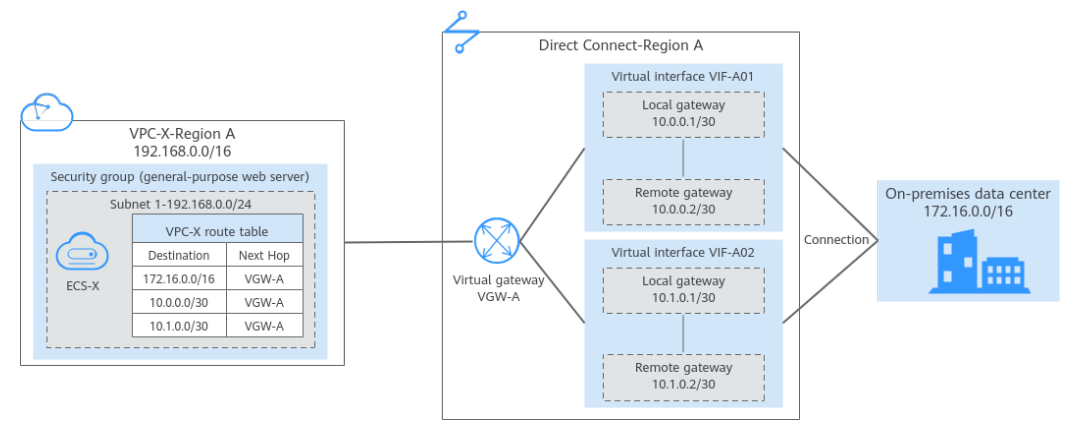

<span id="page-151-0"></span>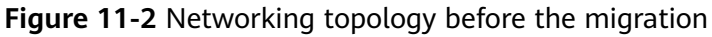

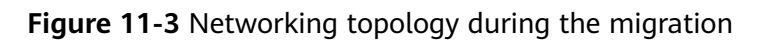

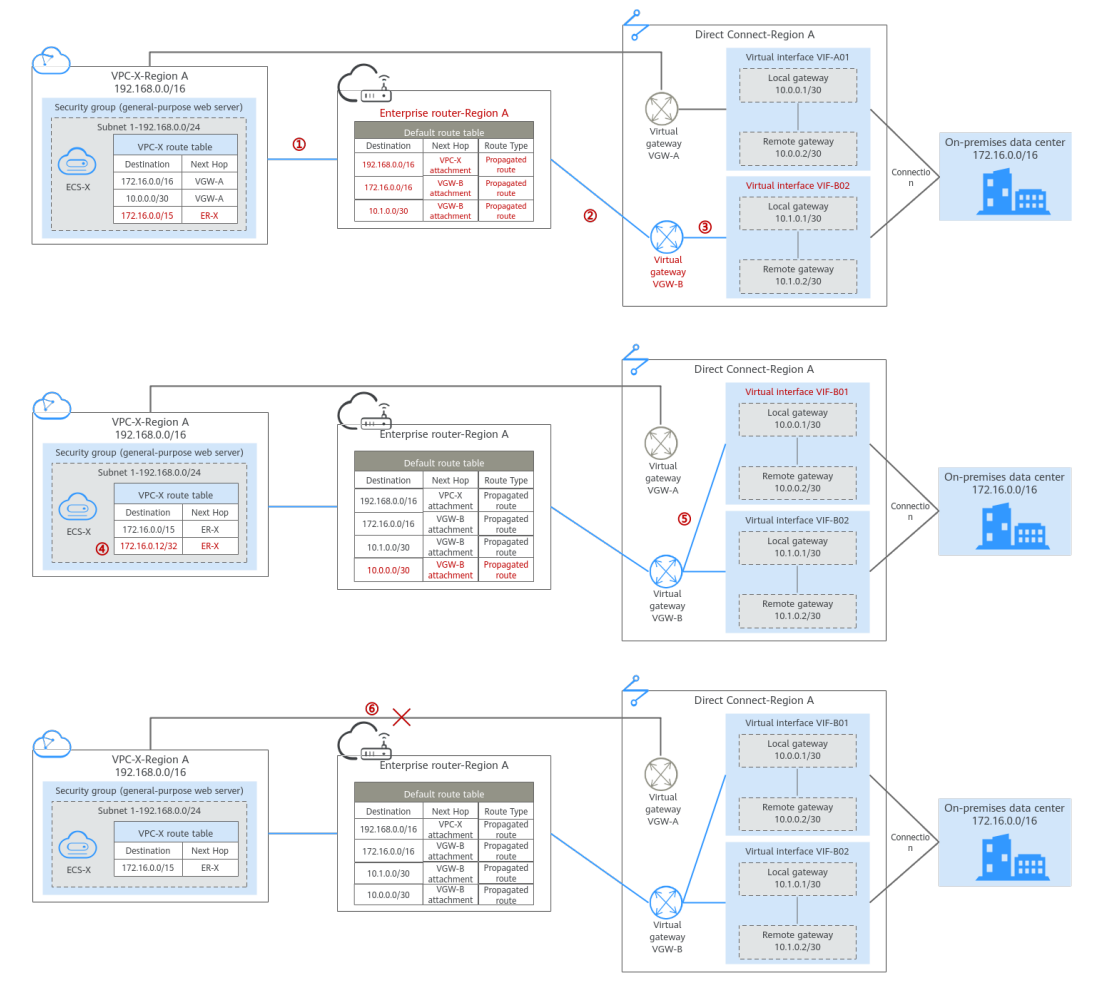

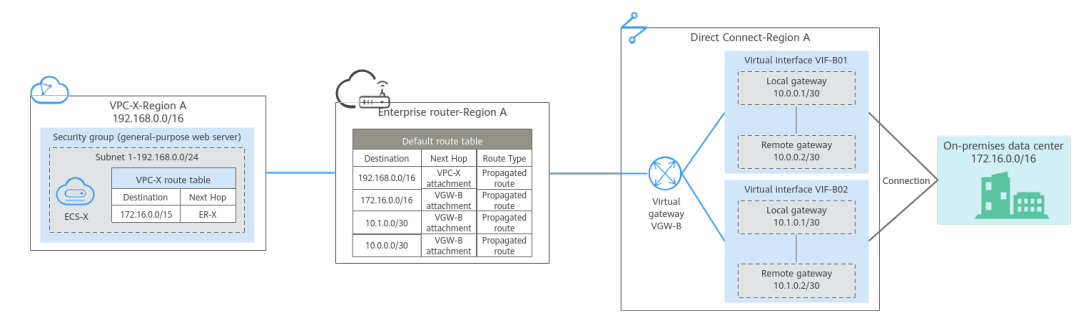

#### <span id="page-152-0"></span>**Figure 11-4** Networking topology after the migration

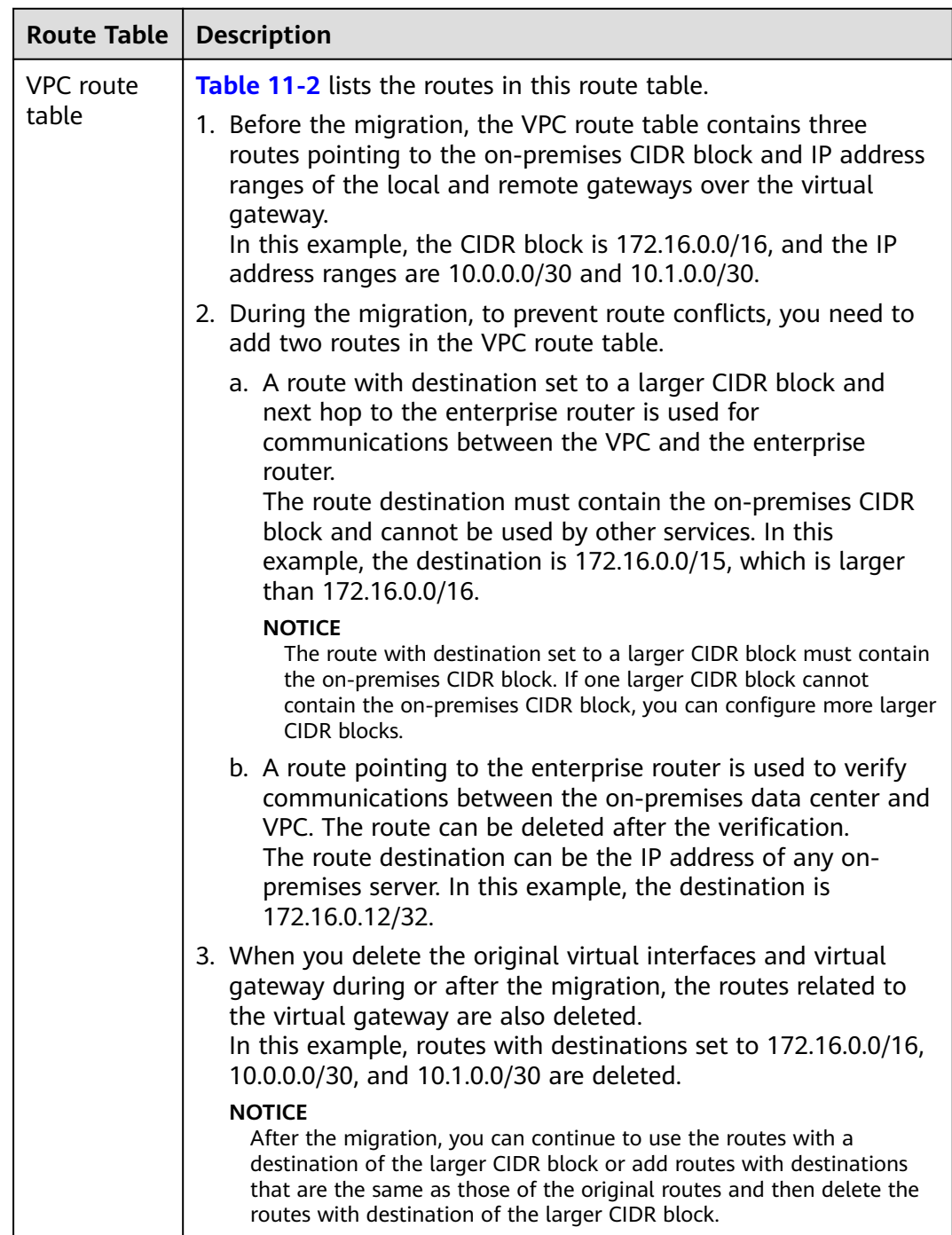

<span id="page-153-0"></span>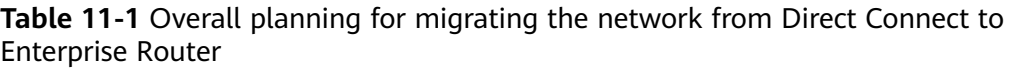

<span id="page-154-0"></span>

| <b>Route Table</b>                  | <b>Description</b>                                                                                                    |  |  |
|-------------------------------------|----------------------------------------------------------------------------------------------------|--|--|
| Enterprise<br>router route<br>table | <b>Table 11-3</b> lists the routes in this route table.                                                                                                    |  |  |
|                                     | During the migration, add routes pointing to the VPC CIDR block<br>and virtual gateway to forward the traffic between the VPC and<br>Direct Connect connection through the enterprise router.                                                                                   |  |  |
|                                     | If Default Route Table Association and Default Route Table<br><b>Propagation</b> are enabled for the enterprise router, routes with<br>destinations set to the attachments are automatically added<br>when you attach the VPC and virtual gateways to the enterprise<br>router. |  |  |
|                                     | • In this example, when you attach the VPC to the enterprise<br>router, there will be a propagated route destined for<br>192.168.0.0/16.                                                                                                    |  |  |
|                                     | • In this example, when you attach the virtual gateway to the<br>enterprise router, there will be three propagated routes<br>destinations set to 172.16.0.0/16, 10.0.0.0/30, and 10.1.0.0/30.                                                                                   |  |  |

**Table 11-2** VPC route table details

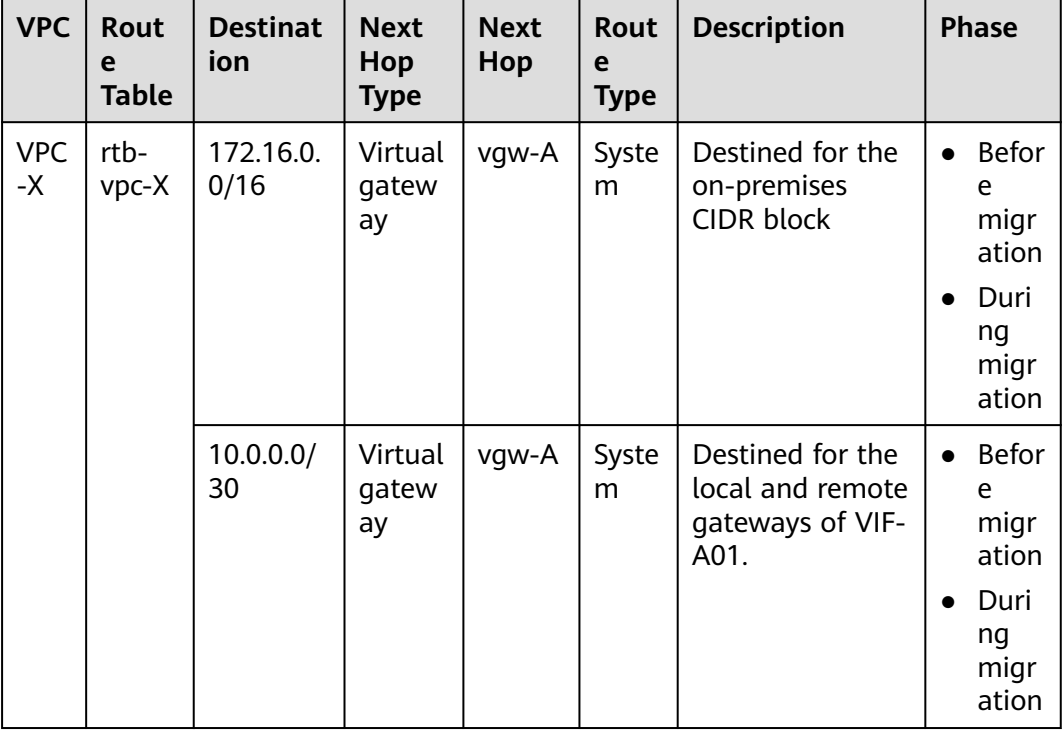

<span id="page-155-0"></span>

| <b>VPC</b> | <b>Rout</b><br>e<br><b>Table</b> | <b>Destinat</b><br>ion | <b>Next</b><br>Hop<br><b>Type</b> | <b>Next</b><br>Hop | Rout<br>e<br><b>Type</b> | <b>Description</b>                                                    | <b>Phase</b>                                                                                |
|------------|----------------------------------|------------------------|-----------------------------------|--------------------|--------------------------|-----------------------------------------------------------------------|---------------------------------------------------------------------------------------------|
|            |                                  | 10.1.0.0/<br>30        | Virtual<br>gatew<br>ay            | vgw-A              | Syste<br>m               | Destined for the<br>local and remote<br>gateways of VIF-<br>A02.      | <b>Befor</b><br>$\bullet$<br>e<br>migr<br>ation<br>Duri<br>$\bullet$<br>ng<br>migr<br>ation |
|            |                                  | 172.16.0.<br>0/15      | Enterp<br>rise<br>router          | ER-X               | Cust<br><sub>om</sub>    | Destined for the<br>larger CIDR<br>block                              | Duri<br>$\bullet$<br>ng<br>migr<br>ation<br>After<br>$\bullet$<br>migr<br>ation             |
|            |                                  | 172.16.0.<br>12/32     | Enterp<br>rise<br>router          | ER-X               | Cust<br><sub>om</sub>    | Destined for any<br>on-premises<br>server to verify<br>communications | During<br>migrati<br>on                                                                     |

**Table 11-3** Details of the enterprise router route table

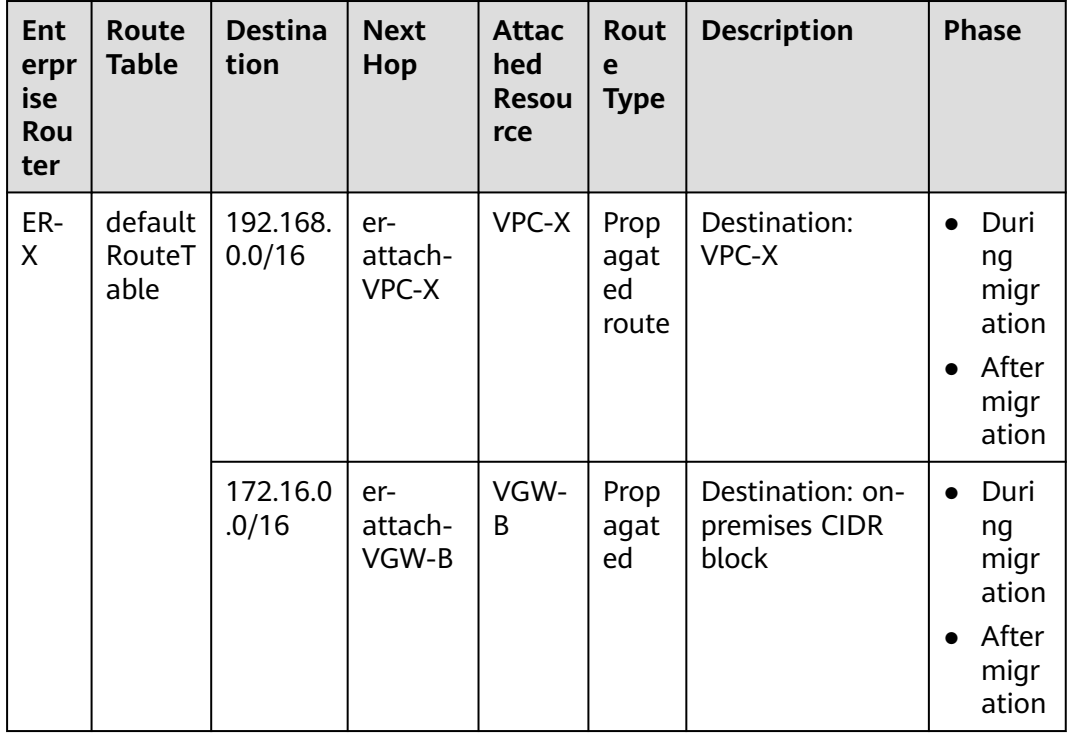

<span id="page-156-0"></span>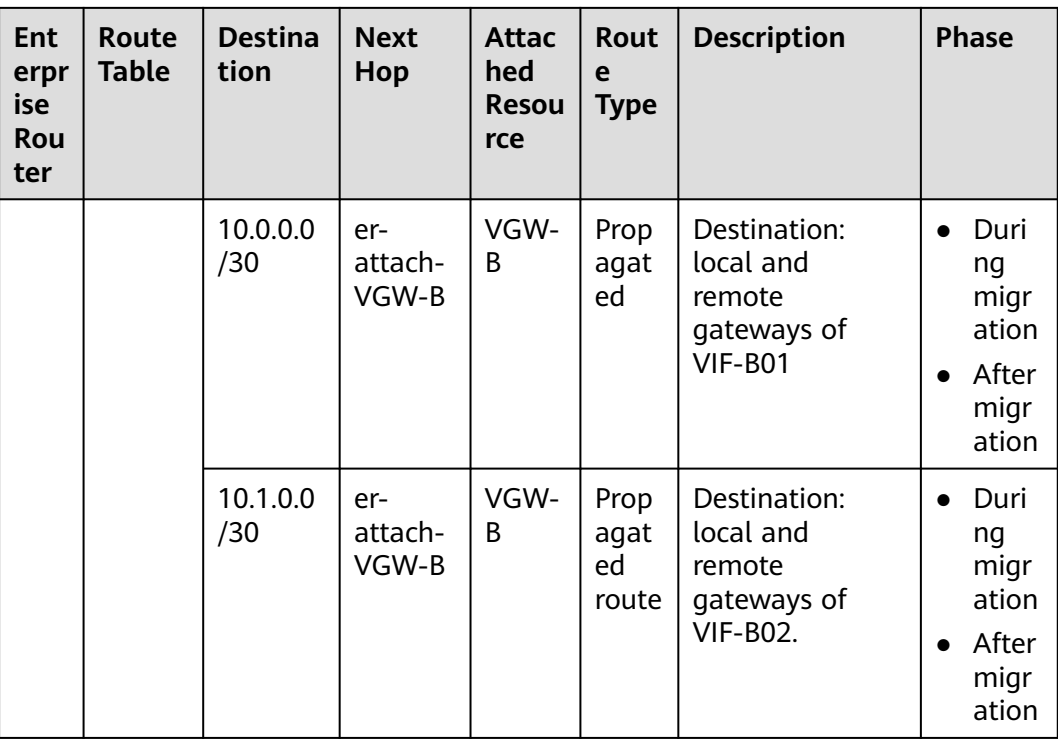

#### **Resource Planning**

During the migration, you need to create the required number of enterprise routers, virtual gateways, and virtual interfaces. After the migration is complete, the original resources can be released. **[Table 11-4](#page-157-0)** describes the required resources.

#### $\Box$  Note

The following resource planning details are only examples for your reference. You need to plan resources based on service requirements.

<span id="page-157-0"></span>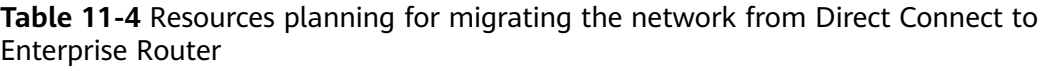

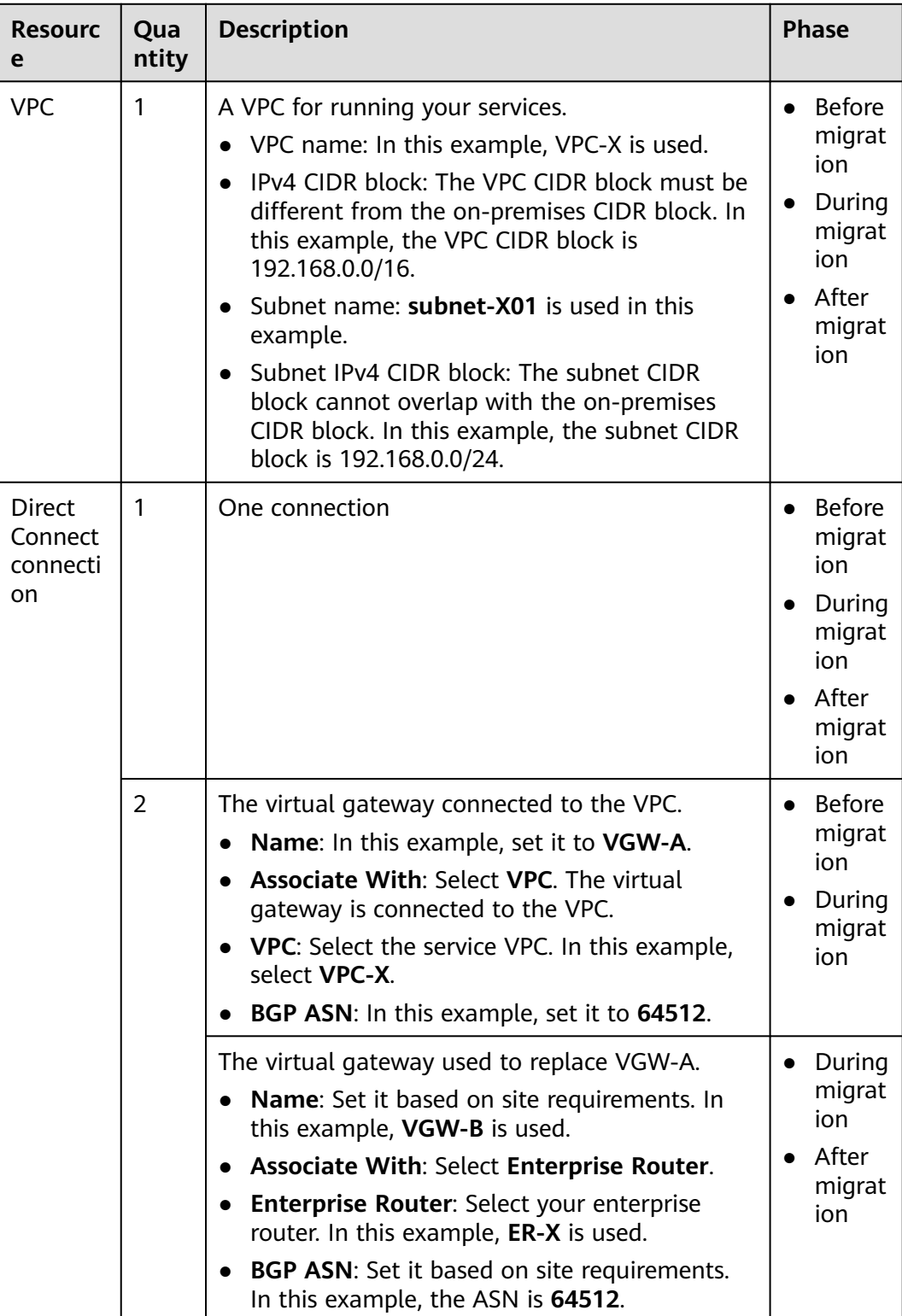

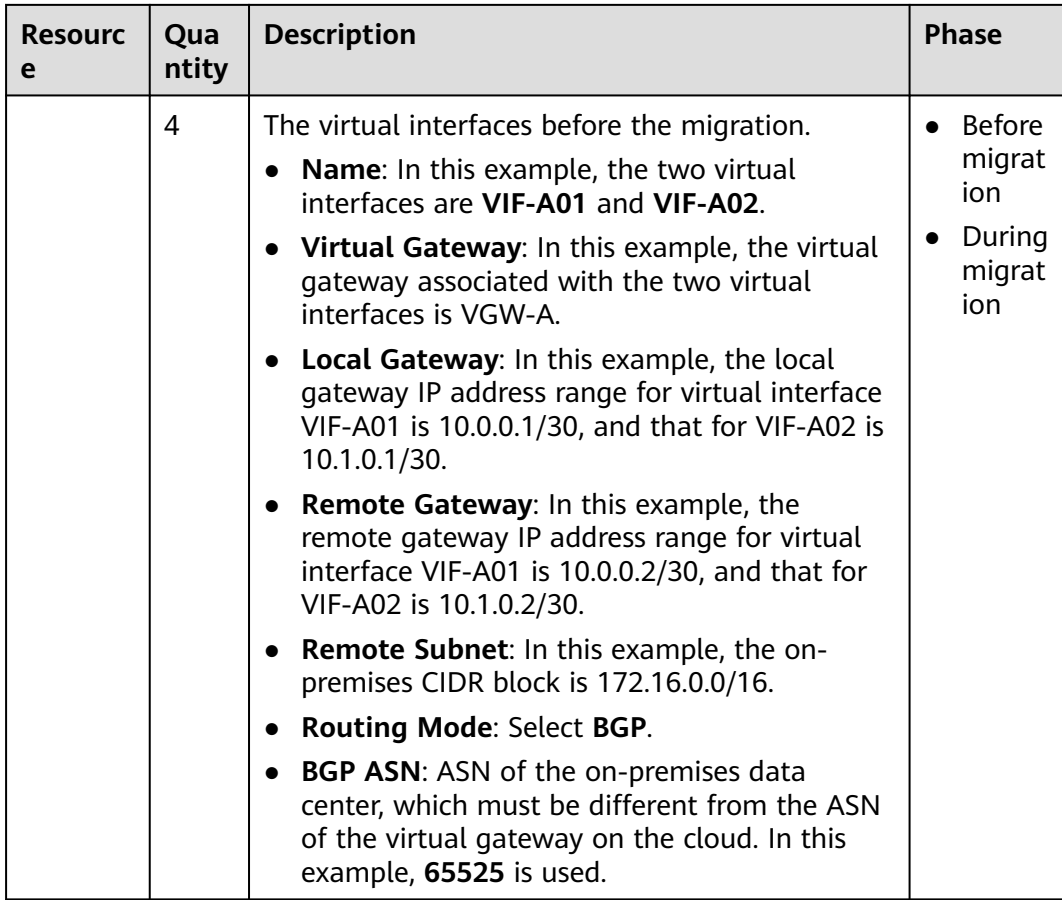

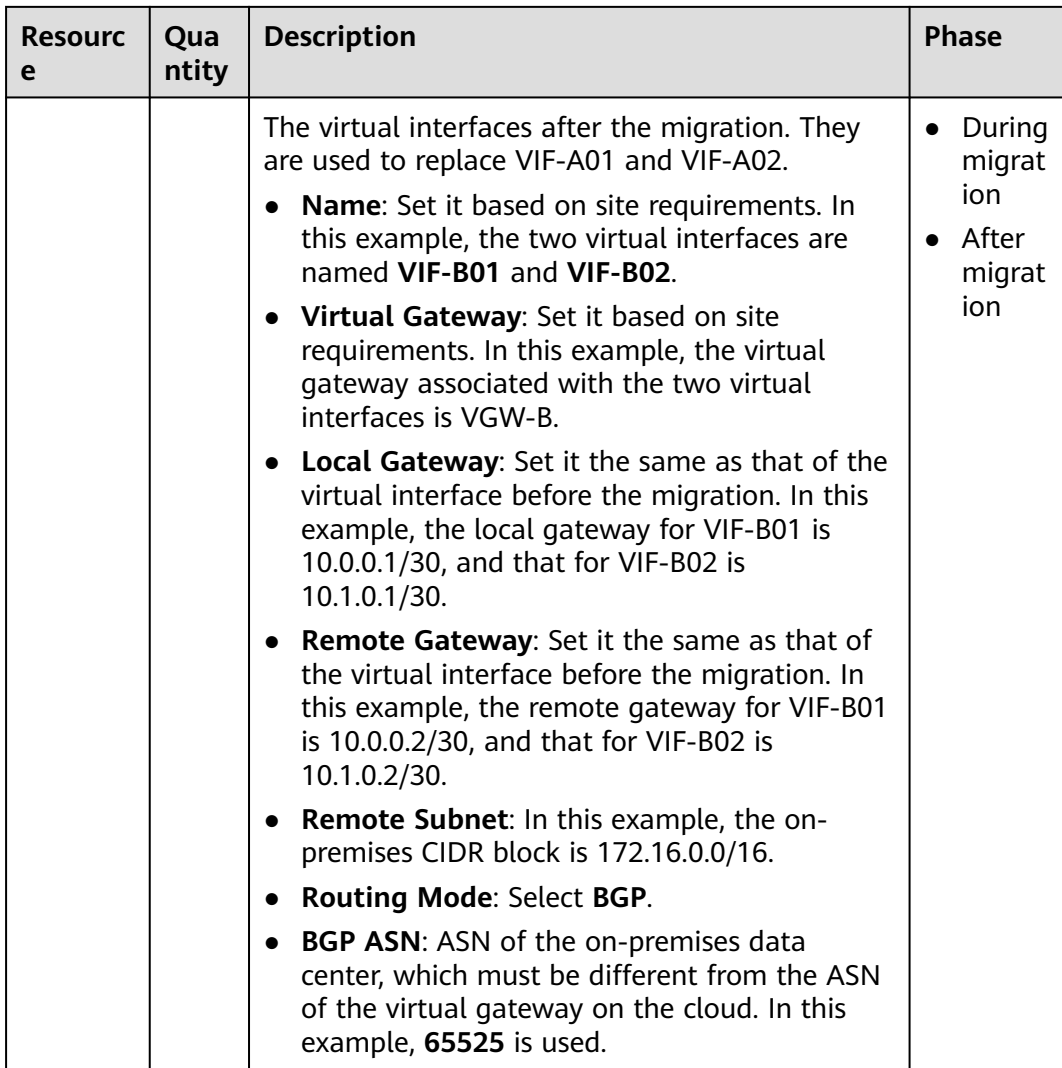

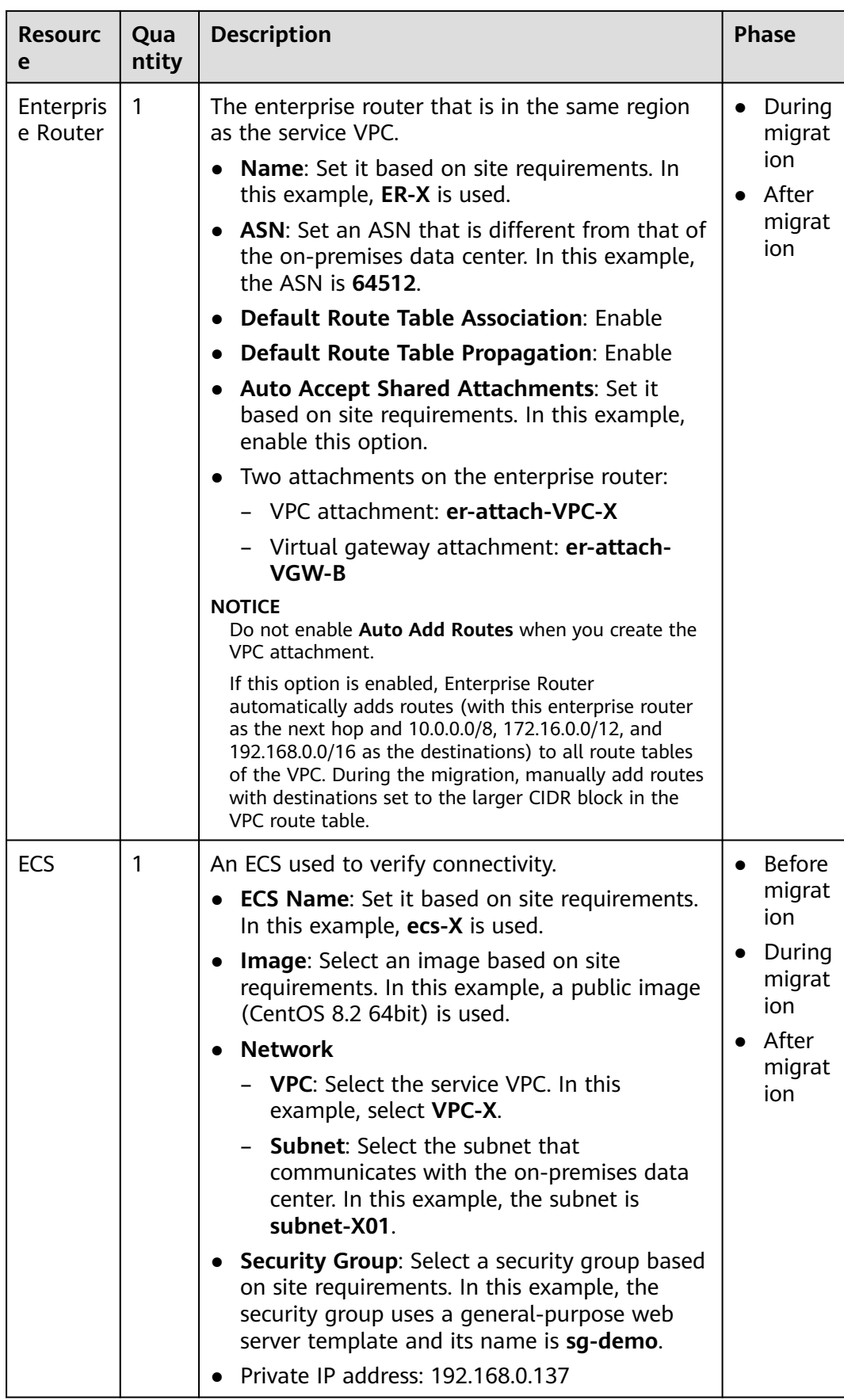

# **11.3 Reconstructing the Network with Enterprise Router**

**Table 11-5** describes the process of migrating a hybrid cloud network by replacing Direct Connect with Enterprise Router.

**Table 11-5** Process of migrating a network from Direct Connect to Enterprise Router

| <b>Step</b>                                                                             | <b>Description</b>                                                                                                    |  |  |  |  |
|-----------------------------------------------------------------------------------------|----------------------------------------------------------------------------------------------------|--|--|--|--|
| <b>Step 1: Create an</b><br><b>Enterprise Router</b>                                    | 1. Create an enterprise router ER-X in the same region as<br>the service VPC.                                                                                                    |  |  |  |  |
| and a VPC<br><b>Attachment</b>                                                          | 2. Create a VPC attachment er-attach-VPC-X to attach the<br>service VPC to the enterprise router.                                                                                                    |  |  |  |  |
|                                                                                         | 3. Verify that routes are automatically added to the<br>enterprise router route table.                                                                                                    |  |  |  |  |
|                                                                                         | 4. In the VPC route table, add a route destined for the<br>larger CIDR block through the enterprise router.                                                                                                    |  |  |  |  |
| Step 2: Create a<br><b>Virtual Gateway</b><br><b>Attachment</b>                         | 1. Create a virtual gateway VGW-B and attach it to the<br>enterprise router.<br>VGW-B is used to replace VGW-A after the migration.                                                                                                    |  |  |  |  |
|                                                                                         | 2. Delete virtual interface VIF-A02 associated with virtual<br>gateway VGW-A.<br>Before deleting virtual interface VIF-A02, complete<br>configuration on the on-premises network device to<br>ensure that traffic does not pass through this virtual<br>interface. |  |  |  |  |
|                                                                                         | 3. Create virtual interface VIF-B02 for virtual gateway<br>VGW-B. VIF-B02 is used to replace VIF-A02 after the<br>migration.                                                                                                    |  |  |  |  |
|                                                                                         | 4. Complete configuration on the on-premises network<br>device to ensure that traffic can pass through virtual<br>interface VIF-B02.                                                                                                    |  |  |  |  |
| <b>Step 3: Verify</b><br><b>Communications</b><br><b>Between the VPC</b>                | 1. In the VPC route table, add a route destined for any<br>on-premises server to verify communications between<br>the VPC and on-premises data center.                                                                                                    |  |  |  |  |
| and On-Premises<br><b>Data Center</b><br><b>Through the</b><br><b>Enterprise Router</b> | 2. Create an ECS in the VPC subnet that needs to<br>communicate with the on-premises data center, log in<br>to the ECS, and run the ping command.                                                                                                    |  |  |  |  |
|                                                                                         | 3. Delete the route and ECS used for verifying<br>communications.                                                                                                    |  |  |  |  |

<span id="page-162-0"></span>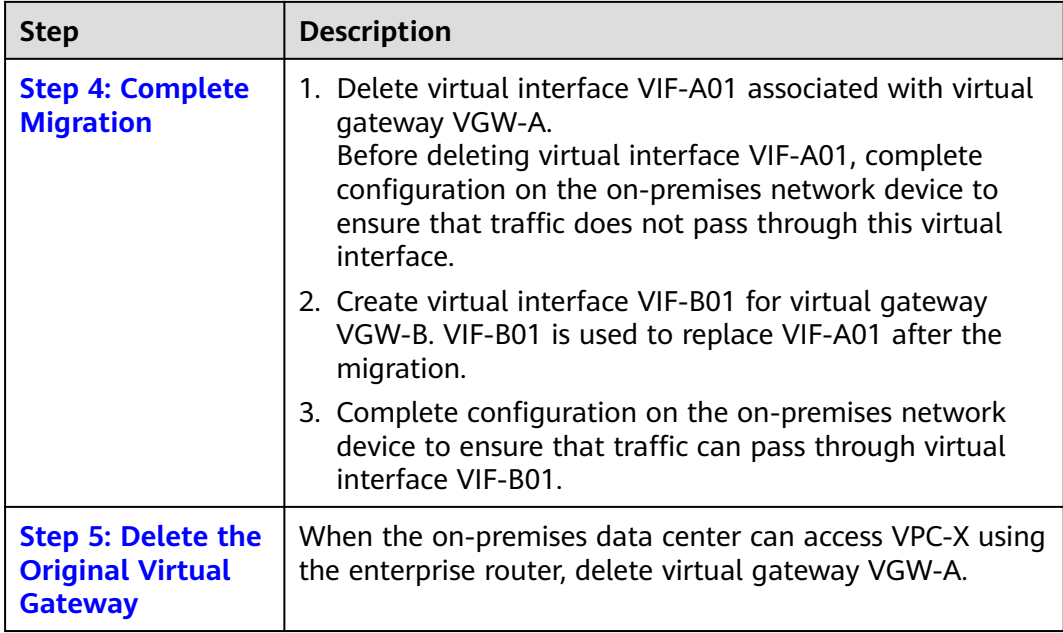

## **11.4 Procedure for Reconstructing the Network Using Enterprise Router**

#### **Step 1: Create an Enterprise Router and a VPC Attachment**

**Step 1** Create an enterprise router ER-X in the same region as the service VPC.

When creating the enterprise router, enable **Default Route Table Association** and **Default Route Table Propagation**. For details, see **[Table 11-4](#page-157-0)**.

For details, see **[Creating an Enterprise Router](https://support.huaweicloud.com/intl/en-us/usermanual-er/er_01_0069.html)**.

**Step 2** Create a VPC attachment er-attach-VPC-X to attach the service VPC to the enterprise router.

Do not enable **Auto Add Routes** and manually add routes with destinations set to the larger CIDR block to the VPC route table.

For details, see **[Creating VPC Attachments to the Enterprise Router](https://support.huaweicloud.com/intl/en-us/qs-er/er_01_0066.html)**.

**Step 3** In the enterprise router route table, verify that the route points to the VPC attachment.

In this example, **Default Route Table Association** and **Default Route Table Propagation** are enabled for the enterprise router, and routes with destinations set to VPC CIDR blocks are automatically added when you attach the VPCs to the enterprise router.

#### <span id="page-163-0"></span>**NOTICE**

If **Default Route Table Propagation** is not enabled when creating the enterprise router, you need to manually add routes with destinations set to the VPC CIDR blocks to the enterprise router route table. For details, see **[Creating a Static](https://support.huaweicloud.com/intl/en-us/usermanual-er/er_01_0041.html) [Route](https://support.huaweicloud.com/intl/en-us/usermanual-er/er_01_0041.html)**.

For enterprise router route details, see **[Table 11-1](#page-153-0)** and **[Table 11-3](#page-155-0)**.

To view enterprise routes, see **[Viewing Routes](https://support.huaweicloud.com/intl/en-us/usermanual-er/er_01_0043.html)**.

**Step 4** In the VPC route table, add a route destined for the larger CIDR block through the enterprise router.

For VPC route details, see **[Table 11-1](#page-153-0)** and **[Table 11-2](#page-154-0)**.

In this example, the larger CIDR block is 172.16.0.0/15, and the next hop is the enterprise router.

For details, see **[Adding Routes to VPC Route Tables](https://support.huaweicloud.com/intl/en-us/qs-er/er_01_0067.html)**.

**----End**

#### **Step 2: Create a Virtual Gateway Attachment**

**Step 1** Create a virtual gateway VGW-B and attach it to the enterprise router.

VGW-B is used to replace VGW-A after the migration.

- 1. On the Direct Connect console, create a virtual gateway. For details, see **[Step 2: Create a Virtual Gateway](https://support.huaweicloud.com/intl/en-us/qs-dc/dc_03_0004.html  )**.
- 2. On the Enterprise Router console, check whether the virtual gateway attachment has been added to the enterprise router.

For details, see **[Viewing Details About an Attachment](https://support.huaweicloud.com/intl/en-us/usermanual-er/er_01_0021.html)**.

If the status of the virtual gateway attachment is **Normal**, the attachment has been added.

**Default Route Table Association** and **Default Route Table Propagation** are enabled when you create the enterprise router. After the virtual gateway is attached to the enterprise router, the system will automatically:

- Associate the virtual gateway attachment with the default route table of the enterprise router.
- Propagate the virtual gateway attachment to the default route table of the enterprise router. The routes destined for the on-premises CIDR block are propagated to the route table.

You can view routes destined for the on-premises CIDR block in the route table of the enterprise router only after creating a virtual interface by performing **[Step 3](#page-164-0)**.

- **Step 2** Delete virtual interface VIF-A02 on the on-premises network device and the Direct Connect console in sequence:
	- 1. Log in to the on-premises network device and delete the configuration of VIF-A02.

<span id="page-164-0"></span>Before deleting virtual interface VIF-A02 on the Direct Connect console, complete configuration on the on-premises network device to ensure that traffic does not pass through this virtual interface.

2. Delete virtual interface VIF-A02 on the Direct Connect console.

For details, see **[Deleting a Virtual Interface](https://support.huaweicloud.com/intl/en-us/usermanual-dc/dc_04_0402.html)**.

After the virtual interface is deleted, the system route pointing to VGW-A and destined for the local and remote gateways of VIF-A02 will be deleted from the VPC route table. For VPC route details, see **[Table 11-2](#page-154-0)**.

In this example, the route whose destination is 10.1.0.0/30 and next hop is the virtual gateway will be automatically deleted.

**Step 3** Create virtual interface VIF-B02 for virtual gateway VGW-B.

VIF-B02 is used to replace VIF-A02 after the migration.

Create a virtual interface to connect the virtual gateway with the on-premises data center. For details, see **[Step 3: Create a Virtual Interface](https://support.huaweicloud.com/intl/en-us/qs-dc/dc_03_0005.html)**.

In the enterprise router route table, two routes pointing to VGW-B are automatically added. One route is destined for the on-premises CIDR block, and the other route for the local and remote gateways of VIF-B02. For enterprise router route details, see **[Table 11-3](#page-155-0)**.

In this example, the route destinations are 172.16.0.0/16 and 10.1.0.0/30 and next hops are the virtual gateway.

**Step 4** Complete configuration on the on-premises network device to ensure that traffic can pass through virtual interface VIF-B02.

**----End**

#### **Step 3: Verify Communications Between the VPC and On-Premises Data Center Through the Enterprise Router**

**Step 1** In the VPC route table, add a route destined for any on-premises server to verify communications between the VPC and on-premises data center.

For VPC route details, see **[Table 11-2](#page-154-0)**.

In this example, the route destination is 172.16.0.12/32 and next hop is the enterprise router.

For details, see **[Adding Routes to VPC Route Tables](https://support.huaweicloud.com/intl/en-us/qs-er/er_01_0067.html)**.

**Step 2** Create an ECS in the VPC subnet that needs to communicate with the on-premises data center.

For more resource details, see **[Table 11-4](#page-157-0)**.

For details, see **[Overview](https://support.huaweicloud.com/intl/en-us/qs-ecs/en-us_topic_0030831985.html)**.

**Step 3** Verify communications between the VPC and enterprise router.

Multiple methods are available for logging in to an ECS. For details, see **[Logging](https://support.huaweicloud.com/intl/en-us/qs-ecs/en-us_topic_0092494193.html) [In to an ECS](https://support.huaweicloud.com/intl/en-us/qs-ecs/en-us_topic_0092494193.html)**.

**ping** IP address of an on-premises server

<span id="page-165-0"></span>Add the IP address of an on-premises server to the VPC route table and run the following command:

#### **ping 172.16.0.12**

If information similar to the following is displayed, VPC-X can communicate with the on-premises data center through the enterprise router: [root@ecs-X ~]# ping 172.16.0.12 PING 172.16.0.12 (172.16.0.12) 56(84) bytes of data. 64 bytes from 172.16.0.12: icmp\_seq=1 ttl=64 time=0.849 ms 64 bytes from 172.16.0.12: icmp\_seq=2 ttl=64 time=0.455 ms 64 bytes from 172.16.0.12: icmp\_seq=3 ttl=64 time=0.385 ms 64 bytes from 172.16.0.12: icmp\_seq=4 ttl=64 time=0.372 ms ...

```
--- 172.16.0.12 ping statistics ---
```
- **Step 4** Delete the route and ECS used for verifying communications.
	- 1. Delete the route from the VPC route table.

To delete a route, refer to **[Deleting a Route](https://support.huaweicloud.com/intl/en-us/usermanual-vpc/vpc_route01_0012.html)**.

2. Delete the ECS.

To delete an ECS, refer to **[How Can I Delete or Restart an ECS?](https://support.huaweicloud.com/intl/en-us/ecs_faq/ecs_faq_0412.html)**

**----End**

#### **Step 4: Complete Migration**

- **Step 1** Delete virtual interface VIF-A01 on the on-premises network device and the Direct Connect console in sequence:
	- 1. Log in to the on-premises network device and delete the configuration of VIF-A01.

Before deleting VIF-A01 on the Direct Connect console, complete configuration on the on-premises network device to ensure that traffic does not pass through this virtual interface.

2. Delete virtual interface VIF-A01 on the Direct Connect console.

For details, see **[Deleting a Virtual Interface](https://support.huaweicloud.com/intl/en-us/usermanual-dc/dc_04_0402.html)**.

After the virtual interface is deleted, the two routes pointing to virtual gateway VGW-A are deleted from the VPC route table. For VPC route details, **[Table 11-2](#page-154-0)**.

– The system route whose destination is the local and remote gateways of virtual interface VIF-A01.

In this example, the route whose destination is 10.0.0.0/30 and next hop is the virtual gateway will be automatically deleted.

- The system route destined for the on-premises data center.
	- In this example, the route whose destination is 172.16.0.0/16 and next hop is the virtual gateway will be automatically deleted.
- **Step 2** Create virtual interface VIF-B01 for virtual gateway VGW-B.

VIF-B01 is used to replace VIF-A01 after the migration.

Create a virtual interface to connect the virtual gateway with the on-premises data center. For details, see **[Step 3: Create a Virtual Interface](https://support.huaweicloud.com/intl/en-us/qs-dc/dc_03_0005.html)**.

<span id="page-166-0"></span>In the enterprise router route table, a route pointing to VGW-B is automatically added. The route destination is the local and remote gateways of virtual interface VIF-B02. For enterprise router route details, see **[Table 11-3](#page-155-0)**.

In this example, the route destination is 10.0.0.0/30 and next hop is the virtual gateway attachment.

**Step 3** Complete configuration on the on-premises network device to ensure that traffic can pass through virtual interface VIF-B01.

**----End**

#### **Step 5: Delete the Original Virtual Gateway**

#### **NOTICE**

After the migration is complete, ensure that VPC-X and the on-premises data center can communicate with each other through the enterprise router. After services run for a period of time, delete the original virtual gateway.

**Step 1** Delete virtual gateway VGW-A.

For details, see **[Deleting a Virtual Gateway](https://support.huaweicloud.com/intl/en-us/usermanual-dc/dc_04_0302.html)**.

**----End**

# **A Change History**

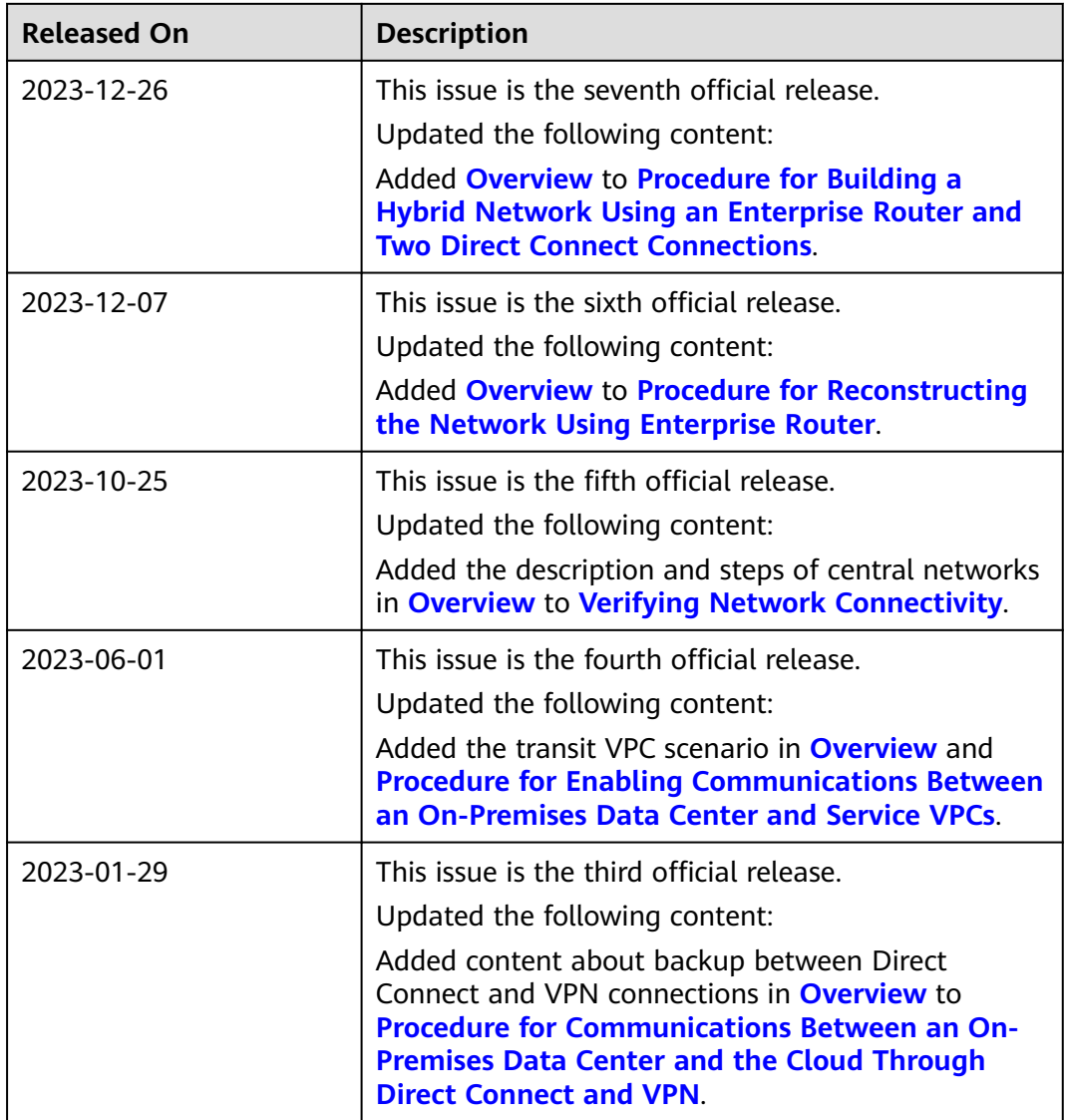

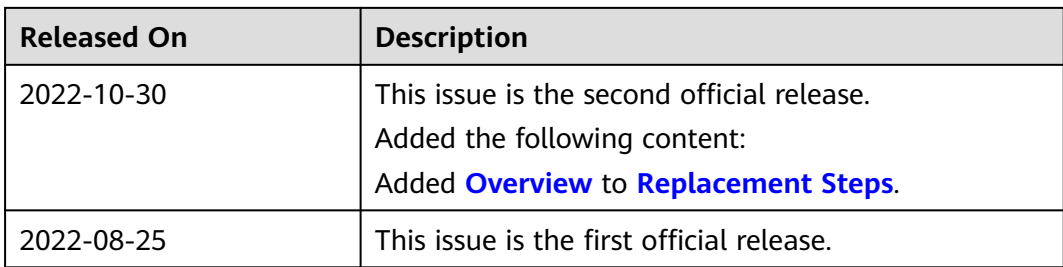